**Manuel de l'utilisateur du décodeur vidéo réseau** 

**V3.8.0** 

# **Table des matières**

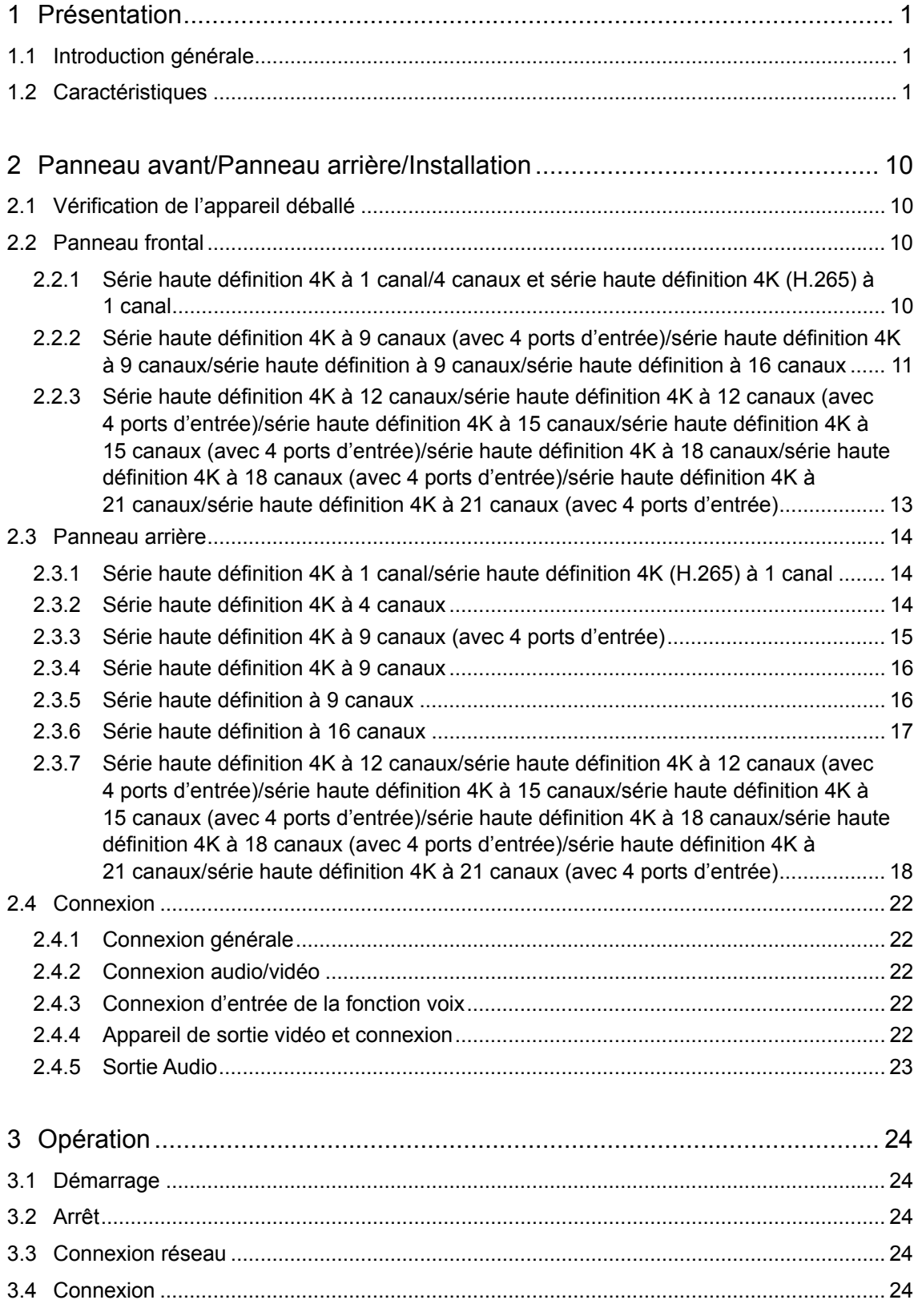

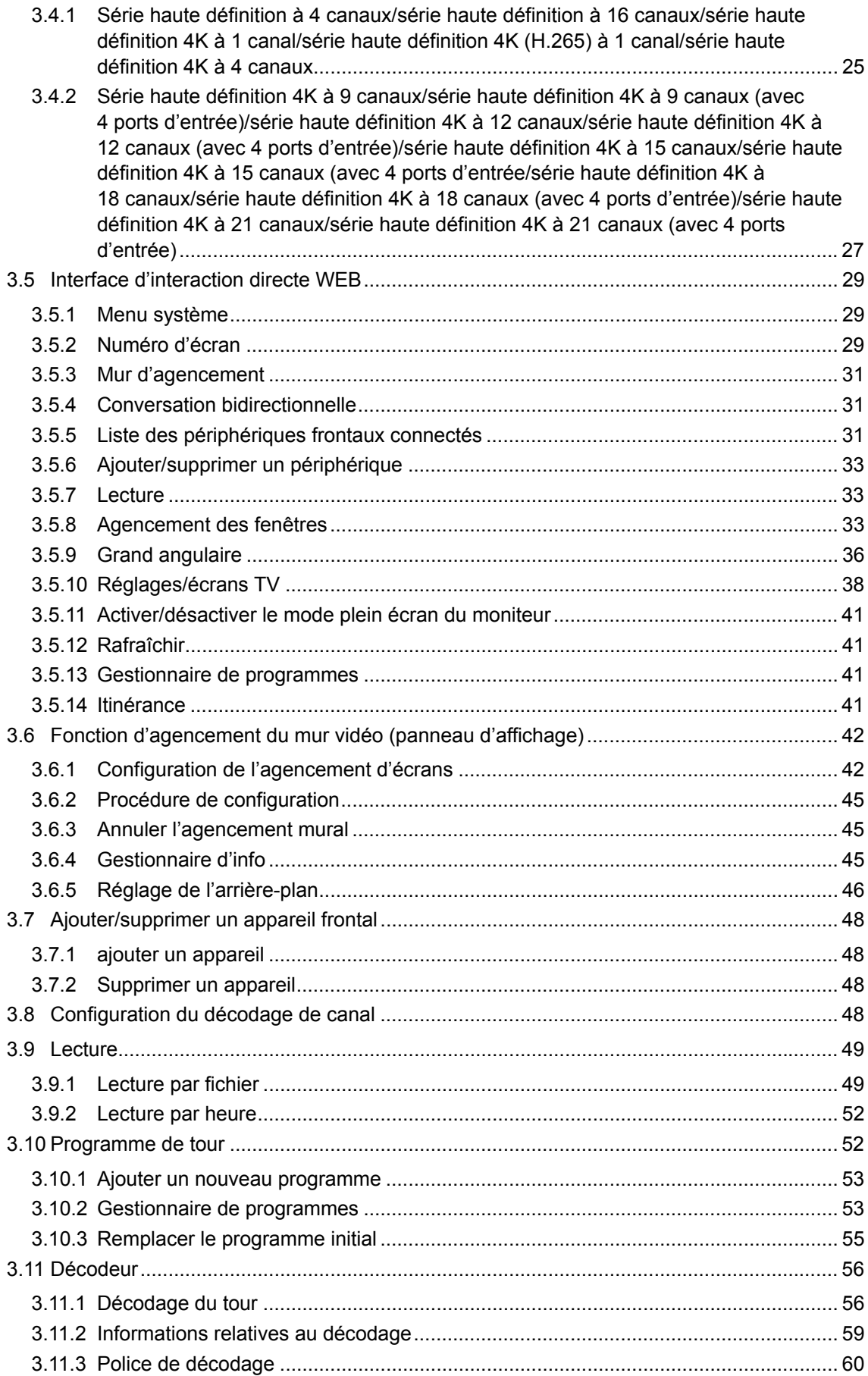

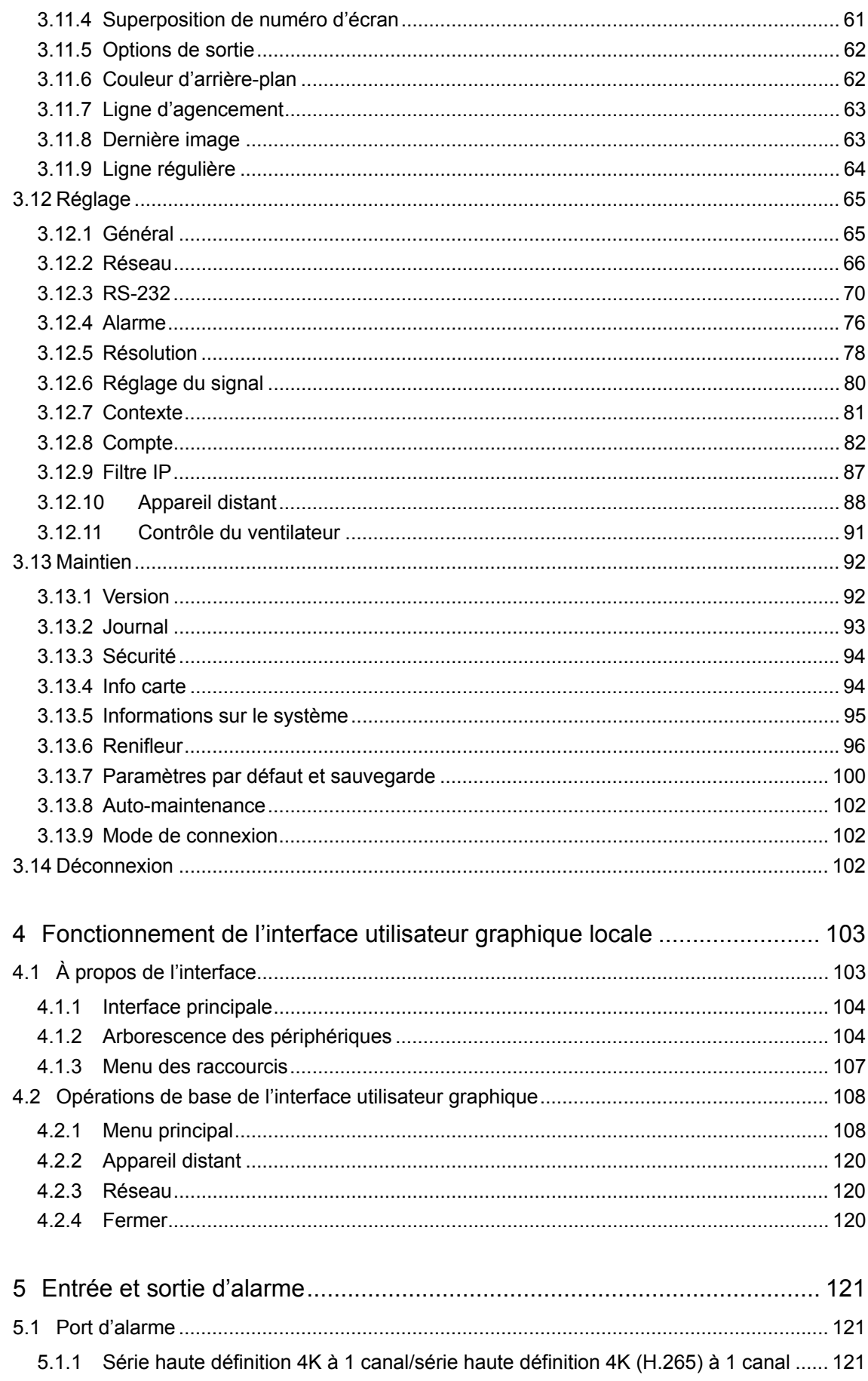

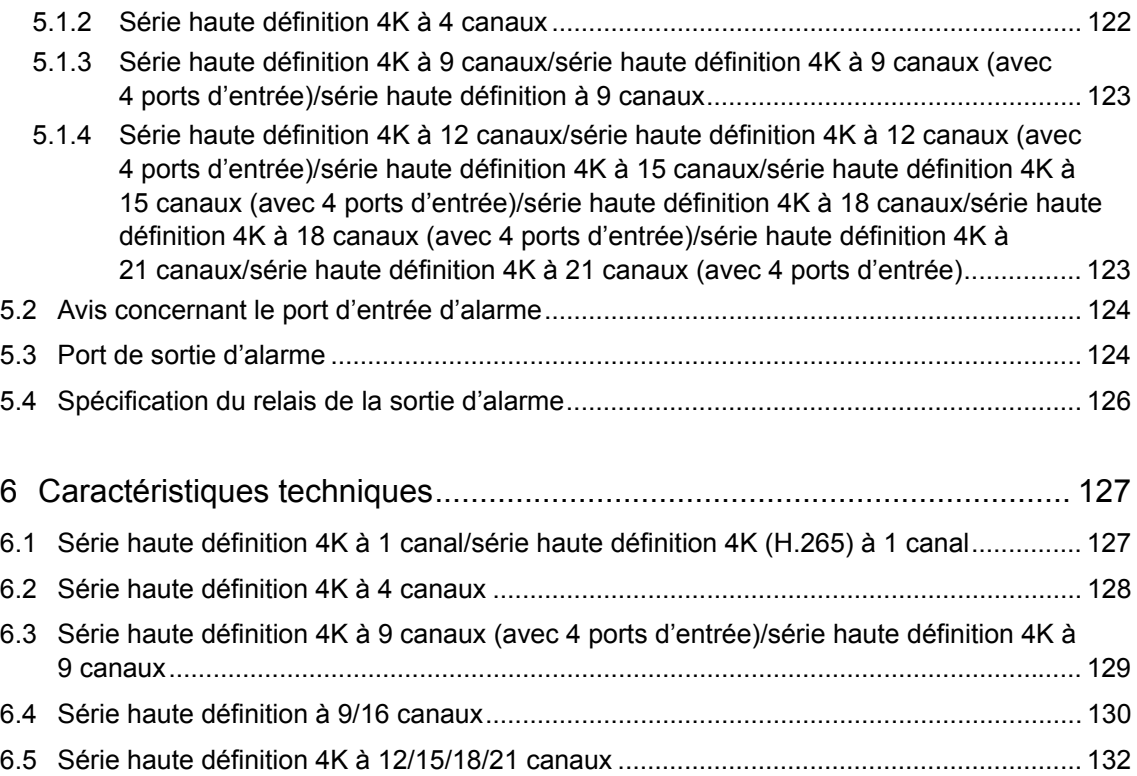

# **Bienvenue**

Merci d'avoir acheté notre produit !

Ce manuel de l'utilisateur est conçu pour servir d'outil de référence pour le fonctionnement de votre système. Il contient des informations sur les caractéristiques et les fonctions de ces appareils de série. Avant toute installation et utilisation, veuillez lire les précautions et les avertissements suivants !

# **Recommandations en matière de cybersécurité**

#### **Mesures obligatoires à prendre en matière de cybersécurité**

#### **1. Modifier les mots de passe et utiliser des mots de passe robustes :**

La principale raison du « piratage » des systèmes est l'utilisation de mots de passe par défaut ou de mots de passe vulnérables. Il est recommandé, autant que possible, de modifier immédiatement les mots de passe par défaut pour des mots de passe plus forts. Un mot de passe fort est composé d'au moins 8 caractères et combine des caractères spéciaux, des chiffres, des majuscules et des minuscules.

#### **2. Mettre à jour le micrologiciel**

Comme c'est la norme dans les secteurs technologiques, nous recommandons de maintenir le micrologiciel des enregistreurs (NVR, DVR) et des caméras IP à jour afin de garantir que le système est à niveau avec les correctifs de sécurité et des logiciels.

#### **Recommandations à suivre pour améliorer la sécurité de votre réseau**

#### **1. Modifier régulièrement votre mot de passe**

Modifiez régulièrement les paramètres de connexion de vos appareils afin de garantir que seuls les utilisateurs autorisés y ont accès.

#### **2. Modifier les ports HTTP et TCP par défaut :**

- Modifiez les ports HTTP et TCP par défaut des vos appareils. Il s'agit des deux ports servant à communiquer et visionner des vidéos à distance.
- Ils peuvent être modifiés par n'importe quel nombre compris entre 1 025 et 65 535. En évitant d'utiliser les ports par défaut, les risques que des personnes étrangères puissent deviner les ports utilisés sont moindres.

#### **3. Activer le protocole HTTPS/SSL :**

Configurez un certificat SSL pour activer le protocole HTTPS. Toutes les communications entre vos appareils et l'enregistreur seront ainsi chiffrées.

#### **4. Activer le filtrage d'adresses IP :**

L'activation du filtrage de vos adresses IP empêchera tout le monde, à l'exception des adresses IP spécifiées, d'accéder au système.

#### **5. Modifier le mot de passe ONVIF :**

Dans le micrologiciel des anciennes caméras IP, le mot de passe ONVIF ne change pas quand vous modifiez les informations d'identification du système. Vous devrez soit mettre à jour le micrologiciel des caméras à la dernière révision, soit modifier le mot de passe ONVIF.

#### **6. Transférer uniquement les ports dont vous avez besoin :**

- Transférez uniquement les ports HTTP et TCP dont vous avez besoin. Ne transférez pas une plage importante de numéros vers l'appareil. Ne placez pas l'adresse IP de l'appareil dans la zone démilitarisée (DMZ).
- Vous n'aurez pas besoin de transférer un quelconque port de vos caméras individuelles si elles sont toutes connectées à un enregistreur sur site. Il ne sera nécessaire que de transférer ceux de l'enregistreur vidéo réseau (NVR).

#### **7. Désactiver la connexion automatique sur SmartPSS :**

Ceux qui utilisent SmartPSS pour visionner leur système sur un ordinateur utilisé par plusieurs personnes doivent désactiver la connexion automatique. La sécurité en sera renforcée et cela empêchera les utilisateurs sans les informations d'identification appropriées d'accéder au système.

#### **8. Utiliser un nom d'utilisateur et un mot de passe différents pour SmartPSS :**

Dans le cas où le compte de votre réseau social, de votre banque, de votre e-mail, etc. est compromis, vous ne voudriez pas que quelqu'un collecte ces mots de passe et les essaye sur votre système de vidéosurveillance. L'utilisation d'un nom d'utilisateur et d'un mot de passe différents pour votre système de sécurité rendra plus difficile à quelqu'un d'accéder à votre système.

#### **9. Limiter les fonctions des comptes invités :**

Si votre système est configuré pour plusieurs utilisateurs, assurez-vous que chacun est uniquement autorisé à utiliser les fonctions et fonctionnalités nécessaires pour exécuter ses tâches.

#### **10. UPnP :**

- Le protocole UPnP essayera automatiquement de transférer des ports sur votre routeur ou modem. En temps normal, cette opération devrait être salutaire. Cependant, si votre système transfère automatiquement les ports et si vous gardez les informations d'identification par défaut, vous risquez de vous trouver avec des visiteurs indésirables.
- Si vous transférez manuellement les ports HTTP et TCP sur votre routeur/modem, cette fonction devrait être désactivée quoi qu'il en soit. Désactiver le protocole UPnP est recommandé quand sa fonction n'est pas utilisée dans des applications réelles.

#### **11. SNMP :**

Désactivez le protocole SNMP, si vous ne l'utilisez pas. Si vous l'utilisez, vous devrez le faire temporairement, uniquement à des fins de traçage et d'essai.

#### **12. Multidiffusion :**

La multidiffusion permet de partager des flux vidéo entre deux enregistreurs. Bien qu'aucun problème lié à la multidiffusion n'ait été identifié à ce jour, désactivez cette fonction, si vous ne l'utilisez pas, afin d'optimiser éventuellement votre sécurité réseau.

#### **13. Consulter le journal :**

Si vous soupçonnez une intrusion dans votre système, vous pouvez consulter le journal système. Le journal du système vous indiquera les adresses IP qui ont été utilisées pour se connecter à votre système et les éléments consultés.

#### **14. Fermer physiquement l'appareil :**

En principe, tout le monde souhaite empêcher toute intrusion dans son système. Le meilleur moyen d'y parvenir est d'installer l'enregistreur dans un coffre, une baie serveur verrouillable ou une pièce que l'on peut fermer à clé.

### **15. Connecter les caméras IP aux ports PoE situés à l'arrière d'un enregistreur réseau (NVR) :**

Les caméras connectées aux ports PoE situés à l'arrière d'un enregistreur réseau sont isolées du monde extérieur et ne sont pas directement accessibles.

#### **16. Isoler le réseau NVR et celui de la caméra IP**

Votre NVR et votre caméra IP ne doivent jamais être branchés sur le même réseau, par exemple le réseau informatique public. De cette manière, tout visiteur ou invité indésirable n'aura pas accès au même réseau dont le système de sécurité a besoin pour fonctionner correctement.

# **Informations réglementaires**

Informations FCC

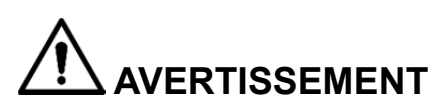

Les modifications effectuées sans l'autorisation expresse de la partie chargée de la conformité peuvent annuler votre droit d'utiliser l'appareil.

#### **Conditions FCC :**

Cet appareil est conforme à la section 15 des règlements du FCC. Le fonctionnement est soumis aux deux conditions suivantes :

- Le présent appareil ne peut pas causer d'interférence nocive
- Le présent appareil doit accepter toutes les interférences reçues, y compris celles pouvant induire un fonctionnement non désiré.

#### **Conformité FCC :**

Cet équipement a été testé et déclaré conforme aux limites pour appareils numériques en vertu de la section 15 des règlements du FCC. Cet appareil génère, utilise et émet de l'énergie de fréquences radio et peut, en cas d'installation et d'utilisation non conformes aux instructions, engendrer des interférences dangereuses avec les communications radio.

- Pour les appareils de la classe A, ces limites sont conçues pour fournir une protection raisonnable contre les interférences nuisibles dans les installations commerciales. L'utilisation de cet appareil en zone résidentielle est susceptible de causer des interférences néfastes, que l'utilisateur doit corriger à ses propres frais.
- Pour les appareils de la classe B, ces limites sont conçues pour fournir une protection raisonnable contre les interférences nuisibles dans les installations résidentielles. Cependant, rien ne garantit que des interférences ne se produiront pas dans une installation particulière. Si cet équipement cause des interférences à la réception radio ou télévisée, l'utilisateur est invité à s'en assurer en l'allumant et en l'éteignant, puis à essayer de les corriger en appliquant une ou plusieurs des mesures suivantes :
- Réorienter ou déplacer l'antenne de réception.
- Augmenter la distance entre l'équipement et le récepteur.
- Connecter l'équipement à la prise d'un circuit différent de celui auquel le récepteur est connecté.
- Demander conseil au revendeur ou à un technicien radio/TV expérimenté.

# **Précautions et avertissements importants**

## **1. Sécurité électrique**

- Toutes les instructions d'installation et d'utilisation mentionnées ici doivent être conformes aux normes de sécurité électriques de votre zone de résidence.
- Le produit doit être relié à la terre pour réduire les risques d'électrocution.
- Nous n'assumons aucune responsabilité en cas d'incendie ou d'électrocution survenant à la suite d'une utilisation ou d'une installation inadéquate.
- Veuillez utiliser une prise d'alimentation à trois broches (avec mise à la terre).
- Ne branchez cet appareil que sur des unités dont l'alimentation satisfait aux exigences d'extrabasse tension de sécurité (SELV) et de source d'alimentation limitée, conformément à la norme IEC 60950-1.
- Nous ne sommes pas tenus responsables en cas de problème survenant après des modifications ou des tentatives de réparation non autorisées.

## **2. Installation**

- N'allumez pas l'appareil avant de terminer son installation.
- Évitez de poser des objets sur l'appareil.
- Tout examen ou travail de réparation doit être effectué par des techniciens qualifiés.

### **3. Conditions ambiantes**

- Veuillez installer cet appareil de série dans un endroit frais et sec, à l'abri de la lumière directe du soleil, de substances inflammables et explosives, etc.
- Veillez à assurer une ventilation appropriée et la propreté de l'appareil.

### **4. Accessoires**

- Assurez-vous d'utiliser tous les accessoires recommandés par le constructeur.
- Avant l'installation, veuillez ouvrir l'emballage et vérifier que tous les composants sont inclus.
- Contactez votre revendeur local au plus vite si quelque chose est cassé dans l'emballage.

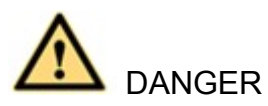

# **RISQUE D'EXPLOSION SI LA BATTERIE EST REMPLACÉE PAR UN TYPE INCORRECT.**

**JETEZ LES BATTERIES USÉES CONFORMÉMENT AUX INSTRUCTIONS.** 

## **Consignes de sécurité**

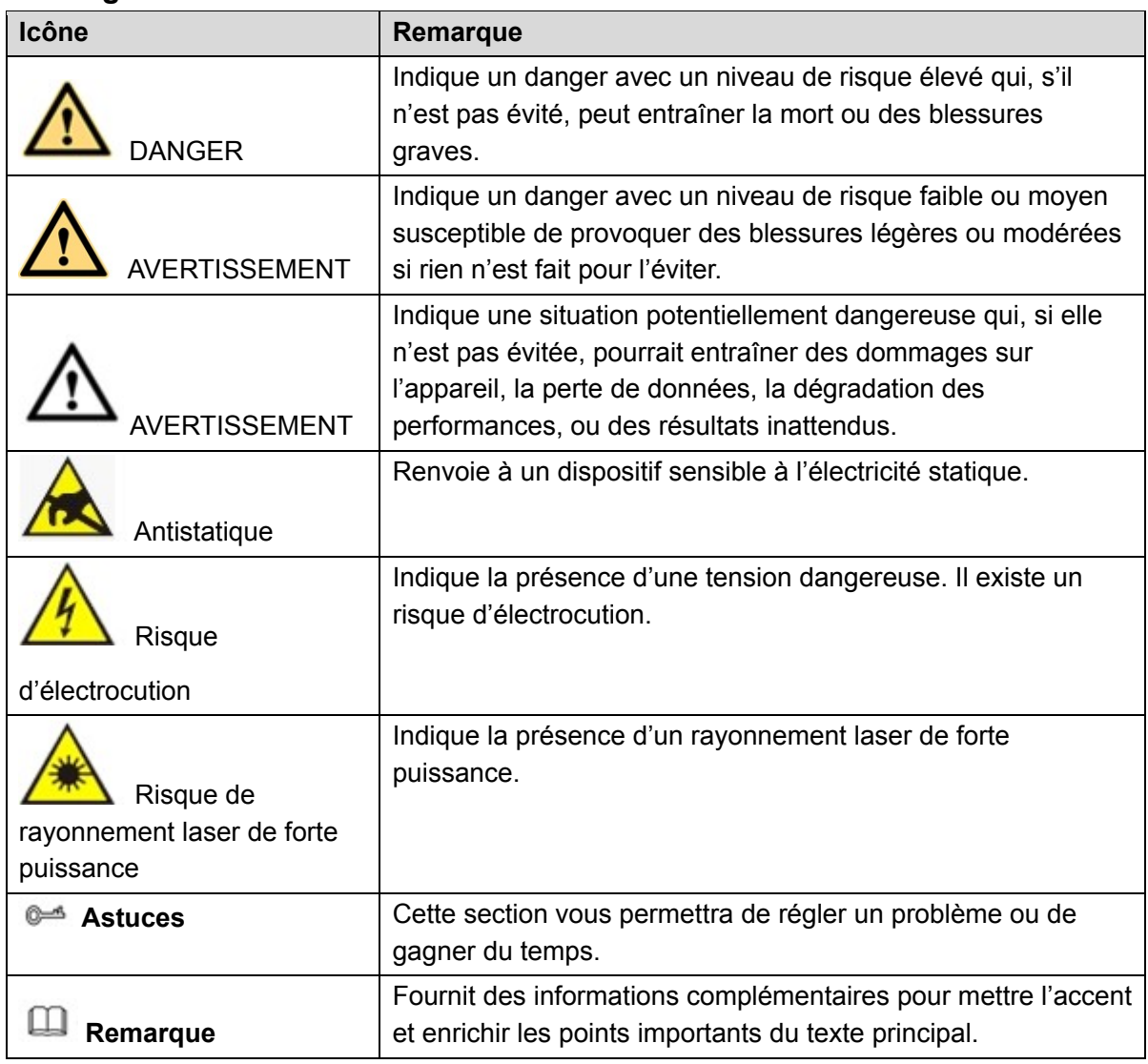

# **Historique des révisions**

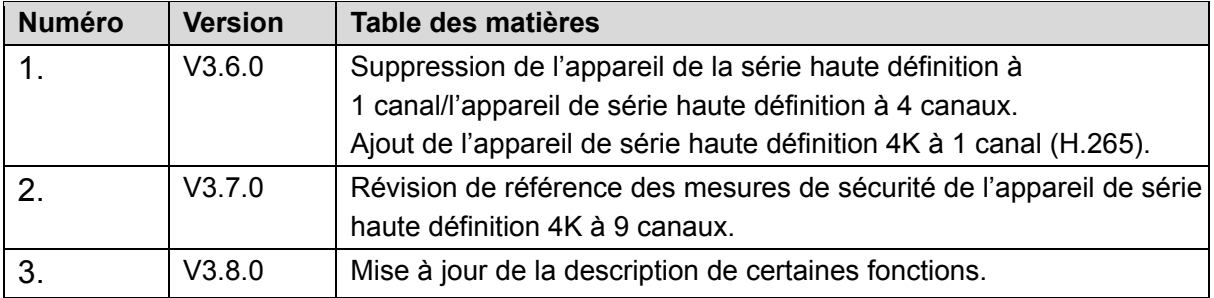

## Avis de protection de la confidentialité

En tant qu'utilisateur de l'appareil ou responsable du traitement des données, vous pourriez collecter des informations personnelles d'autrui, telles que visage, empreintes digitales, numéro de plaque d'immatriculation, adresse e-mail, numéro de téléphone, coordonnées GPS et ainsi de suite. Vous devrez respecter la réglementation et les lois nationales en vigueur sur la protection de la confidentialité afin de protéger les droits et les intérêts légitimes d'autrui en mettant en œuvre des mesures qui comprennent, mais sans se limiter à : signaler de manière nette et visible l'existence d'une zone sous surveillance sujette à collecte d'informations personnelles et indiquer le contact de l'organisme responsable du traitement.

# À propos du manuel

- Le manuel est donné uniquement à titre de référence. Si des incohérences existent entre le manuel et le produit réel, vous devrez tenir compte du produit réel.
- Nous ne serons pas tenus responsables pour toute perte causée par une utilisation non conforme aux instructions contenues dans ce manuel.
- Le manuel pourra être actualisé selon la réglementation et les lois les plus récentes des régions concernées. Pour plus d'informations, consultez la version imprimée du manuel de l'utilisateur, le CD-ROM, le code QR ou notre site Web officiel. En cas de disparités entre la version imprimée et la version électronique du manuel de l'utilisateur, la version électronique fait foi.
- Tous les logiciels et toutes les interfaces présentés ici sont susceptibles d'être modifiés sans préavis écrit. Les mises à jour du produit peuvent apporter des différences entre le produit réel et le manuel. Veuillez contacter le service client pour être informé des dernières procédures et obtenir de la documentation supplémentaire.
- De légères variations ou des erreurs d'impression peuvent apparaître au niveau des caractéristiques techniques, des fonctions et de la description des opérations. En cas d'incertitude ou de désaccord, veuillez vous référer à notre dernière explication.
- Veuillez mettre à niveau le logiciel de lecture ou essayez d'autres logiciels de lecture haut de gamme si le manuel de l'utilisateur ne s'ouvre pas (format PDF).
- Les marques de commerce, les marques déposées et les noms des sociétés dans ce manuel sont de la propriété respective de leurs propriétaires.
- Veuillez visiter notre site Web, contacter le fournisseur ou le service aprèsvente si un problème survient pendant l'utilisation de l'appareil.
- En cas d'incertitude ou de désaccord, veuillez vous référer à notre dernière explication.

# **1 Présentation**

# **1.1 Introduction générale**

Cet appareil de série haute définition est un décodeur audio et vidéo conçu et mis au point pour les systèmes de vidéosurveillance réseau. Il a une forme élégante et est équipé de puissantes capacités de traitement des données. Il est doté d'une fonction réseau appropriée et stable et prend en charge tous les modes d'encodage courants. Cet appareil de série dispose d'une capacité d'extension élevée et est facile à entretenir et à connecter.

Ce décodeur garantit une sécurité, une stabilité, une fiabilité et une haute performance efficaces du système de vidéosurveillance réseau. Par ailleurs, il réduit de manière significative le coût du système tout entier.

# **1.2 Caractéristiques**

## **Décodage**

Les capacités de décodage de l'appareil sont fonction des performances de la puce de décodage incorporée. Veuillez vous référer au tableau suivant pour des informations détaillées.

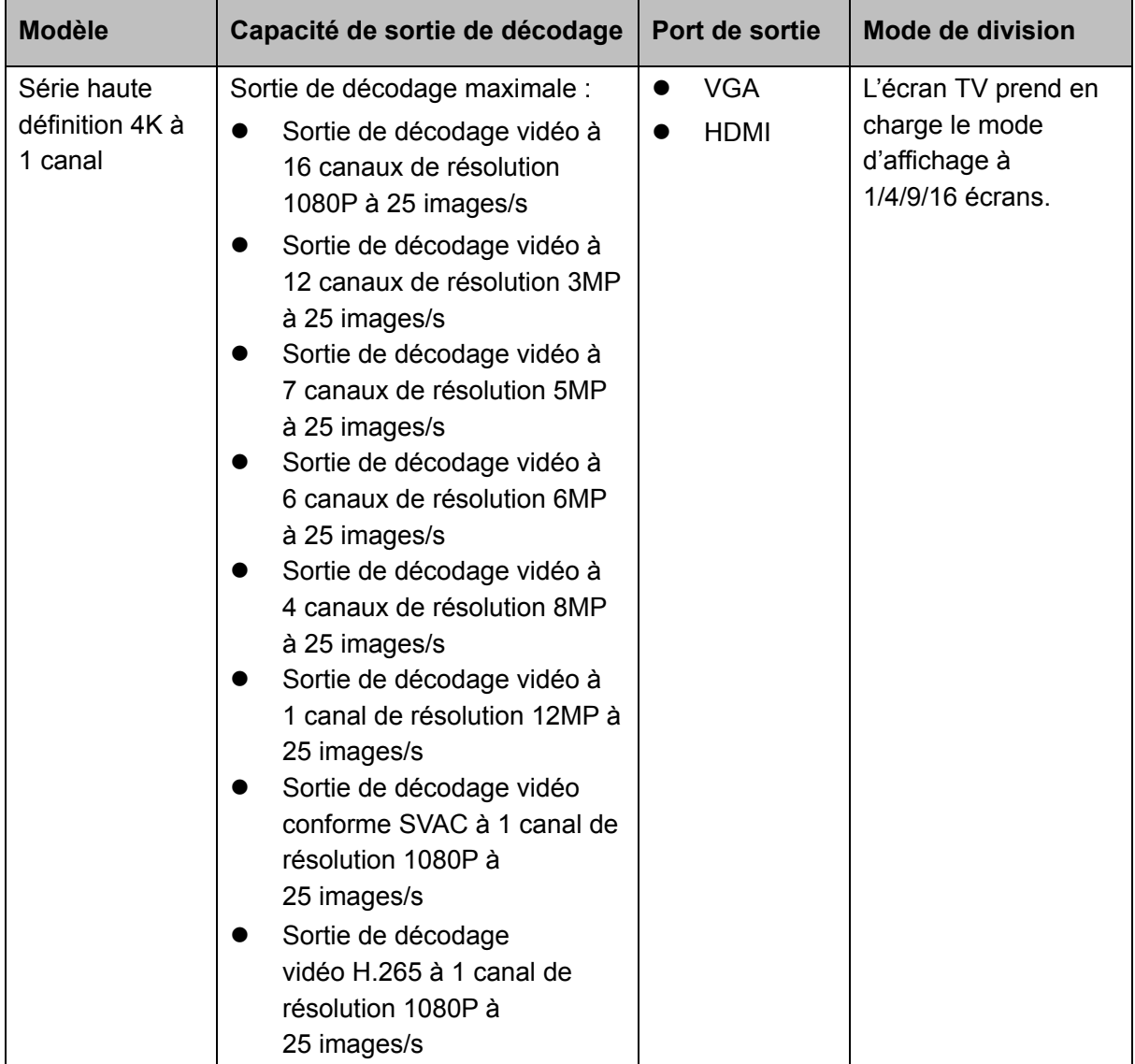

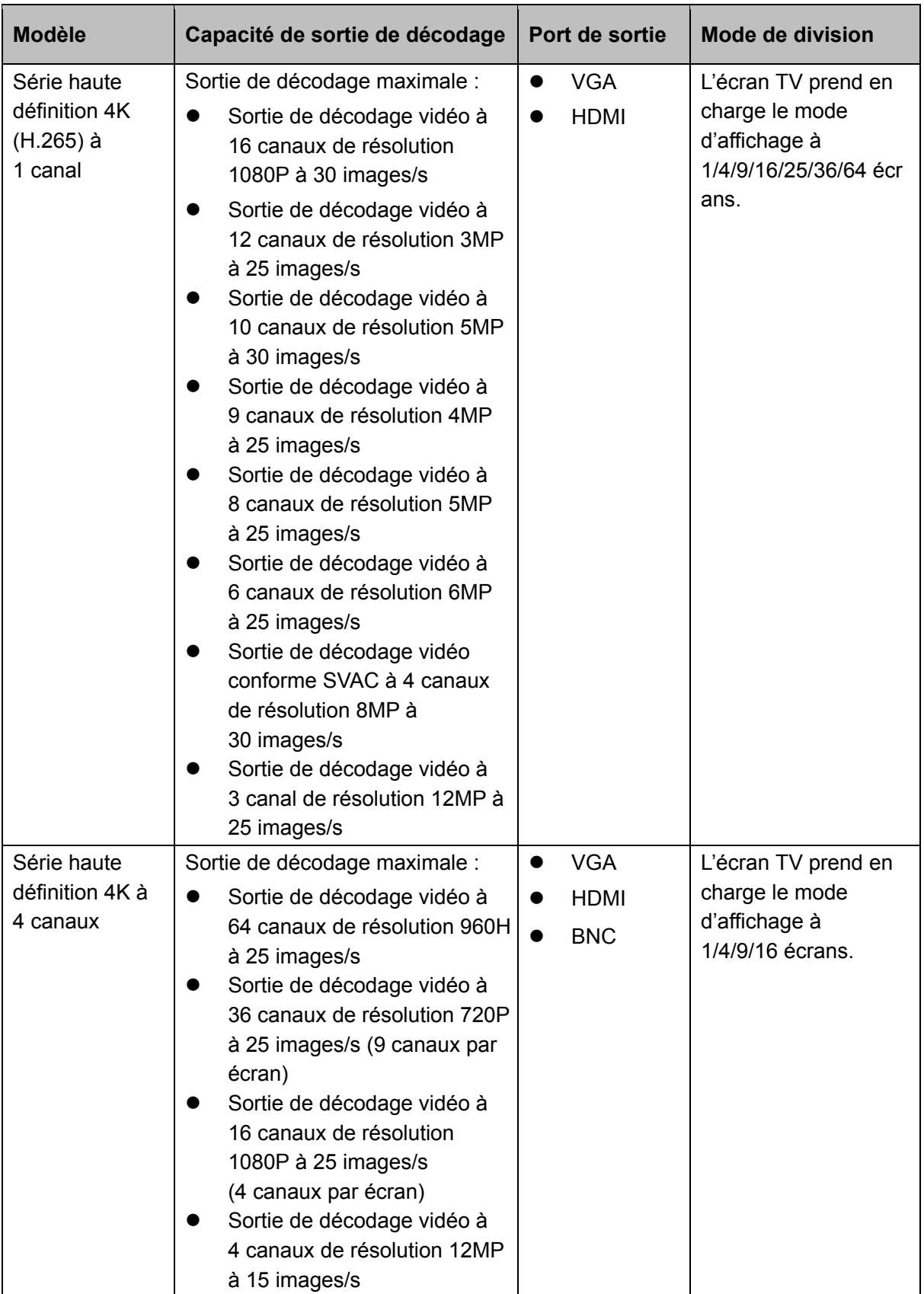

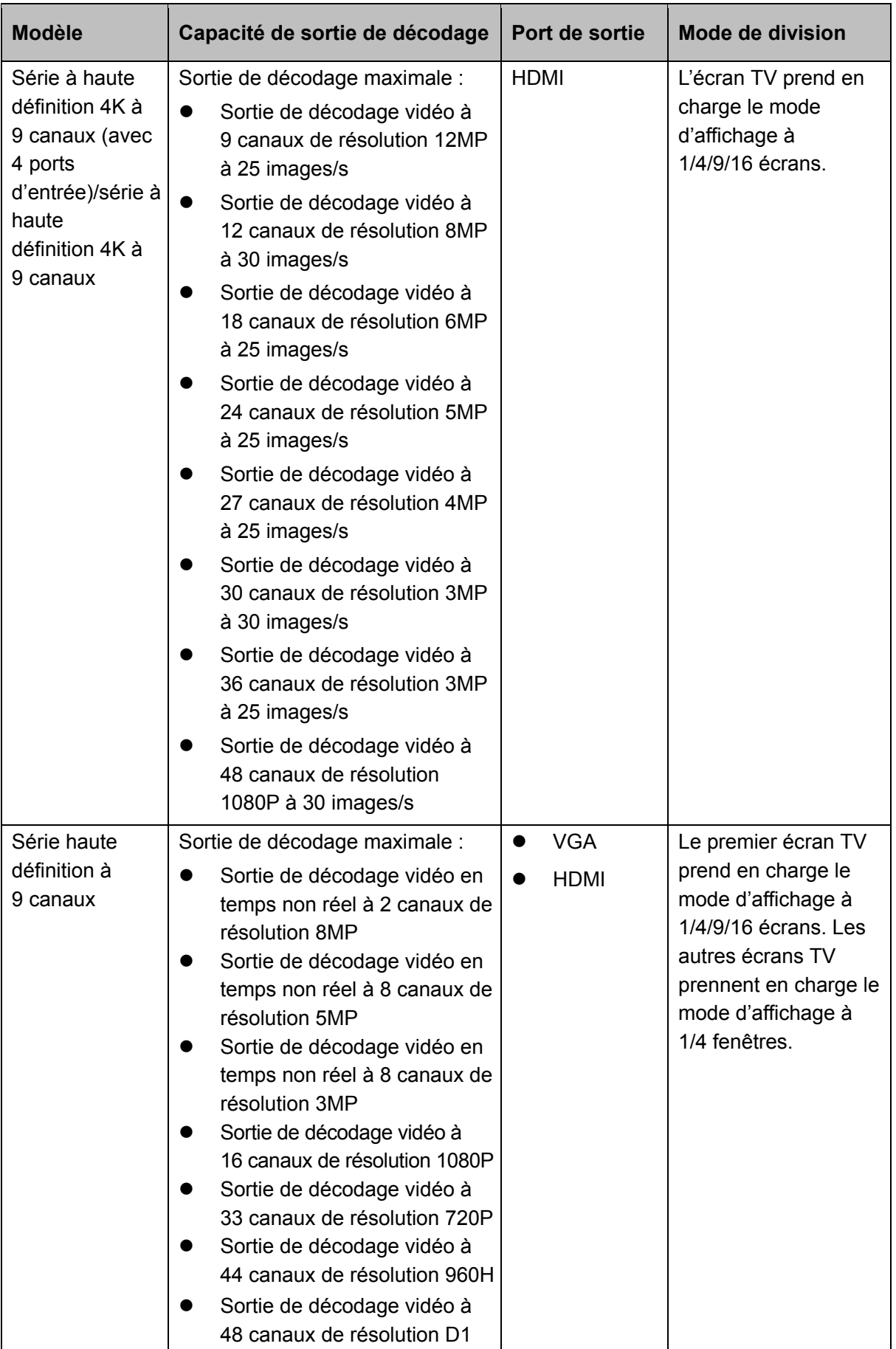

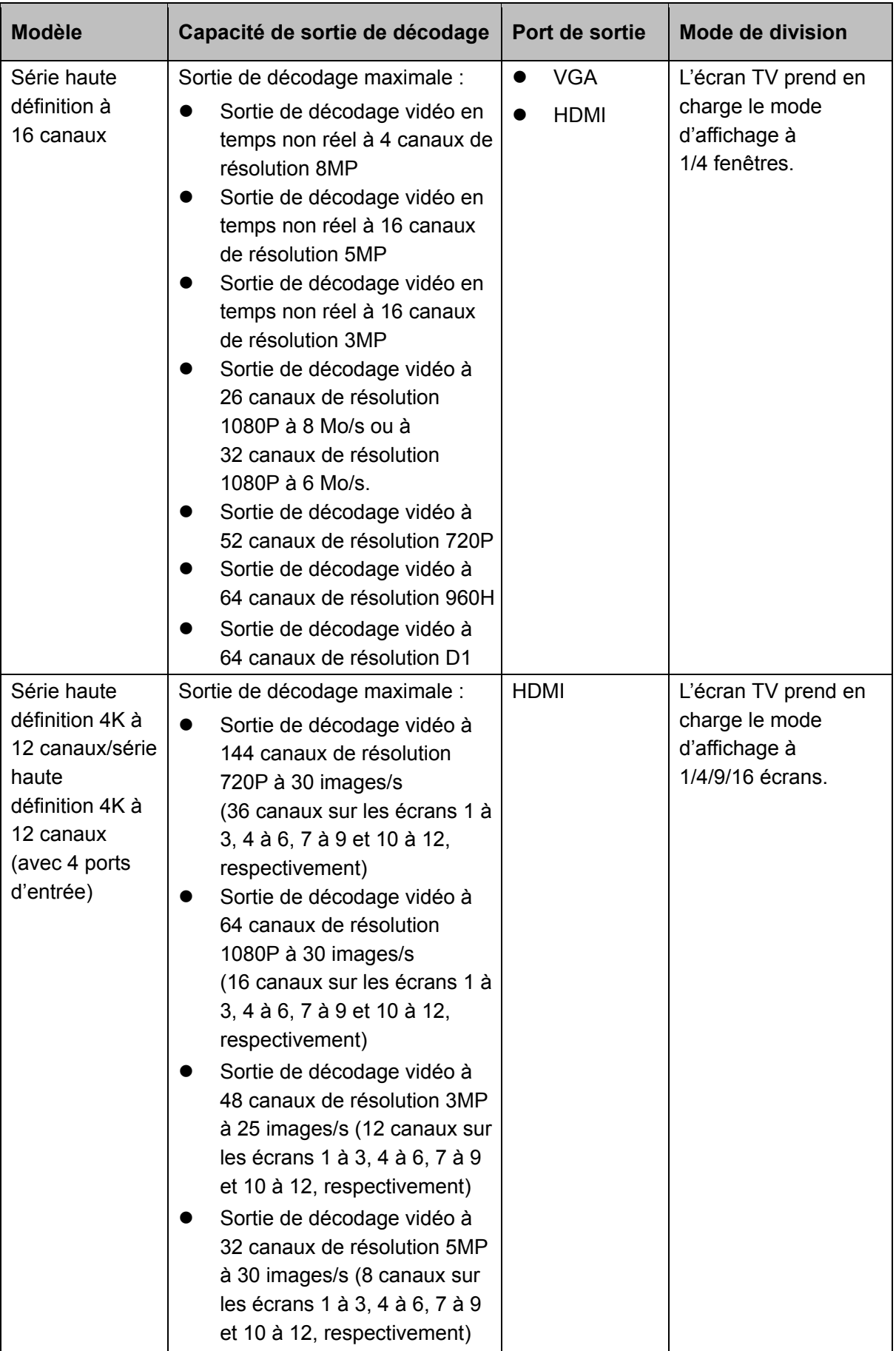

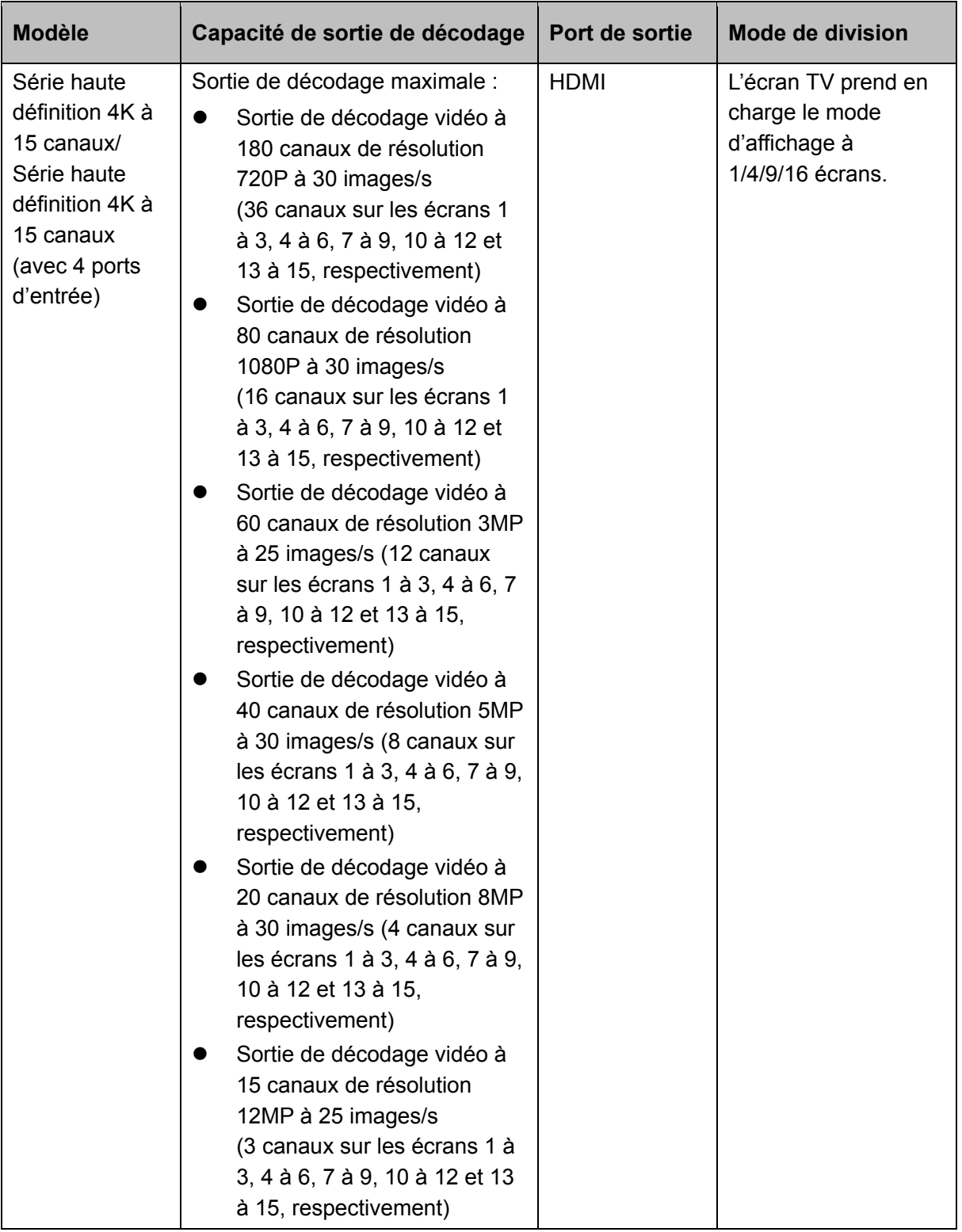

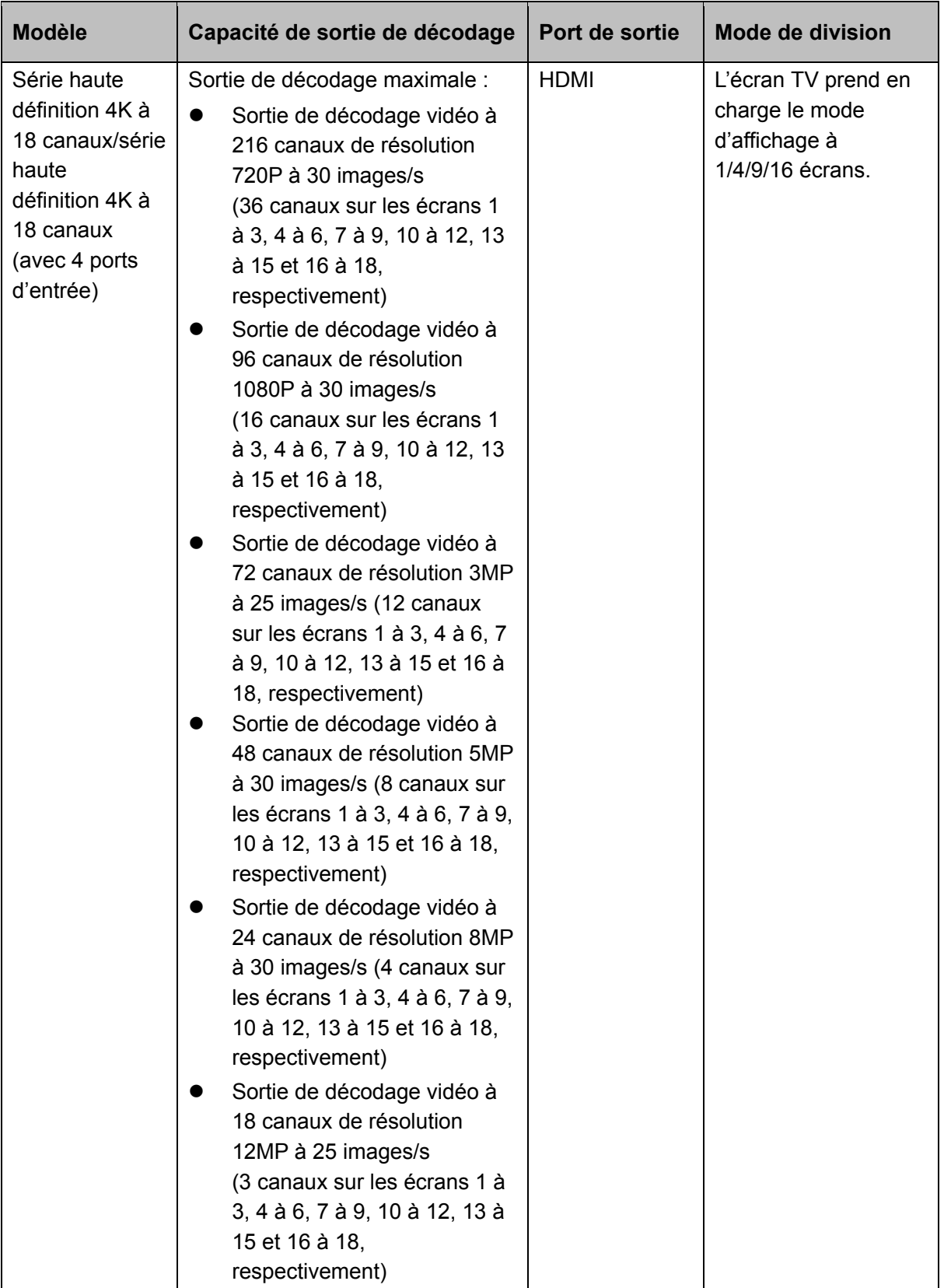

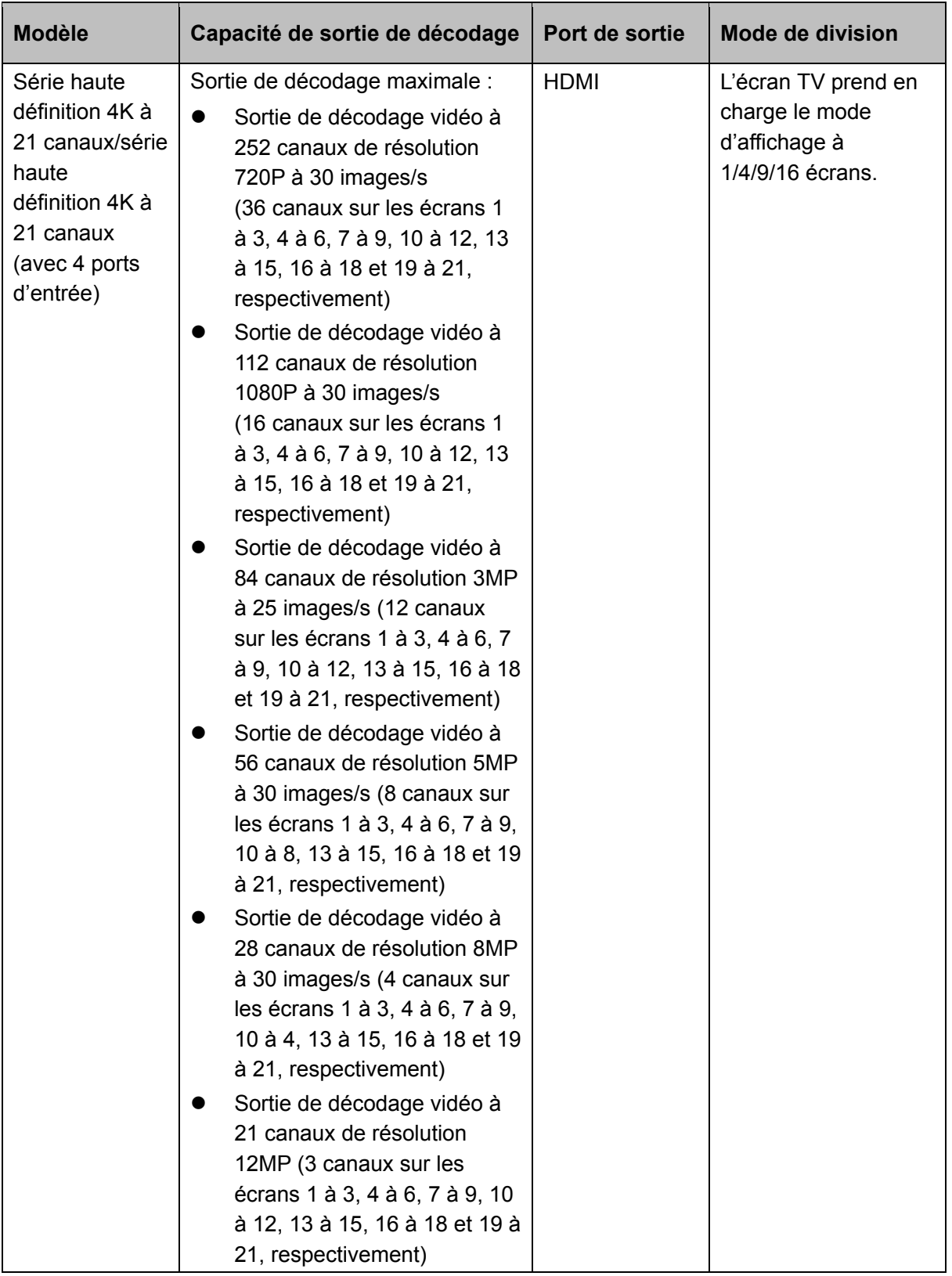

Décodage de flux en temps réel :

Obtenez des flux binaires en temps réel sur l'encodeur, puis sur la sortie.

 Décodage de flux précédent : Obtenez des historiques de flux binaires sur l'encodeur, puis sur la sortie.  $\Diamond$  Commentaires sous forme de message : Toutes les applications peuvent connaître avec précision le statut actuel du décodage.

### **Réseau**

- $\div$  Prise en charge de la télécommande via le réseau;
- $\Diamond$  Synchronisation de l'heure système via le service NTP ;
- $\Diamond$  Une fois la configuration des informations de l'encodeur frontal effectuée, le décodeur peut automatiquement se connecter à l'encodeur pour commencer à fonctionner de manière autonome et fiable ;
- $\Diamond$  En mode de transmission, le décodeur peut automatiquement obtenir des flux de données binaires aléatoires sur le serveur réseau en vue d'une sortie de décodage.

### **Port de sortie**

- $\Diamond$  La série haute définition 4K à 1 canal possède un ensemble de ports de sortie, comprenant un port VGA et un port HDMI.
- $\div$  La série haute définition 4K (H.265) à 1 canal possède un ensemble de ports de sortie, comprenant un port VGA et un port HDMI.
- $\Diamond$  La série haute définition 4K à 4 canaux possède quatre ensembles de ports de sortie, comprenant chacun un port VGA, un port HDMI et un port BNC.
- $\diamond$  Série haute définition 4K à 9 canaux/série haute définition 4K à 9 canaux (avec 4 ports d'entrée) comportant respectivement 9 ports HDMI.
- $\Diamond$  Série haute définition à 9 canaux comportant 9 ports HDMI et 9 ports VGA.
- $\Diamond$  Série haute définition à 16 canaux comportant 16 ports HDMI et 16 ports VGA.
- $\diamond$  Série haute définition 4K à 12 canaux/série haute définition 4K à 12 canaux (avec 4 ports d'entrée) comportant 12 ports HDMI.
- $\Diamond$  Série haute définition 4K à 15 canaux/série haute définition 4K à 15 canaux (avec 4 ports d'entrée) comportant 15 ports HDMI.
- $\diamond$  Série haute définition 4K à 18 canaux/série haute définition 4K à 18 canaux (avec 4 ports d'entrée) comportant 18 ports HDMI.
- $\diamond$  Série haute définition 4K à 21 canaux/série haute définition 4K à 21 canaux (avec 4 ports d'entrée) comportant 21 ports HDMI.

# **Remarque**

Ces appareils en série peuvent réaliser une surveillance en temps réel via un moniteur et prendre en charge la sortie de tour d'alarme et le tour de décodage.

## **Port d'entrée**

- $\Diamond$  La série haute définition 4K à 4 canaux possède un port d'entrée HDMI.
- $\Diamond$  La série haute définition 4K à 9 canaux (avec 4 ports d'entrée) possède 2 ports d'entrée HDMI et 2 ports d'entrée DVI-I.
- $\Diamond$  La série haute définition 4K à 12 canaux/la série haute définition 4K à 12 canaux (avec 4 ports d'entrée) possède 2 ports d'entrée HDMI et 2 ports d'entrée DVI-I.
- $\div$  La série haute définition 4K à 15 canaux/la série haute définition 4K à 15 canaux (avec 4 ports d'entrée) possède 2 ports d'entrée HDMI et 2 ports d'entrée DVI-I.
- $\Diamond$  La série haute définition 4K à 18 canaux/la série haute définition 4K à 18 canaux (avec 4 ports d'entrée) possède 2 ports d'entrée HDMI et 2 ports d'entrée DVI-I.
- $\div$  La série haute définition 4K à 21 canaux/la série haute définition 4K à 21 canaux (avec 4 ports d'entrée) possède 2 ports d'entrée HDMI et 2 ports d'entrée DVI-I.

### **Alarme**

 $\div$  Alarme externe :

Sortie d'alarme relais multicanal pour activer l'appareil d'alarme périphérique (par exemple un contrôle d'éclairage sur site), le contrôle manuel et la sortie vidéo d'activation.

# **Remarque**

La série haute définition à 16 canaux n'a pas de port de sortie d'alarme externe et ne prend pas en charge le port de sortie d'alarme externe.

 $\Diamond$  Alarme de décodeur Diffusion à temps du statut actuel du décodage.

### **COM**

- $\Diamond$  Prise en charge de la fonction de contrôle de l'appareil périphérique. Le protocole de contrôle et le port de connexion peuvent être configurés selon vos propres exigences.
- $\Diamond$  Prise en charge de plusieurs protocoles de transmissions de données transparentes, à l'instar de RS232.

### **Compte**

Chaque groupe comporte une configuration de droits (prise en charge de la configuration personnalisée). Les droits d'utilisateur ne peuvent pas supplanter ceux du groupe.

#### **fonction auxiliaire**

- $\Diamond$  Permet à l'utilisateur de voir les informations relatives à la version, ainsi que celles relatives aux principaux ports matériels de l'appareil, à la version logicielle, etc.
- $\Diamond$  Fonction de recherche dans le journal.
- $\diamond$  Synchronisation de l'heure : définir l'heure système manuellement ou sélectionner la synchronisation de l'heure avec l'ordinateur.
- $\Diamond$  Prise en charge de la fonction de maintenance automatique et de la maintenance planifiée.  $\Diamond$  Prise en charge de plusieurs types de mises à niveau, par exemple via disque flash, via réseau et via TFTP.

# **Remarque**

Veuillez consulter les chapitres suivants pour obtenir des informations sur les fonctions. Veuillez vous référer à votre produit pour plus de détails.

# **2 Panneau avant/Panneau arrière/Installation**

# **Remarque**

- Toutes les installations et utilisations mentionnées ici doivent être conformes aux normes de sécurité électriques de votre zone de résidence.
- La qualité et la longueur du câble VGA peuvent affecter la qualité de la vidéo. Il peut ainsi en résulter des images vidéo déformées, des bruits parasites et des marges sombres. La qualité de la vidéo peut varier même si vous utilisez différents types de câbles VGA pour visionner une même vidéo.

# **2.1 Vérification de l'appareil déballé**

À la livraison de l'appareil, inspectez-le pour vérifier s'il présente des signes visibles d'endommagements. Le matériel de protection utilisé pour emballer l'appareil peut le protéger contre la plupart des accidents de transport. Vous pouvez alors ouvrir la boîte pour vérifier les accessoires.

Veuillez vérifier les articles conformément à la liste. Pour finir, retirez le film de protection sur l'appareil.

L'étiquette collée sur la partie inférieure du carton est extrêmement importante, car en général, vous devez fournir le numéro de série de l'appareil à des fins de service aprèsvente.

# **2.2 Panneau frontal**

## **2.2.1 Série haute définition 4K à 1 canal/4 canaux et série haute définition 4K (H.265) à 1 canal**

Le panneau frontal est montré dans la Figure 2–1.

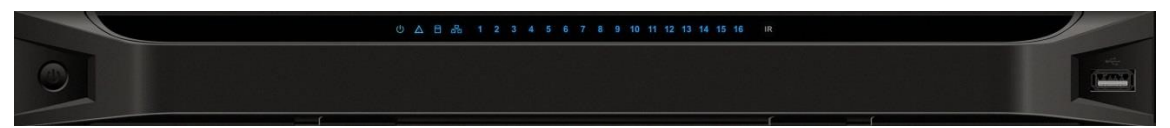

Figure 2–1

Veuillez vous référer au tableau suivant pour des informations détaillées.

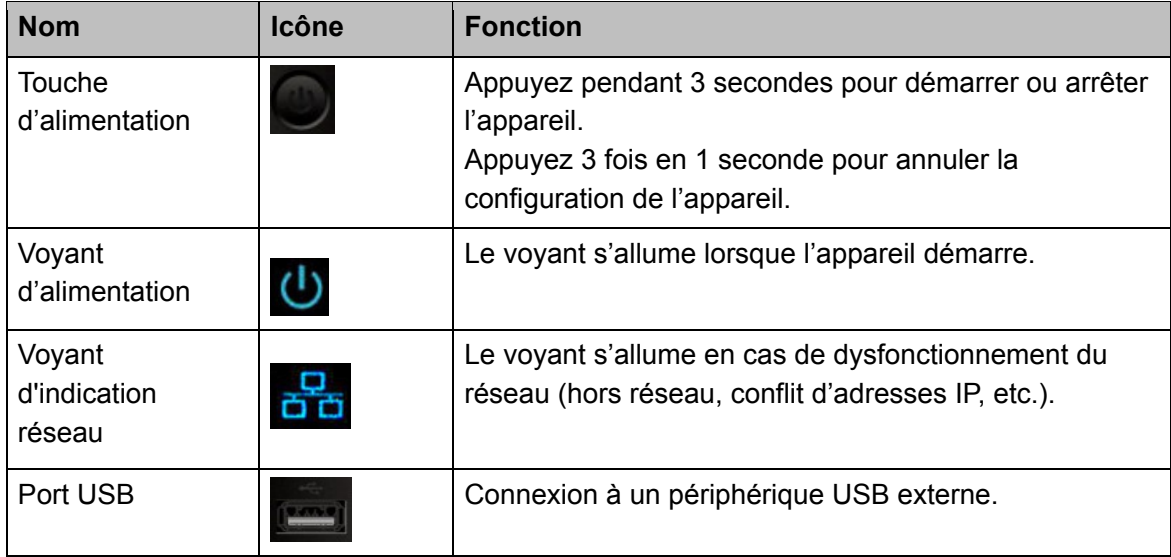

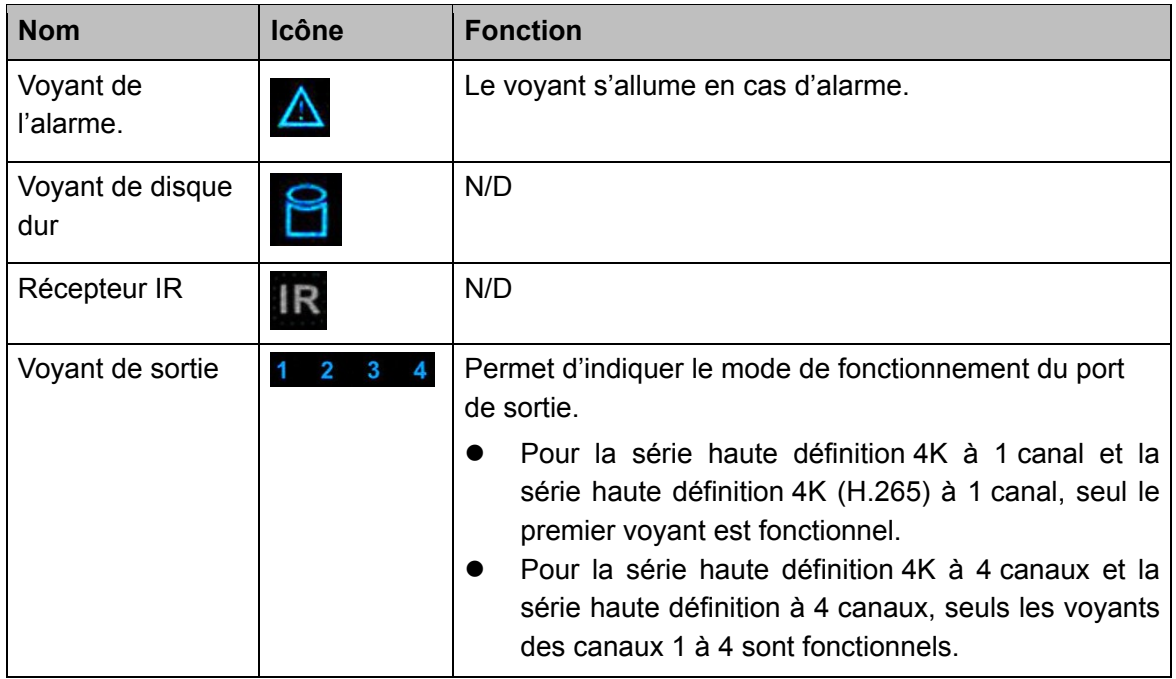

## **2.2.2 Série haute définition 4K à 9 canaux (avec 4 ports d'entrée)/série haute définition 4K à 9 canaux/série haute définition à 9 canaux/série haute définition à 16 canaux**

Le panneau frontal de la série haute définition 4K à 9 canaux (avec 4 ports d'entrée)/série haute définition 4K à 9 canaux/série haute définition à 9 canaux est illustrée sur la Figure 2–2.

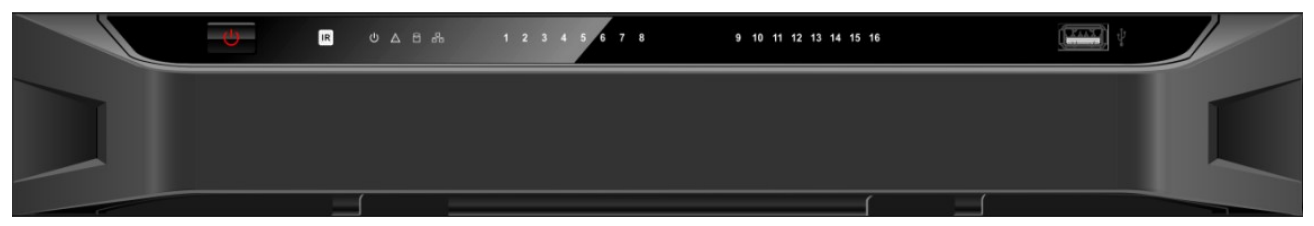

Figure 2–2

Le panneau frontal de la série haute définition à 16 canaux est illustré sur la Figure 2–3.

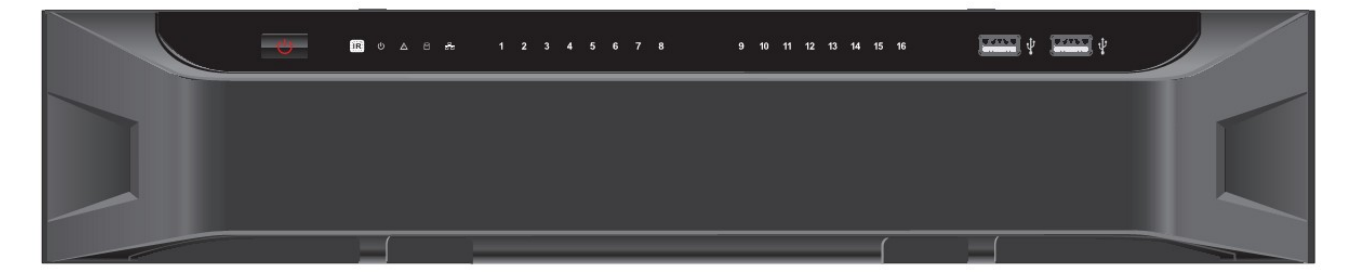

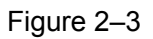

Veuillez vous référer au tableau suivant pour des informations détaillées.

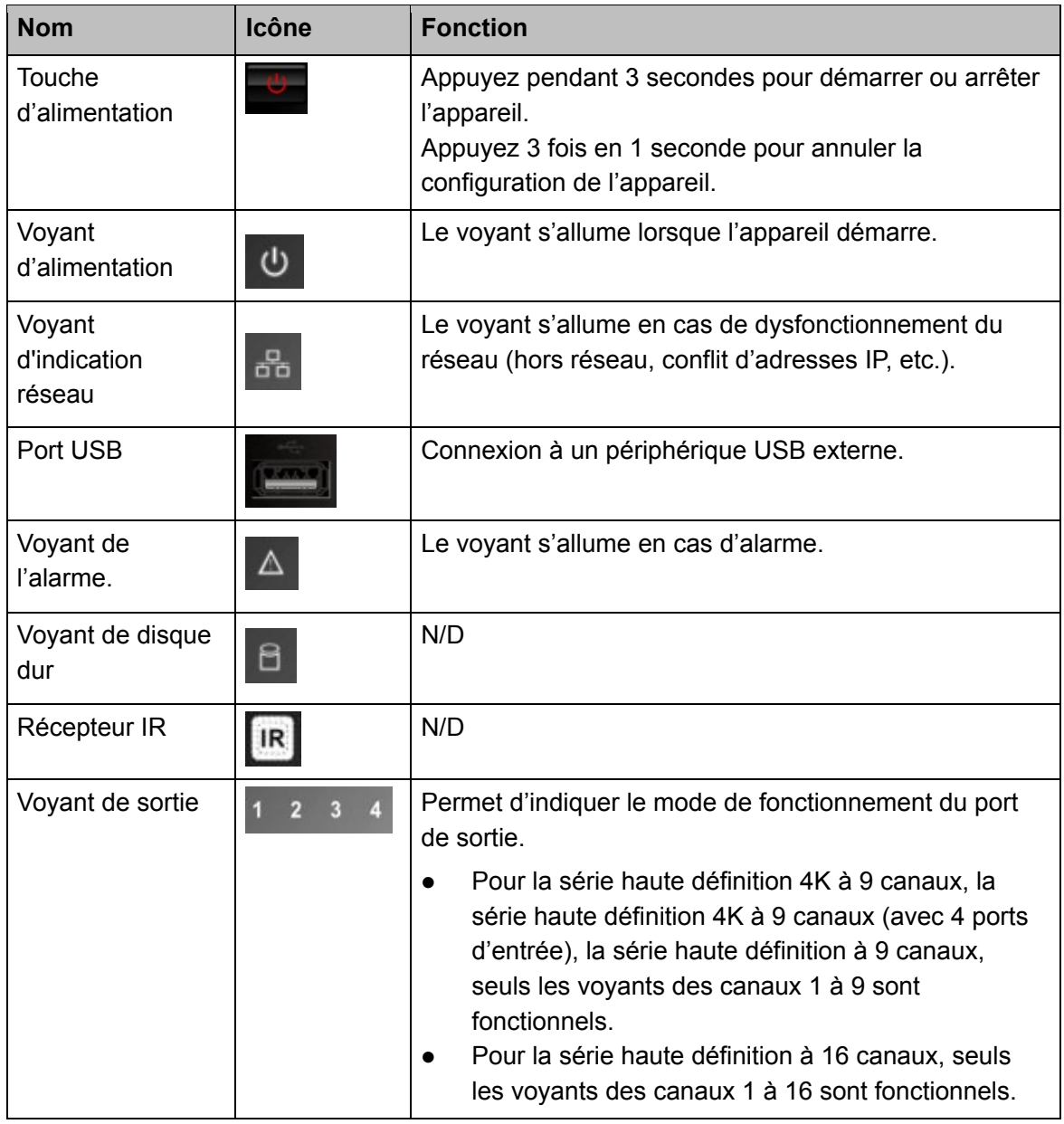

**2.2.3 Série haute définition 4K à 12 canaux/série haute définition 4K à 12 canaux (avec 4 ports d'entrée)/série haute définition 4K à 15 canaux/série haute définition 4K à 15 canaux (avec 4 ports d'entrée)/série haute définition 4K à 18 canaux/série haute définition 4K à 18 canaux (avec 4 ports d'entrée)/série haute définition 4K à 21 canaux/série haute définition 4K à 21 canaux (avec 4 ports d'entrée)** 

Le panneau frontal se présente comme ci-dessous. Voir Figure 2–4.

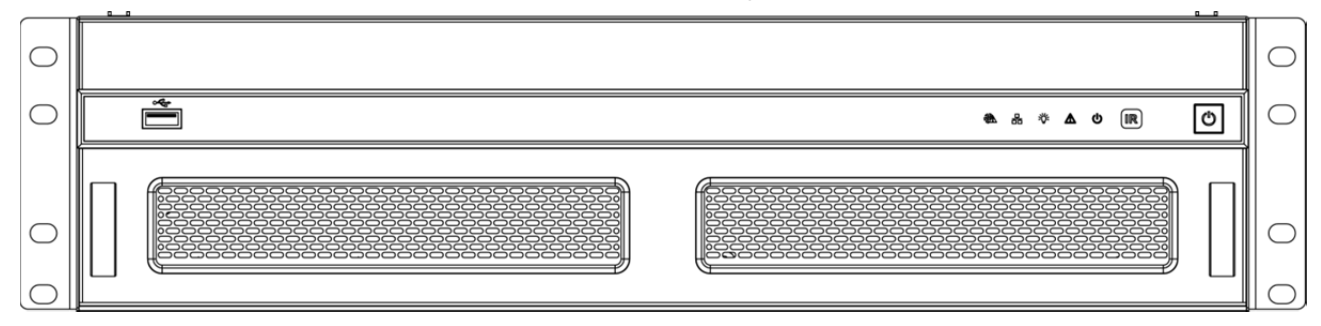

Figure 2–4

Veuillez vous référer au tableau suivant pour des informations détaillées.

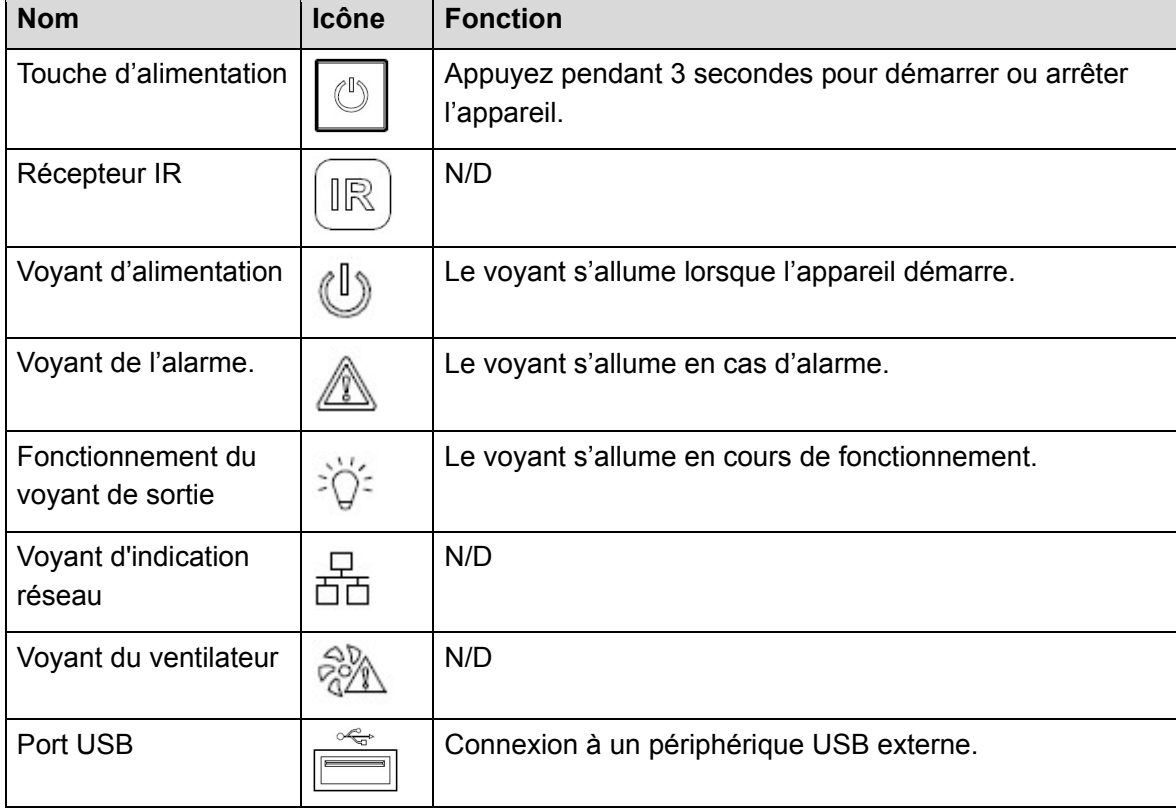

# **2.3 Panneau arrière**

## **2.3.1 Série haute définition 4K à 1 canal/série haute définition 4K (H.265) à 1 canal**

Le panneau arrière est illustré ci-dessous. Voir Figure 2–5.

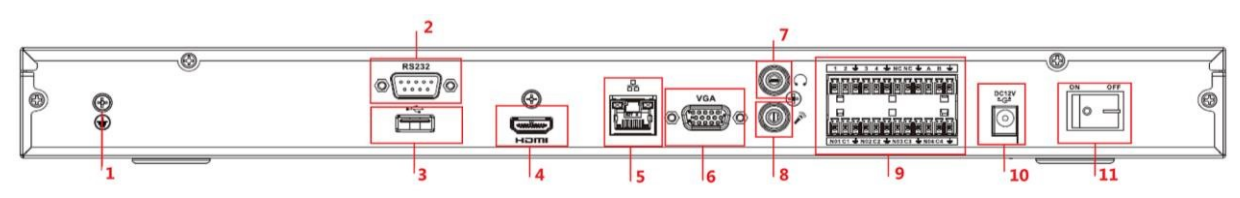

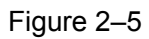

Veuillez vous référer au tableau suivant pour des informations détaillées.

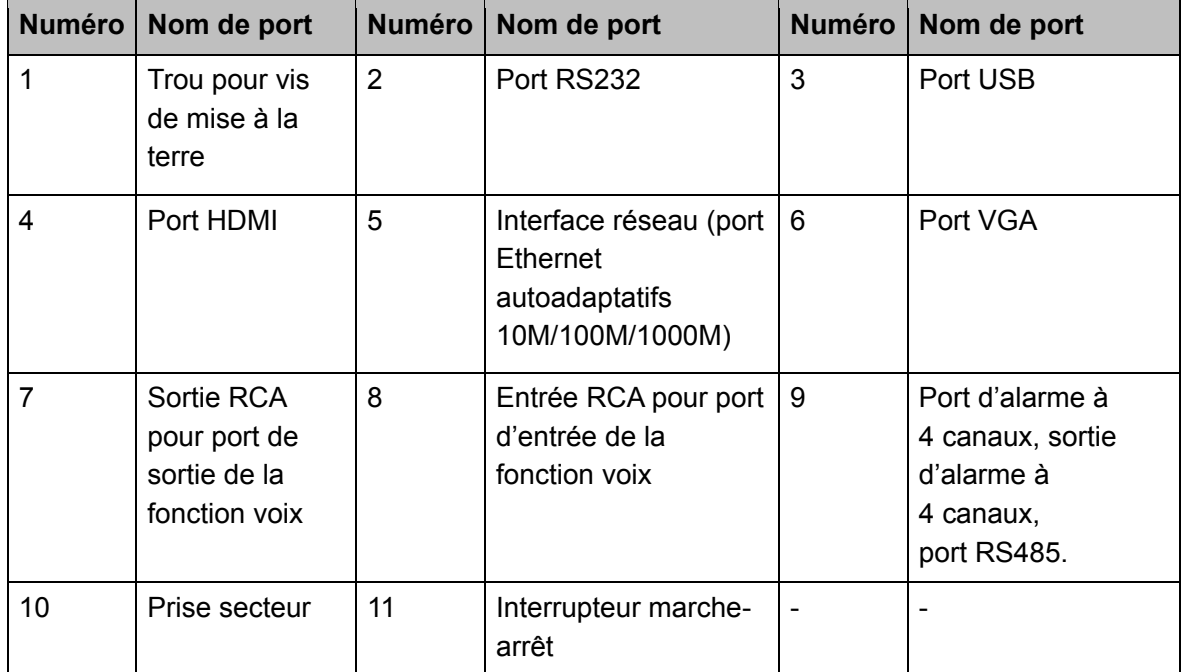

## **2.3.2 Série haute définition 4K à 4 canaux**

Le panneau arrière est illustré ci-dessous. Voir Figure 2–6.

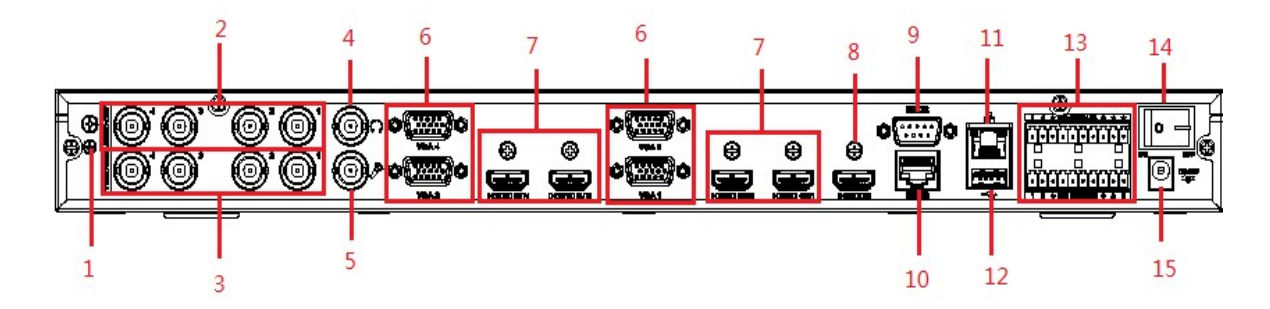

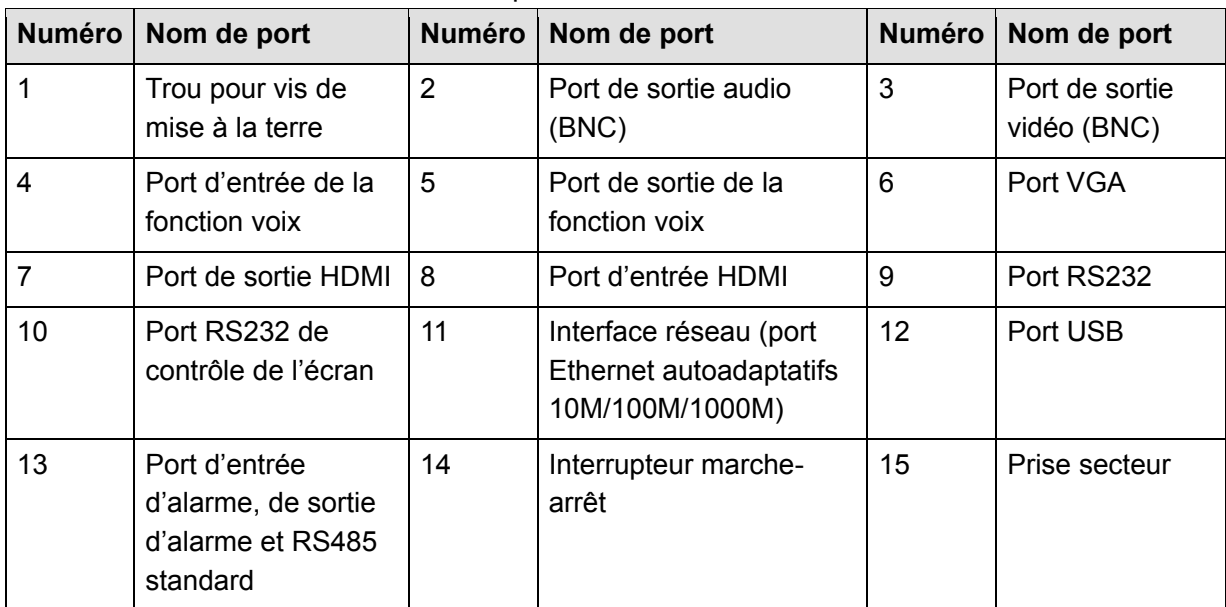

Veuillez vous référer au tableau suivant pour des informations détaillées.

## **2.3.3 Série haute définition 4K à 9 canaux (avec 4 ports d'entrée)**

Le panneau arrière est illustré ci-dessous. Voir Figure 2–7.

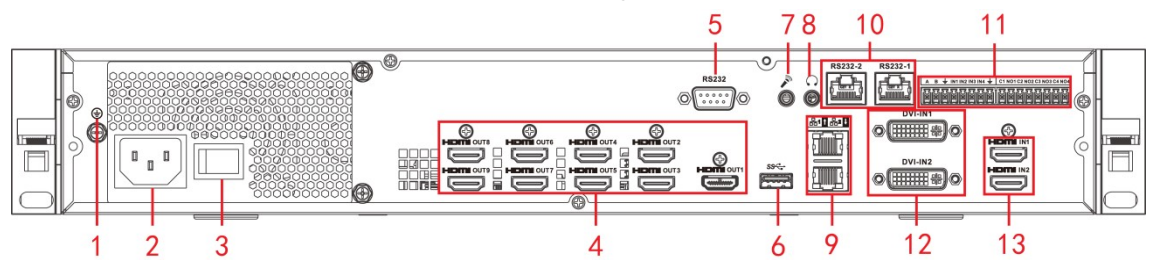

Figure 2–7

Veuillez vous référer au tableau suivant pour des informations détaillées.

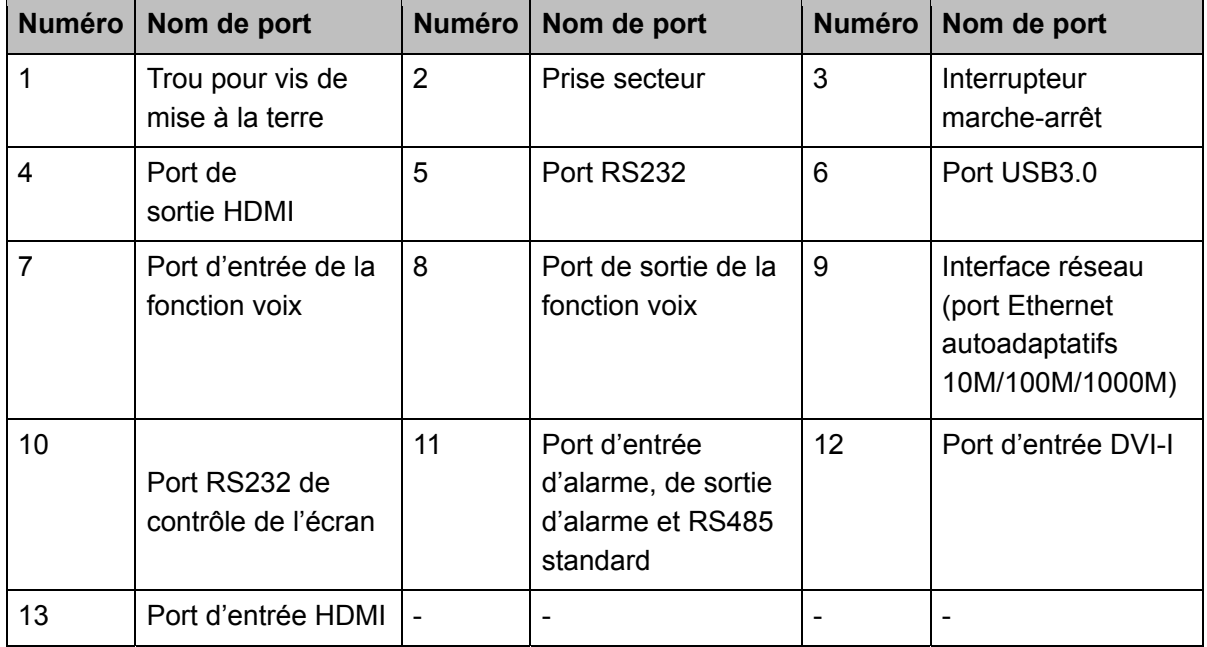

# **2.3.4 Série haute définition 4K à 9 canaux**

Le panneau arrière est illustré ci-dessous. Voir Figure 2–8.

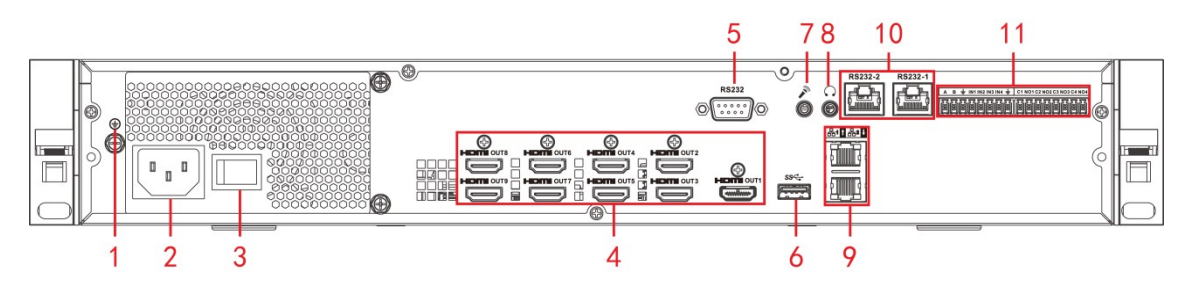

Figure 2–8

Veuillez vous référer au tableau suivant pour des informations détaillées.

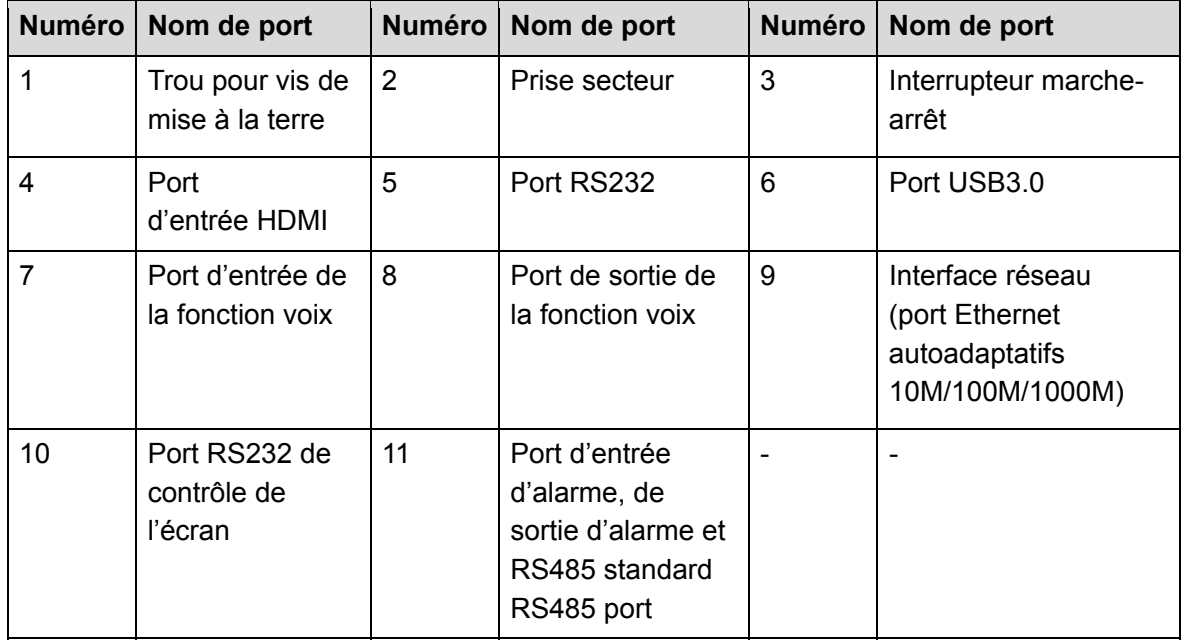

## **2.3.5 Série haute définition à 9 canaux**

Le panneau arrière est illustré ci-dessous. Voir Figure 2–9.

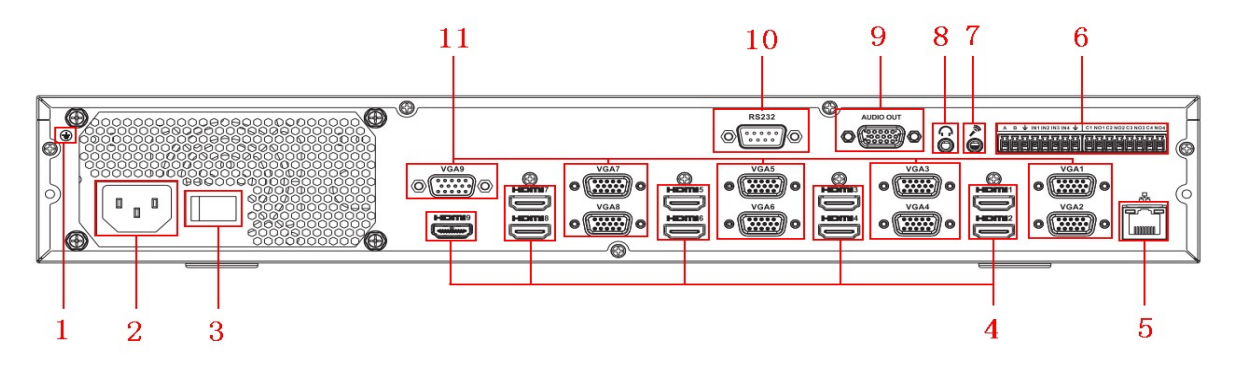

Figure 2–9

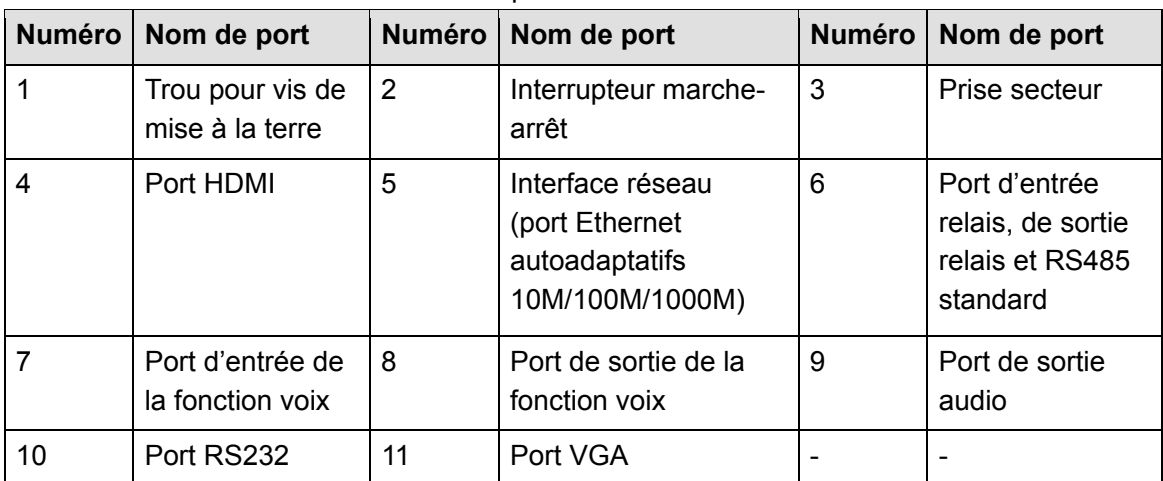

Veuillez vous référer au tableau suivant pour des informations détaillées.

## **2.3.6 Série haute définition à 16 canaux**

Le panneau arrière est illustré ci-dessous. Voir Figure 2–10.

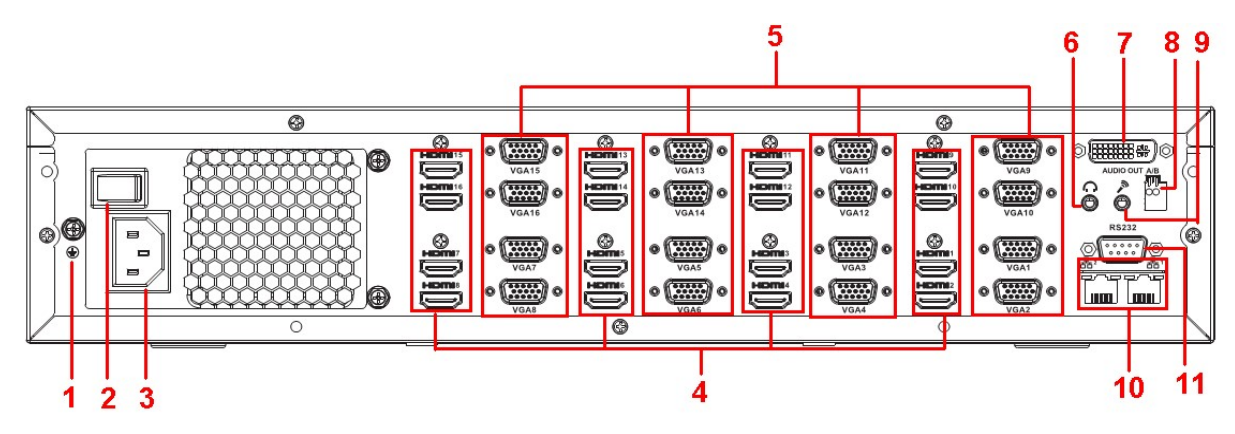

Figure 2–10

Veuillez vous référer au tableau suivant pour des informations détaillées.

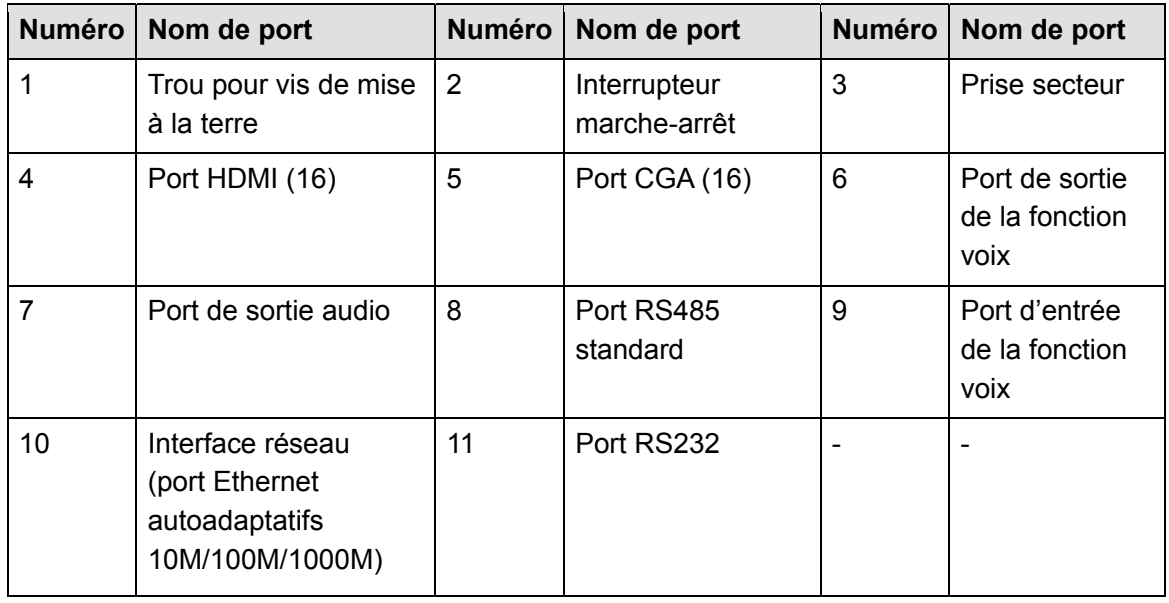

**2.3.7 Série haute définition 4K à 12 canaux/série haute définition 4K à 12 canaux (avec 4 ports d'entrée)/série haute définition 4K à 15 canaux/série haute définition 4K à 15 canaux (avec 4 ports d'entrée)/série haute définition 4K à 18 canaux/série haute définition 4K à 18 canaux (avec 4 ports d'entrée)/série haute définition 4K à 21 canaux/série haute définition 4K à 21 canaux (avec 4 ports d'entrée)** 

Le panneau arrière de la série haute définition 4K à 21 canaux/série haute définition 4K à 21 canaux (avec 4 ports d'entrée) est illustré ci-dessous. Voir Figure 2–11.

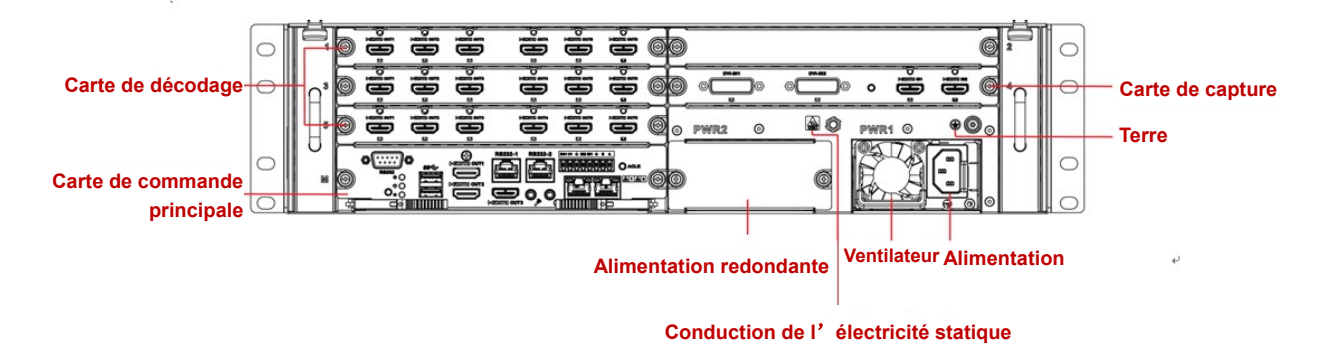

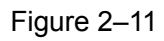

Le panneau arrière de la série haute définition 4K à 18 canaux/série haute définition 4K à 18 canaux (avec 4 ports d'entrée) est illustré ci-dessous. Voir Figure 2–12.

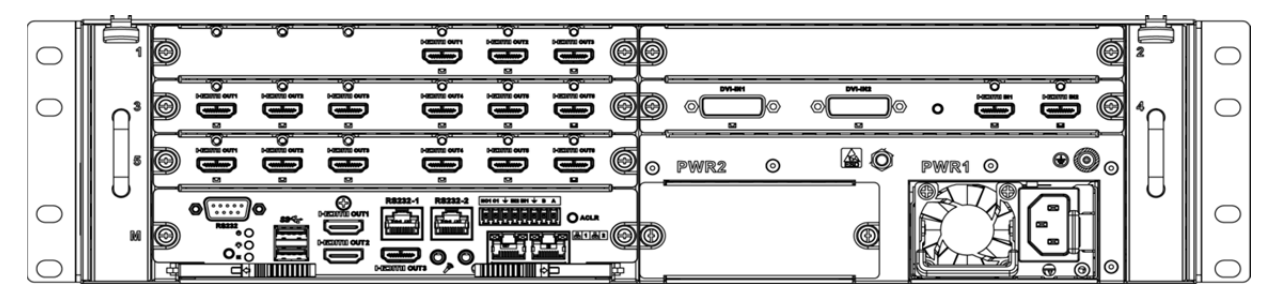

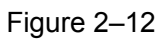

Le panneau arrière de la série haute définition 4K à 15 canaux/série haute définition 4K à 15 canaux (avec 4 ports d'entrée) est illustré ci-dessous. Voir Figure 2–13.

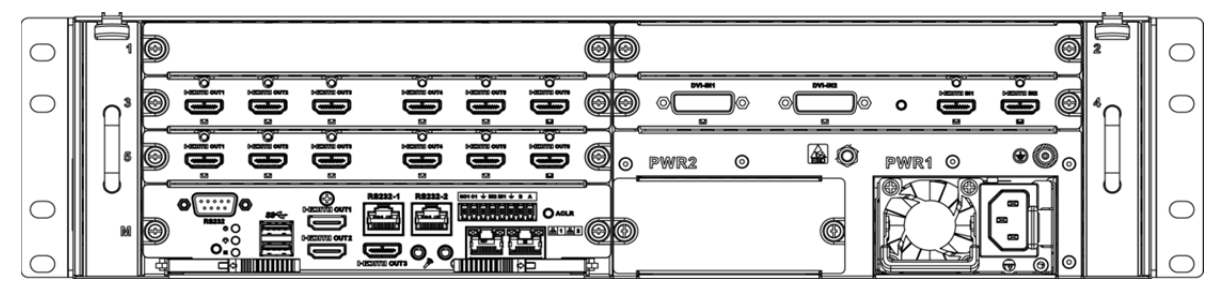

Figure 2–13

Le panneau arrière de la série haute définition 4K à 12 canaux/série haute définition 4K à 12 canaux (avec 4 ports d'entrée) est illustré ci-dessous. Voir Figure 2–14.

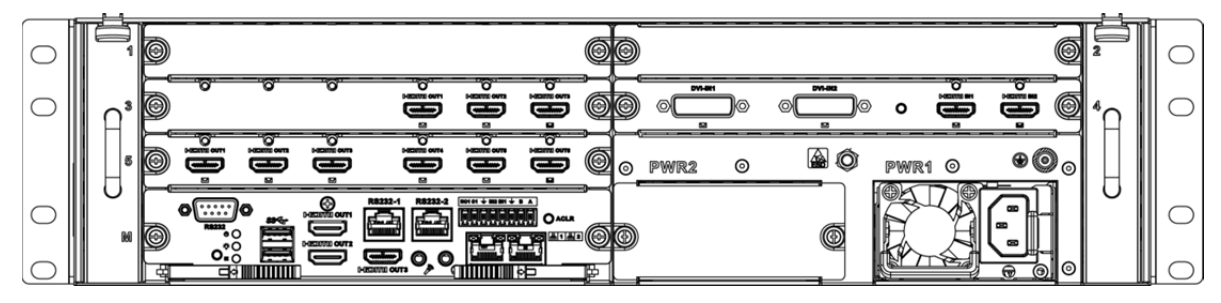

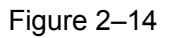

# **Remarque**

- Les quatre séries ci-dessus sont équipées de différents types de cartes de décodage. Les autres pièces sont identiques.
- L'unique différence entre la série haute définition 4K à XX canaux et la série haute définition 4K à XX canaux (avec 4 ports d'entrée) est que l'une possède une carte de capture, contrairement à l'autre. Les autres pièces sont identiques.

### **Carte de commande principale**

L'interface de la carte de commande est illustrée ci-dessous. Voir Figure 2–15.

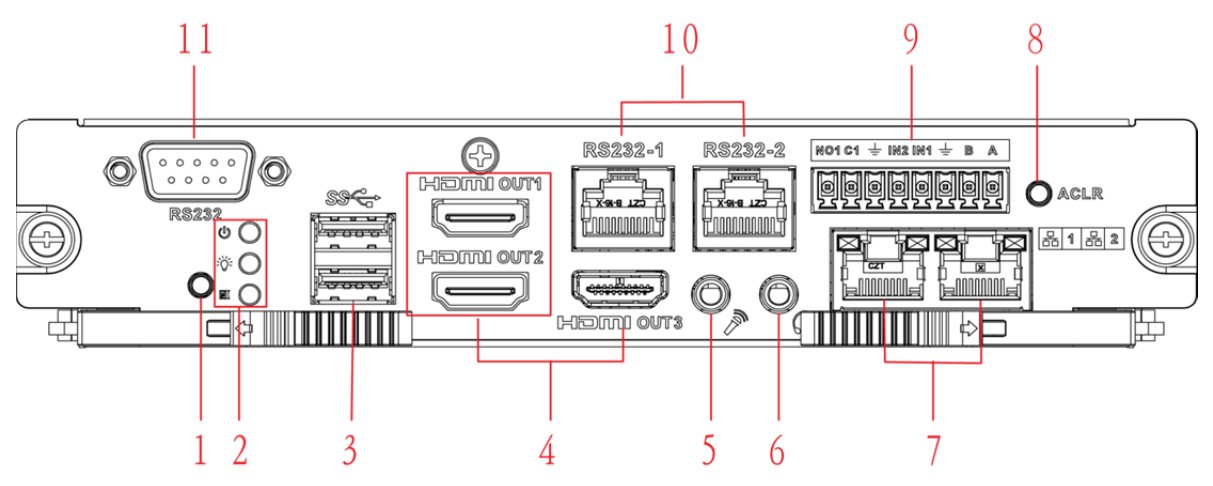

Figure 2–15

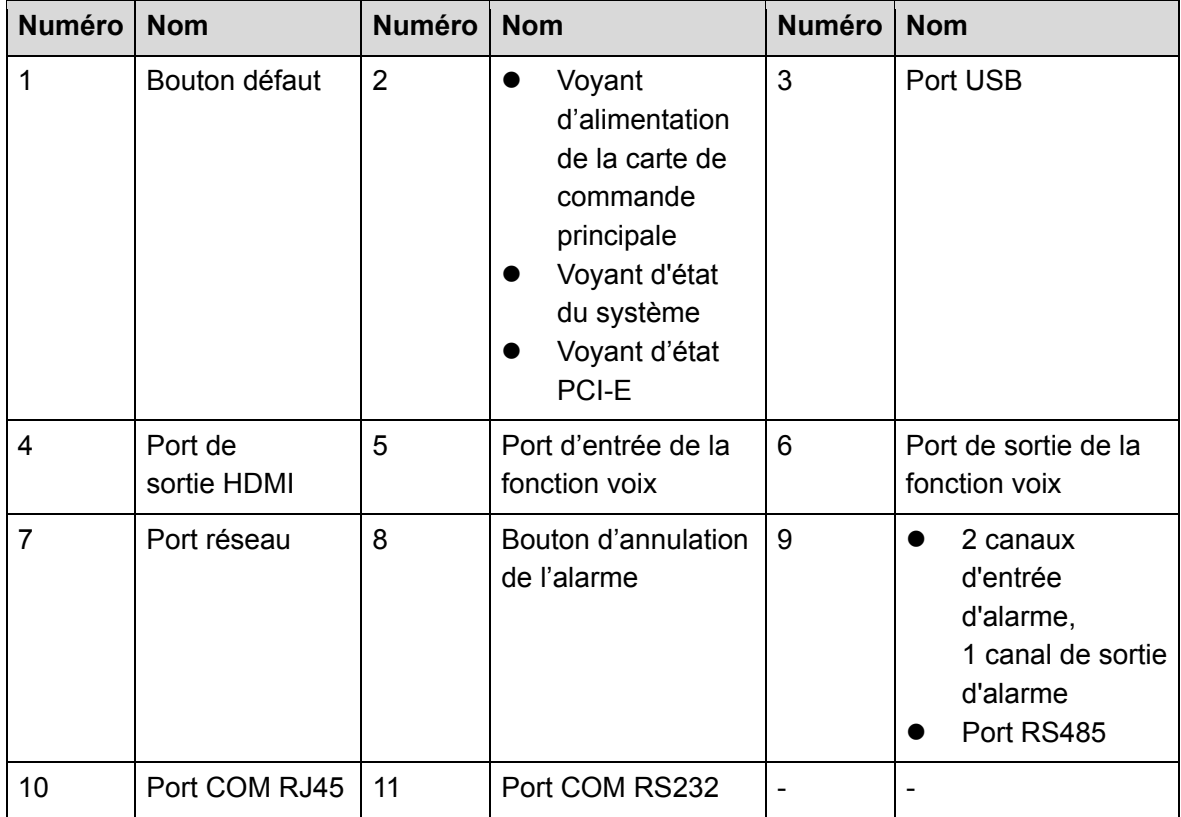

Veuillez vous référer au tableau suivant pour des informations détaillées.

#### **Carte de décodage**

La carte de décodage à 3 canaux est illustrée ci-dessous Figure 2–16.

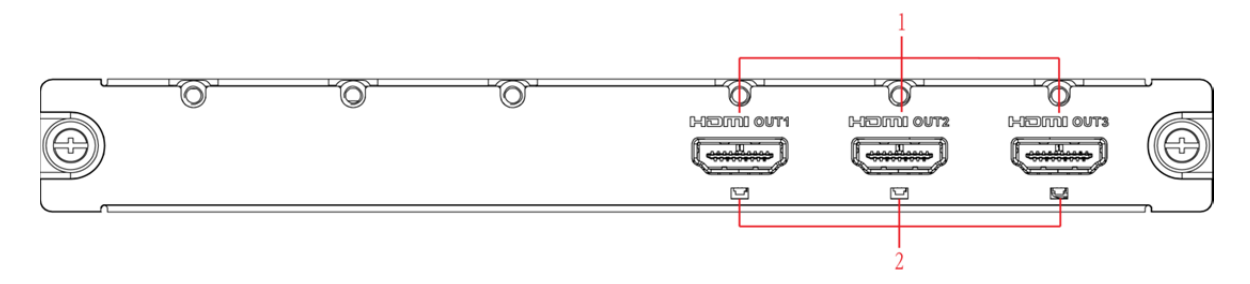

Figure 2–16

La carte de décodage à 6 canaux est illustrée ci-dessous Figure 2–17.

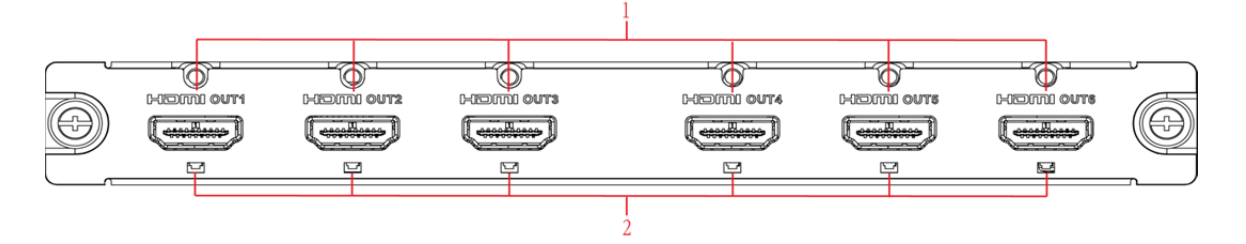

Figure 2–17

Veuillez vous référer au tableau suivant pour des informations détaillées.

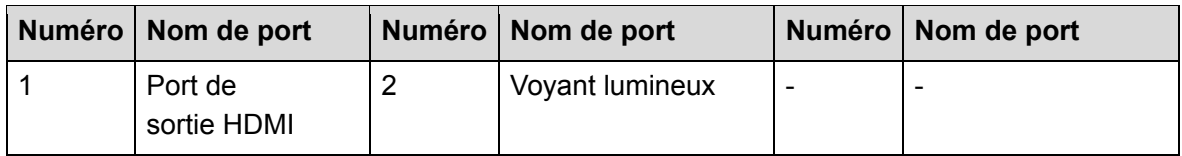

### **Carte de capture**

La carte de capture est illustrée ci-dessous Figure 2–18.

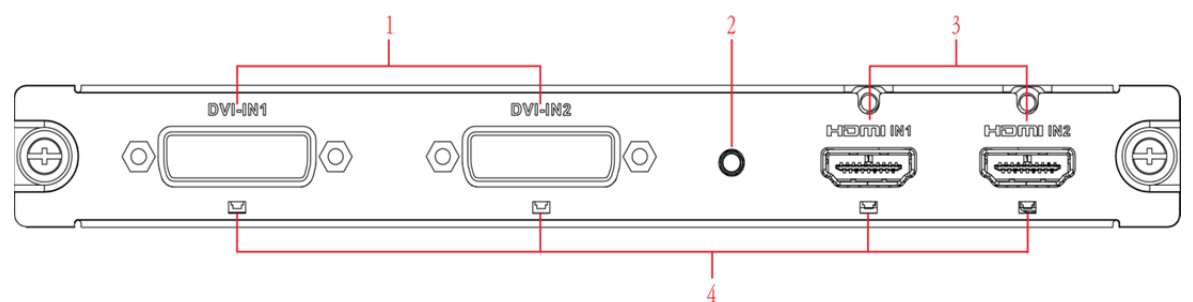

Figure 2–18

Veuillez vous référer au tableau suivant pour des informations détaillées.

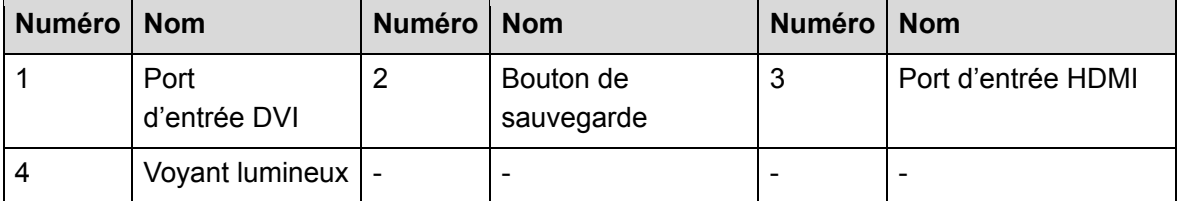

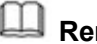

# **Remarque**

- Utilisez le câble croisé pour connecter l'appareil au port réseau de l'ordinateur.
- Utilisez le câble rectiligne pour connecter l'appareil à l'ordinateur via le routeur ou le commutateur.

# **2.4 Connexion**

## **2.4.1 Connexion générale**

Veuillez vous référer à la figure suivante pour les détails de connexion. Voir Figure 2–19. La figure ci-dessous s'inspire de la série haute définition 4K à 4 canaux.

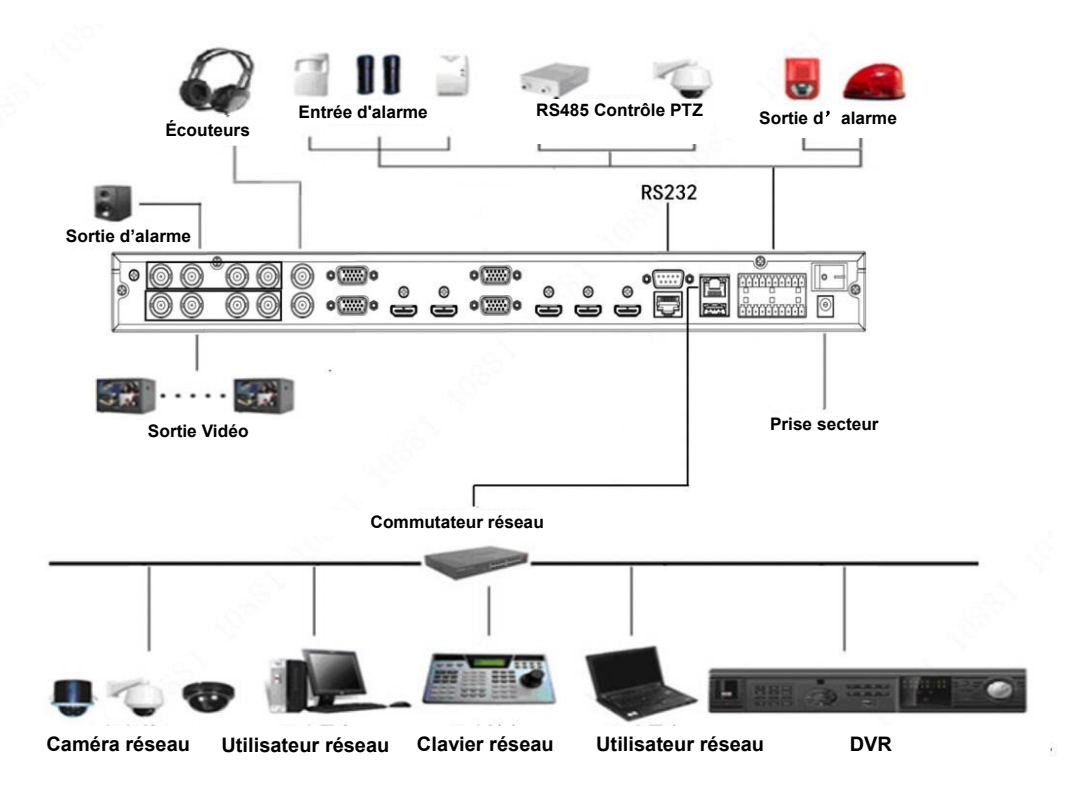

Figure 2–19

# **2.4.2 Connexion audio/vidéo**

Toutes les données audio et vidéo sont encodées depuis l'appareil frontal, puis acheminées sur le port RJ45 via le réseau.

## **2.4.3 Connexion d'entrée de la fonction voix**

- La série haute définition 4K à 4 canaux prend en charge le port BNC.
- La série haute définition 4K à 1 canal/série haute définition 4K (H.265) à 1 canal prend en charge le port RCA.
- La série haute définition 4K à 9 canaux (avec 4 ports d'entrée)/série haute définition 4K à 9 canaux/série haute définition à 9 canaux/série haute définition à 16 canaux/série haute définition 4K à 12 canaux/série haute définition 4K à 12 canaux (avec 4 ports d'entrée)/série haute définition 4K à 15 canaux/série haute définition 4K à 15 canaux (avec 4 ports d'entrée/série haute définition 4K à 18 canaux/série haute définition 4K à 18 canaux (avec 4 ports d'entrée)/série haute définition 4K à 21 canaux/série haute définition 4K à 21 canaux (avec 4 ports d'entrée) prend en charge la prise jack de 3,5 mm.

## **2.4.4 Appareil de sortie vidéo et connexion**

 La série haute définition 4K à 1 canal prend en charge 1 ensemble de sorties, comprenant chacun un port VGA et un port HDMI.

- La série haute définition 4K (H.265) à 1 canal prend en charge 1 ensemble de sorties, comprenant chacun un port VGA et un port HDMI.
- La série haute définition 4K à 4 canaux prend en charge 4 ensembles de sorties, comprenant chacun un port VGA, un port HDMI et un port BNC (1,0 VP-P, 75 Ω).
- La série haute définition 4K à 9 canaux/série haute définition 4K à 9 canaux (avec 4 ports d'entrée) prend chacune en charge 9 ensembles de sorties et 9 ports HDMI.
- La série haute définition à 9 canaux prend en charge 9 ensembles de sorties, comprenant chacun un port VGA et un port HDMI.
- La série haute définition à 16 canaux prend en charge 16 ensembles de sorties, comprenant chacun un port VGA et un port HDMI.
- La série haute définition 4K à 12 canaux/série haute définition 4K à 12 canaux (avec 4 ports d'entrée) prend en charge 12 ensembles de sorties, comprenant chacun 12 ports HDMI.
- La série haute définition 4K à 15 canaux/série haute définition 4K à 15 canaux (avec 4 ports d'entrée) prend en charge 15 ensembles de sorties, comprenant chacun 15 ports HDMI.
- La série haute définition 4K à 18 canaux/série haute définition 4K à 18 canaux (avec 4 ports d'entrée) prend en charge 18 ensembles de sorties, comprenant chacun 18 ports HDMI.
- La série haute définition 4K à 21 canaux/série haute définition 4K à 21 canaux (avec 4 ports d'entrée) prend en charge 21 ensembles de sorties, comprenant chacun 21 ports HDMI. Il est recommandé que le moniteur du secteur utilisé soit le périphérique de sortie du décodeur. Cela comporte plusieurs avantages :
- Le moniteur du secteur est adapté pour une surveillance sur le long terme, contrairement à celui de l'ordinateur, qui vieillit, tombe en panne ou se brûle facilement.
- Le moniteur du secteur affiche une vidéo de couleur nette correctement saturée.
- Le moniteur du secteur peut être utilisé dans des environnements rudes et possède de puissantes fonctionnalités antiinterférences. Il est également plus stable.

Remarque : il n'est pas fiable d'utiliser le téléviseur comme périphérique de sortie de substitution. Vous devez aussi réduire les heures de fonctionnement et limiter les interférences provenant de l'alimentation ainsi que d'autres périphériques. La mauvaise qualité de l'image sur l'écran TV peut causer un court-circuit susceptible de provoquer des dommages aux autres appareils.

### **2.4.5 Sortie Audio**

Les caractéristiques de sortie audio de l'appareil sont : 200 mV/1 kΩ (BNC). Il peut être connecté directement à des écouteurs, une caisse de résonance ou un périphérique de sortie audio de commande d'amplificateur à faible impédance. Si la caisse de résonance et la prise de son doivent être dans le même espace, il est facile de générer des grincements sonores. Dans ce cas, faites ce qui suit :

- Utilisez un dispositif de capture vocale doté de capacités d'orientation adéquates.
- Baissez le volume de la caisse de résonance jusqu'à ce que vous n'entendiez plus les grincements sonores.
- Intégrez un matériau plus insonorisant dans la décoration pour réduire l'écho vocal et optimiser l'acoustique ambiante.
- Ajustez la disposition pour minimiser les risques de grincements sonores.
# **3 Opération**

# **Remarque**

- Les opérations ci-dessous concernent généralement les appareils de la série haute définition à 9 canaux.
- De légères différences peuvent être présentes dans l'interface utilisateur.

### **3.1 Démarrage**

Branchez l'appareil sur l'alimentation, puis appuyez sur le bouton d'alimentation situé au dos de l'appareil. Le voyant d'alimentation s'allume et l'appareil se met en marche. Par défaut, le système est en mode d'affichage multiécran.

### **3.2 Arrêt**

Appuyez pendant 3 secondes sur le bouton d'alimentation situé au dos de l'appareil pour l'arrêter.

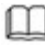

# **Remarque**

Le décodeur en marche, en cas de coupure d'électricité, le système peut automatiquement de connecter à l'appareil frontal et restaurer le statut de fonctionnement précédent au rétablissement de l'électricité.

### **3.3 Connexion réseau**

Étape 1 : utilisez le câble réseau pour connecter le port Ethernet de l'appareil au port NIC de l'ordinateur. Assurez-vous que la connexion est correcte.

Étape 2 : configurez l'ordinateur et l'appareil sur le même segment d'adresse IP.

# **Remarque**

L'adresse IP par défaut de l'appareil est 192.168.1.108.

Étape 3 : utilisez l'alerte de commande \*\*\*.\*\*\*.\*\*\*.\*\*\*(adresse IP de l'appareil) pour vérifier si la connexion est correcte ou non. En général, la valeur TTL de retour est inférieure à 64. Étape 4 : ouvrez Internet Explorer et saisissez l'adresse IP de l'appareil dans la barre d'adresse. Cliquez sur [Entrée] (Enter).

# **Remarque**

Vous pouvez télécharger et installer automatiquement l'application de contrôle WEB. Le système peut télécharger la dernière version de l'application de contrôle WEB et supprimer l'ancienne.

Une fois connecté à l'interface WEB, modifiez l'adresse IP de l'appareil pour coller à votre situation. Veuillez vous référer au Chapitre 3.12.2 Réseau pour obtenir des informations détaillées. Étape 5 : connectez l'appareil au réseau.

### **3.4 Connexion**

### **Remarque**

Chaque appareil en série comporte un mode de connexion propre.

#### **3.4.1 Série haute définition à 4 canaux/série haute définition à 16 canaux/série haute définition 4K à 1 canal/série haute définition 4K (H.265) à 1 canal/série haute définition 4K à 4 canaux**

Étape 1 : ouvrez Internet Explorer ; saisissez l'adresse IP de l'appareil dans la barre d'adresse et cliquez sur [Entrée] (Enter).

Étape 2 : le système ouvre l'interface du module d'Installation. Cliquez sur OK et suivez les messages pour installer le module. Si vous ne parvenez pas à télécharger le fichier du module, veuillez modifier vos paramètres de sécurité Inernet Explorer. Une fois l'installation terminée, l'interface suivante s'affiche. Voir Figure 3–1.

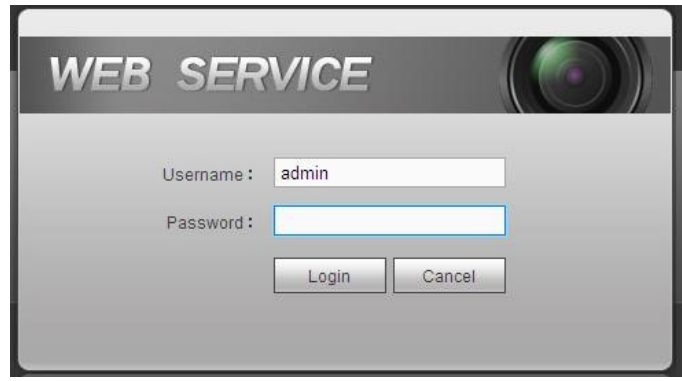

Figure 3–1

Étape 3 : saisissiez votre nom d'utilisateur et votre mot de passe, puis cliquez sur Connexion (Login).

# **Remarque**

Le nom par défaut est **admin** et le mot de passe est **admin**.

Le système ouvre la boîte de dialogue Modifier votre mot de passe. Voir Figure 3–2.

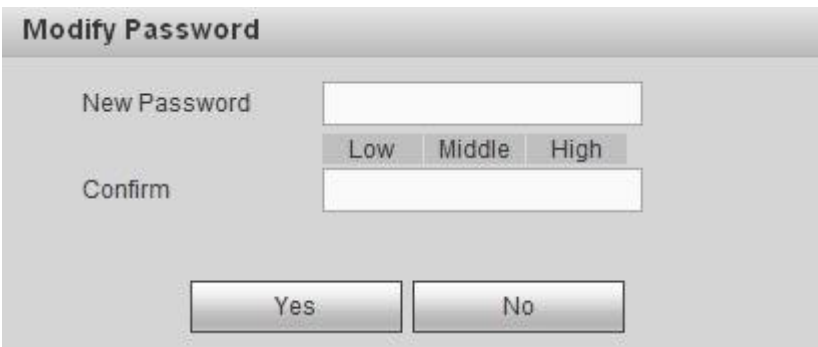

Figure 3–2

Étape 4 : saisissez deux fois votre nouveau mot de passe et cliquez sur Oui (Yes).

# **Remarque**

Le mot de passe contient entre 8 à 32 caractères. Il contient des lettres, des chiffres et des caractères spéciaux (hormis « ' », « " », « ; », « : », « & »). Il doit contenir au moins deux catégories. En général, nous recommandons un mot de passe fort.

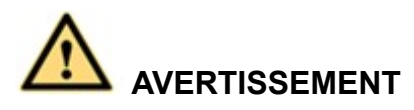

**MOT DE PASSE FORT RECOMMANDÉ - Par mesure de sécurité de votre appareil, il vous est recommandé de créer un mot de passe fort. Il est également recommandé de modifier périodiquement votre mot de passe, en particulier dans un système haute sécurité.** 

Étape 5 : une fois le mot de passe modifié avec succès, le système vous invite à vous reconnecter. Saisissez le nom d'utilisateur « admin » et votre nouveau mot de passe.

# **Remarque**

- Chaque appareil en série comporte une interface de connexion propre. Référez-vous à l'interface réelle pour obtenir des informations détaillées.
- L'interface de la série haute définition à 9 canaux/série haute définition à 16 canaux/série haute définition 4K à 1 canal/série haute définition 4K (H.265) à 1 canal est illustré sur la Figure 3–3. L'interface de la série haute définition 4K à 4 canaux est illustrée ci-dessous. Voir Figure 3–4.

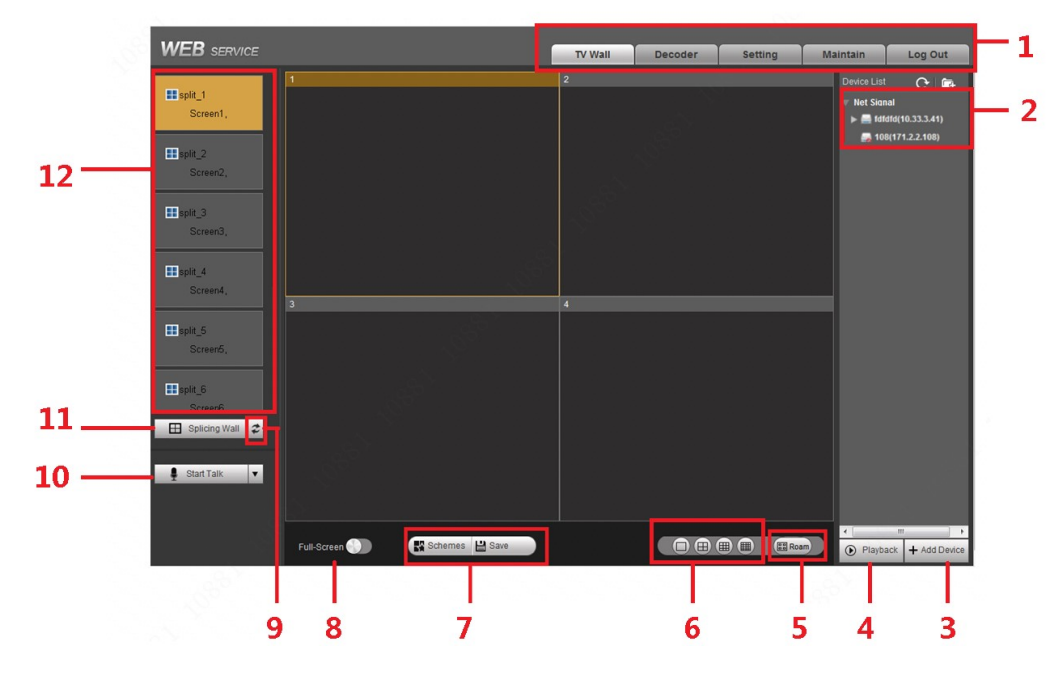

Figure 3–3

| <b>DECIMENT OF BEA</b><br>P.<br>D.<br>D.<br>٠<br><b>E</b> screenf(Screent)<br><b>EXECUTIVE</b><br><b>Brown2(Screen2)</b><br>Channel01<br>Burner3(Screen3)<br><b>ELIMIN SIGNAL</b><br><b>BiomenA(ScreenU)</b><br>œ<br><b>I</b><br>п<br>в<br>70<br>σ<br>$\overline{11}$<br>12<br>E Satisfaq Walt 2<br>32.<br>14<br>35<br>16<br>u,<br>Start Talk | <b>WEB</b> service |  | TV.Wall. | Decoder:<br>Setting | <b>Maintain</b><br>Log Out |    |
|----------------------------------------------------------------------------------------------------|--------------------|--|----------|---------------------|----------------------------|----|
|                                                                                                    |                    |  |          |                     |                            | 13 |
|                                                                                                    |                    |  |          |                     |                            |    |
|                                                                                                    |                    |  |          |                     |                            |    |
|                                                                                                    |                    |  |          |                     |                            |    |
| $\leftarrow$<br>$-10.1$<br>$\cdots$<br>(AAOO GED)<br>Schemes <b>B</b> Sam<br><b>CETVASION</b><br><b>EDITORIAL</b><br><b>Full</b> Screen <b>CO</b><br>C Playback + Add Device                                                                                                    |                    |  |          |                     |                            |    |

Figure 3–4

Veuillez vous référer au tableau suivant pour des informations détaillées.

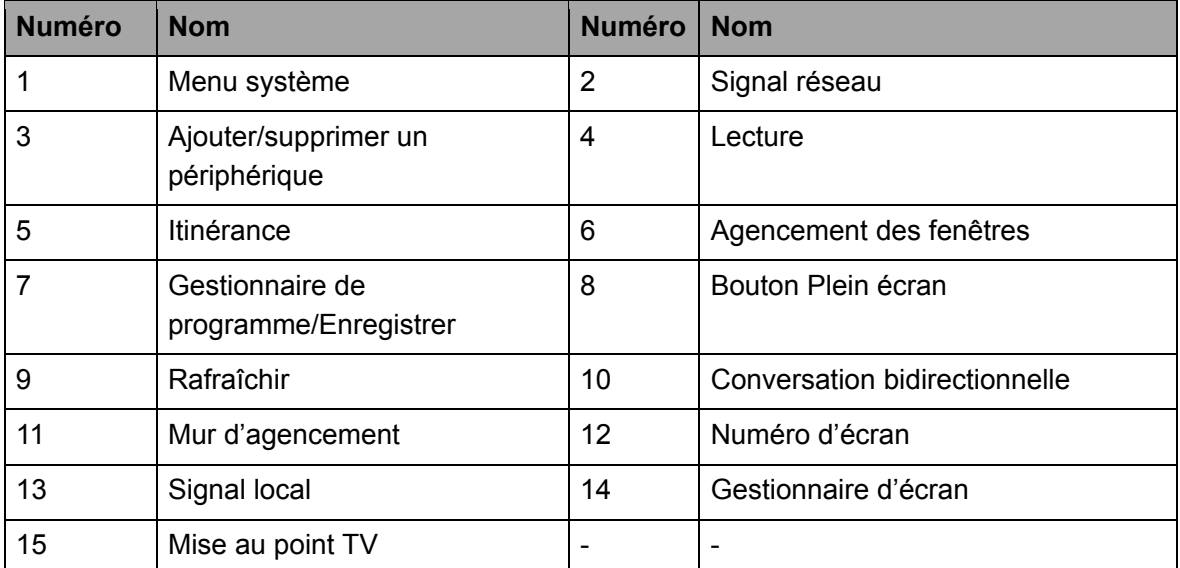

**3.4.2 Série haute définition 4K à 9 canaux/série haute définition 4K à 9 canaux (avec 4 ports d'entrée)/série haute définition 4K à 12 canaux/série haute définition 4K à 12 canaux (avec 4 ports d'entrée)/série haute définition 4K à 15 canaux/série haute définition 4K à 15 canaux (avec 4 ports d'entrée/série haute définition 4K à 18 canaux/série haute définition 4K à 18 canaux (avec 4 ports d'entrée)/série haute définition 4K à 21 canaux/série haute définition 4K à 21 canaux (avec 4 ports d'entrée)** 

Étape 1 : ouvrez Internet Explorer ; saisissez l'adresse IP de l'appareil dans la barre d'adresse et cliquez sur [Entrée] (Enter).

Accédez à l'interface Initialisation. Voir Figure 3–5.

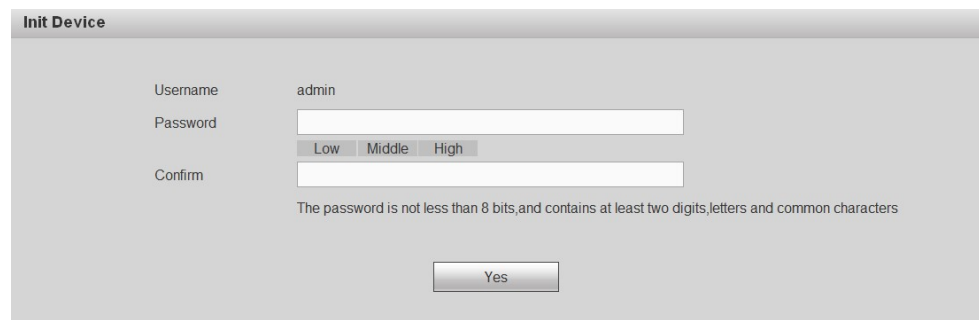

Figure 3–5

Étape 2 : Saisissez le mot de passe et confirmez, puis cliquez sur OK. Voir Figure 3–6.

# **Remarque**

Le mot de passe contient entre 8 à 32 caractères. Il contient des lettres, des chiffres et des caractères spéciaux (hormis « ' », « " », « ; », « : », « & »). Il doit contenir au moins deux catégories. En général, nous recommandons un mot de passe fort.

# **AVERTISSEMENT**

**MOT DE PASSE FORT RECOMMANDÉ - Par mesure de sécurité de votre appareil, il vous est recommandé de créer un mot de passe fort. Il est également recommandé de modifier périodiquement votre mot de passe, en particulier dans un système haute sécurité.** 

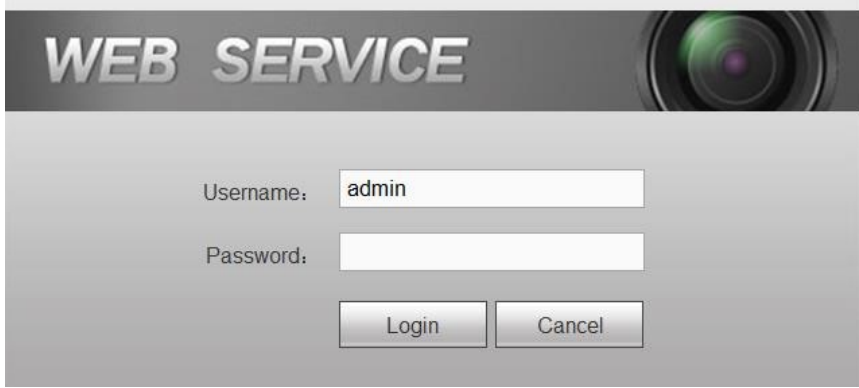

Figure 3–6

Étape 3 : saisissez le mot de passe et cliquez sur Connexion (Login).

# **Remarque**

Le nom d'utilisateur système par défaut est **admin**.

| <b>WEB</b> SERVICE                 |                            |                                       | TV Wall        | Decoder<br><b>Setting</b>                                                                                                    | Log Out<br>Maintain                                |
|------------------------------------|----------------------------|---------------------------------------|----------------|----------------------------------------------------------------------------------------------------|----------------------------------------------------|
| screen1(Screen1)                   |                            | $\overline{2}$                        | $\sqrt{3}$     | $\overline{4}$                                                                                                    | Device List<br>$C \nightharpoonup$<br>Local Signal |
| Screen2(Screen2)                   |                            |                                       |                |                                                                                                    | HDMI IN 1                                          |
| Screen3(Screen3)                   |                            |                                       |                |                                                                                                    | HDMI IN 2                                          |
| Screen4(Screen4)                   |                            |                                       |                |                                                                                                    | DVI IN 1<br>DVI IN 2                               |
| screen5(Screen5)                   |                            |                                       |                |                                                                                                    | Net Signal                                         |
| screen6(Screen6)                   | $\overline{5}$             | 6 <sup>1</sup>                        | $\overline{7}$ | $^{\circ}$                                                                                                    |                                                    |
| Screen7(Screen7)                   |                            |                                       |                |                                                                                                    |                                                    |
| screen8(Screen8)                   |                            |                                       |                |                                                                                                    |                                                    |
| Screen9(Screen9)                   |                            |                                       |                |                                                                                                    |                                                    |
|                                    |                            |                                       |                |                                                                                                    |                                                    |
|                                    | $\overline{9}$             | 10                                    | 11             | 12                                                                                                    |                                                    |
|                                    |                            |                                       |                |                                                                                                    |                                                    |
|                                    |                            |                                       |                |                                                                                                    |                                                    |
|                                    |                            |                                       |                |                                                                                                    |                                                    |
|                                    |                            |                                       |                |                                                                                                    |                                                    |
| z <br><b>B</b> Splicing Wall       |                            |                                       |                |                                                                                                    |                                                    |
|                                    | 13                         | 14                                    | 15             | 16                                                                                                    |                                                    |
| $\blacktriangledown$<br>Start Talk |                            |                                       |                |                                                                                                    |                                                    |
|                                    |                            |                                       |                |                                                                                                    |                                                    |
|                                    |                            |                                       |                |                                                                                                    |                                                    |
|                                    |                            |                                       |                |                                                                                                    |                                                    |
|                                    |                            |                                       |                |                                                                                                    | $\leftarrow$<br>$\mathbf{H}$ .<br>$\rightarrow$    |
|                                    | Full-Screen <sup>(2)</sup> | ■ Schemes ᆸ Save<br><b>ED</b> Screens |                | $\mathbf{\color{red}\textbf{0}\color{black}}\textbf{\color{red}\textbf{0}\color{black}}\textbf{\color{red}\textbf{0}\color{black}}\textbf{\color{red}\textbf{0}}$<br>$\left(\begin{matrix} 0 \\ 0 \end{matrix}\right)$ Roam | + Add Device<br>D Playback                         |

Figure 3–7

### **3.5 Interface d'interaction directe WEB**

Ce chapitre présente le mode de fonctionnement de l'interface WEB.

#### **3.5.1 Menu système**

L'interface comporte des boutons de menu système. Veuillez consulter les chapitres 3.10 Programme de tour, 3.12 Réglage, 3.13 Maintien et 3.14 Déconnexion pour plus de détails.

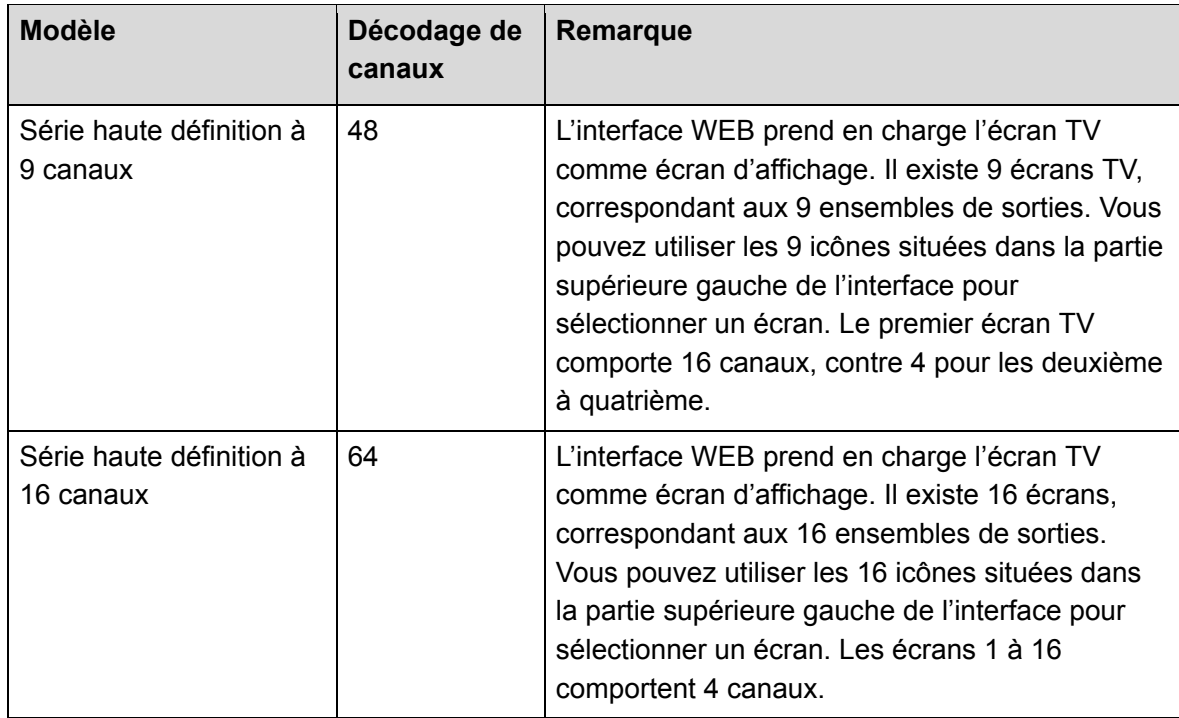

#### **3.5.2 Numéro d'écran**

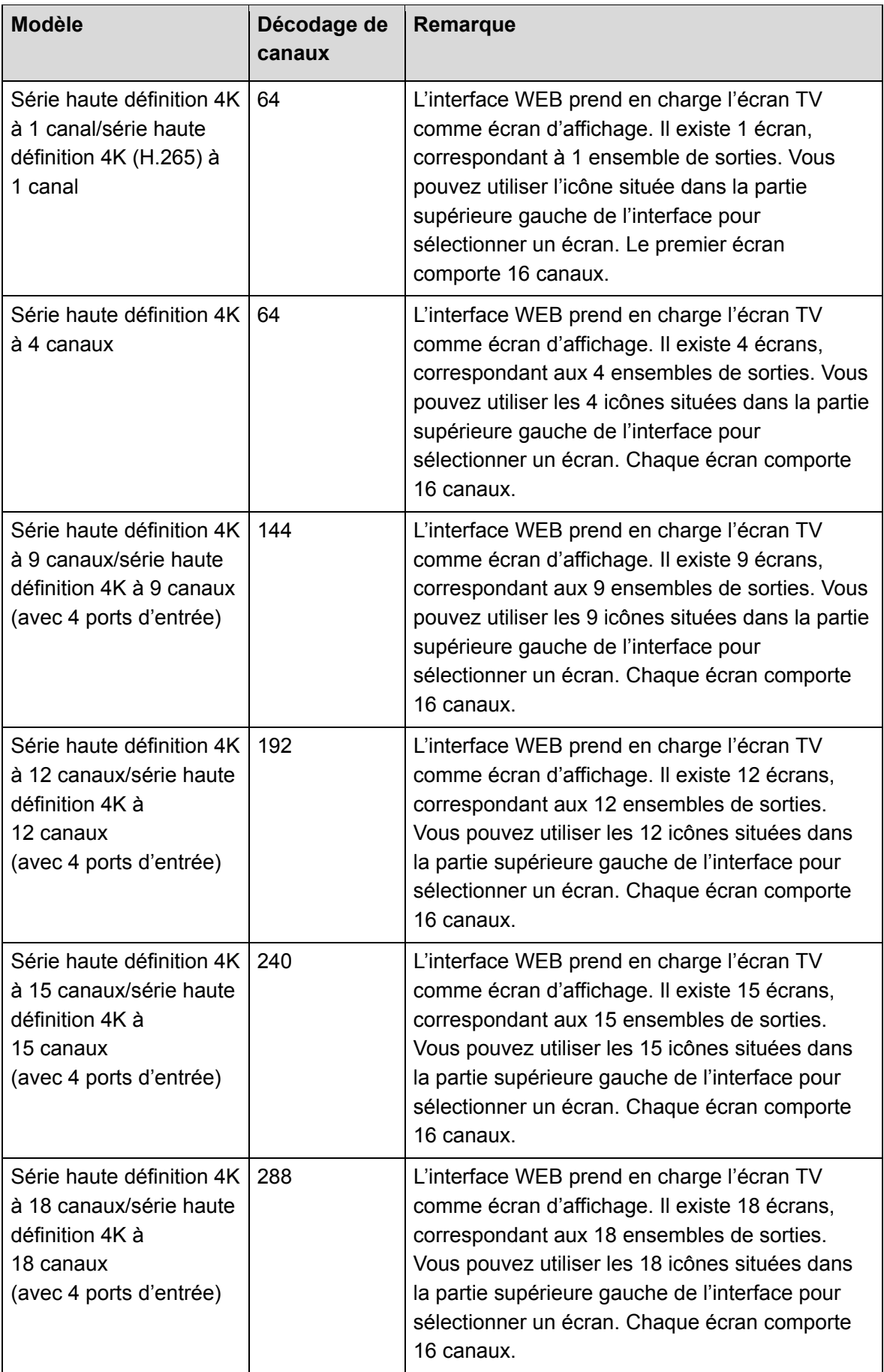

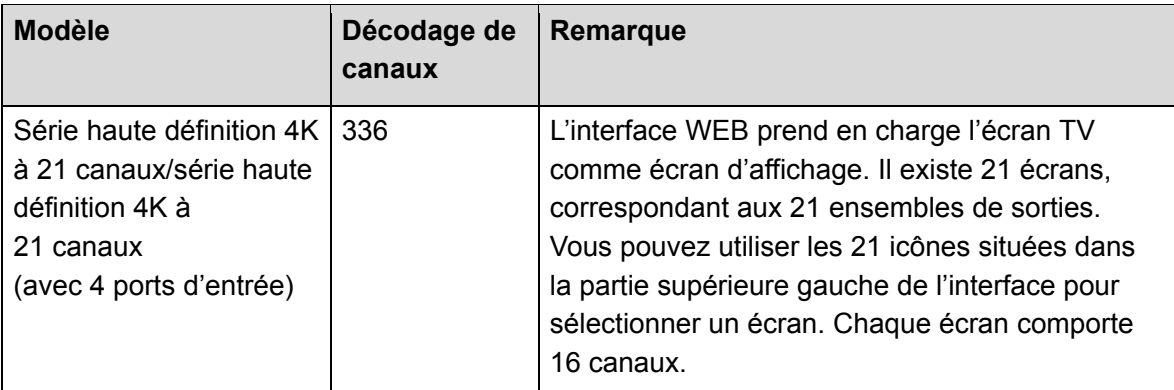

#### **3.5.3 Mur d'agencement**

Cliquez sur **El** Splicing Wall pour sélectionner la fonction d'agencement. Veuillez vous reporter au chapitre 3.6 pour des informations détaillées.

#### **3.5.4 Conversation bidirectionnelle**

Cette fonction permet d'effectuer la conversation bidirectionnelle entre WEB et le décodeur, afin d'optimiser l'efficacité du processus de gestion des situations d'urgence.

- Cliquez sur dans StartDialog pour sélectionner le mode de conversation bidirectionnelle désiré dans la liste déroulante. La conversation bidirectionnelle peut à présent commencer.
- Cliquez sur **StartDialog** pour démarrer la conversation bidirectionnelle entre WEB et le décodeur.

#### **3.5.5 Liste des périphériques frontaux connectés**

Dans la liste des périphériques, vous pouvez voir la liste des périphériques frontaux connectés, l'exemple de canal local et le statut du périphérique frontal.

#### 3.5.5.1 Dossier

Vous pouvez ajouter un périphérique frontal de même type dans un dossier. La gestion simultanée de ces périphériques frontaux est simple. La liste des périphériques frontaux se présente comme illustré dans la Figure 3–8.

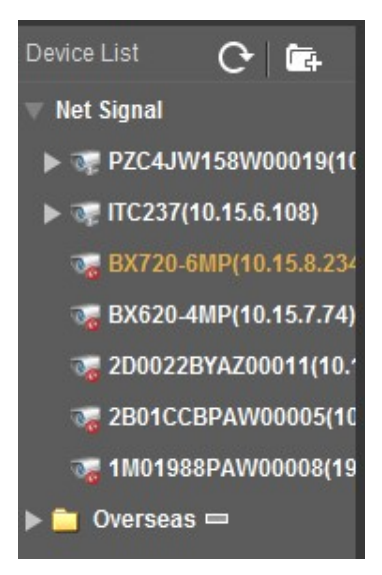

Figure 3–8

Cliquez sur **F+** pour ajouter un nouveau dossier. Le nom de dossier peut être personnalisé.

Une fois le nouveau dossier ajouté, vous pouvez ajouter le périphérique au dossier et assurer la gestion dudit périphérique en utilisant l'un des deux modes ci-dessous.

- $\Diamond$  Déplacez le périphérique jusqu'au dossier à gérer.
- $\div$  Faites un clic droit sur le périphérique et sélectionnez Dossier pour ajouter le périphérique au dossier.
- Déplacez le curseur jusqu'au dossier et cliquez sur pour pour pour pour supprimer le dossier.

 $\Box$  Overseas  $\Box$ 

#### 3.5.5.2 Collecte de signaux locaux

# **Remarque**

La série haute définition 4K à 4 canaux/série haute définition 4K à 9 canaux (avec 4 ports d'entrée)/série haute définition 4K à 12 canaux (avec 4 ports d'entrée)/série haute définition 4K à 15 canaux (avec 4 ports d'entrée)/série haute définition 4K à 18 canaux (avec 4 ports d'entrée)/série haute définition 4K à 21 canaux (avec 4 ports d'entrée) prend en charge la fonction de collecte de signaux locaux.

Par défaut, la série haute définition 4K à 4 canaux comporte un signal local à 1 canal. Voir Figure 3–9.

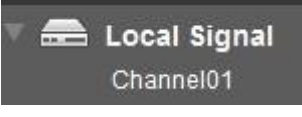

Figure 3–9

I,

La série haute définition 4K à 9 canaux (avec 4 ports d'entrée)/série haute définition 4K à 12 canaux (avec 4 ports d'entrée)/série haute définition 4K à 15 canaux (avec 4 ports d'entrée)/série haute définition 4K à 18 canaux (avec 4 ports d'entrée)/série haute définition 4K à 21 canaux (avec 4 ports d'entrée) prend en charge des signaux locaux à 4 canaux par défaut. Voir Figure 3–10. La figure ci-dessous est basée sur les appareils de la série haute définition 4K à 9 canaux (avec 4 ports d'entrée).

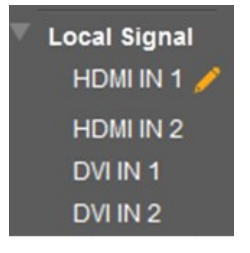

Figure 3–10

Cliquez sur **pour renommer le canal local. Voir Figure 3–11.** 

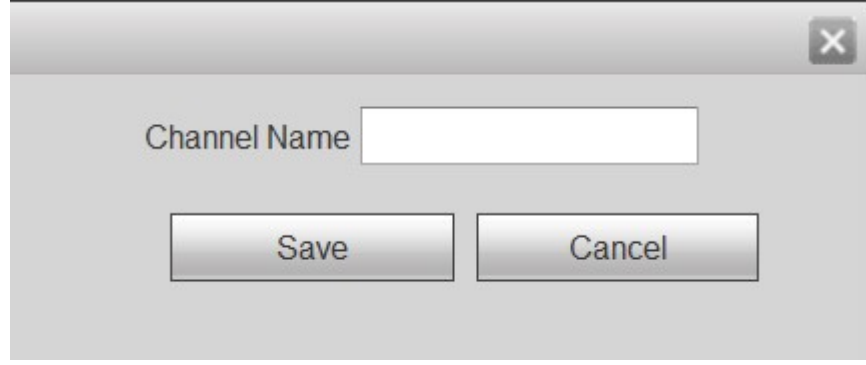

Figure 3–11

# **Remarque**

La série haute définition 4K à 12 canaux (avec 4 ports d'entrée)/série haute définition 4K à 15 canaux (avec 4 ports d'entrée)/série haute définition 4K à 18 canaux (avec 4 ports d'entrée)/série haute définition 4K à 21 canaux (avec 4 ports d'entrée) ne prend pas en charge le renommage du canal local.

### **3.5.6 Ajouter/supprimer un périphérique**

Permet d'ajouter/de supprimer un périphérique frontal sur le décodeur.

### **3.5.7 Lecture**

Sélectionnez un périphérique dans la liste dédiée, puis sélectionner le mode de lecture par fichier ou par heure.

### **3.5.8 Agencement des fenêtres**

Dans la barre de navigation, sélectionnez le mode d'agencement d'écrans désiré. Les options de mode disponibles sont : 1/4/9/16. Le premier écran, par exemple, comporte 16 options pour le mode à un seul écran : canal 1, canal 2 jusqu'à canal 16 ; 4 options pour le mode à 4 écrans : canal 1 à 4, canal 5 à 8, canal 9 à 12 et canal 13 à 16. Il comporte 2 options pour le mode à 9 écrans : canal 1 à 9 et canal 8 à 16 ; et 1 option pour le mode à 16 écrans : canal 1 à 16.

D'un seul clic, sélectionnez n'importe quel canal de décodage à connecter à la sortie de décodage en temps réel. Voir de la Figure 3–12 à la Figure 3–14.

### **Remarque**

Chaque appareil en série comporte une interface de canal de décodage propre. Veuillez vous référer à votre produit pour plus de détails.

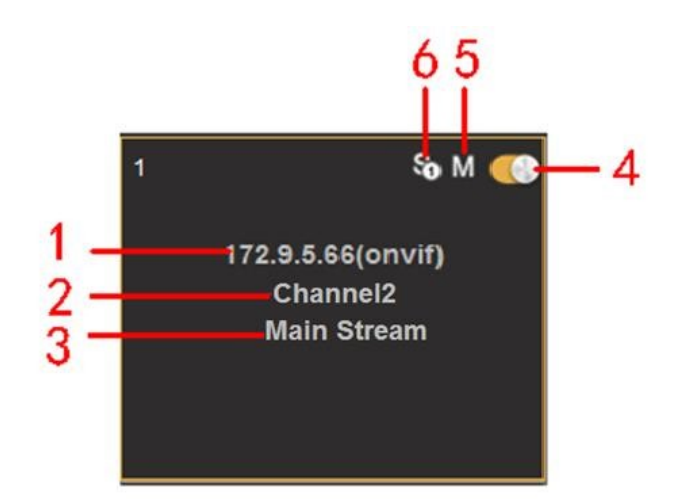

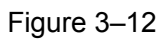

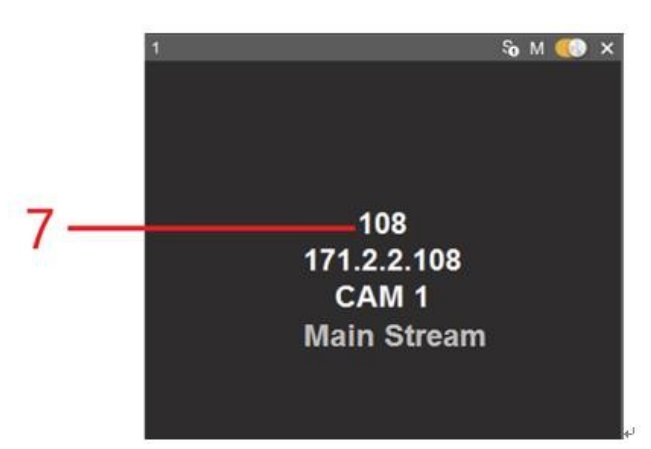

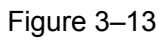

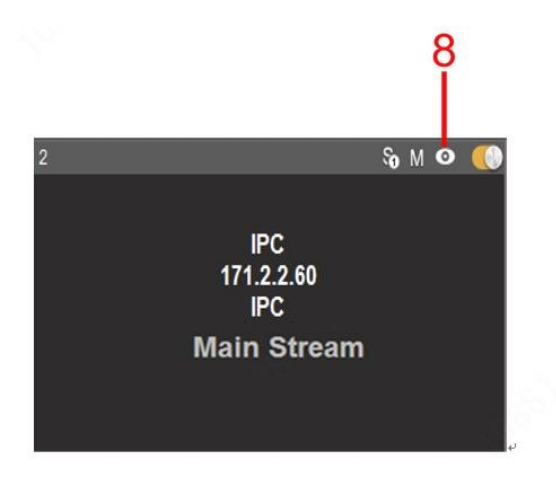

Figure 3–14

Veuillez vous référer au tableau suivant pour des informations détaillées.

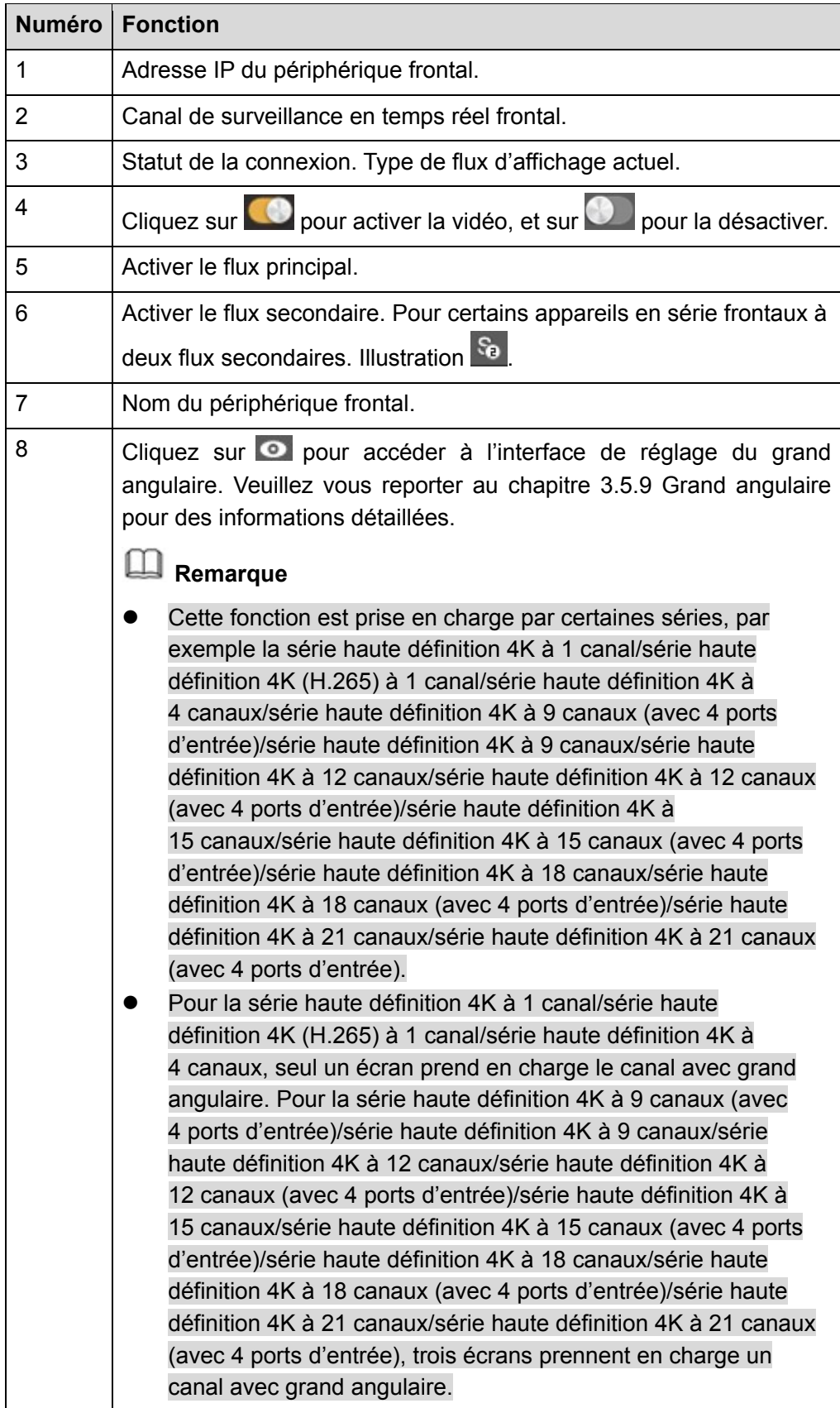

#### **3.5.9 Grand angulaire**

Veuillez configurer l'installation et le mode d'affichage grand angulaire selon le contexte réel.

#### 吅  **Remarque**

- Cette fonction est prise en charge par certaines séries, par exemple la série haute définition 4K à 1 canal/série haute définition 4K (H.265) à 1 canal/série haute définition 4K à 4 canaux/série haute définition 4K à 9 canaux (avec 4 ports d'entrée)/série haute définition 4K à 9 canaux/série haute définition 4K à 12 canaux/série haute définition 4K à 12 canaux (avec 4 ports d'entrée)/série haute définition 4K à 15 canaux/série haute définition 4K à 15 canaux (avec 4 ports d'entrée)/série haute définition 4K à 18 canaux/série haute définition 4K à 18 canaux (avec 4 ports d'entrée)/série haute définition 4K à 21 canaux/série haute définition 4K à 21 canaux (avec 4 ports d'entrée).
- Pour la série haute définition 4K à 1 canal/série haute définition 4K (H.265) à 1 canal/série haute définition 4K à 4 canaux, seul un écran prend en charge le canal avec grand angulaire. Pour la série haute définition 4K à 9 canaux (avec 4 ports d'entrée)/série haute définition 4K à 9 canaux/série haute définition 4K à 12 canaux/série haute définition 4K à 12 canaux (avec 4 ports d'entrée)/série haute définition 4K à 15 canaux/série haute définition 4K à 15 canaux (avec 4 ports d'entrée)/série haute définition 4K à 18 canaux/série haute définition 4K à 18 canaux (avec 4 ports d'entrée)/série haute définition 4K à 21 canaux/série haute définition 4K à 21 canaux (avec 4 ports d'entrée), trois écrans prennent en charge un canal avec grand angulaire.

Cliquez sur **pour accéder à l'interface du grand angulaire. Voir Figure 3–15.** 

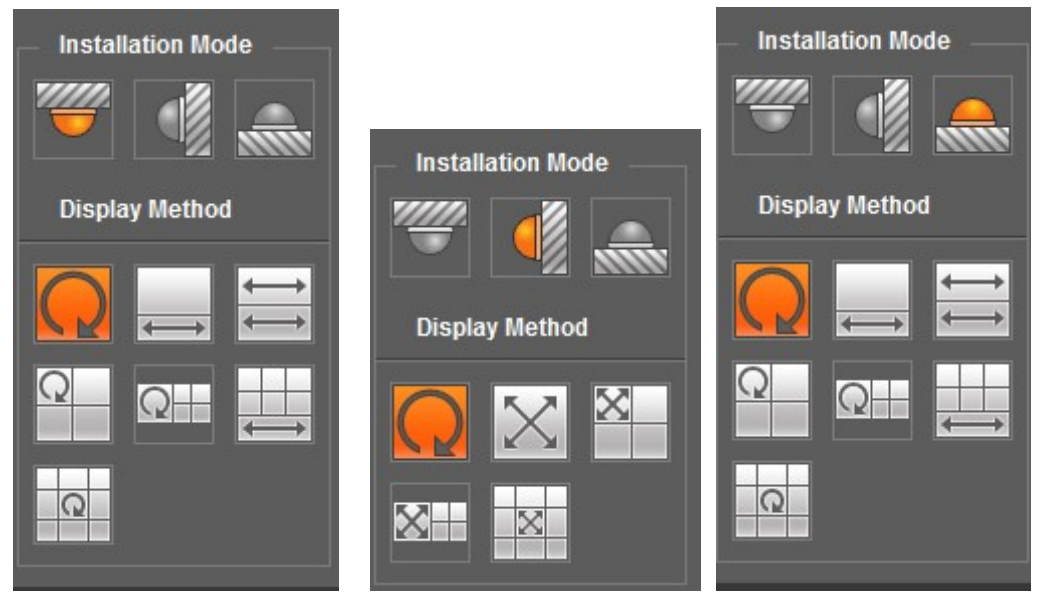

Figure 3–15

Veuillez vous référer au tableau suivant pour plus de détails.

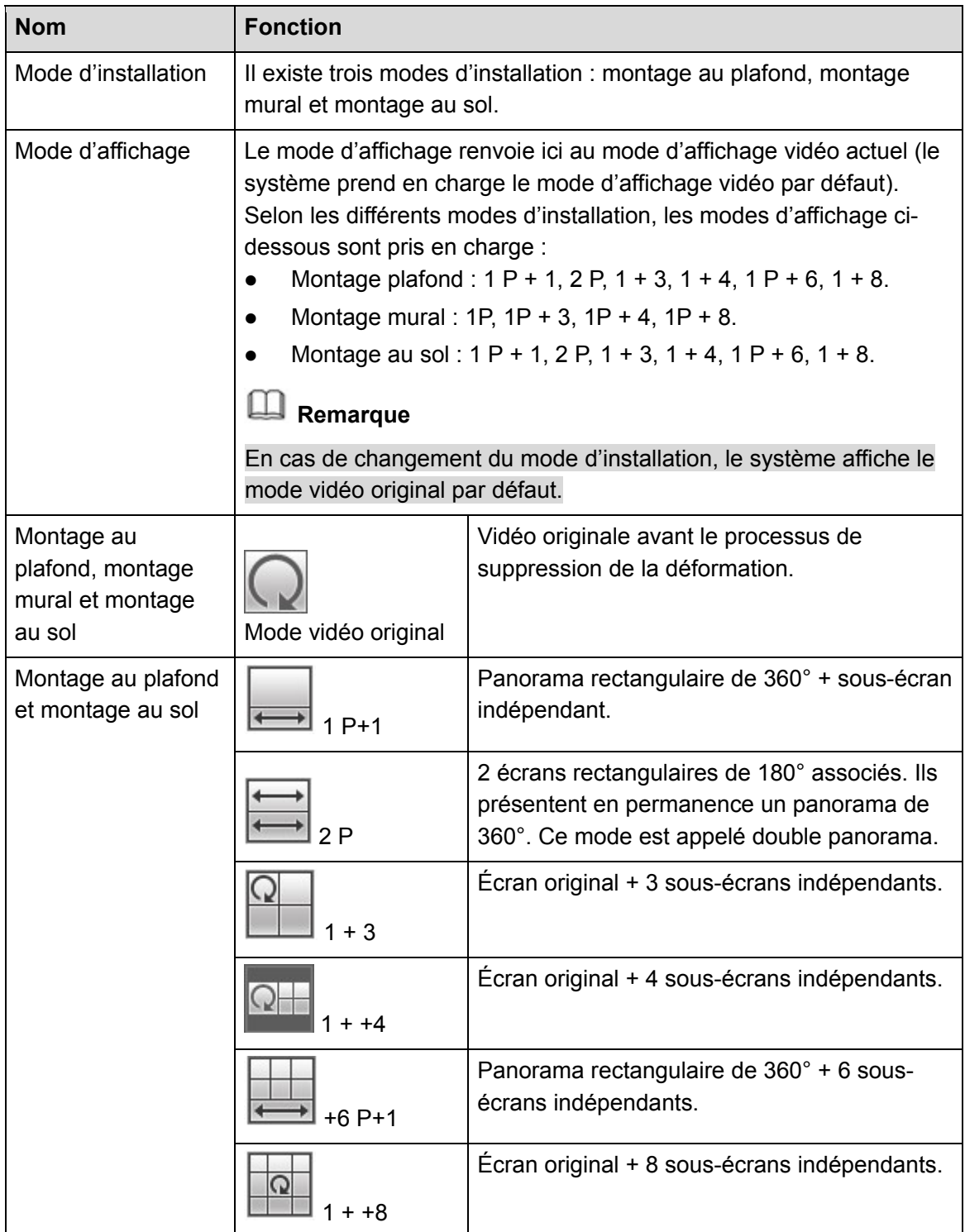

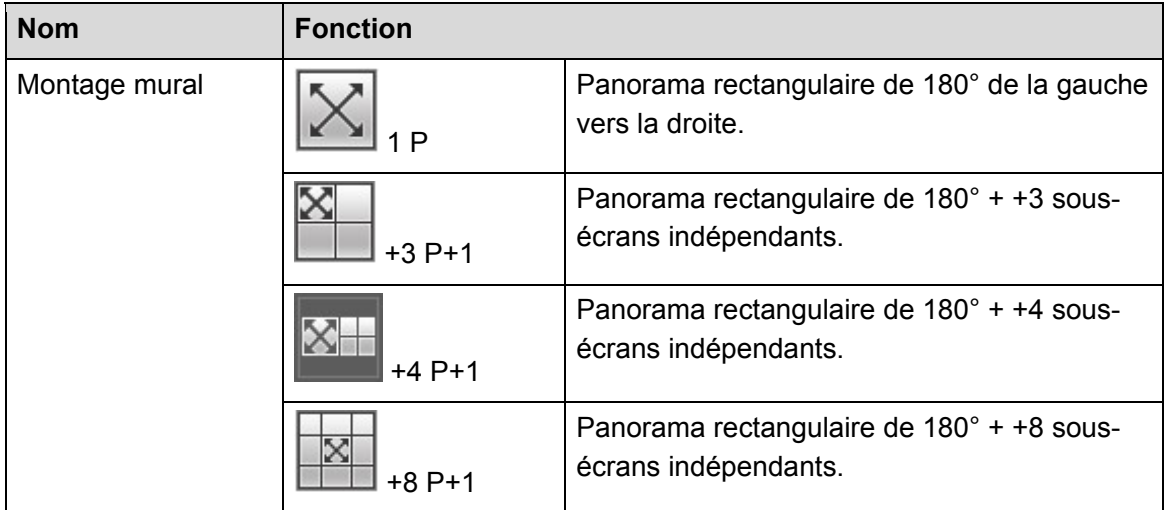

#### **3.5.10 Réglages/écrans TV**

#### 3.5.10.1 Réglage TV

Permet de régler l'espace dans la partie supérieure/inférieure/gauche/droite de l'écran vidéo dans une fenêtre de lecture.

# **Remarque**

- Cette fonction n'est pas destinée à l'agencement mural. Elle ne doit être utilisée que pour configurer la sortie BNC dans l'écran actif.
- Cette fonction est destinée à la série haute définition 4K à 4 canaux uniquement.

Permet de régler les marges. Cette fonction n'est valide que pour la sortie BNC. La plage des valeurs de la marge est comprise entre 0 et 100.

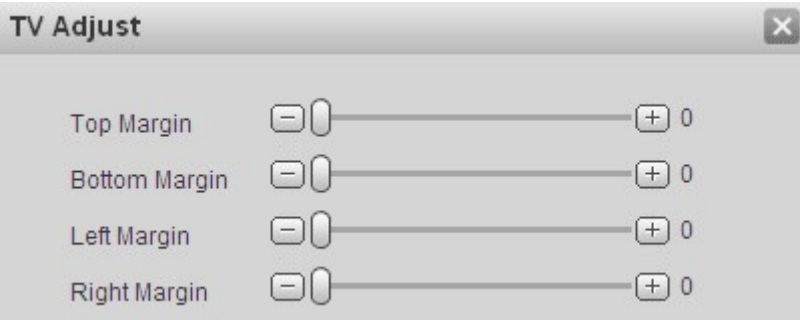

Figure 3–16

#### 3.5.10.2 Gestionnaire d'écrans

Cette fonction permet de gérer les écrans, y compris d'en contrôler la mise en marche et l'arrêt, de configurer le mode de rétroéclairage, de régler les paramètres d'écran.

# **Remarque**

- Cette fonction est prise en charge exclusivement par les appareils de la série haute définition 4K à 4 canaux/série haute définition 4K à 9 canaux/série haute définition 4K à 9 canaux (avec 4 ports d'entrée)/série haute définition 4K à 12 canaux/série haute définition 4K à 12 canaux (avec 4 ports d'entrée)/série haute définition 4K à 15 canaux/série haute définition 4K à 15 canaux (avec 4 ports d'entrée)/série haute définition 4K à 18 canaux/série haute définition 4K à 18 canaux (avec 4 ports d'entrée)/série haute définition 4K à 21 canaux/série haute définition 4K à 21 canaux (avec 4 ports d'entrée).
- Avant de démarrer la gestion des écrans, consultez le chapitre 3.12.3.3 Contrôle d'écran pour configurer les paramètres.
- $\Diamond$  Alimentation de l'écran

Branchez comme il se doit l'appareil au port COM de l'écran. Vous pouvez contrôler la mise en marche/arrêt de l'écran.

### **Remarque**

- Dans cet exemple, nous utilisons un appareil de la série haute définition 4K à 4 canaux sur notre moniteur.
- Avant le contrôle de la marche/l'arrêt de l'écran, veuillez connecter le port RJ45 de l'appareil de la série haute définition 4K à 4 canaux au port COM du moniteur.

Pour un écran LCD de notre société, sélectionnez 2 pour importer les données, 3 pour exporter les données et 5 pour la mise à la terre. Port COM RJ45 d'un appareil de la série haute définition 4K à 4 canaux : 1 pour importer les données, 8 pour exporter les données et 5 pour la mise à la terre.

Connectez le port 1 de l'appareil sur le port 3 de l'écran LCD, le port 8 de l'appareil sur le port 2 de l'écran LCD, et le port 5 de l'appareil sur le port 5 de l'écran LCD. Pour l'autre câble, vous pouvez simplement le supprimer.

Étape 1 : sur le mur TV, sélectionnez un écran dans le coin supérieur gauche et cliquez sur

Screens æ . Le système affiche un bouton marche/arrêt à l'écran, une interface de mode BLC système et une interface de réglage de l'écran. Voir Figure 3–17.

Étape 2 : sélectionnez un ou plusieurs écrans ou cochez TOUT pour sélectionner tous les écrans. L'écran ou les écrans sélectionnés deviennent jaunes. Cliquez sur marche/arrêt.

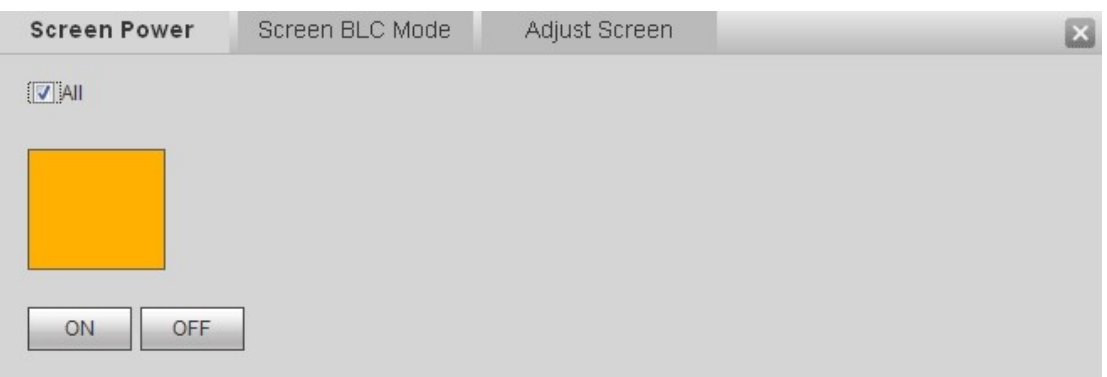

Figure 3–17

#### $\Diamond$  Mode BLC de l'écran

Permet de régler le rétroéclairage de l'écran. Il existe trois modes : mode d'économie d'énergie, mode standard et mode luminosité élevée. L'écran peut générer différents niveaux de rétroéclairage pour afficher clairement le contenu à l'écran en fonction de vos réglages.

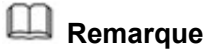

Cette fonction est destinée à certains écrans seulement.

.

Étape 1 : sur le mur TV, sélectionnez un écran dans le coin supérieur gauche et cliquez sur

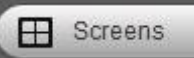

Étape 2 : cliquez sur mode BLC de l'écran pour ouvrir l'interface ci-dessous. Voir Figure 3–18.

Étape 3 : sélectionnez un ou plusieurs écrans ou cochez TOUT pour sélectionner tous les écrans. L'écran ou les écrans sélectionnés deviennent jaunes. Cliquez sur le bouton de commutation de mode.

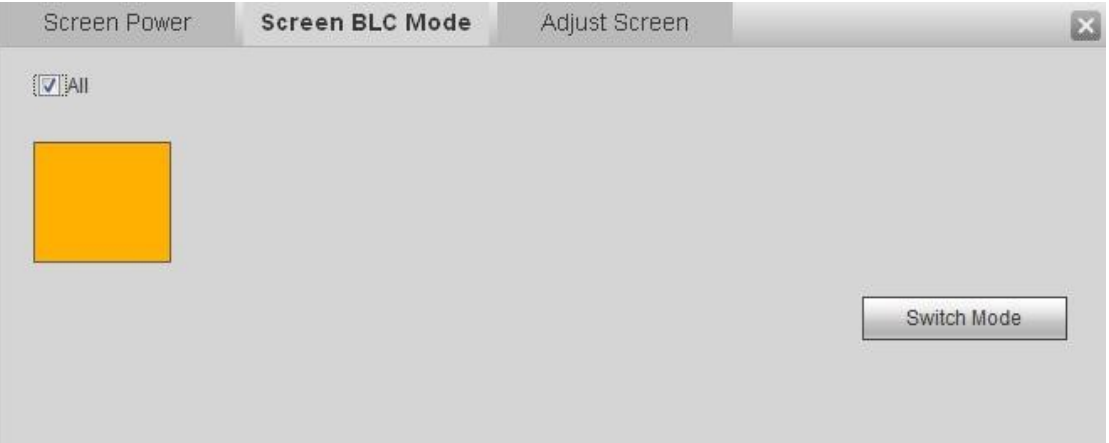

Figure 3–18

 $\Diamond$  Régler les paramètres d'écran

.

Permet de régler les paramètres d'écrans tels que la luminosité, le contraste, la position verticale du mode DVI, le signal de sortie VGA et le réglage du mode d'affichage de l'écran.

# **Remarque**

Cette fonction est destinée à certains écrans seulement.

Étape 1 : sur le mur TV, sélectionnez un écran dans le coin supérieur gauche et cliquez sur

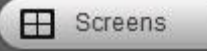

Étape 2 : cliquez sur le bouton de réglage de l'écran pour ouvrir l'interface ci-dessous. Voir Figure 3–19.

Étape 3 : sélectionnez un écran. Sa couleur devient jaune. Utilisez le bouton « + » ou « - » pour régler les paramètres du mode DVI, VGA et vidéo. Effectuez votre configuration en fonction du matériel de l'appareil.

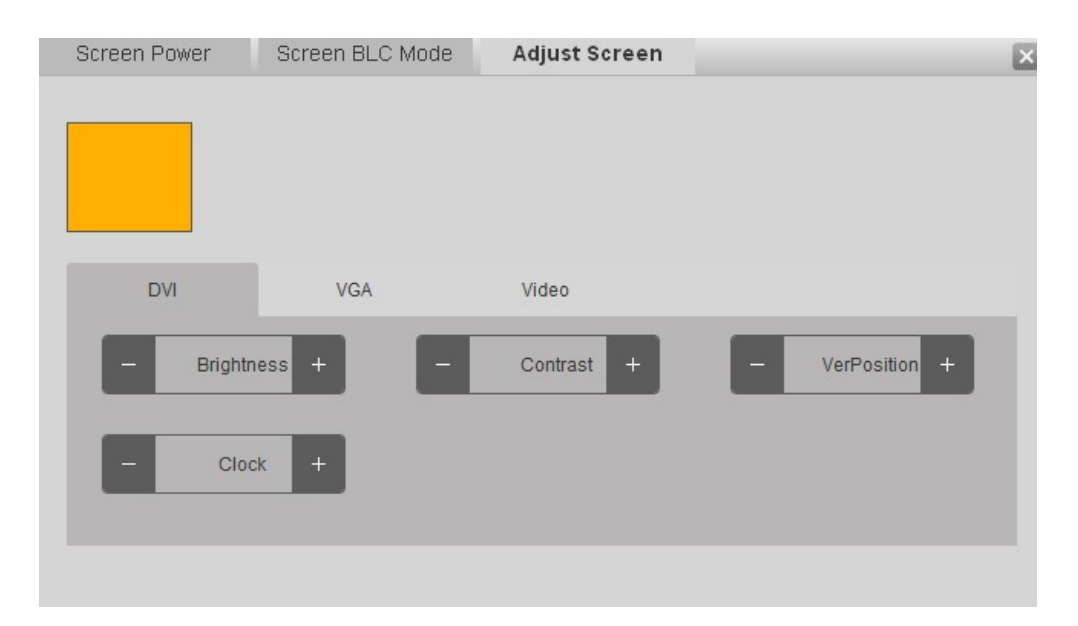

Figure 3–19

### **3.5.11 Activer/désactiver le mode plein écran du moniteur**

Permet d'activer/de désactiver tous les canaux du moniteur de l'écran TV en cours.

#### **3.5.12 Rafraîchir**

Cliquez  $\tilde{=}$  pour afficher le statut de l'agencement mural en temps réel.

#### **3.5.13 Gestionnaire de programmes**

Veuillez vous reporter au chapitre 3.10 pour des informations détaillées.

#### **3.5.14 Itinérance**

La fonction d'itinérance permet de déplacer l'écran ou d'effectuer un zoom avant ou arrière sur le mur TV.

### **Remarque**

- Le système prend en charge plusieurs opérations d'itinérance en simultané, sous réserve que le nombre d'opérations ne soit pas supérieur au nombre maximal de divisions.
- Le système prend en charge la fonction de superposition. Elle n'est pas soumise à des restrictions.

Cliquez sur  $\boxed{\text{EB}$  Roam ; vous pouvez utiliser la souris pour déplacer la vidéo.

Voir Figure 3–20.

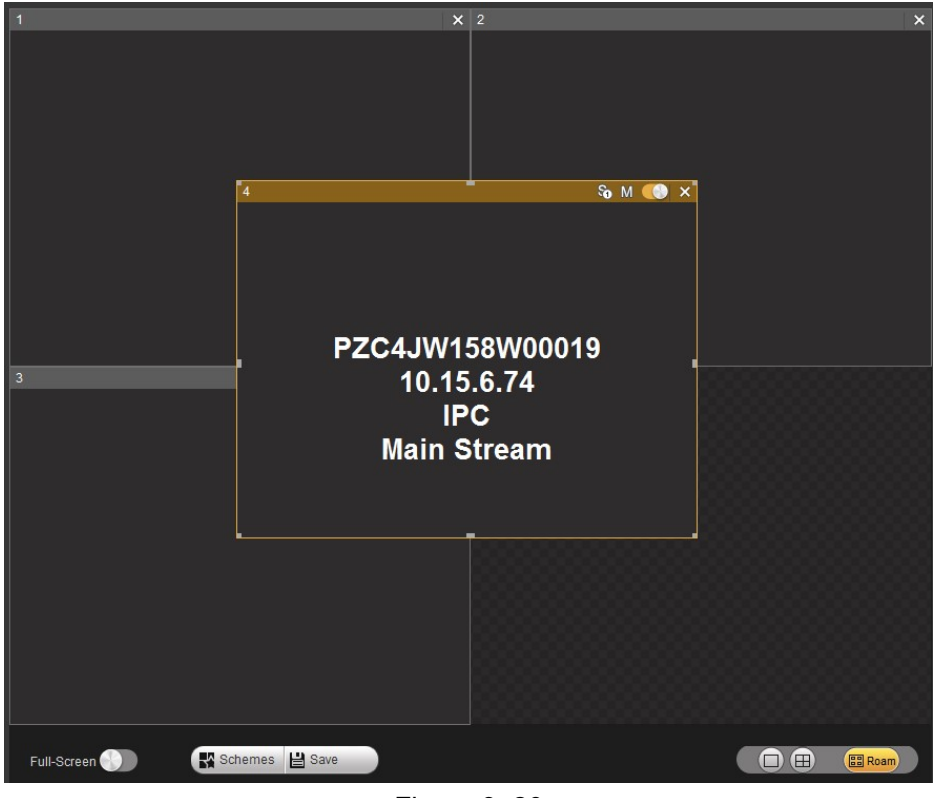

Figure 3–20

### **3.6 Fonction d'agencement du mur vidéo (panneau d'affichage)**

La fonction d'agencement du mur vidéo permet de générer plusieurs murs vidéo physiques sur un écran. Ces murs vidéo physiques peuvent être utilisés comme un seul écran. Ici, vous pouvez gérer plusieurs agencements d'écrans, définir leurs noms et leurs identifiants de contrôle et définir plusieurs fonds d'agencements d'écrans.

### **3.6.1 Configuration de l'agencement d'écrans**

# **Remarque**

- Cette fonction est prise en charge par les appareils de la série haute définition à 9 canaux/série haute définition à 16 canaux/série haute définition 4K à 4 canaux/série haute définition 4K à 9 canaux/série haute définition 4K à 9 canaux (avec 4 ports d'entrée)/série haute définition 4K à 12 canaux/série haute définition 4K à 12 canaux (avec 4 ports d'entrée)/série haute définition 4K à 15 canaux/série haute définition 4K à 15 canaux (avec 4 ports d'entrée)/série haute définition 4K à 18 canaux/série haute définition 4K à 18 canaux (avec 4 ports d'entrée)/série haute définition 4K à 21 canaux/série haute définition 4K à 21 canaux (avec 4 ports d'entrée).
- La série haute définition 4K à 4 canaux prend en charge les modes d'agencement 1×1, 1×2, 2×1 et 2×2.
- La série haute définition 4K à 9 canaux/série haute définition 4K à 9 canaux (avec 4 ports d'entrée)/série haute définition à 9 canaux prend en charge les modes d'agencement 1×1, 1×2, 1×3, 1×4, 1×5, 1×6, 1×7, 1×8, 1×9, 2×1, 2×2, 2×3, 2×4, 3×1, 3×2, 3×3, 4×1, 4×2, 5×1, 6×1, 7×1, 8×1 et 9×1.
- La série haute définition 4K à 21 canaux/série haute définition 4K à 21 canaux (avec 4 ports d'entrée) prend en charge la configuration de 21 écrans au maximum. Les options de mode disponibles sont : modes 1×1, 1×2, 1×3, 1×4, 1×5, 1×6, 1×7, 1×8, 1×9, 1×10, 1×11, 1×12, 1×13, 1×14, 1×15, 1×16, 1×17, 1×18, 1×19, 1×20, 1×21, 2×1, 2×2, 2×3, 2×4, 2×5, 2×6, 2×7, 2×8, 2×9, 2×10, 3×1, 3×2, 3×3, 3×4, 3×5, 3×6, 3×7, 4×1, 4×2, 4×3, 4×4, 4×5, 5×1, 5×2, 5×3, 5×4, 6×1, 6×2, 6×3, 7×1, 7×2, 7×3, 8×1, 8×2, 9×1, 9×2, 10×1, 10×2, 11×1, 12×1, 13×1, 14×1, 15×1, 16×1, 17×1, 18×1, 19×1, 20×1,  $21 \times 1$ .
- La série haute définition 4K à 18 canaux/série haute définition 4K à 18 canaux (avec 4 ports d'entrée) prend en charge la configuration de 18 écrans au maximum. Pour plus d'informations, consultez les informations relatives à la série haute définition 4K à 21 canaux/série haute définition 4K à 21 canaux (avec 4 ports d'entrée).
- La série haute définition 4K à 15 canaux/série haute définition 4K à 15 canaux (avec 4 ports d'entrée) prend en charge la configuration de 15 écrans au maximum. Pour plus d'informations, consultez les informations relatives à la série haute définition 4K à 21 canaux/série haute définition 4K à 21 canaux (avec 4 ports d'entrée).
- La série haute définition 4K à 12 canaux/série haute définition 4K à 12 canaux (avec 4 ports d'entrée) prend en charge la configuration de 12 écrans au maximum. Pour plus d'informations, consultez les informations relatives à la série haute définition 4K à 21 canaux/série haute définition 4K à 21 canaux (avec 4 ports d'entrée).
- La série haute définition à 16 canaux prend en charge les modes 1×1, 1×2, 1×3, 1×4, 4×1, 3×1, 2×1, 2×2, 2×3, 3×2, 2×4, 4×2, 3×3, 3×4, 4×3, 3×5, 5×3 et 4×4.

Dans cet exemple, nous utilisons un appareil de la série haute définition à 9 canaux. L'interface de l'agencement mural est illustrée ci-dessous. Voir Figure 3–21.

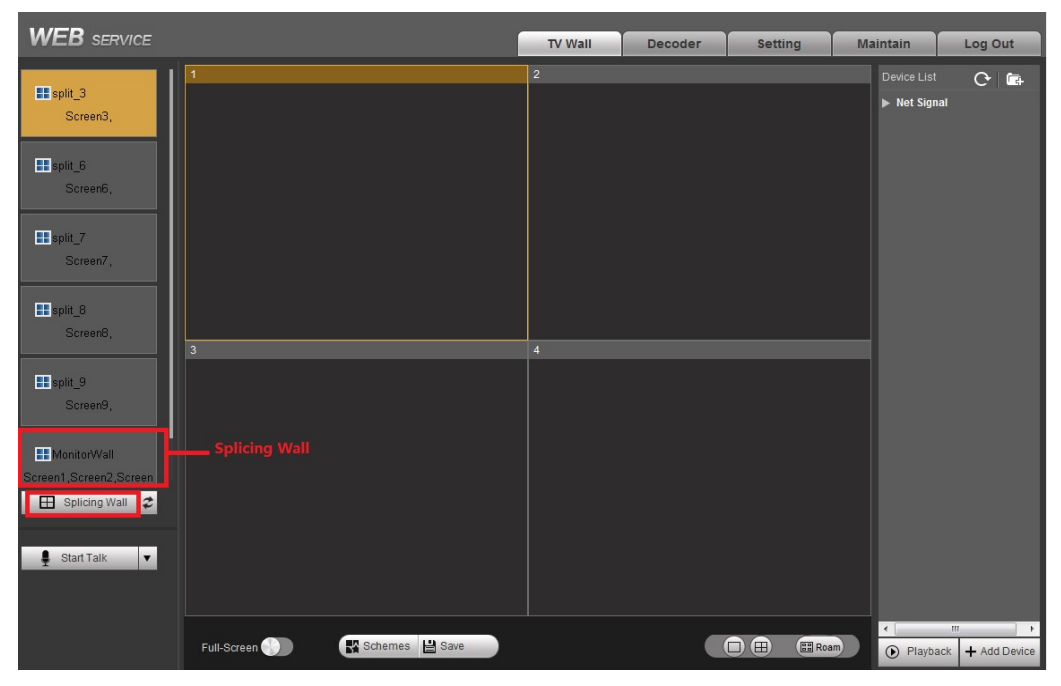

Figure 3–21

Étape 1 : dans l'interface principale, cliquez sur le bouton d'agencement

Splicing Wall situé sur le panneau gauche l'interface ci-dessous apparaît. Voir H.

#### Figure 3–22.

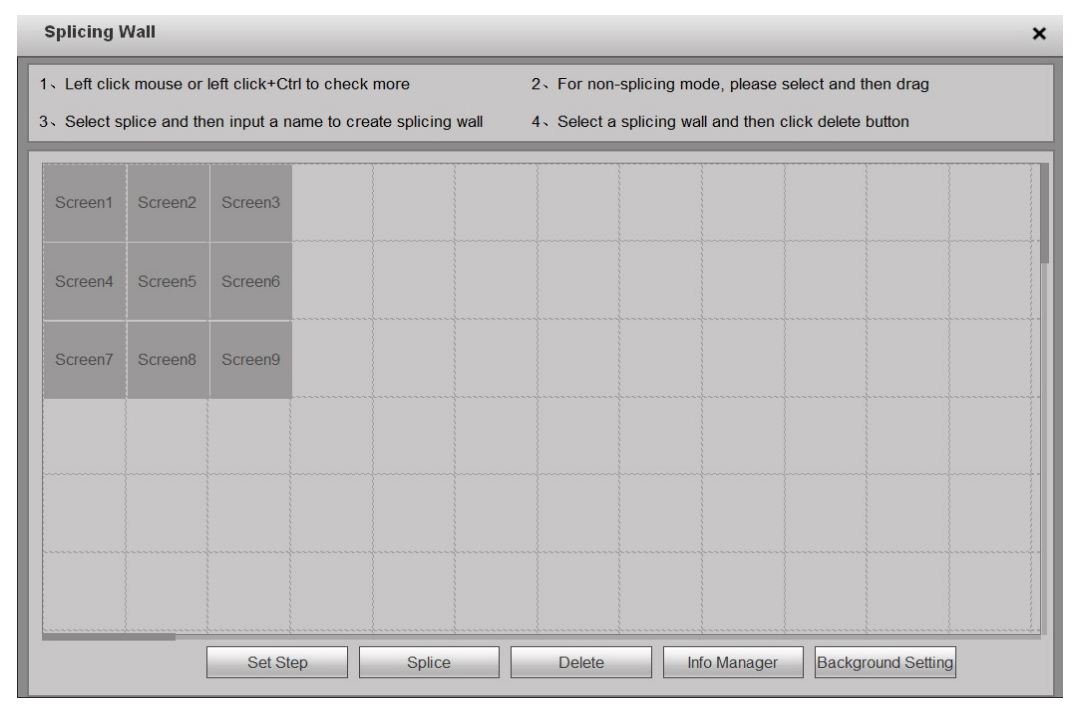

Figure 3–22

Étape 2 : sélectionnez les écrans. Faites un clic gauche de la souris pour sélectionner un écran, et la combinaison de touches clic gauche de la souris + Ctrl pour en sélectionner plusieurs. Voir Figure 3–23.

Étape 3 : saisissez le nom personnalisé de l'écran. Cliquer sur le bouton Sauvegarder (Save) pour sauvegarder les réglages courants. Vous pouvez fermer l'interface de l'agencement mural et revenir à l'interface principale. Vous pouvez utiliser l'agencement mural comme écran physique. Il prend en charge la division 1/4/9/16, l'ajout/la suppression d'appareils, l'activation/la désactivation de tous les canaux du moniteur et la lecture (la lecture n'est prise en charge que sur l'agencement d'écran 1×1).

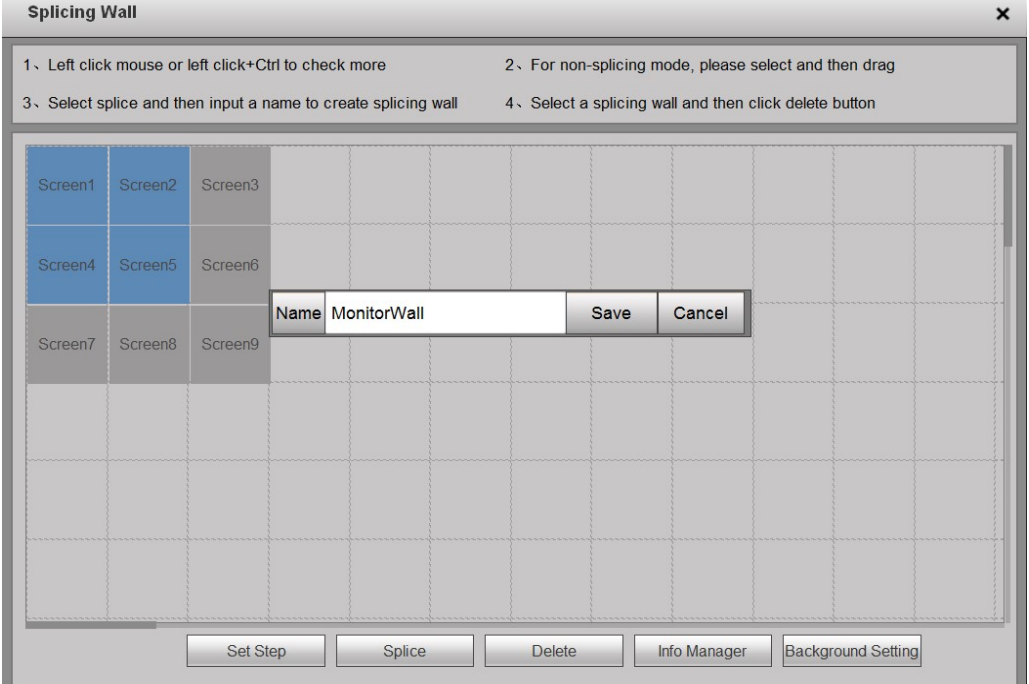

Figure 3–23

#### **3.6.2 Procédure de configuration**

# **Remarque**

- Cette fonction est prise en charge par les appareils de la série haute définition 4K à 9 canaux/série haute définition 4K à 9 canaux (avec 4 ports d'entrée)/série haute définition 4K à 12 canaux/série haute définition 4K à 12 canaux (avec 4 ports d'entrée)/série haute définition 4K à 15 canaux/série haute définition 4K à 15 canaux (avec 4 ports d'entrée)/série haute définition 4K à 18 canaux/série haute définition 4K à 18 canaux (avec 4 ports d'entrée)/série haute définition 4K à 21 canaux/série haute définition 4K à 21 canaux (avec 4 ports d'entrée)
- La valeur de pas est un paramètre de l'afficheur. Différents afficheurs peuvent avoir différentes valeurs de pas. Il est donc recommandé d'utiliser la valeur de pas par défaut.

Dans l'interface de réglage de l'agencement mural, cliquez sur le bouton Définir un pas. Vous pouvez régler le pas pour réduire l'erreur temporelle entre les écrans respectifs afin de synchroniser tous les écrans. Voir Figure 3–24.

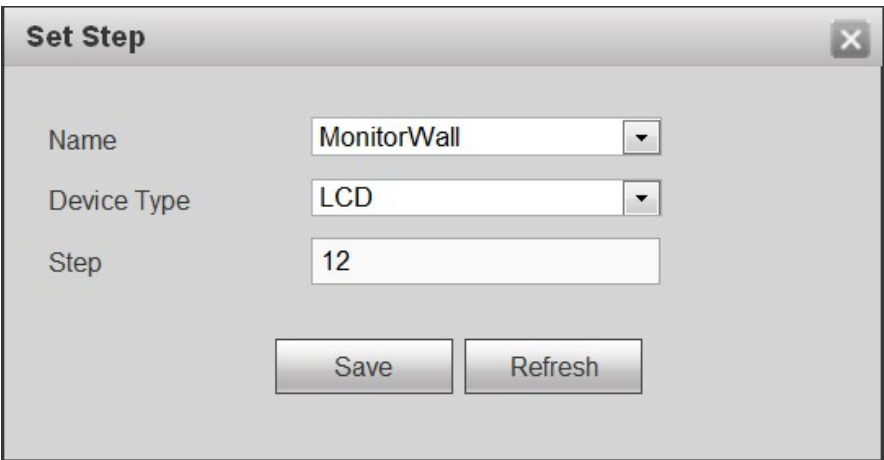

Figure 3–24

#### **3.6.3 Annuler l'agencement mural**

Dans l'interface principale, appuyez sur le bouton d'agencement  $\boxplus$  Splicing Wall situé sur le panneau gauche ; la Figure 3–22 ci-dessous apparaît. Sélectionnez d'abord un

agencement mural, puis cliquez sur **Delete** . Vous pouvez supprimer l'agencement mural sélectionné.

#### **Remarque**

Les écrans physiques correspondants s'éteignent une fois que vous avez créé un agencement mural. Lorsque vous supprimez l'agencement mural, les écrans physiques correspondants s'éteignent également.

#### **3.6.4 Gestionnaire d'info**

Permet de renommer l'écran et son identifiant de contrôle correspondant.

Dans l'interface de réglage de l'agencement mural, cliquez sur Gestionnaire d'info pour renommer l'écran et son identifiant. Voir Figure 3–25.

 Identifiant de contrôle : vous pouvez définir l'identifiant de contrôle lorsque vous utilisez un clavier réseau, par exemple NKB1000.

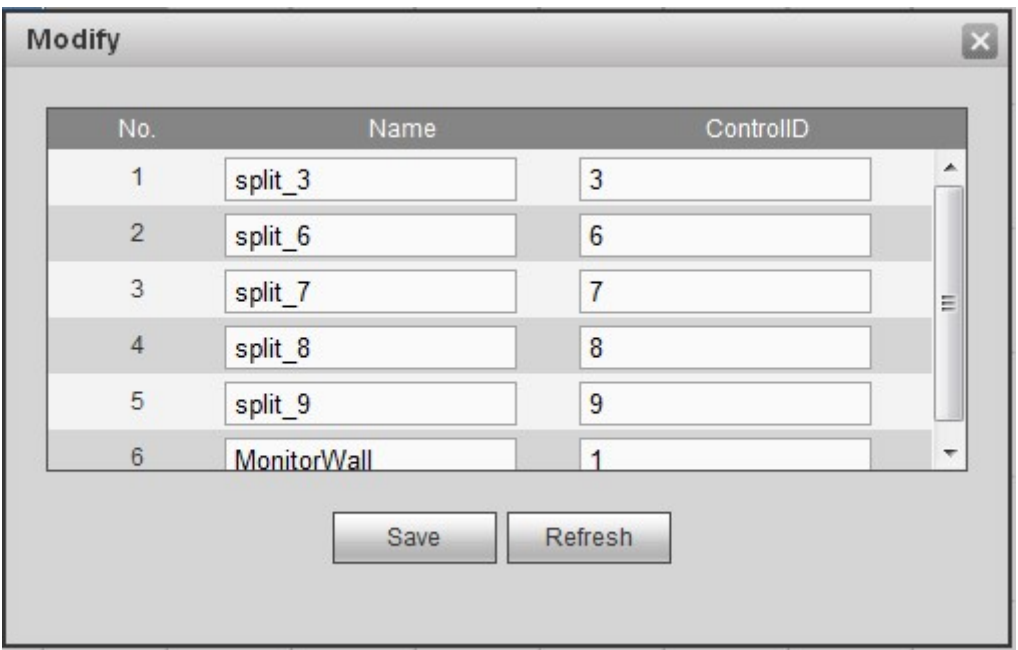

Figure 3–25

#### **3.6.5 Réglage de l'arrière-plan**

Permet de définir une image chargée comme image d'arrière-plan. L'image ainsi définie s'affiche à l'écran comme arrière-plan.

# **Remarque**

Cette fonction est prise en charge par les appareils de la série haute définition 4K à 9 canaux/série haute définition 4K à 9 canaux (avec 4 ports d'entrée)/série haute définition 4K à 12 canaux/série haute définition 4K à 12 canaux (avec 4 ports d'entrée)/série haute définition 4K à 15 canaux/série haute définition 4K à 15 canaux (avec 4 ports d'entrée)/série haute définition 4K à 18 canaux/série haute définition 4K à 18 canaux (avec 4 ports d'entrée)/série haute définition 4K à 21 canaux/série haute définition 4K à 21 canaux (avec 4 ports d'entrée)

Voici la procédure à suivre pour définir un arrière-plan pour l'écran affiché.

Étape 1 : dans l'interface vidéo murale, cliquez sur Agencement pour ouvrir l'interface cidessous. Voir Figure 3–26.

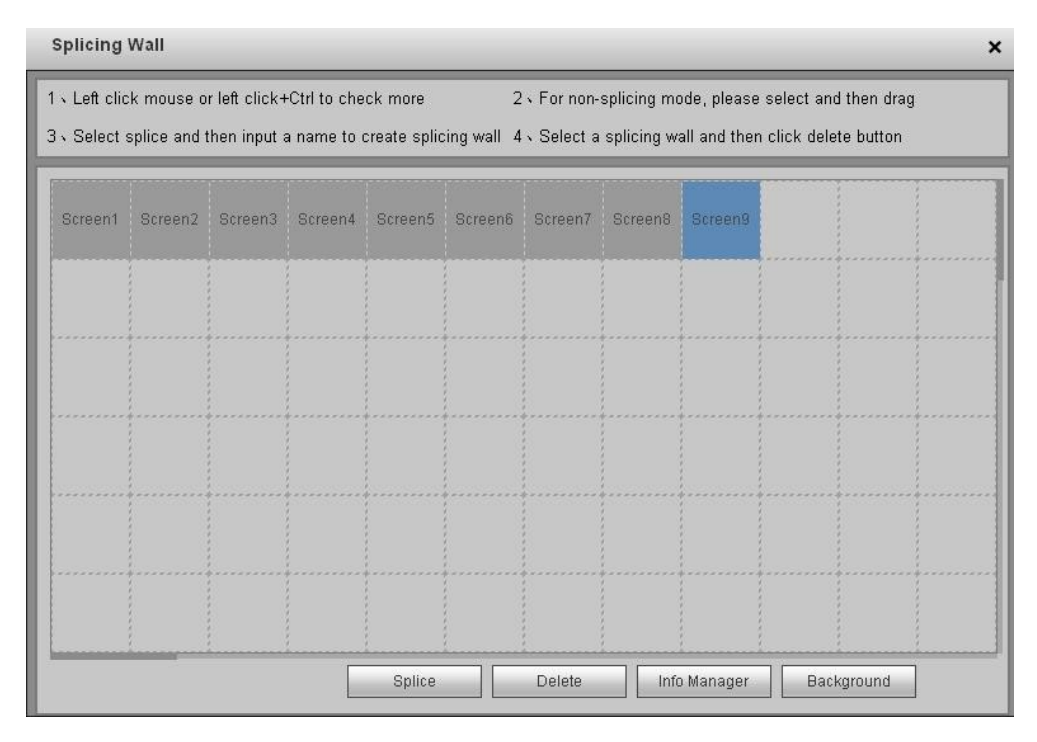

Figure 3–26

Étape 2 : sélectionnez un écran et cliquez sur Arrière-plan pour ouvrir l'interface cidessous. Voir Figure 3–27.

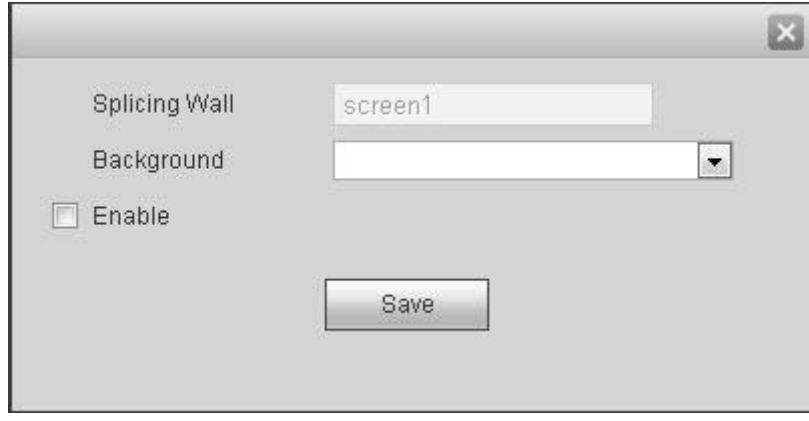

Figure 3–27

Étape 3 : sélectionnez une image d'arrière-plan dans la liste déroulante. Si la liste est vide, allez à Configuration -> Arrière-plan (Setup -> Background) (chapitre 3.12.7) pour ajouter une image.

Étape 4 : cochez la case pour activer cette fonction.

Étape 5 : cliquez sur OK pour terminer la configuration. Vous pouvez à présent afficher l'image d'arrière-plan pour l'écran actif.

### **3.7 Ajouter/supprimer un appareil frontal**

### **3.7.1 ajouter un appareil**

+ Add Device

Cliquez sur **dans le coin inférieur droit de l'interface principale pour afficher** l'interface de l'appareil distant. Veuillez vous reporter au chapitre 3.12.9 pour des informations détaillées.

### **3.7.2 Supprimer un appareil**

+ Add Device Cliquez sur **dans le coin inférieur droit de l'interface principale pour afficher** l'interface de l'appareil distant. Veuillez vous reporter au chapitre 3.12.9 pour des informations détaillées.

### **3.8 Configuration du décodage de canal**

permet de spécifier le flux principal/secondaire associé à l'écran correspondant.

Sélectionnez la TV de sortie et la position dans l'interface du mur TV, puis sélectionnez le canal de l'appareil dans la liste des appareils située sur le panneau droit. Double-cliquez sur le nom du canal ou déplacez le nom du canal jusqu'à la position de destination puis relâchez. Voir Figure 3–28.

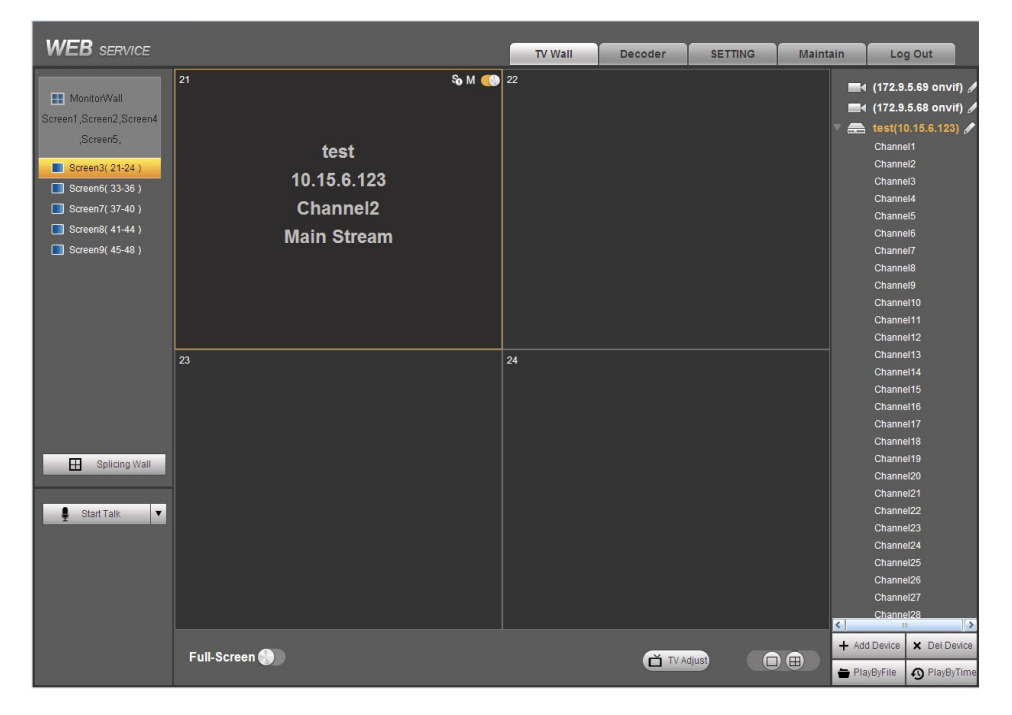

Figure 3–28

Faites un clic droit sur le panneau frontal pour activer le flux principal ou secondaire. Voir Figure 3–29.

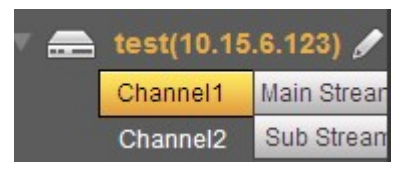

Figure 3–29

- $\bullet$   $\bullet$  Activer/désactiver le flux secondaire.
- M<sub>:</sub> Activer le flux principal.
- Bouton Marche/Arrêt de l'écran. **49.** Ouvrir **O**: Fermer

### **3.9 Lecture**

Sélectionnez l'appareil à lire, puis le mode de lecture correspondant. Il existe deux modes de lecture : la lecture par fichier et la lecture par heure.

# **Remarque**

- Pour les appareils de la série haute définition 4K à 1 canal, cliquez sur Lecture par fichier ou Lecture par heure dans le panneau inférieur droit pour ouvrir l'interface correspondante. Pour les appareils de la série haute définition à 9 canaux/série haute définition à 16 canaux/série haute définition 4K à 1 canal/série haute définition 4K à 4 canaux/série haute définition 4K à 9 canaux/série haute définition 4K à 9 canaux (avec 4 ports d'entrée)/série haute définition 4K à 12 canaux/série haute définition 4K à 12 canaux (avec 4 ports d'entrée)/série haute définition 4K à 15 canaux/série haute définition 4K à 15 canaux (avec 4 ports d'entrée)/série haute définition 4K à 18 canaux/série haute définition 4K à 18 canaux (avec 4 ports d'entrée)/série haute définition 4K à 21 canaux/série haute définition 4K à 21 canaux (avec 4 ports d'entrée), cliquez sur Lecture dans le panneau inférieur droit pour ouvrir l'interface Lecture par fichier. Sélectionnez l'onglet pour ouvrir l'interface correspondante. Dans cet exemple, nous utilisons un appareil de la série haute définition 4K à 1 canal.
- De légères différences peuvent être présentes dans l'interface utilisateur.
- La fonction de lecture est destinée aux appareils privés uniquement (le type de fabrication est privé lorsque vous enregistrez l'appareil distant sur le système).
- Cette fonction est destinée à l'agencement d'écran 1×1 uniquement.

#### **3.9.1 Lecture par fichier**

Permet la lecture de fichiers par canal ou type d'enregistrement, etc.

Étape 1 : sélectionnez d'abord un appareil en ligne, puis cliquez sur le bouton de lecture par fichier. L'interface suivante s'affiche. Voir Figure 3–30.

| PlayByFile            | PlayByTime                         |                  |              |               |                     |                          |
|-----------------------|------------------------------------|------------------|--------------|---------------|---------------------|--------------------------|
| 1.<br>Channel         | Start Time<br>$\blacktriangledown$ | $2014 - 05 - 30$ | 00 : 00 : 00 |               |                     |                          |
| All<br>Type           | $\blacktriangledown$<br>End Time   | $2014 - 05 - 30$ | 23 : 23 : 59 | Q Search      |                     |                          |
| Source IP: 10.15.6.50 | Local Channel: Screen3View21       |                  |              |               |                     |                          |
| No.                   | Size(KB)<br>Start Time             | End Time         | Type         | Input Channel | Code-Stream<br>Type | Play                     |
|                       |                                    |                  |              |               |                     | $\overline{\phantom{a}}$ |
|                       |                                    |                  |              |               |                     |                          |
|                       |                                    |                  |              |               |                     |                          |
|                       |                                    |                  |              |               |                     |                          |
|                       |                                    |                  |              |               |                     |                          |
|                       |                                    |                  |              |               |                     |                          |
|                       |                                    |                  |              |               |                     |                          |
|                       |                                    |                  |              |               |                     |                          |
|                       |                                    |                  |              |               |                     |                          |
|                       |                                    |                  |              |               |                     |                          |
|                       |                                    |                  |              |               |                     | $\overline{\mathbf{v}}$  |
|                       |                                    |                  |              |               |                     |                          |

Figure 3–30

Étape 2 : sélectionnez le canal de décodage, le type d'enregistrement, puis l'heure de début/fin ; cliquez sur le bouton de recherche pour afficher l'interface illustrée ci-dessous. Voir Figure 3–31.

# **Remarque**

Avant de rechercher un fichier d'enregistrement, assurez-vous que le réseau de communication est correct. Sinon, la recherche peut échouer, pour cause d'appareil hors ligne.

| PlayByFile            |                              | PlayByTime                   |                                  |         |                      |                     |                  |  |
|-----------------------|------------------------------|------------------------------|----------------------------------|---------|----------------------|---------------------|------------------|--|
| Channel               | $\checkmark$<br>$\mathbf{1}$ | Start Time<br>$2014 - 04 -$  | 30 <sup>°</sup><br>00 : 00 : 00  |         |                      |                     |                  |  |
| Type                  | $\checkmark$<br>All          | End Time                     | 23 : 23 : 59<br>$2014 - 05 - 30$ |         | Q Search             |                     |                  |  |
| Source IP: 10.15.6.50 |                              | Local Channel: Screen3View21 |                                  |         |                      |                     |                  |  |
| No.                   | Size(KB)                     | <b>Start Time</b>            | <b>End Time</b>                  | Type    | <b>Input Channel</b> | Code-Stream<br>Type | Play             |  |
| $\mathbf{1}$          | 13922KB                      | 2014-05-22 09:39:33          | 2014-05-22 09:53:27              | Regular | $\mathbf{1}$         | Main Stream         | $\Gamma$         |  |
| $\overline{2}$        | 16472KB                      | 2014-05-22 09:54:46          | 2014-05-22 10:11:23              | Regular | 1                    | Main Stream         |                  |  |
| 3                     | 21797KB                      | 2014-05-22 10:12:30          | 2014-05-22 10:34:40              | Regular | $\mathbf{1}$         | Main Stream         | $\mathbf \Omega$ |  |
| $\overline{4}$        | 81049KB                      | 2014-05-22 10:35:45          | 2014-05-22 12:00:02              | Regular | $\mathbf{1}$         | Main Stream         | Œ                |  |
| 5                     | 58520KB                      | 2014-05-22 12:00:02          | 2014-05-22 13:00:02              | Regular | $\mathbf{1}$         | Main Stream         | $\bullet$        |  |
| 6                     | 7532KB                       | 2014-05-22 13:00:02          | 2014-05-22 13:07:25              | Regular | $\mathbf{1}$         | Main Stream         | $\mathbf \Omega$ |  |
| $7\overline{ }$       | 38718KB                      | 2014-05-22 14:20:07          | 2014-05-22 15:00:03              | Regular | $\mathbf{1}$         | Main Stream         | $\mathbf \Omega$ |  |
| 8                     | 11782KB                      | 2014-05-22 15:00:03          | 2014-05-22 15:11:51              | Regular | $\mathbf{1}$         | Main Stream         | $\Gamma$         |  |
| 9                     | 1882KB                       | 2014-05-30 08:56:48          | 2014-05-30 09:03:01              | Regular | $\mathbf{1}$         | Sub Stream          |                  |  |
|                       |                              |                              |                                  |         |                      |                     |                  |  |
|                       |                              |                              |                                  |         |                      |                     |                  |  |
|                       |                              |                              |                                  |         |                      |                     |                  |  |

Figure 3–31

Étape 3 : sélectionnez un fichier d'enregistrement, puis cliquez sur **et le pour afficher** l'interface ci-dessous. Voir Figure 3–32.

# **Remarque**

- Le système prend en charge la lecture simultanée de 4 canaux au maximum.
- Le système ne peut pas lire la même caméra d'un appareil dans différents canaux.

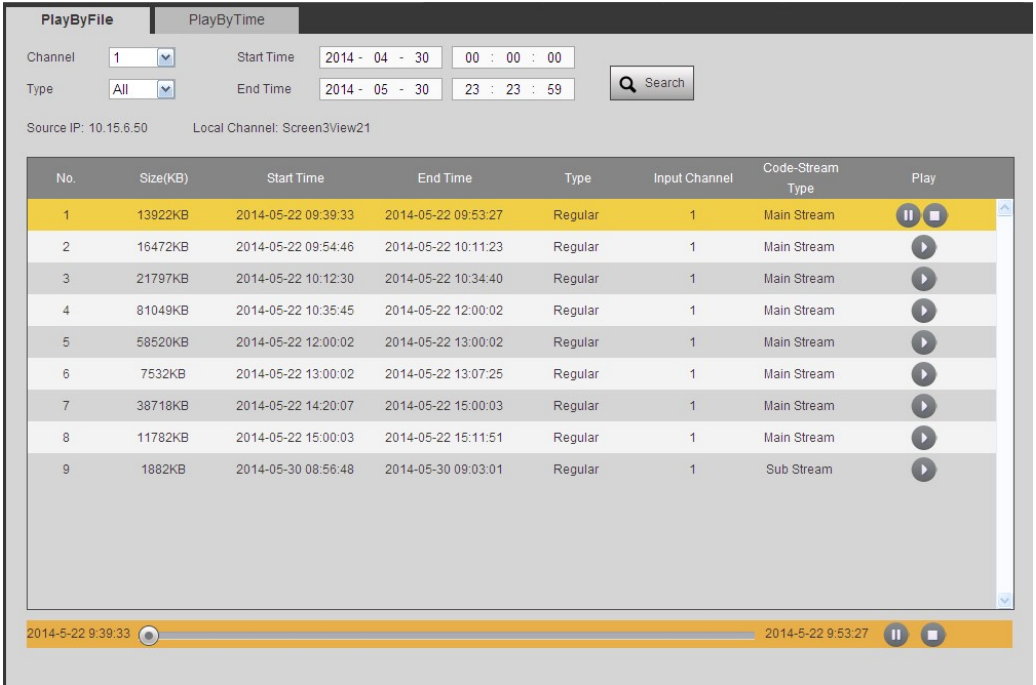

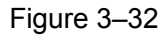

Étape 4 : l'interface principale est illustrée ci-dessous. Voir Figure 3–33.

Étape 5 : cliquez sur la barre de progression pour régler la position de la lecture du fichier. Vous pouvez également cliquer sur le bouton pour démarrer une lecture, effectuer une pause de lecture ou arrêter la lecture.

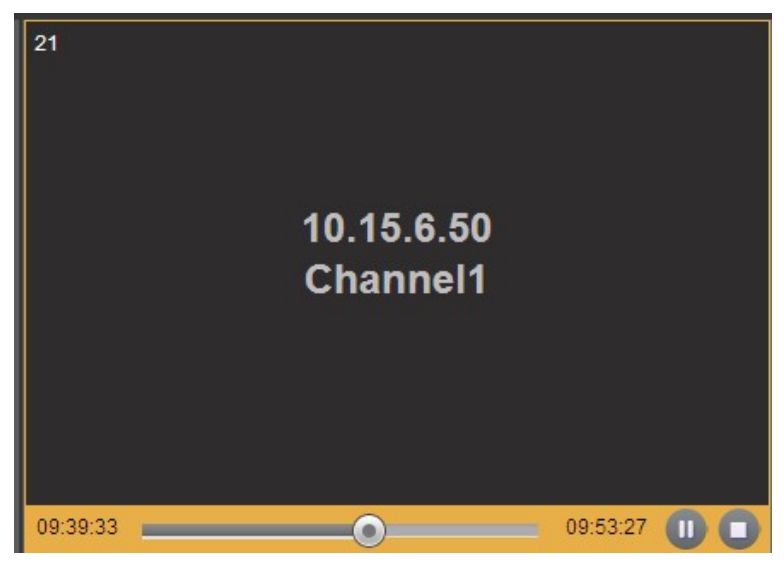

Figure 3–33

Étape 6 : double-cliquez sur le canal de décodage pour afficher le mode plein écran. La barre de lecture s'affiche comme illustré ci-dessous. Voir Figure 3–34. De gauche à droite, les trois boutons sont : Lecture, Pause et Arrêt.

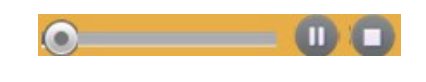

Figure 3–34

#### **3.9.2 Lecture par heure**

Permet de lire un fichier d'enregistrement sur un canal à partir de l'heure de début/fin.

Étape 1 : sélectionnez d'abord un appareil en ligne, puis cliquez sur le bouton Lecture par heure pour afficher l'interface illustrée dans la Figure 3–35.

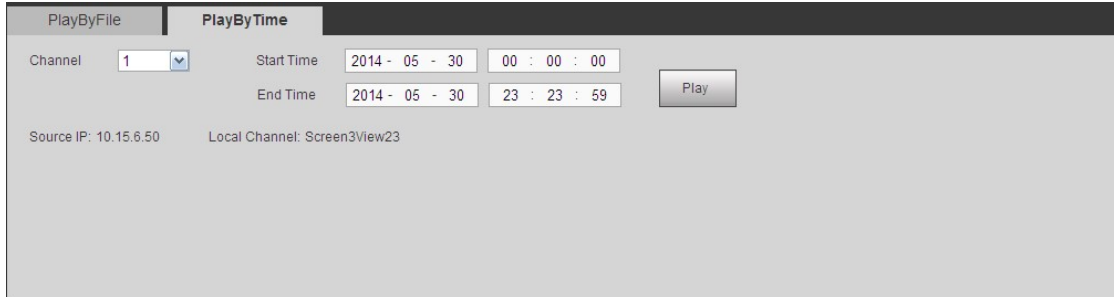

Figure 3–35

Étape 2 : sélectionnez la période et le canal correspondants, puis cliquez sur le bouton Lecture pour démarrer automatiquement la lecture. Voir Figure 3–36.

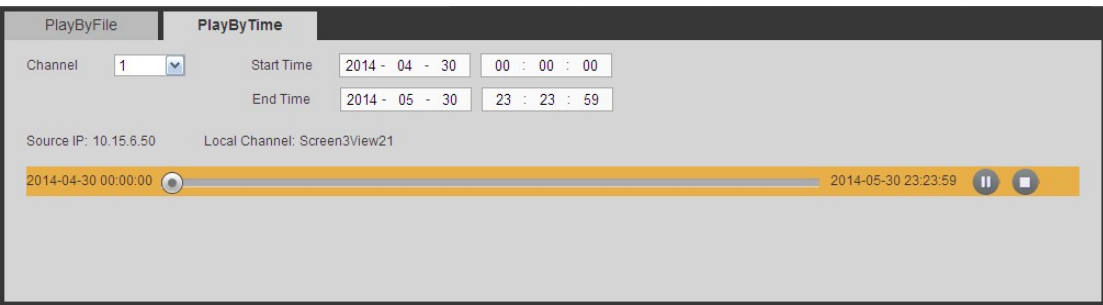

Figure 3–36

Étape 3 : la barre de lecture est identique à celle du mode lecture par fichier. Permet de démarrer la lecture, d'effectuer une pause de lecture et d'arrêter la lecture.

Étape 4 : cliquez sur le bouton Mur TV pour démarrer la lecture. Veuillez vous référer au chapitre 3.9.1 sur la lecture par fichier pour plus d'informations.

### **Remarque**

L'écran TV est sombre s'il n'y a aucun enregistrement dans la période spécifiée actuelle.

### **3.10 Programme de tour**

Un programme renvoie à une disposition de l'écran du mur TV. Le programme de tour vous permet de combiner plusieurs programmes de prévisualisation, et vous pouvez les afficher une à une aux séquences et intervalles spécifiés.

Dans cet exemple, nous utilisons le programme a, le programme b et le programme c.

#### **3.10.1 Ajouter un nouveau programme**

Permet d'enregistrer une disposition de l'écran du mur TV personnalisé comme programme.

Étape 1 : dans le menu principal, sélectionnez un écran et définissez le mode d'agencement. Dans la liste frontale, double-cliquez sur le nom d'un appareil, puis cliquez sur Enregistrer. Voir Figure 3–37.

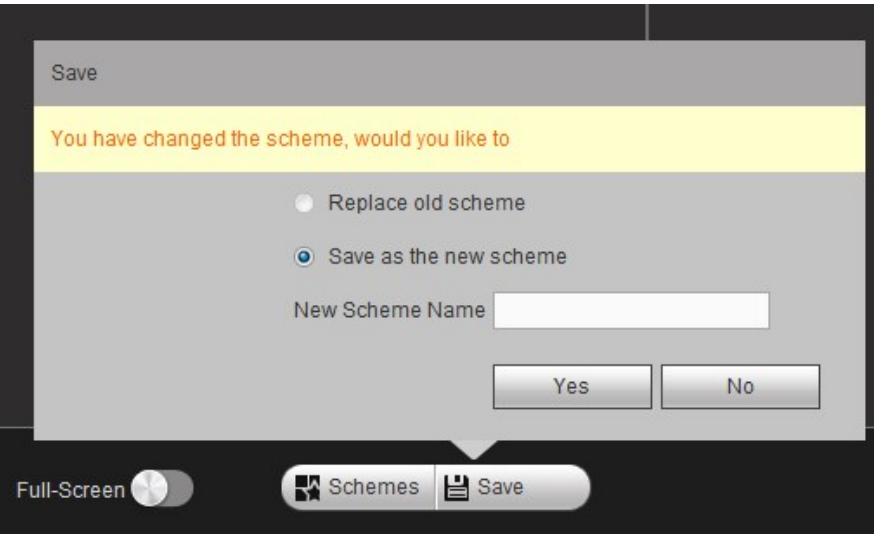

Figure 3–37

Étape 2 : cochez la case pour enregistrer le réglage en cours comme nouveau programme (par exemple programme a).

Étape 3 : cliquez sur Oui.

Étape 4 : répétez les étapes ci-dessus pour définir deux autres programmes (par exemple programme b et programme c).

#### **3.10.2 Gestionnaire de programmes**

Permet de gérer les programmes. La fonction comporte l'intervalle de tour, la prévisualisation du programme, le renommage du programme, l'annulation du programme et le programme de tour.

Étape 1 : dans l'interface principale, cliquez **Statute dans la partie** inférieure de l'interface pour afficher l'interface ci-dessous. Voir Figure 3–38 ou Figure 3–39. Il existe trois nouveaux programmes.

# **Remarque**

- Pour les appareils de la série haute définition à 9 canaux/série haute définition à 16 canaux, veuillez consulter la Figure 3–38. L'interface pour les appareils des autres séries est illustrée dans Figure 3–39.
- Les opérations ci-dessous sont basées sur la Figure 3–38.

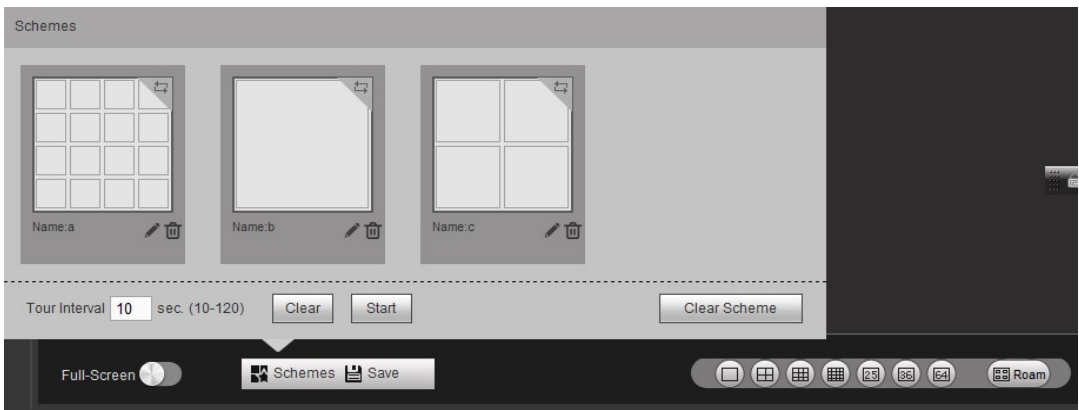

Figure 3–38

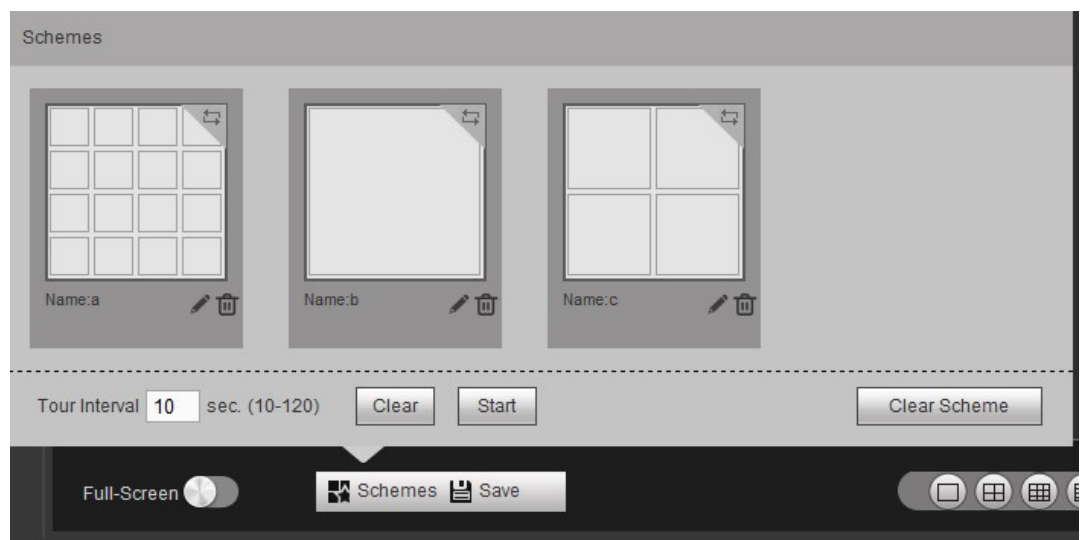

Figure 3–39

Il existe trois programmes : programme a, programme b et programme c. Veuillez consulter le chapitre 3.10.1 pour connaître la procédure d'ajout d'un nouveau programme.

Étape 2 : cliquez sur **El pour sélectionner un programme**, puis saisissez l'intervalle du tour, par exemple 10 secondes. Cliquez dans le coin supérieur droit pour définir la séquence du tour, par exemple 1 -> 2 -> 3. Voir Figure 3–40.

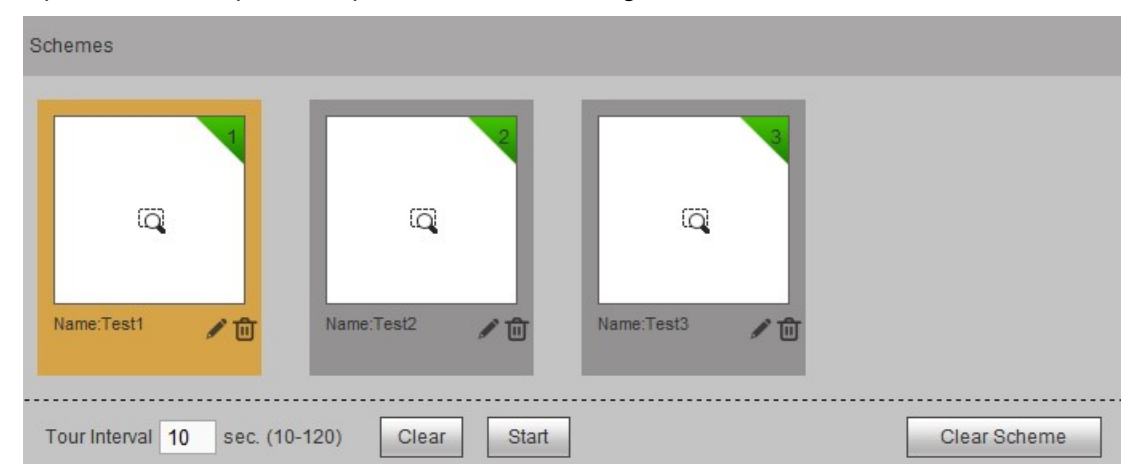

Figure 3–40

- Cliquez sur pour renommer le programme.
- Cliquez sur  $\overline{u}$  pour supprimer un programme.

Cliquez sur **Clear Scheme** pour supprimer tous les programmes.

Cliquez pour annuler la sélection du programme actuelle.

Étape 3 : cliquez sur start pour démarrer un programme de tour.

Une fenêtre s'affiche dans le coin inférieur droit de la page Web. Voir Figure 3–41.

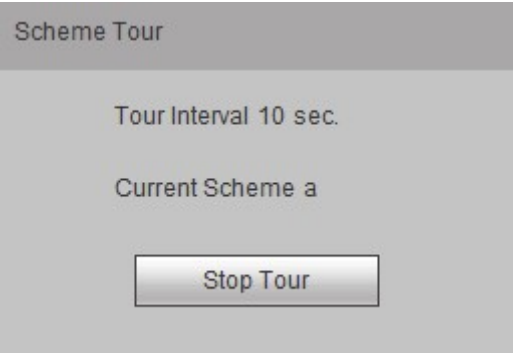

Figure 3–41

Étape 4 : cliquez sur le bouton Arrêter le tour pour désactiver le processus de tour en cours.

#### **3.10.3 Remplacer le programme initial**

Cette fonction permet de modifier un programme, de remplacer un programme ou d'enregistrer le programme en cours comme nouveau programme.

Étape 1 : dans l'interface du gestionnaire de programmes, sélectionnez d'abord un programme, puis consultez le chapitre 3.10.1 pour définir un programme. Cliquez sur le bouton Enregistrer ; la fenêtre ci-dessous apparaît. Voir Figure 3–42.

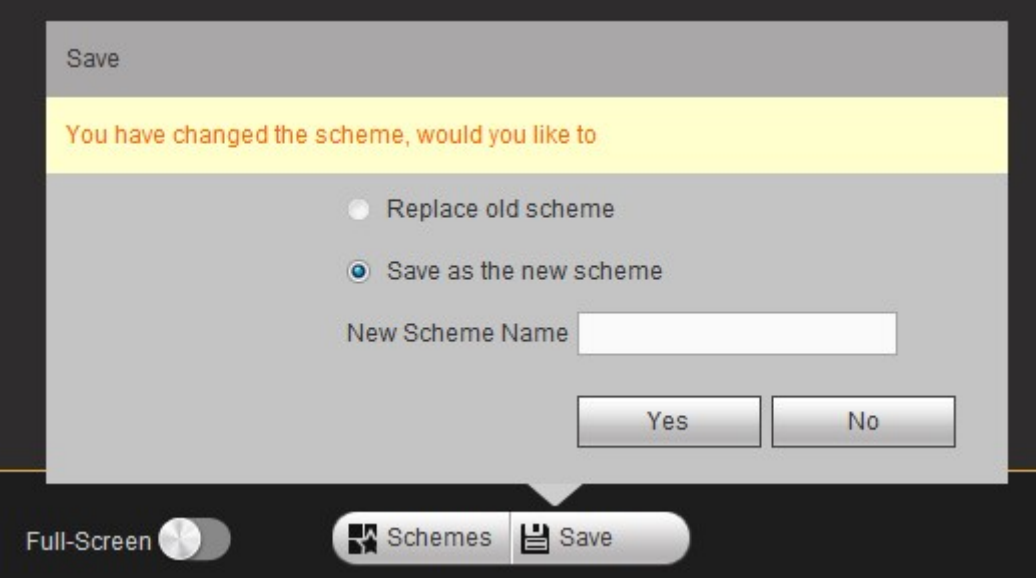

Figure 3–42

Étape 2 : cochez la case pour sélectionner Enregistrer comme nouveau programme, puis cliquez sur Oui pour quitter.

### **3.11 Décodeur**

Permet de définir les paramètres du décodeur vidéo réseau, y compris, le décodage du tour, les informations relatives au décodage, la politique de décodage, la superposition d'écrans, les réglages de sortie, les réglages d'arrière-plan, la ligne de division, les réglages de la dernière image et la ligne de la règle intelligente.

### **3.11.1 Décodage du tour**

Vous pouvez ajouter un signal réseau ou local au canal de l'appareil ; ce dernier peut lire le signal réseau ou local aux intervalle et séquence spécifiés.

# **Remarque**

La fonction de décodage de tour n'est pas valide en cas d'ouverture du nouvel écran en itinérance.

Étape 1 : dans le menu principal, suivez le chemin Décodeur -> Décodage du tour (decoder -> decode tour) ; l'interface ci-dessous s'affiche. Voir Figure 3–43.

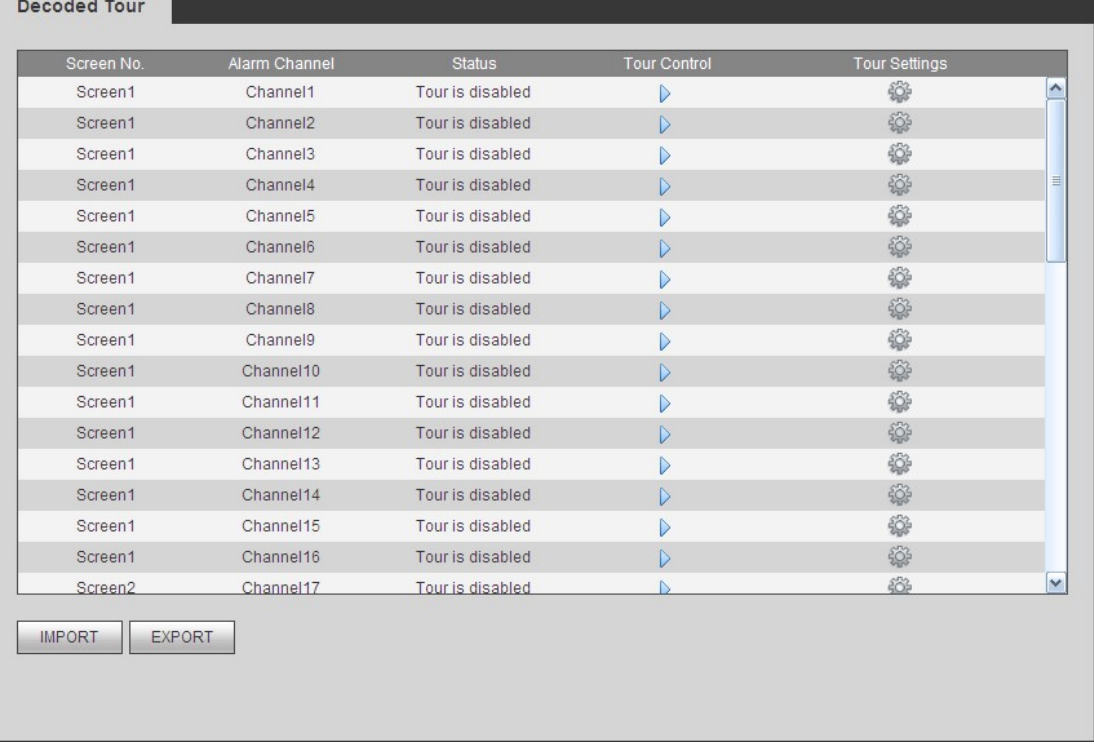

#### Figure 3–43

Étape 2 : double-cliquez sur le canal à définir ou cliquez sur  $\frac{200}{100}$  pour définir les informations détaillées relatives au tour du canal. Voir Figure 3–44.

#### **Channel1Detailed Information**

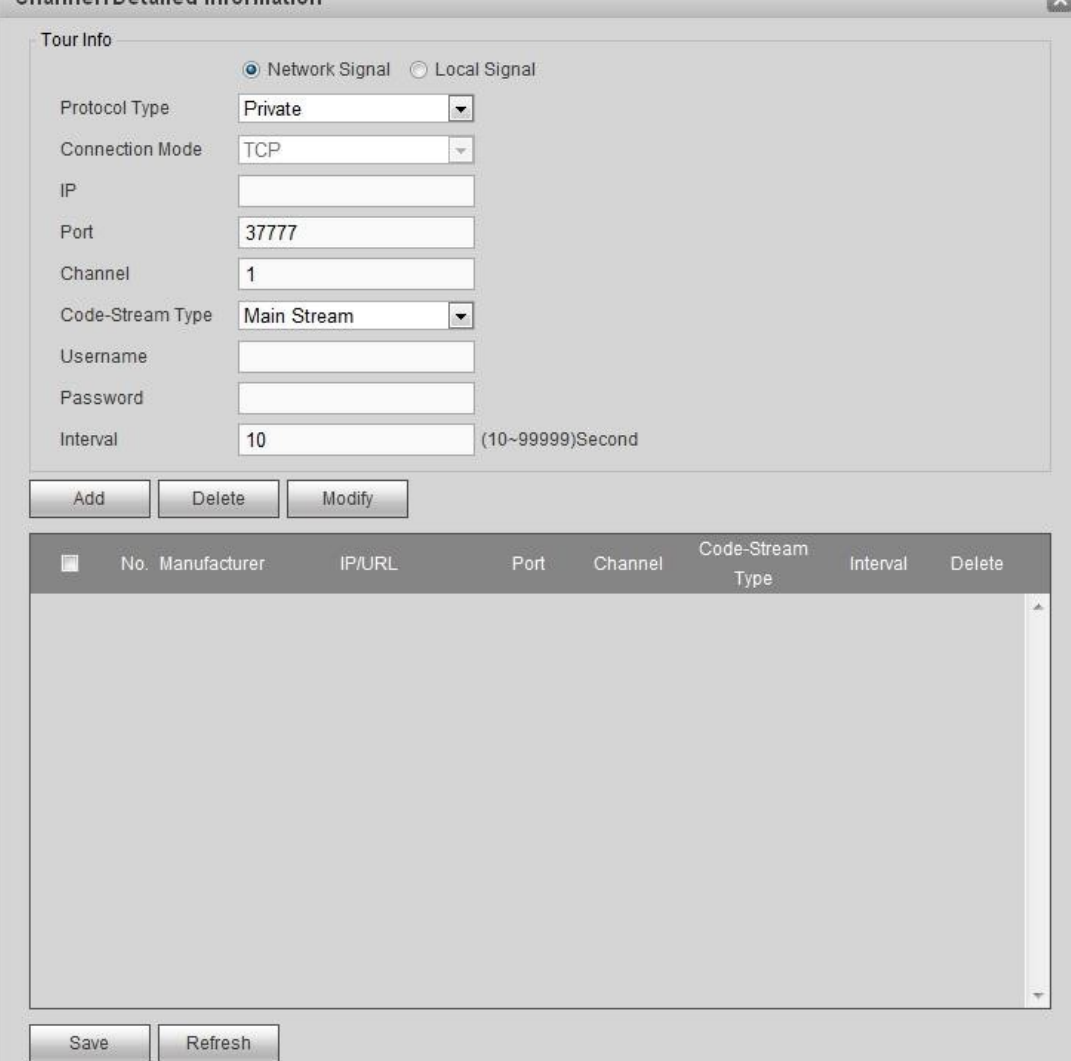

Figure 3–44

Étape 3 : définissez les informations relatives au tour.

 En cas de sélection du signal Réseau, consultez la page suivante pour définir les paramètres.

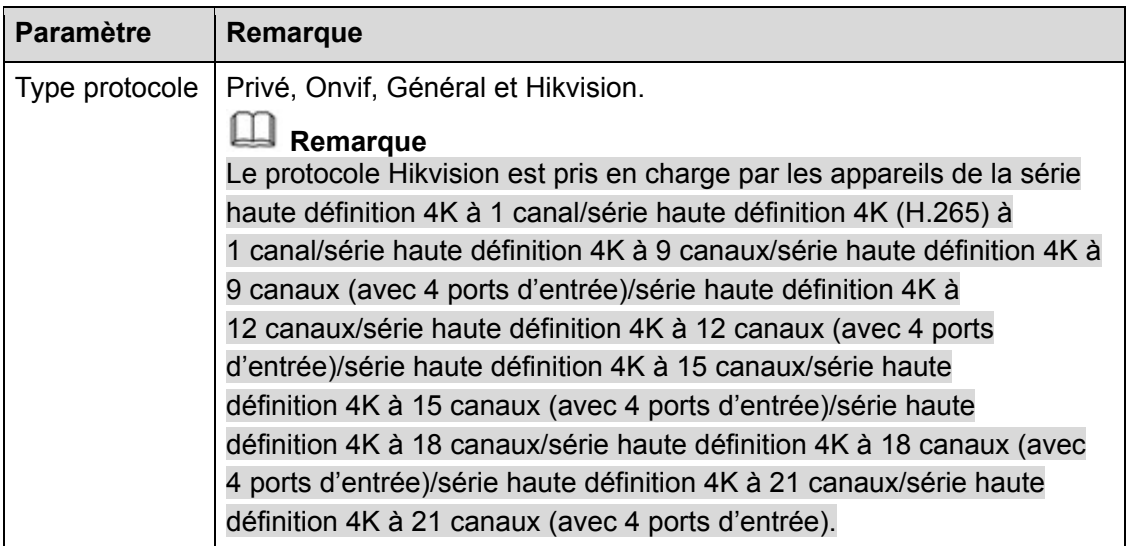

grown.

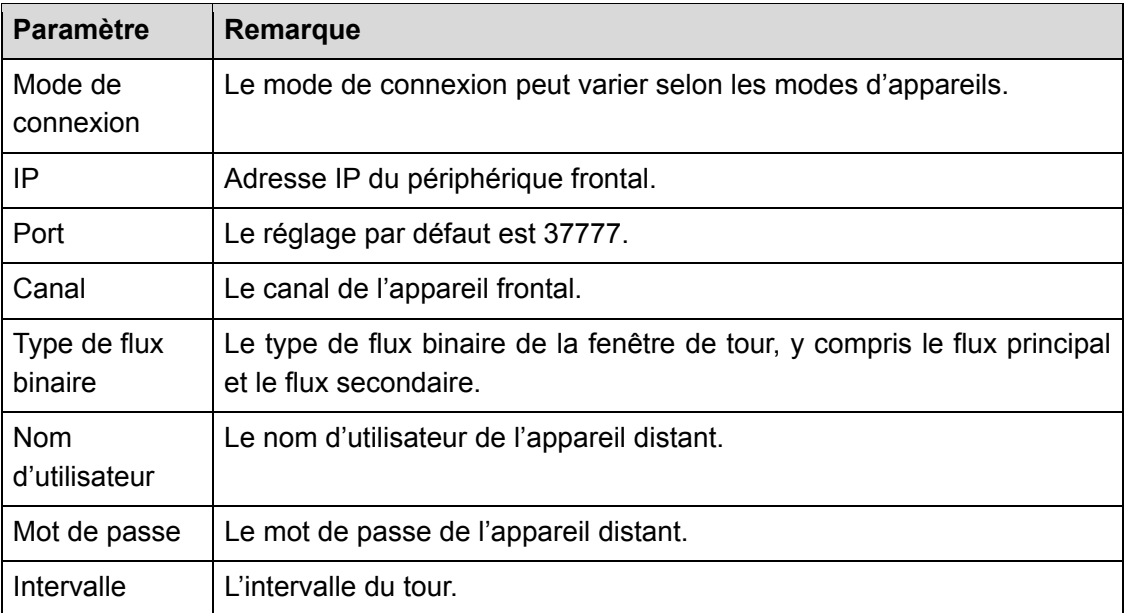

● En cas de sélection du signal Local, l'interface ci-dessous s'affiche. Voir Figure 3–45. Consultez le tableau ci-dessus pour connaître comment définir les paramètres.

# **Remarque**

Cette fonction est prise en charge par les appareils de la série haute définition 4K à 4 canaux/série haute définition 4K à 9 canaux/série haute définition 4K à 9 canaux (avec 4 ports d'entrée)/série haute définition 4K à 12 canaux (avec 4 ports d'entrée)/série haute définition 4K à 15 canaux (avec 4 ports d'entrée)/série haute définition 4K à 18 canaux (avec 4 ports d'entrée)/série haute définition 4K à 21 canaux (avec 4 ports d'entrée).

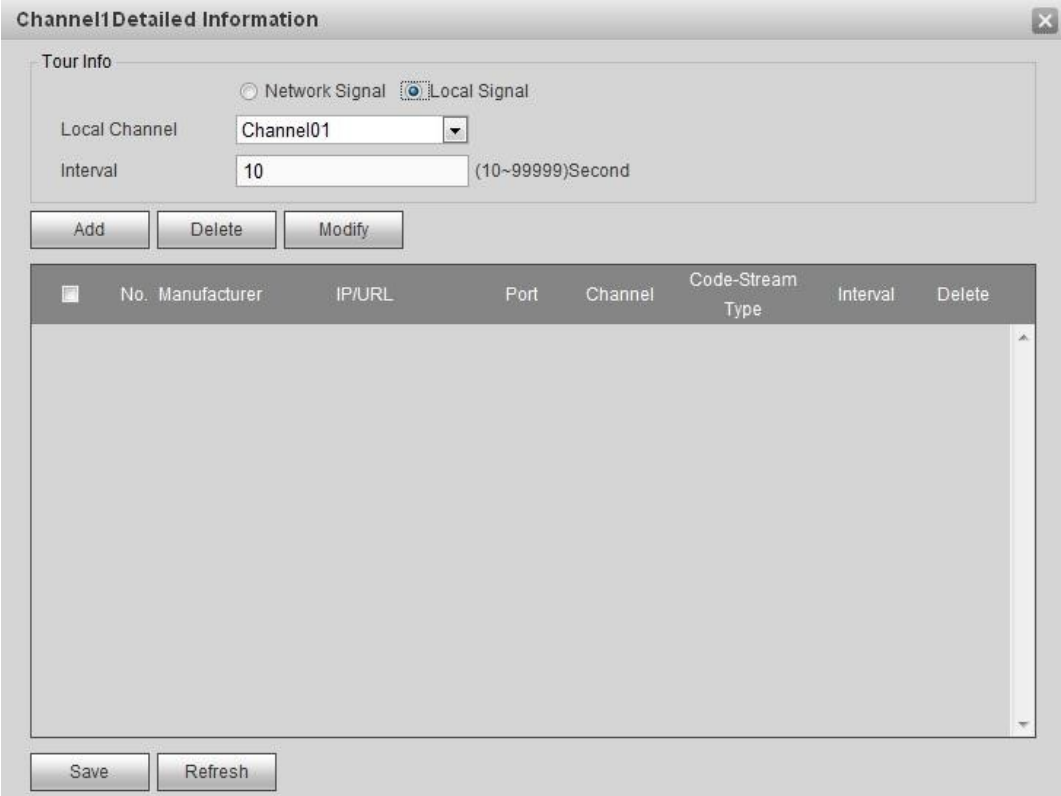

Figure 3–45

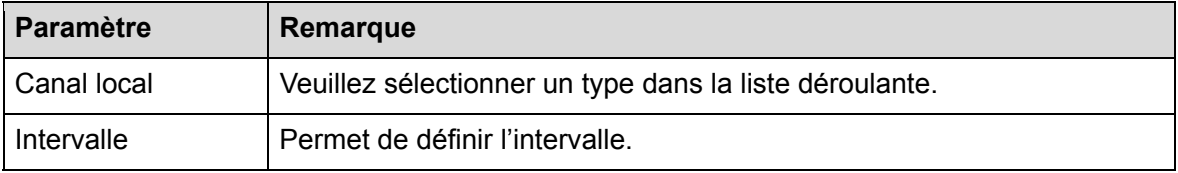

Étape 4 : cliquez sur le bouton d'ajout pour terminer l'opération d'ajout.

Étape 5 : Cliquez sur le bouton Sauvegarder (Save).

Étape 6 : retournez à l'interface de décodage de tour, sélectionnez le ou les canaux définis et cliquez sur  $\triangleright$  pour activer le tour.

- $\bullet$  Cliquez sur  $\Box$  : arrêter le tour.
- $\bullet$  Cliquez sur  $\boxed{\hspace{1pt}0\hspace{1pt}}$  : mettre le tour en pause.

#### **3.11.2 Informations relatives au décodage**

Ici vous pouvez voir les informations de décodage actuelles, par exemple le statut de fonctionnement du canal, la résolution vidéo et la vitesse de lecture.

Étape 1 : dans la fenêtre principale, suivez le chemin Décodeur -> Informations relatives au décodage (decoder -> decoded info) ; l'interface ci-dessous s'affiche. Voir Figure 3–46.

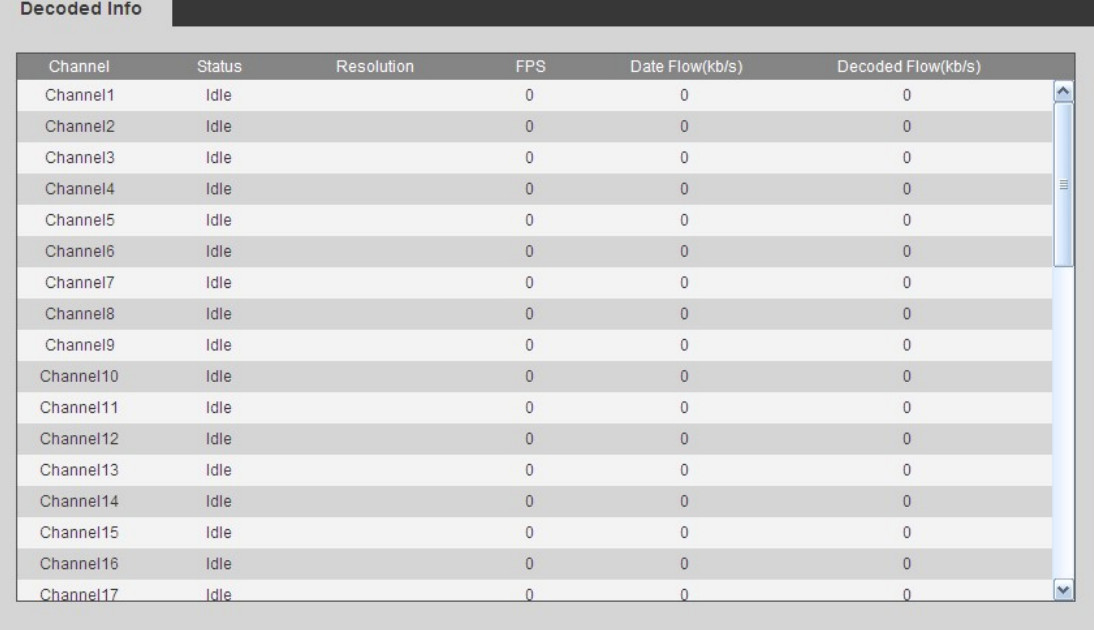

#### Figure 3–46

Étape 2 : affichez les informations relatives au décodage.

- État : statut de fonctionnement du canal en cours. Il existe quatre statuts : moniteur/lecture/tour/inactif.
- Résolution : permet d'afficher la résolution vidéo du canal en cours.
- FPS : permet d'afficher la vitesse de lecture du canal en cours.
- Flux de données : permet d'afficher le flux de données réseau reçu par le canal en cours.
Flux de décodage : permet d'afficher le flux de sortie vidéo décodé par le canal en cours.

#### **3.11.3 Police de décodage**

permet de définir le retard du décodeur dans chaque canal de décodage. L'unité du délai tampon est le ms. Si le délai tampon est court, la caractéristique temps réel de la vidéo sera élevée. Si le délai tampon est important, la vidéo sera fluide.

Étape 1 : dans le menu principal, suivez le chemin Décodeur -> Politique de décodage (decoder -> decoded policy) ; l'interface ci-dessous s'affiche. Voir Figure 3–47 ou Figure 3–48.

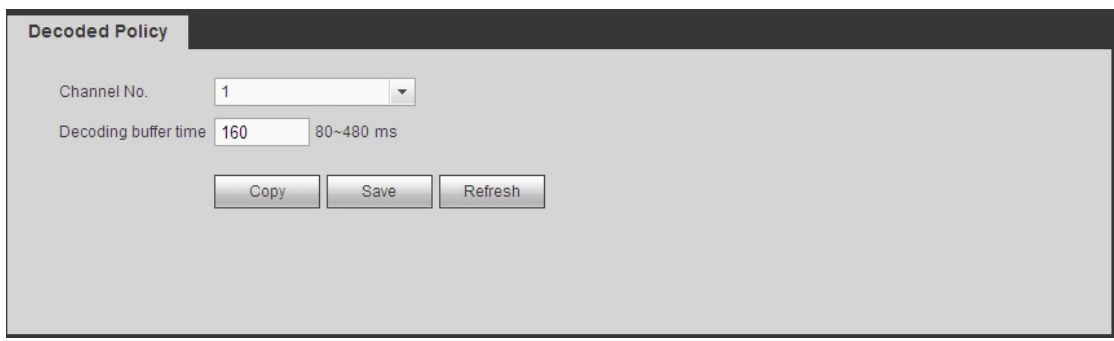

Figure 3–47

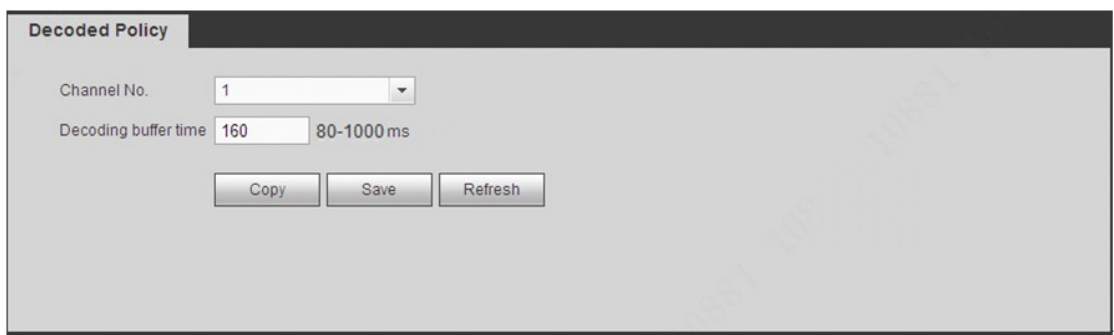

Figure 3–48

Étape 2 : Réglez les paramètres

- Numéro de canal :
- $\Diamond$  la série haute définition 4K à 1 canal/série haute définition 4K (H.265) à 1 canal prend en charge les canaux 1 à 16.
- $\Diamond$  La série haute définition à 9 canaux prend en charge les canaux 1 à 48.
- $\Diamond$  La série haute définition 4K à 4 canaux/série haute définition à 16 canaux prend en charge les canaux 1 à 64.
- $\Diamond$  La série haute définition 4K à 9 canaux/série haute définition 4K à 9 canaux (avec 4 ports d'entrée) prend en charge les canaux 1 à 144.
- $\Diamond$  La série haute définition 4K à 12 canaux/série haute définition 4K à 12 canaux (avec 4 ports d'entrée) prend en charge les canaux 1 à 192.
- $\div$  La série haute définition 4K à 15 canaux/série haute définition 4K à 15 canaux (avec 4 ports d'entrée) prend en charge les canaux 1 à 240.
- $\Diamond$  La série haute définition 4K à 18 canaux/série haute définition 4K à 18 canaux (avec 4 ports d'entrée) prend en charge les canaux 1 à 288.
- $\Diamond$  La série haute définition 4K à 21 canaux/série haute définition 4K à 21 canaux (avec 4 ports d'entrée) prend en charge les canaux 1 à 336.
- Délai tampon de décodage : la plage des valeurs est de 80 ms à 480 ms. Lorsque la transmission des flux binaires n'est pas fluide. Permet de définir les caractéristiques relatives à la latence et au temps réel. Si le délai tampon est court, cela signifie que la vidéo est dotée de la caractéristique temps réel. Si le délai tampon est important, cela signifie que la vidéo est fluide.

- Pour les appareils de la série haute définition à 9 canaux/série haute définition à 16 canaux/série haute définition 4K à 1 canal/série haute définition 4K (H.265) à 4 canaux/série haute définition 4K à 4 canaux/série haute définition à 9 canaux, la plage de valeurs est comprise entre 80 ms et 480 ms.
- Pour les appareils de la série haute définition 4K à 9 canaux/série haute définition 4K à 9 canaux

(avec 4 ports d'entrée)/série haute définition 4K à 12 canaux/série haute définition 4K à 12 canaux (avec 4 ports d'entrée)/série haute définition 4K à 15 canaux/série haute définition 4K à 15 canaux (avec 4 ports d'entrée)/série haute définition 4K à 18 canaux/série haute définition 4K à 18 canaux (avec 4 ports d'entrée)/série haute définition 4K à 21 canaux/série haute définition 4K à 21 canaux (avec 4 ports d'entrée), la plage de valeurs est comprise entre 80 ms et 1 000 ms.

Étape 3 : cliquez sur Enregistrer.

### **3.11.4 Superposition de numéro d'écran**

Permet de superposer l'adresse IP de l'appareil et le numéro de la TV du canal en cours dans le coin supérieur gauche de l'interface de sortie du canal en cours.

# **Remarque**

- Cette fonction est prise en charge par les appareils de la série haute définition à 9 canaux/série haute définition à 16 canaux/série haute définition 4K à 1 canal/série haute définition 4K (H.265) à 4 canaux/série haute définition 4K à 4 canaux/série haute définition 4K à 9 canaux/série haute définition 4K à 9 canaux (avec 4 ports d'entrée)/série haute définition à 9 canaux/série haute définition 4K à 12 canaux/série haute définition 4K à 12 canaux (avec 4 ports d'entrée)/série haute définition 4K à 15 canaux/série haute définition 4K à 15 canaux (avec 4 ports d'entrée)/série haute définition 4K à 18 canaux/série haute définition 4K à 18 canaux (avec 4 ports d'entrée)/série haute définition 4K à 21 canaux/série haute définition 4K à 21 canaux (avec 4 ports d'entrée).
- Cette fonction est destinée uniquement à l'agencement mural 1×1.

Étape 1 : dans le menu principal, suivez le chemin Décodeur -> Numéro d'écran ; l'interface ci-dessous s'affiche. Voir Figure 3–49.

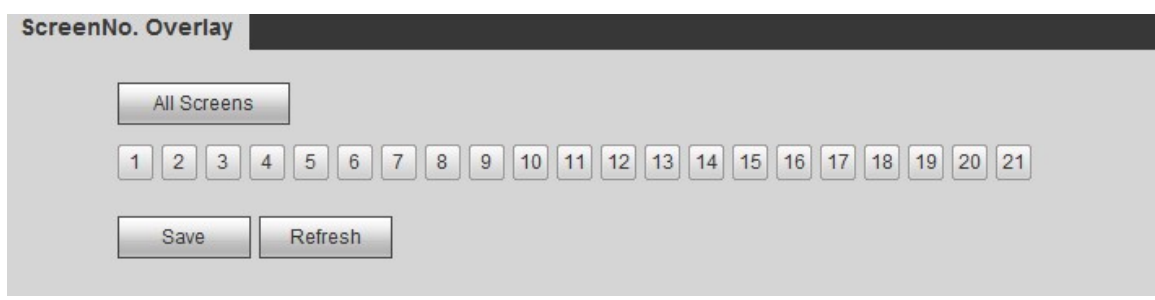

Figure 3–49

Étape 2 : sélectionnez un ou plusieurs canaux ou cliquez sur Tous les canaux, puis sur Enregistrer.

### **3.11.5 Options de sortie**

Permet de définir le port de l'écran de sortie. Assurez-vous que ce port est identique au réglage du port connecté.

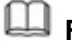

### **Remarque**

Cette fonction est prise en charge exclusivement par les appareils de la série haute définition 4K à 1 canal/série haute définition à 9 canaux.

Étape 1 : dans le menu principal, suivez le chemin Décodeur -> Options de sortie (decoder -> Output options) ; l'interface ci-dessous s'affiche. Voir Figure 3–50.

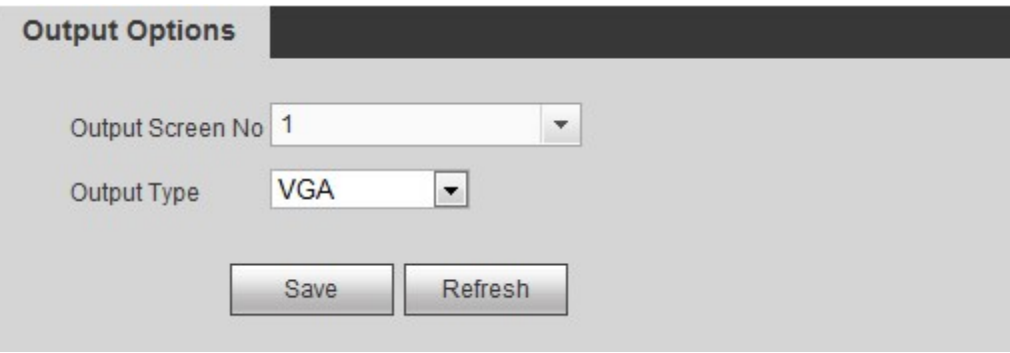

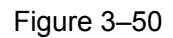

Étape 2 : sélectionnez le numéro d'écran et son port correspondant (VGA/HDMI) dans la liste déroulante.

Étape 3 : pour les appareils de la série haute définition 4K à 1 canal, le système affiche une boîte de dialogue permettant de configurer la résolution ; sélectionnez les options de votre choix dans la liste déroulante.

Étape 4 : cliquez sur Enregistrer (Save) pour terminer l'opération.

### **3.11.6 Couleur d'arrière-plan**

Permet de définir la couleur de l'arrière-plan de l'écran de sortie. Deux options sont disponibles : bleu et noir. Le réglage par défaut est bleu.

Étape 1 : dans le menu principal, suivez le chemin Décodeur -> Couleur de l'arrière-plan (decoder -> Background color) ; l'interface ci-dessous s'affiche. Voir Figure 3–51.

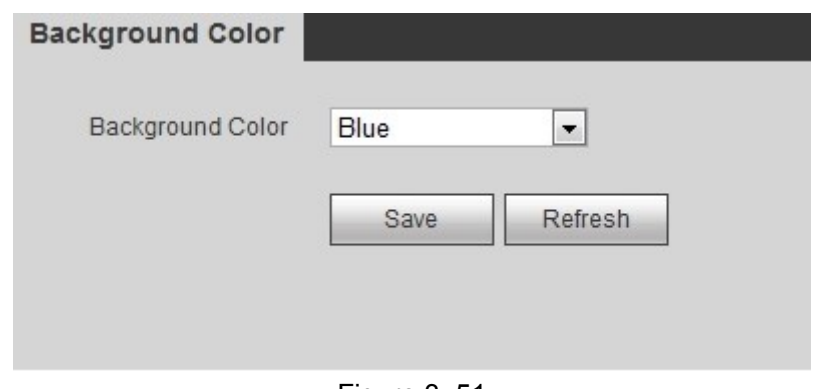

Figure 3–51

Étape 2 : permet de définir la couleur de l'arrière-plan de l'écran. Veuillez sélectionner un type dans la liste déroulante.

Étape 3 : cliquez sur Enregistrer (Save) pour terminer l'opération.

### **3.11.7 Ligne d'agencement**

Permet de définir si oui ou non le canal de décodage doit comporter la ligne d'agencement. En cas d'activation de la fonction, une ligne blanche s'affiche entre les écrans du canal de sortie de décodage. Le réglage par défaut est « aucune ligne d'agencement ».

## **Remarque**

Il n'y a pas de ligne d'agencement en mode itinérance.

Étape 1 : dans le menu principal, suivez le chemin Décodeur -> Ligne d'agencement (decoder -> Split Line) ; l'interface ci-dessous s'affiche. Voir Figure 3–52.

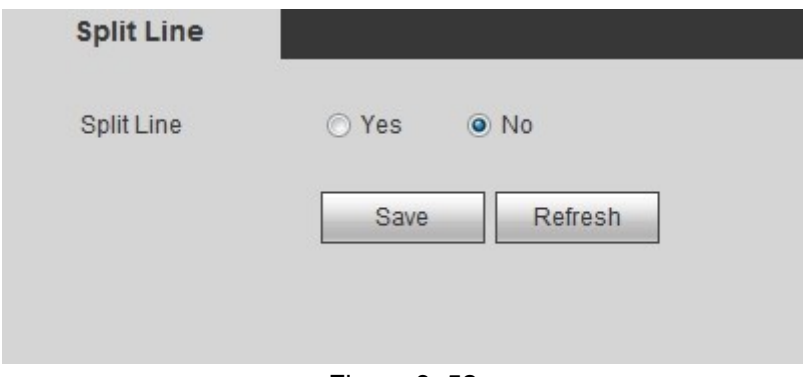

Figure 3–52

Étape 2 : ici vous pouvez définir la ligne d'agencement des canaux de décodage. Le réglage par défaut est Aucune.

Étape 3 : cliquez sur Enregistrer (Save) pour terminer l'opération.

### **3.11.8 Dernière image**

En cas d'activation de la fonction Dernière image, lorsque le signal de l'appareil s'arrête, l'écran affiche la dernière image du canal de décodage.

# **Remarque**

Cette fonction est prise en charge par les appareils de la série haute définition 4K (H.265) à 1 canal/série haute définition 4K à 4 canaux/série haute définition 4K à 9 canaux/série haute définition 4K à 9 canaux (avec 4 ports d'entrée)/série haute définition 4K à 12 canaux/série haute définition 4K à 12 canaux (avec 4 ports d'entrée)/série haute

définition 4K à 15 canaux/série haute définition 4K à 15 canaux (avec 4 ports d'entrée)/série haute définition 4K à 18 canaux/série haute définition 4K à 18 canaux (avec 4 ports d'entrée)/série haute définition 4K à 21 canaux/série haute définition 4K à 21 canaux (avec 4 ports d'entrée).

Étape 1 : dans le menu principal, suivez le chemin Décodeur -> Conserver la dernière image (Decoder -> Keep Last frame) ; l'interface ci-dessous s'affiche. Voir Figure 3–53.

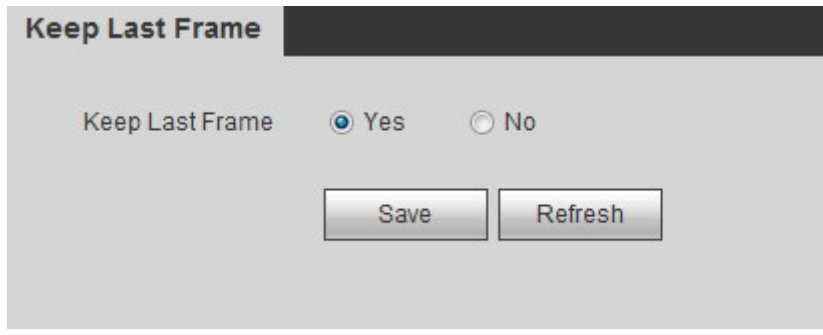

Figure 3–53

Étape 2 : cliquez sur Oui (Yes) ou Non (No) pour activer/désactiver la fonction Dernière image.

Étape 3 : Cliquez sur le bouton Sauvegarder (Save).

### **3.11.9 Ligne régulière**

Lorsque la fonction image intelligente et la fonction d'affichage sont activées respectivement sur l'appareil frontal connecté et le NVS/NVD, l'appareil peut afficher les panneaux de suivi et suivre automatiquement l'objet spécifié. Lorsque l'objet déclenche l'alarme, l'appareil affiche l'image IVS et l'objet commence à clignoter.

### **Remarque**

Cette fonction est prise en charge uniquement par les appareils de la série haute définition 4K (H.265) à 1 canal.

Étape 1 : dans le menu principal, suivez le chemin Décodeur -> Ligne régulière (Decoder -> Regular Line) ; l'interface ci-dessous s'affiche. Voir Figure 3–54.

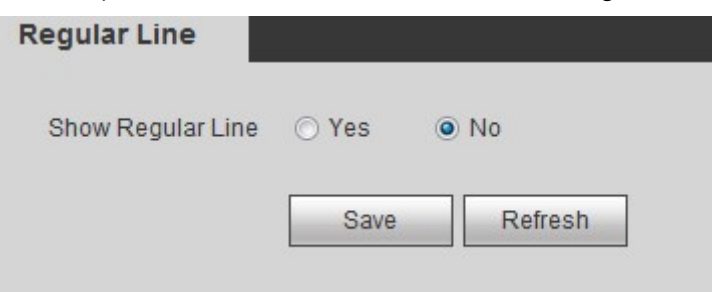

Figure 3–54

Étape 2 : cliquez sur Oui (Yes) ou Non (No) pour activer/désactiver la fonction Dernière image.

Étape 3 : Cliquez sur le bouton Sauvegarder (Save).

## **3.12 Réglage**

Cette fonction permet de définir les paramètres système, y compris les paramètres généraux, la configuration réseau, le port RS232, l'alarme, le réglage du signal, l'arrièreplan, les réglages de compte, le filtre d'adresses IP, l'appareil distant, le contrôle du ventilateur.

### **3.12.1 Général**

Permet de définir les paramètres généraux de l'appareil, y compris les informations d'ordre général, la date et l'heure.

### 3.12.1.1 Général

Permet de définir les informations d'ordre général de l'appareil, y compris le nom, le numéro, la langue, etc.

Étape 1 : suivez le chemin Réglages ->Général -> Général (Setting -> General -> General) pour afficher l'interface ci-dessous. Voir Figure 3–55.

Étape 2 : Réglez les paramètres.

- Nom d'appareil ; permet de renommer l'appareil.
- Le numéro de l'appareil par défaut est 8. La plage de valeurs est comprise entre 0 et 998.
- Langue : permet d'afficher la langue de l'appareil.
- Norme vidéo : permet d'afficher la norme vidéo du système. PAL/NTSC

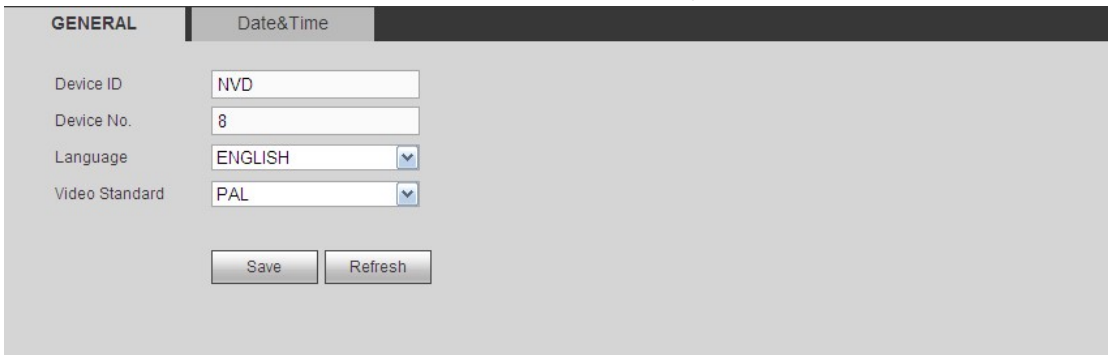

Figure 3–55

Étape 3 : Cliquez sur le bouton Sauvegarder (Save).

### 3.12.1.2 Date/heure

Permet de définir la date de l'appareil. Vous pouvez activer/désactiver le protocole NTP (protocole d'heure réseau). En cas d'activation de la fonction NTP, l'appareil peut synchroniser automatiquement l'heure avec le service NTP.

Étape 1 : suivez le chemin Réglages -> Général -> Date et heure pour afficher l'interface cidessous. Voir Figure 3–56.

Étape 2 : Réglez les paramètres.

- Format de la date : Trois onglets sont disponibles : AAAA-MM-JJ : MM-JJ-AAAA ou JJ-MM-AAAA.
- Format d'heure : Deux options sont disponibles : 12 heures ou 24 heures.
- Séparateur de date : trois caractères sont possibles pour la séparation : le point, la barre verticale et la barre oblique.
- Heure système : Permet de définir la date et l'heure actuelles de l'appareil. Cliquez sur Enregistrer pour enregistrer les réglages.
- Synchronisation avec un ordinateur (Sync PC) : cliquez dessus pour synchroniser l'heure avec l'ordinateur.
- Fuseau horaire : sélectionnez le fuseau horaire dans la liste déroulante.
- Heure légale : permet de définir l'heure et la date du passage à l'heure légale. Les heures de début et de fin sont définies en réglant la semaine ou la date correspondante.
- NTP : permet de définir les informations du serveur NTP (protocole d'heure réseau).
- Serveur : fait référence à l'adresse IP du serveur NTP. Cliquez sur Mise à jour manuelle pour synchroniser l'heure de l'appareil avec le serveur NTP.
- Port : pour le moment, la fonction NTP ne prend en charge que la transmission TCP. Le numéro de port est 123.
- Intervalle de mise à jour : La plage de valeurs est comprise entre 0 et 65535 minutes. La valeur 0 signifie aucune mise à jour.

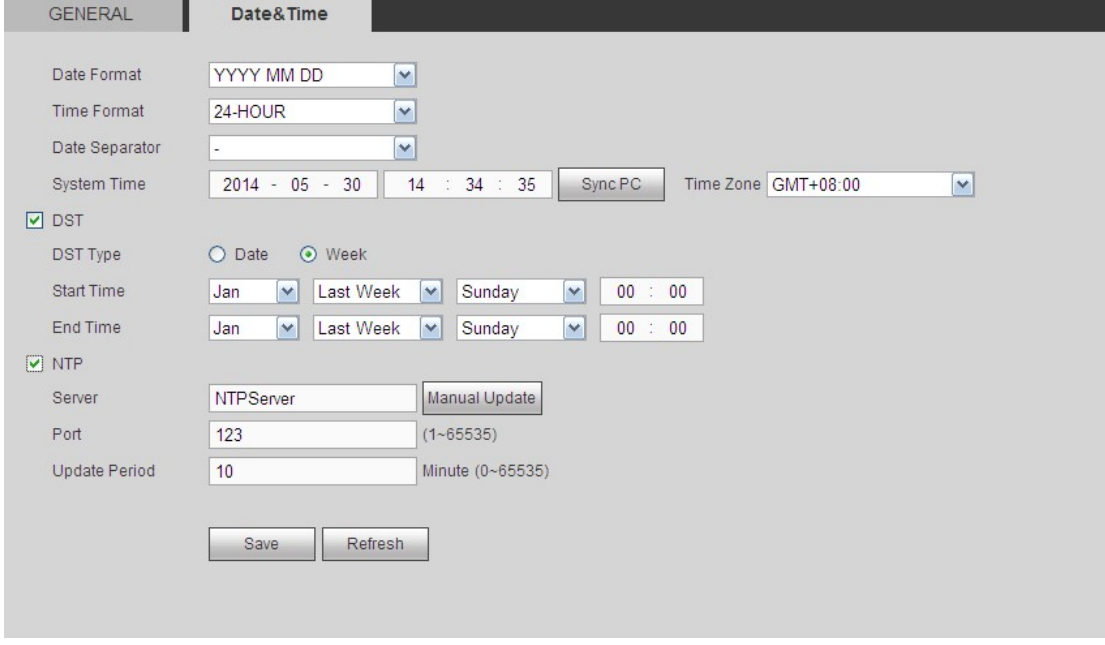

Figure 3–56

Étape 3 : Cliquez sur le bouton Sauvegarder (Save).

### **3.12.2 Réseau**

Permet de définir les paramètres réseau de l'appareil afin que celui-ci puisse se connecter à d'autres appareils du réseau.

### 3.12.2.1 TCP/IP

Permet de définir l'adresse IP de l'appareil, le serveur DNS, etc. suivant l'environnement réseau actuel. Assurez-vous que l'appareil peut se connecter à d'autres appareils du même réseau.

Étape 1 : suivez le chemin Réglages -> Réseau -> TCP/IP (Setting->Network->TCP/IP), TCP/IP pour afficher l'interface ci-dessous. Voir Figure 3–57 (série haute définition à 1/4/9 canaux avec carte Ethernet unique) et Figure 3–58 (série haute définition à 16 canaux avec deux cartes Ethernet).

Étape 2 : Réglez les paramètres.

- Mode Réseau :
- $\diamond$  mode adresse multiple : deux cartes fonctionnant de manière distincte. Les services tels que HTTP, RTP sont disponibles via l'adaptateur eth0 ou eth1. En général, une carte par défaut doit être définie (l'adaptateur par défaut est etho) pour demander les services réseau automatique à partir de l'appareil d'extrémité tels que DHCP, courrier électronique, FTP, etc. En mode d'adresse multiple, l'état du réseau du système est affiché hors ligne dès qu'une carte est hors ligne.
- $\Diamond$  Tolérance de panne du réseau : dans ce mode, deux cartes utilisent une seule et même adresse IP. En général, l'une des deux cartes est fonctionnelle. Le système peut alterner les cartes en cas de dysfonctionnement de la carte principale. Le systèmes apparaît à l'état hors ligne dès que les deux cartes sont hors ligne. Veuillez noter que ces deux cartes doivent être sur le même réseau local (LAN).
- $\Diamond$  Équilibrage de charge : dans ce mode, deux cartes utilisent une seule et même adresse IP. Les adaptateurs eth0 et eth1 fonctionnent tous les deux et se répartissent la charge réseau. Leur charge réseau est généralement identique. Le systèmes apparaît à l'état hors ligne dès que les deux cartes sont hors ligne. Veuillez noter que ces deux cartes doivent être sur le même réseau local (LAN).
- Carte par défaut : en cas d'association de plusieurs cartes, vous pouvez définir l'une comme carte fonctionnelle par défaut.

#### **Remarque : la fonction ci-dessus n'est opérante que pour les appareils de la série avec deux cartes Ethernet.**

- Mode : Deux modes sont possibles : statique ou DHCP.
- $\Diamond$  L'adresse IP, le sous-masque et la passerelle ne sont pas valides lorsque vous sélectionnez le mode DHCP pour effectuer la recherche de l'adresse IP.
- $\Diamond$  Si vous sélectionnez le mode statique, vous devez définir manuellement l'adresse IP, le masque de sous-réseau et la passerelle.
- $\Diamond$  Si vous sélectionnez le mode DHCP, vous pourrez consulter l'adresse IP, le masque de sous-réseau et la passerelle alloués par le serveur DHCP.
- $\Diamond$  Si vous passez du mode DHCP au mode statique, vous devez réinitialiser les paramètres IP.

Par ailleurs, l'adresse IP, le masque de sous-réseau, la passerelle et l'adresse du serveur DHCP ne sont pas modifiables (lecture seule) lorsque une connexion PPPoE est utilisée.

- Adresse MAC : L'hôte dans un réseau local (LAN) dispose d'une seule adresse MAC. Elle vous permet l'accès au réseau local (LAN). Elle ne peut pas être modifiée.
- Version IP : Deux options sont disponibles : IPv4 et IPv6. Le système prend en charge actuellement ces deux formats d'adresse IP et l'accès est possible via les deux.
- Adresse IP: utilisez les boutons haut/bas (▲▼) ou saisissez les numéros correspondants de l'adresse IP. Ensuite, définissez le masque de sous-réseau et la passerelle par défaut correspondants.
- Passerelle par défaut : saisissez la passerelle par défaut. Veuillez noter que le système vérifiera la validité de toutes les adresses IPv6. L'adresse IP et la passerelle par défaut doivent être dans le même segment IP. Cela veut dire que la longueur spécifiée du préfixe de sous-réseau doit comporter la même valeur.
- Serveur DNS préféré : adresse IP du serveur DNS primaire.
- Serveur DNS alternatif : adresse IP du serveur DNS secondaire.

## **Remarque**

Pour le protocole IPv6, l'adresse IP, la passerelle par défaut, le DNS préféré et le DNS alternatif doivent comporter 128 chiffres et être vierges.

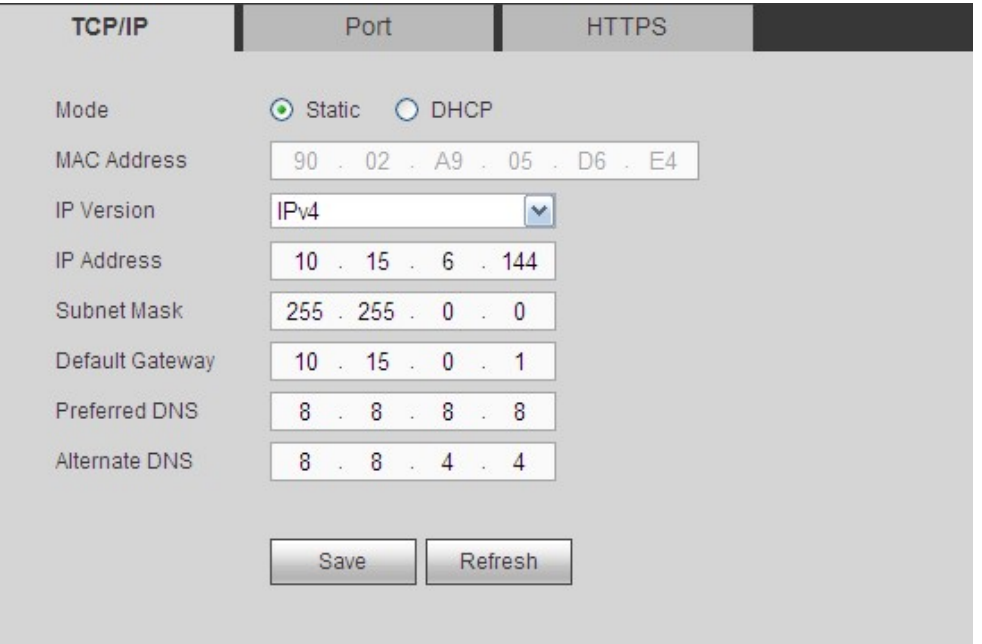

Figure 3–57

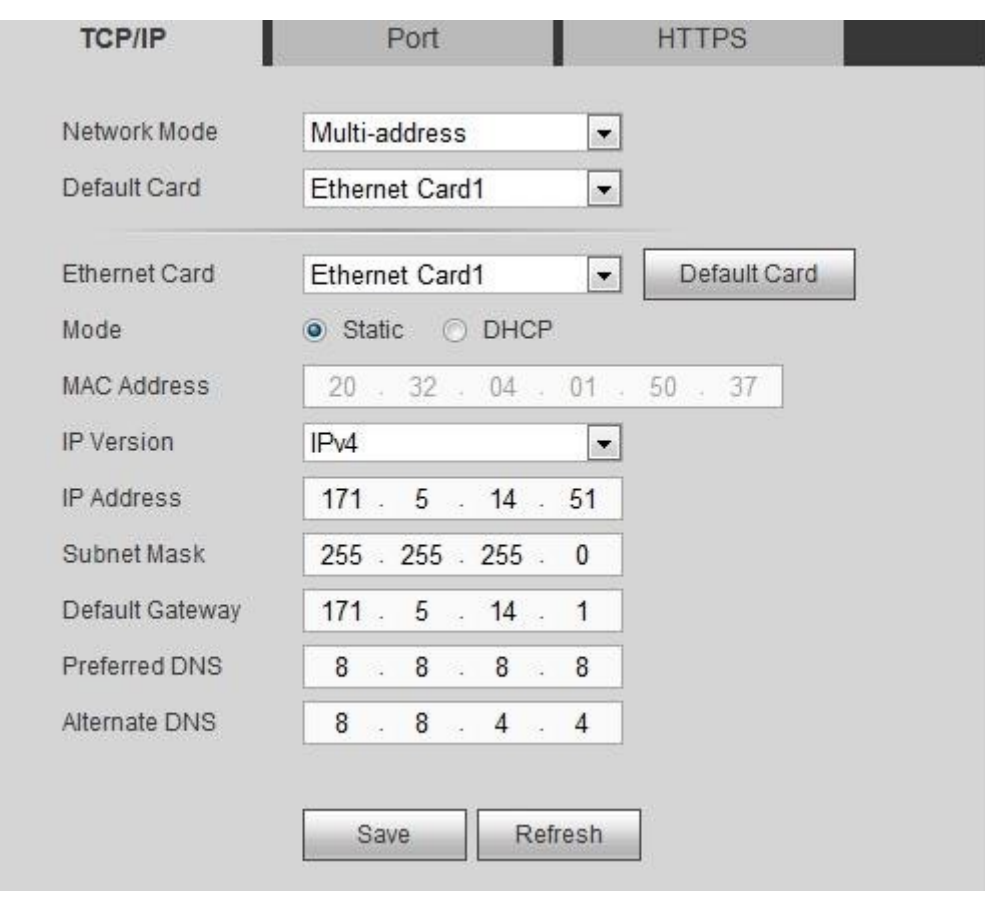

Figure 3–58

Étape 3 : Cliquez sur le bouton Sauvegarder (Save).

### 3.12.2.2 Port

Permet de définir les valeurs maximales des connexions (y compris client Web ou client ordinateur) et des ports.

Étape 1 : suivez le chemin Réglages -> Réseau -> Port (Setting -> Network -> port) pour afficher l'interface du port ci-dessous. Voir Figure 3–59.

Étape 2 : Réglez les paramètres.

- Connexion max. : Il s'agit du nombre maximum de connexion Web pour le même appareil. La plage de valeurs est comprise entre 1 et 120. Le numéro du port par défaut est 120.
- Port TCP : La valeur par défaut est de 37777. Saisissez le numéro du port actuel si nécessaire.
- Port UDP : La valeur par défaut est de 37778. Saisissez le numéro du port actuel si nécessaire.
- Port HTTP : La valeur par défaut est de 80. Saisissez le numéro du port actuel si nécessaire.
- HTTPS : La valeur par défaut est de 443. Saisissez le numéro du port actuel si nécessaire.

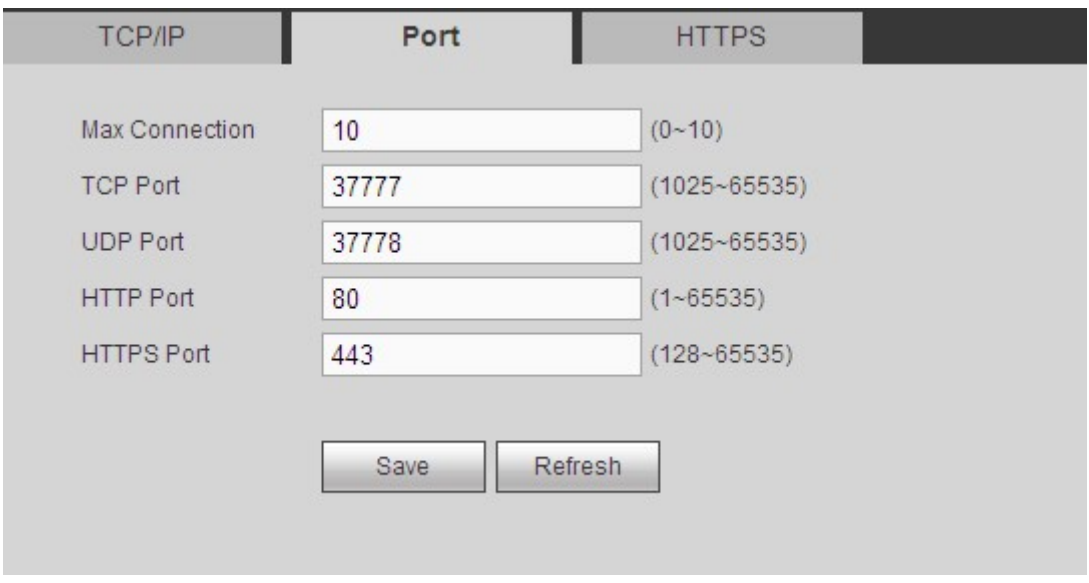

Figure 3–59

Étape 3 : Cliquez sur le bouton Sauvegarder (Save).

### 3.12.2.3 HTTPS

Dans cette interface, vous pouvez manuellement créer un certificat de serveur pour vérifier que votre ordinateur peut bien se connecter via le protocole HTTPS. La sécurité de la communication des données est ainsi garantie. Cette technologie stable et fiable renforcera la sécurité des informations de l'utilisateur et de l'appareil. Voir Figure 3–60.

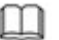

# **Remarque**

- Vous devez réinstaller le certificat du serveur si vous modifiez l'adresse IP de l'appareil.
- Vous devrez télécharger le certificat racine à la première utilisation du protocole HTTPS sur l'ordinateur actuel.

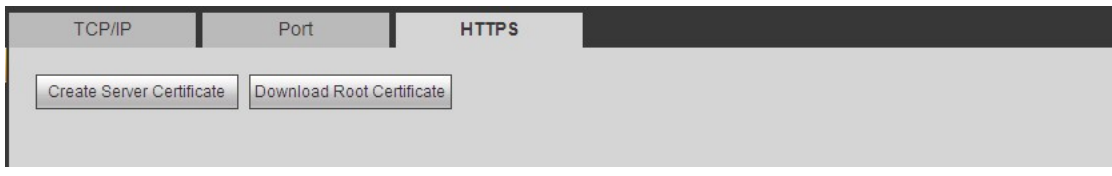

Figure 3–60

### **3.12.3 RS-232**

Permet de définir les paramètres RS232 afin d'exécuter la fonction correspondante, par exemple les paramètres RS232, le COM de transfert et le contrôle d'écran.

### 3.12.3.1 RS-232

Une fois que vous avez défini les paramètres RS232, l'appareil peut se connecter aux autres appareils via le port RS232 à des fins de débogage ou d'opération.

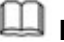

# **Remarque**

- La fonction RS232 n'est pas prise en charge par les appareils de la série haute définition 4K à 1 canal/série haute définition 4K (H.265) à 1 canal/série haute définition 4K à 9 canaux/série haute définition 4K à 9 canaux (avec 4 ports d'entrée)/série haute définition 4K à 12 canaux (avec 4 ports d'entrée)/série haute définition 4K à 15 canaux/série haute définition 4K à 15 canaux (avec 4 ports d'entrée)/série haute définition 4K à 18 canaux/série haute définition 4K à 18 canaux (avec 4 ports d'entrée)/série haute définition 4K à 21 canaux/série haute définition 4K à 21 canaux (avec 4 ports d'entrée).
- Pour COM générale, le réglage par défaut est : Débit de transmission (Baud rate) : 115200 (lecture seule), bit de données : 8, bit de stop : 1, parité : nulle.

Étape 1 : suivez le chemin Réglages -> RS232 -> RS232 pour afficher l'interface RS232 cidessous. Voir Figure 3–61.

Étape 2 : Réglez les paramètres.

- Fonction : sélectionnez la fonction de l'appareil connecté. L'option « console » permet d'exploiter le port COM pour mettre à niveau le logiciel ou déboguer le programme. L'option « clavier de contrôle » vous permet de contrôler l'appareil via un clavier spécial. L'option de port « COM transparent » (adaptateur) permet la connexion à un ordinateur pour transférer directement des données. L'option de port « COM de protocole » est prévu pour la fonction de superposition de carte. L'option « clavier réseau » vous permet de contrôler l'appareil via un clavier spécial. L'option « matrice PTZ » permet la connexion au périphérique de contrôle de matrice.
- Débit de transmission (Baud rate) : sélectionnez le débit de transmission que vous souhaitez. Le numéro du port par défaut est 115200.
- Bit données : sélectionnez le nombre de bits de données que vous souhaitez. La plage de valeurs est comprise entre 5 et 8 (par défaut).
- Bit stop : trois valeurs sont possibles : 1 (par défaut)/1,5/2.
- Parité : cinq options sont disponibles : nulle (par défaut), impaire, paire, espace et marque.

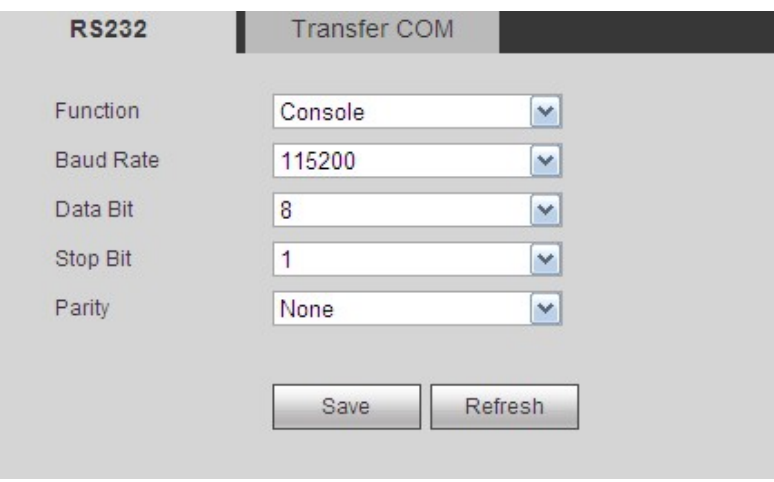

Figure 3–61

### 3.12.3.2 COM de transfert

Permet de définir les paramètres RS485 locaux et les paramètres RS485 distants. Assurezvous que les réglages PTZ et les réglages du débit de transmission du clavier réseau (NKB), de l'appareil et de la caméra PTZ analogique sont identiques, pour permettre au clavier réseau de contrôler la caméra PTZ via l'appareil.

Étape 1 : suivez le chemin Réglages -> RS232 -> COM (Setting -> RS232 -> transfer COM) de transfert pour afficher l'interface illustrée dans la Figure 3–62.

Étape 2 : une fois que vous avez entré les informations relatives au COM local et au COM distant, vous pouvez contrôler la caméra PTZ analogique.

Étape 3 : cliquez sur Ajouter (Add) pour terminer l'opération.

## **Remarque**

Les paramètres du COM local et du COM distant doivent être identiques, sinon vous ne pourrez pas contrôler la caméra PTZ analogique !

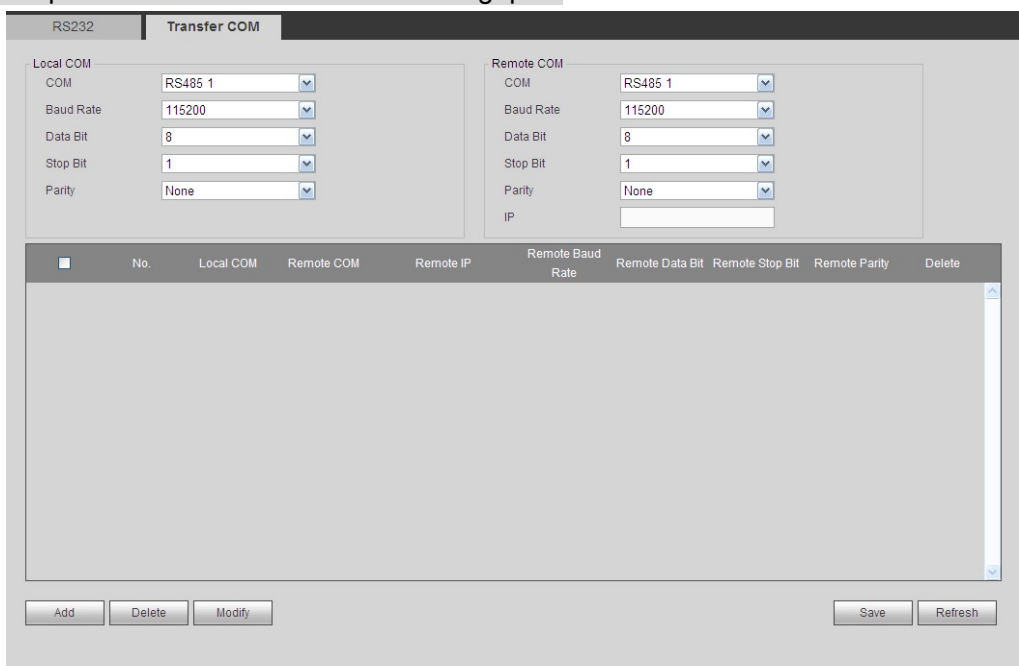

Figure 3–62

#### **Transfert transparent de connexion**

Connectez le dôme rapide sur l'encodeur ou le DVR via le port RS485. Vous pouvez ajouter l'encodeur ou le DVR au décodeur via le réseau. Branchez le clavier réseau ou le DVR au décodeur via le port RS485. Voir Figure 3–63.

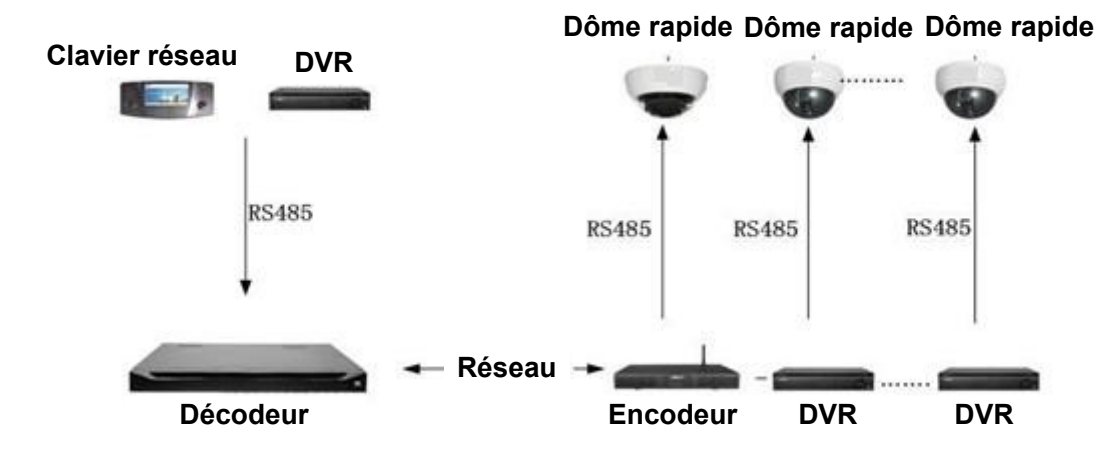

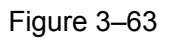

Attention

- Les adresses de commutation de cadran des dômes rapides analogiques ne doivent pas être identiques.
- Une fois le dôme rapide analogique connecté à l'encodeur via le port RS485, connectez le câble AB correspondant. Voir Figure 3–64.

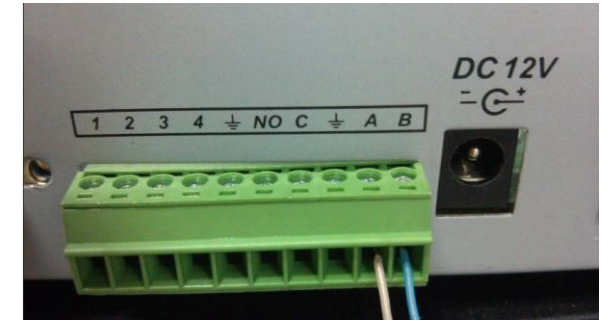

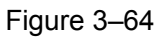

 Remarque : la Figure 3–64 fait référence uniquement aux appareils de la série haute définition 4K à 1 canal/série haute définition 4K (H.265) à 1 canal/série haute définition 4K à 4 canaux/série haute définition à 9 canaux/série haute définition à 16 canaux/série haute définition 4K à 12 canaux/série haute définition 4K à 12 canaux (avec 4 ports d'entrée)/série haute définition 4K à 15 canaux/série haute définition 4K à 15 canaux (avec 4 ports d'entrée)/série haute définition 4K à 18 canaux/série haute définition 4K à 18 canaux (avec 4 ports d'entrée)/série haute définition 4K à 21 canaux/série haute définition 4K à 21 canaux (avec 4 ports d'entrée).

- Une fois le réglage PTZ du clavier réseau ou du DVR défini, assurez-vous que le réglage du débit de transmission est identique au réglage de l'appareil.
- Une fois le réglage PTZ du clavier réseau, du DVR et de l'encodeur défini, assurezvous que le réglage du protocole est le même.

#### **Étapes de l'opération de transfert transparent**

Étape 1 : configurez le dôme rapide analogique. Définissez le débit de transmission du dôme rapide analogique. Lorsque 5/6 est haut, le débit de transmission est 9600. Lorsque 5 est bas et 6 haut, le débit de transmission est 4800. Lorsque 5 est haut et 6 bas, le débit de transmission est 2400. Lorsque 5/6 est bas, le débit de transmission est 1200. Dans cet exemple, le débit de transmission est réglé sur 2400.

Étape 2 : configurez l'encodeur ou le DVR. Une fois le dôme rapide analogique connecté à l'encodeur ou au DVR via le port RS485, vous devez configurer le PTZ. Voir Figure 3-65.

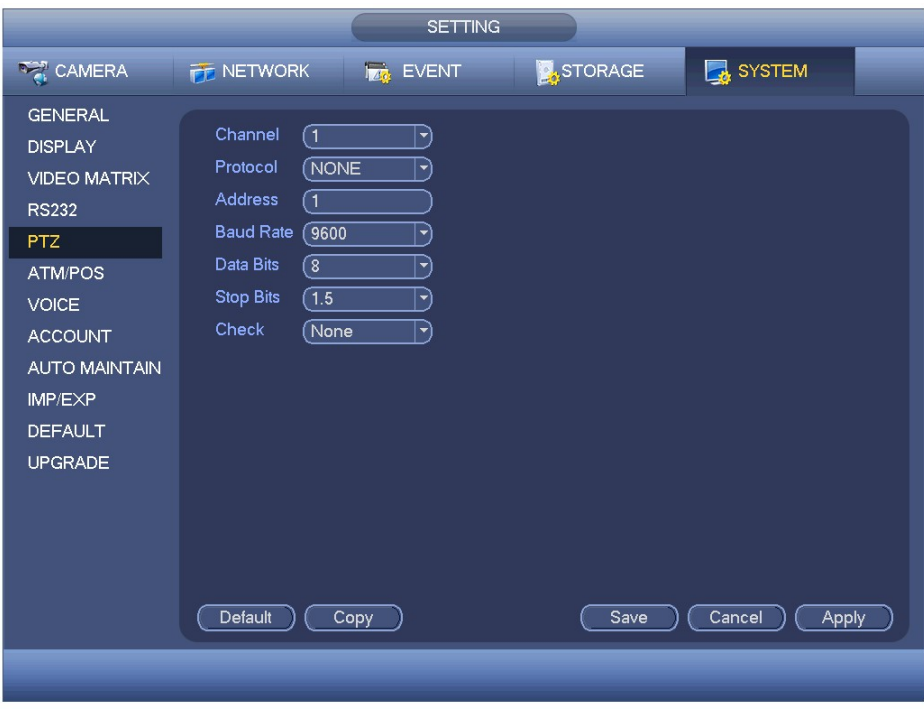

Figure 3–65

Étape 3 : configurez le décodeur. Consultez le chapitre 3.13.3 sur le transfert transparent pour effectuer la configuration.

Étape 4 : Branchez le clavier réseau ou le DVR au décodeur via le port RS485.

### **À propos du réglage du clavier réseau**

Dans le menu utilisateur de la télécommande, entrez 0+PT pour accéder au réglage PTZ. Ici, vous pouvez définir le protocole, l'adresse, le débit de transmission, le bit de données, le bit de stop, la parité, etc. consultez la Figure 3–66 à cet effet.

## **Remarque**

Lorsque vous connectez le clavier réseau au décodeur via le port RS485, assurezvous que le réglage du clavier réseau est identique au réglage PTZ de l'encodeur. Sinon, vous ne pourrez effectuer aucun contrôle.

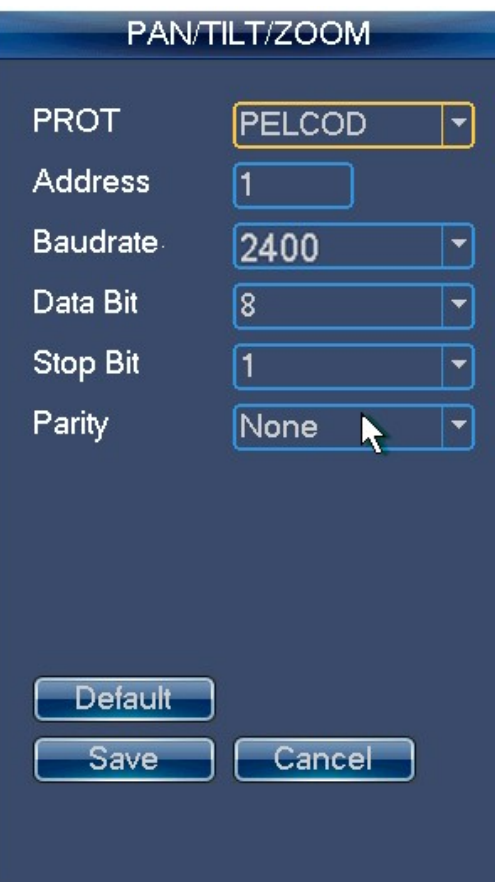

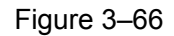

 $\overline{\phantom{a}}$ 

### **À propos du réglage du DVR**

Dans le menu principal, suivez le chemin Système -> PTZ (System -> PTZ) pour définir le débit de transmission, le protocole, l'adresse, le bit de données, le bit de stop, la parité, etc. correspondants.

Étape 5 : une fois le réglage terminé, cliquez sur le clavier réseau ou le canal d'entrée DVR correspondant. Vous pouvez accéder à l'interface PTZ pour contrôler le fonctionnement du dôme rapide réseau.

### 3.12.3.3 Contrôle d'écran

Connectez comme il se doit l'appareil au port COM de l'écran, puis définissez l'identifiant de contrôle de l'écran et le numéro de l'écran. Vous pouvez démarrer ou arrêter l'écran.

## **Remarque**

Cette fonction est destinée aux appareils de la série haute définition 4K à 4 canaux/série haute définition 4K à 9 canaux/série haute définition 4K à 9 canaux (avec 4 ports d'entrée)/série haute définition 4K à 12 canaux/série haute définition 4K à 12 canaux (avec 4 ports d'entrée)/série haute définition 4K à 15 canaux/série haute définition 4K à 15 canaux (avec 4 ports d'entrée)/série haute définition 4K à 18 canaux/série haute définition 4K à 18 canaux (avec 4 ports d'entrée)/série haute définition 4K à 21 canaux/série haute définition 4K à 21 canaux (avec 4 ports d'entrée).

Avant toute opération, connectez le port RS232 du port RJ45 de l'appareil au port RJ45 de l'écran.

Étape 1 : suivez le chemin Réglages -> RS232 -> Contrôle d'écran (Setting -> RS232 -> Screen control) pour afficher l'interface ci-dessous. Voir Figure 3–67.

Étape 2 : Réglez les paramètres.

- Nom : mur TV correspondant.
- COM : affichage du COM de l'appareil.

## **Remarque**

Cette fonction est prise en charge uniquement par les appareils de la série haute définition 4K à 9 canaux/série haute définition 4K à 9 canaux (avec 4 ports d'entrée)/série haute définition 4K à 12 canaux/série haute définition 4K à 12 canaux (avec 4 ports d'entrée)/série haute définition 4K à 15 canaux/série haute définition 4K à 15 canaux (avec 4 ports d'entrée)/série haute définition 4K à 18 canaux/série haute définition 4K à 18 canaux (avec 4 ports d'entrée)/série haute définition 4K à 21 canaux/série haute définition 4K à 21 canaux (avec 4 ports d'entrée).

- Type d'appareil : permet d'afficher le type d'appareil, par exemple LCD ou DLP.
- Protocole de contrôle : il s'agit du protocole de contrôle de l'appareil d'affichage.
- Débit de transmission (Baud rate) : débit de transmission du protocole COM de communication. Le numéro du port par défaut est 115200.
- Bit données : bit de données du protocole COM de communication. Le réglage va de 5 à
- 8. Le numéro du port par défaut est 8.
- Bit stop : bit stop du protocole COM de communication. Les options de réglage sont : 1, 1,5 et 2. Le numéro du port par défaut est 1.
- Parité : valeur de parité du protocole COM de communication. Les options disponibles sont : impaire, paire, espace et nulle.
- Code d'adresse : fait référence au code d'adresse de l'appareil d'affichage.
- Numéro d'écran : correspond au numéro de l'écran.

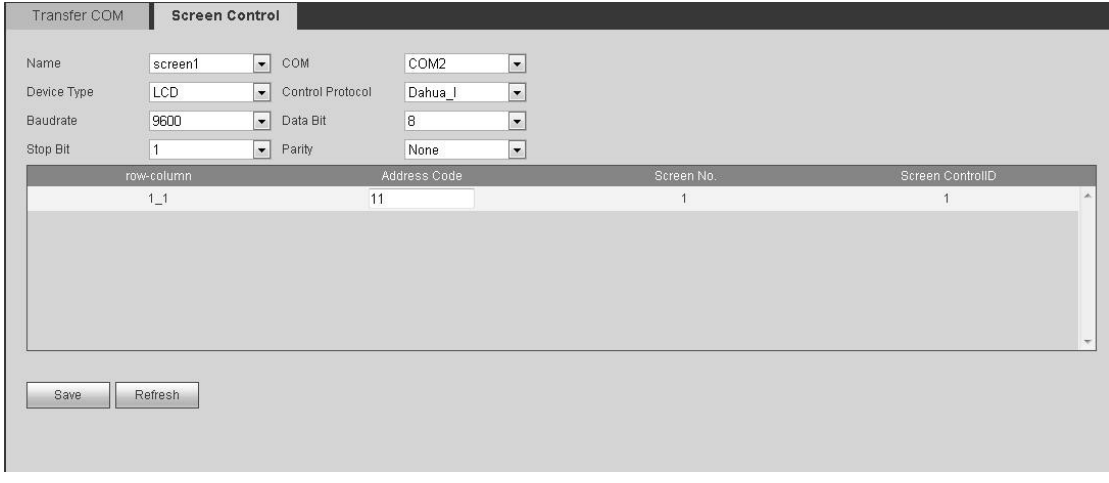

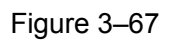

### **3.12.4 Alarme**

### 3.12.4.1 Alarme

Avant toute opération, connectez l'appareil à l'alarme d'entrée et à l'alarme de sortie de l'appareil. La sortie d'alarme correspondante de l'appareil (par exemple l'éclairage, l'avertisseur, etc.) peut effectuer les opérations d'activation d'alarme correspondantes lorsque l'appareil reçoit le signal d'alarme provenant de l'entrée d'alarme de l'appareil.

## **Remarque**

### Les appareils de la série haute définition à 16 canaux ne prennent pas en charge la fonction d'alarme.

Étape 1 : suivez le chemin Réglages -> Alarme -> Alarme (Setting -> Alarm -> Alarm) pour afficher l'interface d'alarme ci-dessous. Voir Figure 3–68 ou Figure 3–69.

Étape 2 : Réglez les paramètres.

- Activer : dessinez un cercle ici pour permettre au système de détecter le signal d'alarme.
- Entrée d'alarme : sélectionnez le numéro de canal.
- Type : activation normale ou désactivation normale.
- Période : cliquez sur le bouton Régler (Set) et l'interface illustrée dans la Figure 3–70 s'affichera. Six périodes au maximum sont prévues par jour.
- Sortie d'alarme : Activez la fonction d'activation d'alarme. Vous devez choisir le port de sortie d'alarme afin que le système puisse activer l'appareil correspondant quand une alarme survient.
- Anti-juxtaposition : l'appareil n'enregistre qu'un événement d'alarme pendant la période anti-juxtaposition. La valeur est comprise entre 0 et 15 secondes.
- Verrouillage : Le système peut retarder la sortie d'alarme pour une durée spécifiée après la fin de l'alarme. La valeur est comprise entre 10 et 300 secondes.
- Tour : cochez cette case pour activer cette fonction. Permet de définir la sortie TV principale du canal de tour en cas de signal d'alarme.

## **Remarque**

Cette fonction est prise en charge par les appareils de la série haute définition 4K à 1 canal/série haute définition 4K (H.265) à 1 canal/série haute définition 4K à 4 canaux.

 Programme de tour : cochez cette case pour activer la fonction de programme de tour. Le système peut activer la fonction de programme de tour lorsqu'une alarme se produit.

# **Remarque**

Cette fonction est prise en charge par les appareils de la série haute définition à 4 canaux/série haute définition à 9 canaux/série haute définition 4K à 9 canaux/série haute définition 4K à 9 canaux (avec 4 ports d'entrée)/série haute définition 4K à 12 canaux/série haute définition 4K à 12 canaux (avec 4 ports d'entrée)/série haute définition 4K à 15 canaux/série haute définition 4K à 15 canaux (avec 4 ports d'entrée)/série haute définition 4K à 18 canaux/série haute définition 4K à 18 canaux (avec 4 ports d'entrée)/série haute définition 4K à 21 canaux/série haute définition 4K à 21 canaux (avec 4 ports d'entrée).

- Copier : raccourci du bouton de menu. Vous pouvez copier le réglage du canal en cours sur un ou plusieurs canaux, voire tous les canaux.
- Enregistrer : vous pouvez cliquer sur le bouton Enregistrer (Save) à la fin du réglage d'un canal ou terminer l'ensemble des réglages avant de cliquer sur Enregistrer.
- Actualiser : cliquez sur ce bouton pour obtenir les dernières informations relatives à la configuration de l'appareil.

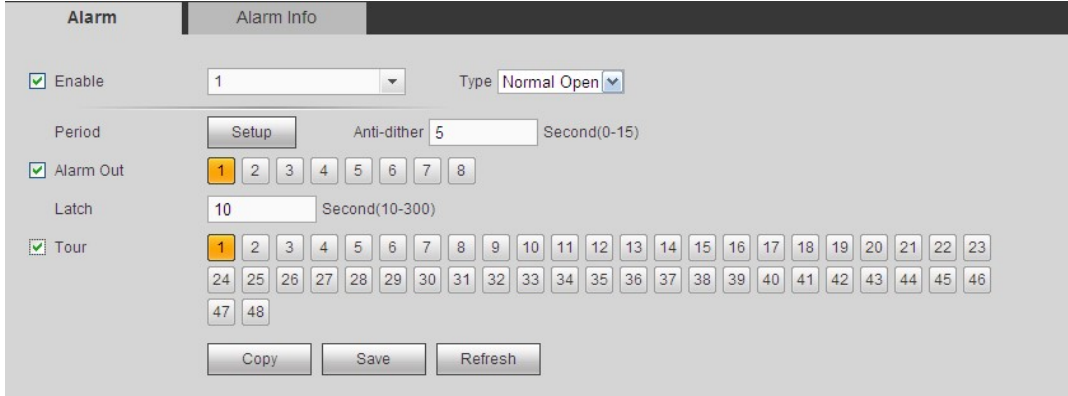

Figure 3–68

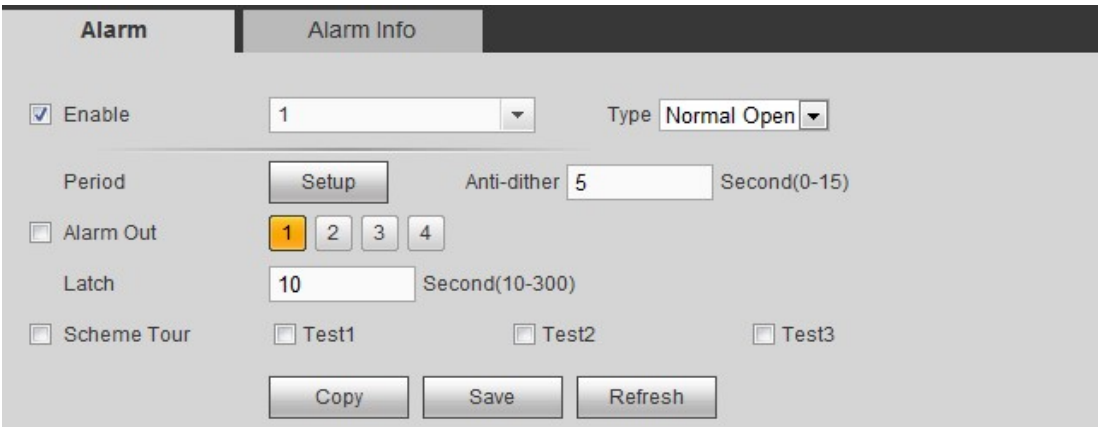

Figure 3–69

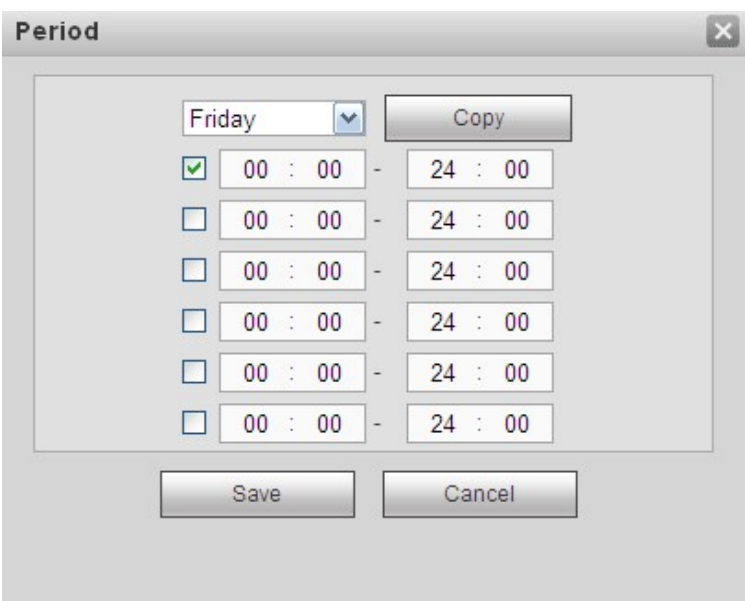

Figure 3–70

### 3.12.4.2 Infos d'alarme

Permet de configurer le mode d'alarme périphérique et le mode d'alarme anormale, ainsi que les messages audio d'alarme correspondants.

Étape 1 : suivez le chemin Réglages -> Alarme -> Info d'alarme (Setting -> Alarm -> Alarm info) pour afficher l'interface d'info d'alarme illustrée dans la Figure 3–71.

Étape 2 : Réglez les paramètres.

- Alarme externe : alarme d'un périphérique d'alarme externe.
- Alarme DSP : alarme de format vidéo. Par exemple, si votre décodeur est au format PAL et que celui de l'appareil frontal connecté est NTSC avec une résolution inférieure à D1, cela peut déclencher une alarme DSP.

## **Remarque**

Cette fonction n'est pas prise en charge par les appareils de la série haute définition 4K (H.265) à 1 canal/série haute définition 4K (H.265) à 1 canal/série haute définition 4K à 9 canaux (avec 4 ports d'entrée)/série haute définition 4K à 12 canaux/série haute définition 4K à 12 canaux (avec 4 ports d'entrée)/série haute définition 4K à 15 canaux/série haute définition 4K à 15 canaux (avec 4 ports d'entrée)/série haute définition 4K à 18 canaux/série haute définition 4K à 18 canaux (avec 4 ports d'entrée)/série haute définition 4K à 21 canaux/série haute définition 4K à 21 canaux (avec 4 ports d'entrée).

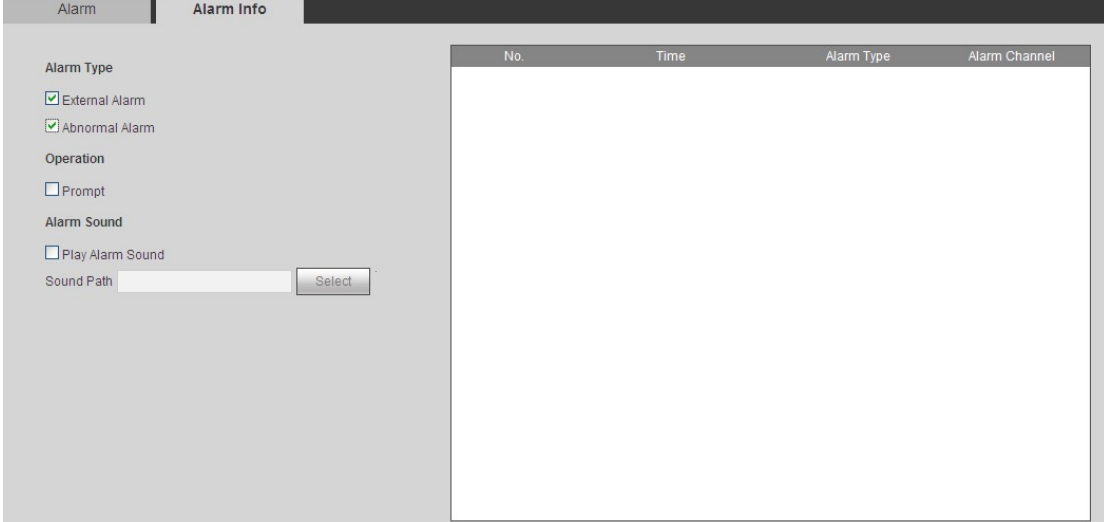

Figure 3–71

### **3.12.5 Résolution**

Permet de régler la résolution de l'écran de sortie.

Étape 1 : suivez le chemin Réglages -> Résolution (Setting -> Resolutio) pour afficher l'interface de résolution ci-dessous. Voir Figure 3–72.

Étape 2 : sélectionnez le numéro d'écran.

Numéro d'écran : sélectionnez le numéro d'écran dans la liste déroulante.

Cette fonction est prise en charge uniquement par les appareils de la série haute définition 4K à 9 canaux/série haute définition 4K à 9 canaux (avec 4 ports d'entrée)/série haute définition 4K à 12 canaux/série haute définition 4K à 12 canaux (avec 4 ports d'entrée)/série haute définition 4K à 15 canaux/série haute définition 4K à 15 canaux (avec 4 ports d'entrée)/série haute définition 4K à 18 canaux/série haute définition 4K à 18 canaux (avec 4 ports d'entrée)/série haute définition 4K à 21 canaux/série haute définition 4K à 21 canaux (avec 4 ports d'entrée).

Étape 3 : réglez la résolution du décodeur.

Il s'agit de la résolution de l'écran de sortie. Six options sont actuellement disponibles : 3 840 × 2 160, 2 560 × 1600, 1 920 × 1 080, 1 280 × 1 024, 1 280 × 720, 1 024 × 768

- Les appareils de la série haute définition 4K à 1 canal/4 canaux/série haute définition 4K à 9 canaux/série haute définition 4K à 9 canaux (avec 4 ports d'entrée)/série haute définition 4K à 12 canaux/série haute définition 4K à 12 canaux (avec 4 ports d'entrée)/série haute définition 4K à 15 canaux/série haute définition 4K à 15 canaux (avec 4 ports d'entrée)/série haute définition 4K à 18 canaux/série haute définition 4K à 18 canaux (avec 4 ports d'entrée)/série haute définition 4K à 21 canaux/série haute définition 4K à 21 canaux (avec 4 ports d'entrée) prennent en charge la sortie extra haute définition 3840×2160.
- Les appareils de la série haute définition 4K (H.265) à 1 canal/série haute définition 4K à 9 canaux/série haute définition 4K à 9 canaux (avec 4 ports d'entrée)/série haute définition 4K à 12 canaux/série haute définition 4K à 12 canaux (avec 4 ports d'entrée)/série haute définition 4K à 15 canaux/série haute définition 4K à 15 canaux (avec 4 ports d'entrée)/série haute définition 4K à 18 canaux/série haute définition 4K à 18 canaux (avec 4 ports d'entrée)/série haute définition 4K à 21 canaux/série haute définition 4K à 21 canaux (avec 4 ports d'entrée) prennent en charge la sortie de définition 2560×1600.
- Les appareils de la série haute définition 4K à 9 canaux/série haute définition 4K à 9 canaux (avec 4 ports d'entrée) utilisent chacun trois écrans en tant qu'un groupe (écrans 1 à 3, écrans 4 à 6 et écrans 7 à 9).
- Les appareils de la série haute définition 4K à 12 canaux/série haute définition 4K à 12 canaux (avec 4 ports d'entrée) utilisent chacun trois écrans en tant qu'un groupe (écrans 1 à 3, écrans 4 à 6, écrans 7 à 9 et écrans 10 à 12).
- Les appareils de la série haute définition 4K à 15 canaux/série haute définition 4K à 15 canaux (avec 4 ports d'entrée) utilisent chacun trois écrans en tant qu'un groupe (écrans 1 à 3, écrans 4 à 6, écrans 7 à 9, écrans 10 à 12 et écrans 13 à 15).
- Les appareils de la série haute définition 4K à 18 canaux/série haute définition 4K à 18 canaux (avec 4 ports d'entrée) utilisent chacun trois écrans en tant qu'un groupe (écrans 1 à 3, écrans 4 à 6, écrans 7 à 9, écrans 10 à 12, écrans 13 à 15 et écrans 16 à 18).
- Les appareils de la série haute définition 4K à 21 canaux/série haute définition 4K à 21 canaux (avec 4 ports d'entrée) utilisent chacun trois écrans en tant qu'un groupe (écrans 1 à 3, écrans 4 à 6, écrans 7 à 9, écrans 10 à 12, écrans 13 à 15, écrans 16 à 18 et écrans 19 à 21).
- Dans chaque groupe, au plus deux écrans seulement prennent en charge l'extra haute définition 3840×2160 ; le troisième prend en charge la résolution 2560×1600 au maximum.

 Dans chaque groupe, les trois écrans ne peuvent pas être réglés simultanément sur la résolution 3840×2160. Sinon, la boîte de dialogue « Échec du réglage de la résolution » (failed to set resolution) s'affiche.

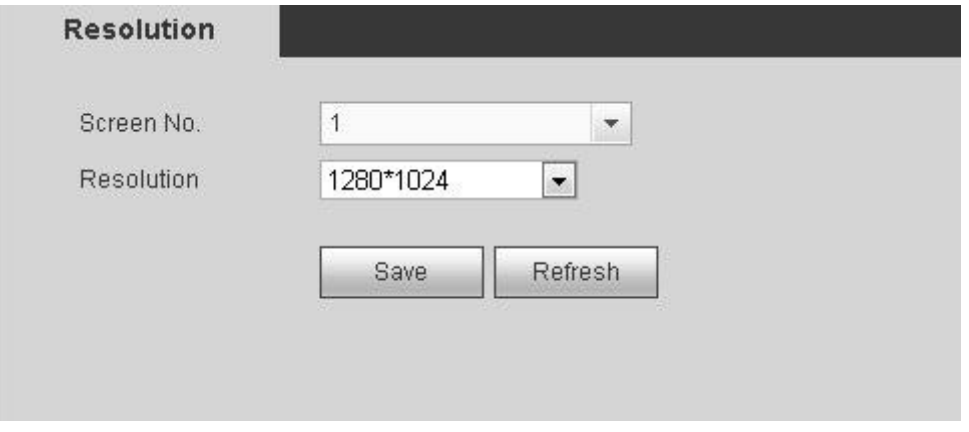

Figure 3–72

Étape 4 : cliquez sur Enregistrer pour terminer le réglage.

### **3.12.6 Réglage du signal**

Permet de régler le hue, la luminosité et le contraste du canal de sortie de décodage connecté. Cette fonction permet de régler la bordure noire de la sortie du signal analogique connectée.

## **Remarque**

Cette fonction est prise en charge par les appareils de la série haute définition 4K à 9 canaux/série haute définition 4K à 9 canaux (avec 4 ports d'entrée)/série haute définition 4K à 12 canaux/série haute définition 4K à 12 canaux (avec 4 ports d'entrée)/série haute définition 4K à 15 canaux/série haute définition 4K à 15 canaux (avec 4 ports d'entrée)/série haute définition 4K à 18 canaux/série haute définition 4K à 18 canaux (avec 4 ports d'entrée)/série haute définition 4K à 21 canaux/série haute définition 4K à 21 canaux (avec 4 ports d'entrée)

### 3.12.6.1 Sortie

Permet de régler le hue, la luminosité et le contraste de l'écran connecté au port de sortie. Suivez le chemin Réglages -> Réglages du signal -> Sortie (Setting -> Signal Adjust -> Output) pour afficher l'interface de sortie ci-dessous. Voir Figure 3–73.

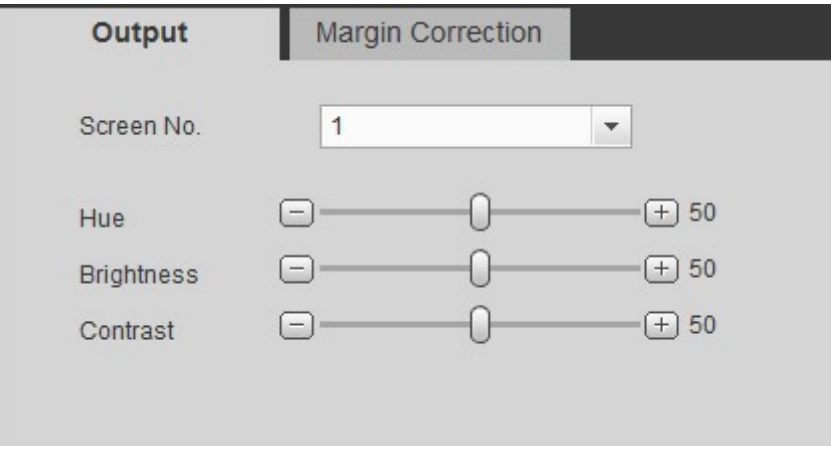

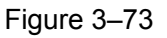

### 3.12.6.2 Correction des marges

Permet de régler la bordure noire de la sortie du signal analogique connectée pour éviter la présence de marge noire sur l'écran.

Suivez le chemin Réglages -> Réglages du signal -> Correction des marges (Setting -> Signal Adjust -> Margin Correction) pour afficher l'interface de sortie ci-dessous. Voir Figure 3–74.

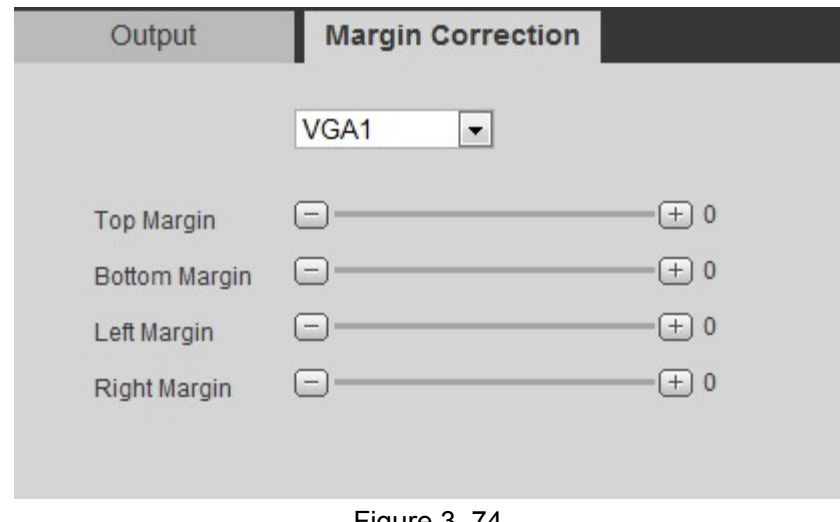

Figure 3–74

Sélectionnez le port de sortie et définissez la marge de l'écran de décodage.

### **3.12.7 Contexte**

Permet de définir une image chargée comme image d'arrière-plan. L'image ainsi définie s'affiche à l'écran comme arrière-plan.

## **Remarque**

Cette fonction est prise en charge par les appareils de la série haute définition 4K à 9 canaux/série haute définition 4K à 9 canaux (avec 4 ports d'entrée)/série haute définition 4K à 12 canaux/série haute définition 4K à 12 canaux (avec 4 ports d'entrée)/série haute définition 4K à 15 canaux/série haute définition 4K à 15 canaux (avec 4 ports d'entrée)/série haute définition 4K à 18 canaux/série haute définition 4K à 18 canaux (avec 4 ports d'entrée)/série haute définition 4K à 21 canaux/série haute définition 4K à 21 canaux (avec 4 ports d'entrée)

Ici vous pouvez charger une image au format .jpg. L'image ainsi chargée peut servir d'arrière-plan. Pour des informations détaillées, veuillez vous reporter au chapitre 3.6.5 Réglage de l'arrière-plan.

Étape 1 : suivez le chemin Réglages -> Arrière-plan pour afficher l'interface d'arrière-plan ci-dessous. Voir Figure 3–75.

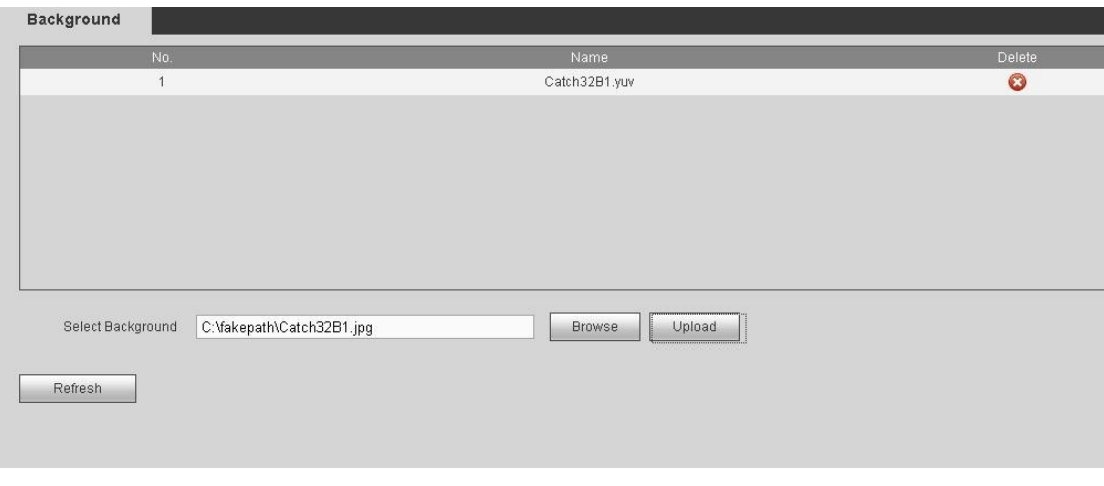

Figure 3–75

Étape 2 : cliquez sur Parcourir pour sélectionner une image (fichier .jpg). Remarque : le système prend en charge au maximum 10 images en simultané. Chaque image doit peser au maximum 32 Mo.

Étape 3 : cliquez sur Charger pour démarrer l'opération.

Étape 4 : vous pouvez afficher l'image ou les images chargées dans la liste des images à la fin du chargement réussi. L'extension est .yuv.

- $\bullet$  Cliquez sur  $\bullet$  pour supprimer une image.
- Cliquez sur Actualiser pour afficher la dernière liste d'images.

### **3.12.8 Compte**

L'appareil prend en charge deux options de gestion : utilisateur et groupe d'utilisateurs. Vous pouvez gérer les informations relatives à l'utilisateur ou au groupe d'utilisateurs. L'utilisateur de droits de gestion d'utilisateur peut gérer des comptes.

#### 3.12.8.1 Utilisateur

Permet de gérer les informations relatives à l'utilisateur, y compris ajouter, modifier, supprimer un utilisateur ou modifier le mot de passe utilisateur.

#### **Ajouter un utilisateur**

Permet d'ajouter un utilisateur et de configurer les droits correspondants.

Étape 1 : suivez le chemin Réglages -> Comptes -> Utilisateur (Setting -> Account -> user) pour accéder à l'interface utilisateur. Voir Figure 3–76.

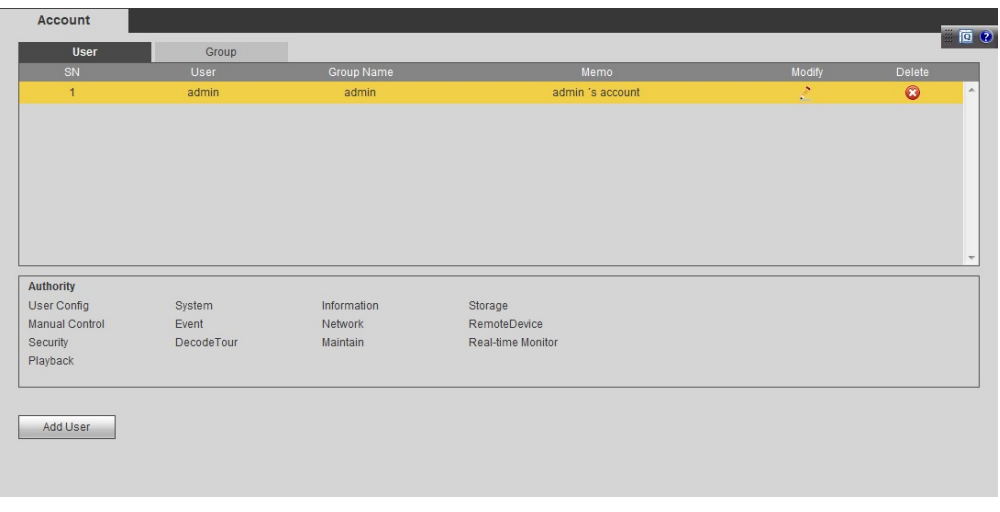

Figure 3–76

Étape 2 : Cliquez sur le bouton « Ajouter utilisateur » (Add user) et le système affichera l'interface présentée sur la Figure 3–77.

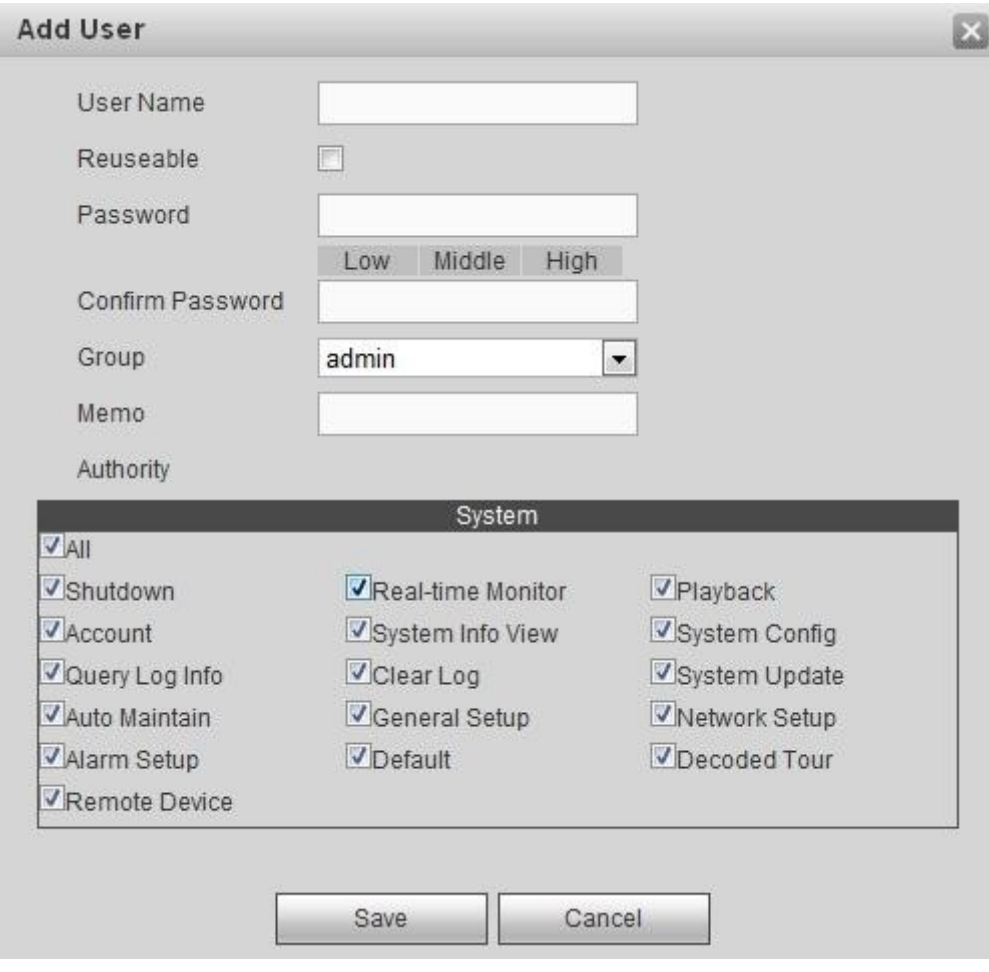

Figure 3–77

Étape 3 : Saisissez le nom utilisateur et le mot de passe utilisateur ; confirmez le mot de passe ; sélectionnez le groupe d'utilisateurs d'appartenance dans la liste déroulante.

- Cochez le bouton Réutilisable (reusable) pour permettre à plusieurs utilisateurs d'utiliser simultanément le même compte pour se connecter.
- Les droits d'un utilisateur doivent être inférieurs ou égaux à ceux de son groupe d'appartenance.
- Pour une bonne gestion des utilisateurs, nous vous recommandons de manière générale d'assigner des droits à l'utilisateur inférieurs à ceux du compte administrateur.

Étape 4 : cliquez sur Enregistrer pour terminer le réglage.

#### **Modifier utilisateur**

Permet de modifier les mémoires, groupes, mots de passe ou droits utilisateurs.

#### **Modifier mot de passe**

Étape 1 : dans la Figure 3–76, cliquez sur pour accéder à l'interface Modifier utilisateur.

Étape 2 : cliquez sur le bouton Modifier mot de passe pour accéder à l'interface ci-dessous. Voir Figure 3–78.

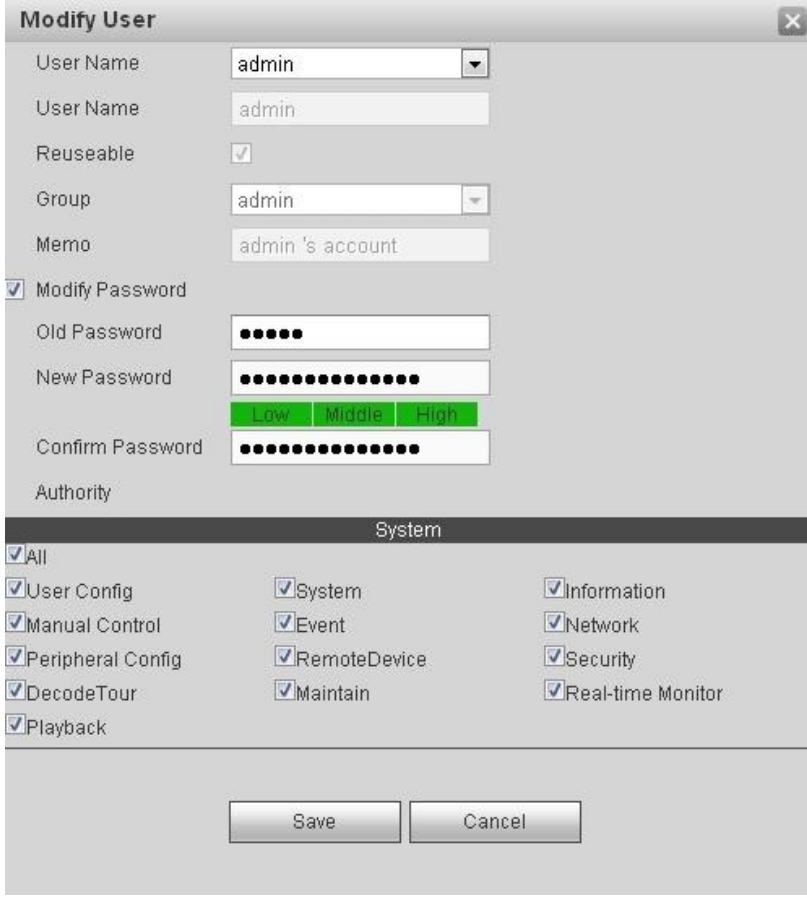

Figure 3–78

Étape 3 : saisissez l'ancien mot de passe, puis le nouveau et confirmez pour terminer le réglage. Cliquez sur le bouton Sauvegarder (Save).

- Le mot de passe contient entre 8 à 32 caractères. Il contient des lettres, des chiffres et des caractères spéciaux (hormis « ' », « " », « ; », « : », « & »). Il doit contenir au moins deux catégories. En général, nous recommandons un mot de passe fort. **MOT DE PASSE FORT RECOMMANDÉ - Par mesure de sécurité de votre appareil, il vous est recommandé de créer un mot de passe fort. Il est également recommandé de modifier périodiquement votre mot de passe, en particulier dans un système haute sécurité.**
- Un utilisateur avec le droit Compte (Account) peut modifier le mot de passe des autres utilisateurs.

#### **Supprimer un utilisateur**

Dans la Figure 3–76, cliquez sur **pour supprimer un utilisateur.** 

 **Remarque** 

Impossible de supprimer l'utilisateur actuel ou **admin**.

#### 3.12.8.2 Groupe

Vous pouvez classer les utilisateurs disposant de mêmes droits dans un groupe. Vous pouvez maintenir et gérer en toute simplicité les informations relatives aux utilisateurs ; vous pouvez également ajouter/supprimer un groupe, modifier le mot de passe du groupe, etc.

#### **Ajouter un groupe**

Permet d'ajouter un groupe d'utilisateurs et de définir les droits du groupe.

Étape 1 : suivez le chemin Réglages -> Compte -> Groupe (Setting -> Account -> Group) pour afficher l'interface ci-dessous. Voir Figure 3–79.

| User                                          | Group             |                |                     |               |               |  |
|-----------------------------------------------|-------------------|----------------|---------------------|---------------|---------------|--|
| SN                                            |                   | Group Name     | Memo                | <b>Modify</b> | <b>Delete</b> |  |
| $\ddot{\phantom{1}}$                          |                   | admin          | administrator group | Ž             | $\bullet$     |  |
| $\overline{c}$                                |                   | user           | user group          | $\mathcal{E}$ | $\bullet$     |  |
|                                               |                   |                |                     |               |               |  |
|                                               |                   |                |                     |               |               |  |
| Authority                                     |                   |                |                     |               |               |  |
|                                               | Real-time Monitor | Playback       | Account             |               |               |  |
|                                               | System Config     | Query Log Info | Clear Log           |               |               |  |
| Shutdown<br>System Info View<br>System Update | Auto Maintain     | General Setup  | Network Setup       |               |               |  |

Figure 3–79

Étape 2 : Cliquez sur le bouton « Ajouter groupe » (Add group) et le système affichera l'interface ci-dessous. Voir Figure 3–80.

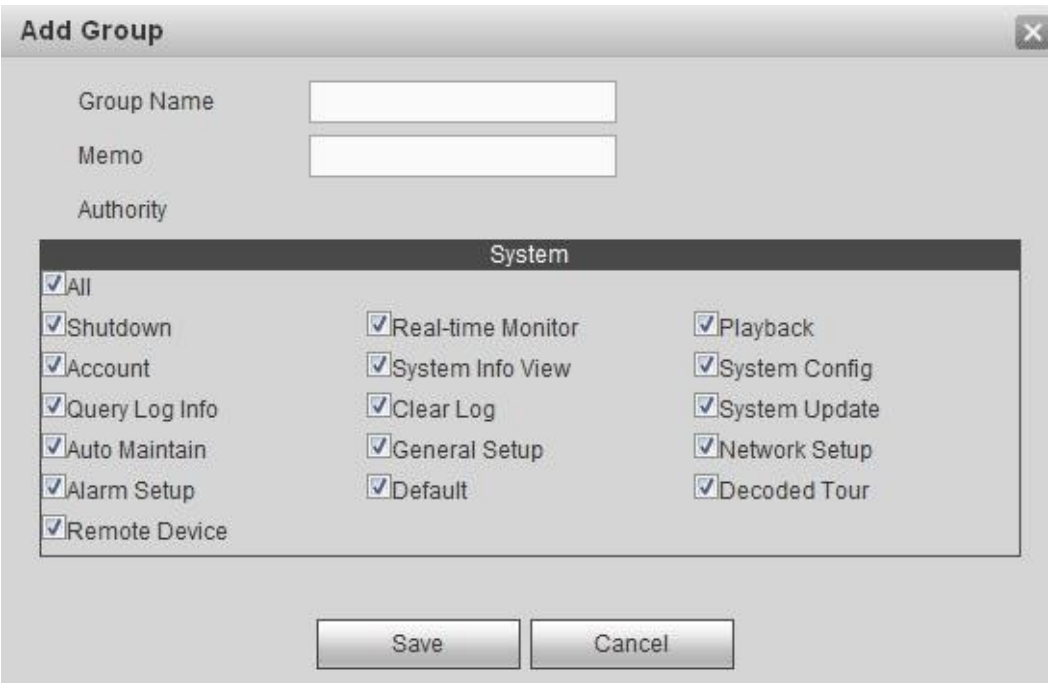

Figure 3–80

Étape 3 : saisissez le nom du groupe et définissez les droits correspondants. Saisissez des informations de mémo, si nécessaire.

Étape 4 : Cliquez sur le bouton Sauvegarder (Save).

#### **Modifier groupe**

Permet de modifier les droits du groupe d'utilisateurs actuel ou un mémo.

Étape 1 : dans la Figure 3–79, cliquez sur pour afficher l'interface ci-dessous. Voir Figure 3–81.

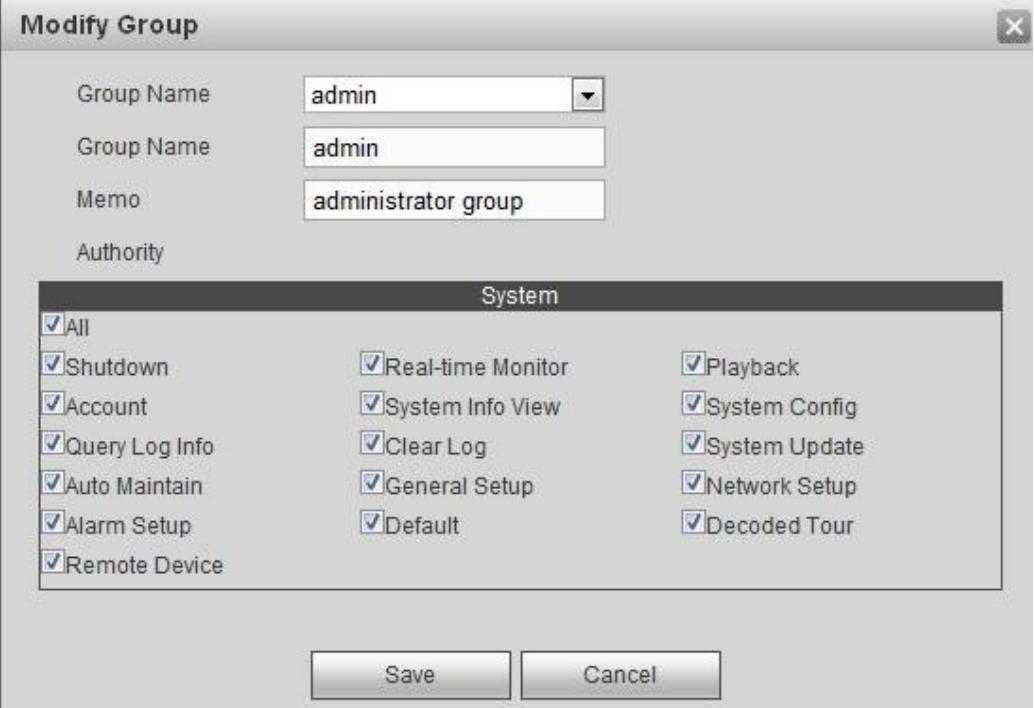

Figure 3–81

Étape 2 : modifiez les informations relatives au groupe d'utilisateurs, par exemple les droits et le mémo.

Étape 3 : Cliquez sur le bouton Sauvegarder (Save).

### **Supprimer groupe**

Dans la Figure 3–79, cliquez sur  $\bullet$  pour supprimer un groupe.

### **3.12.9 Filtre IP**

Permet d'optimiser la sécurité réseau de l'appareil et de protéger les données de l'appareil. Veuillez définir les droits d'accès de l'hôte IP (l'hôte IP fait référence ici à l'adresse IP de l'ordinateur ou au serveur).

- Sites de confiance : une fois que vous avez activé la fonction Sites de confiance, seules les adresses IP ci-dessous peuvent avoir accès à l'appareil actuel.
- Sites bloqués : en cas d'activation de la fonction Sites bloqués, les adresses IP cidessous ne peuvent pas avoir accès à l'appareil actuel.

# **Remarque**

- La fonction Sites de confiance et la fonction Sites bloqués ne peuvent pas être valides simultanément.
- Cette fonction est prise en charge par les appareils de la série haute définition 4K à 9 canaux/série haute définition 4K à 9 canaux (avec 4 ports d'entrée)/série haute définition 4K à 12 canaux/série haute définition 4K à 12 canaux (avec 4 ports d'entrée)/série haute définition 4K à 15 canaux/série haute définition 4K à 15 canaux (avec 4 ports d'entrée)/série haute définition 4K à 18 canaux/série haute définition 4K à 18 canaux (avec 4 ports d'entrée)/série haute définition 4K à 21 canaux/série haute définition 4K à 21 canaux (avec 4 ports d'entrée)

Étape 1 : suivez le chemin Réglages -> Filtre IP (Setting -> IP Filter).

Accédez à l'interface du filtre IP. Voir Figure 3–82.

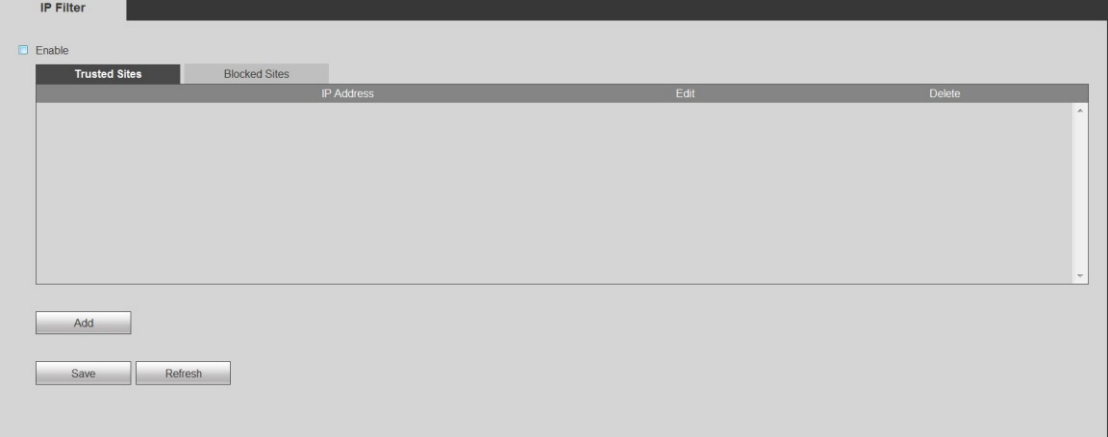

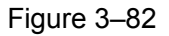

Étape 2 : cochez la case Activer.

Les sites de confiance/bloqués s'affichent à l'écran de l'appareil.

Étape 3 : ajoutez des sites de confiance ou des sites bloqués.

1. Sélectionnez le site de confiance ou le site bloqué.

2. Cliquez sur « Ajouter » (Add).

Accédez à l'interface « Ajouter ». Voir Figure 3–83.

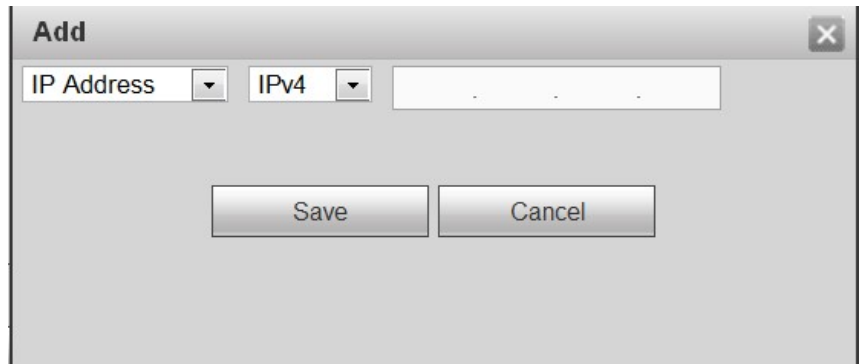

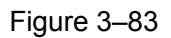

#### 3. Configurez l'adresse IP.

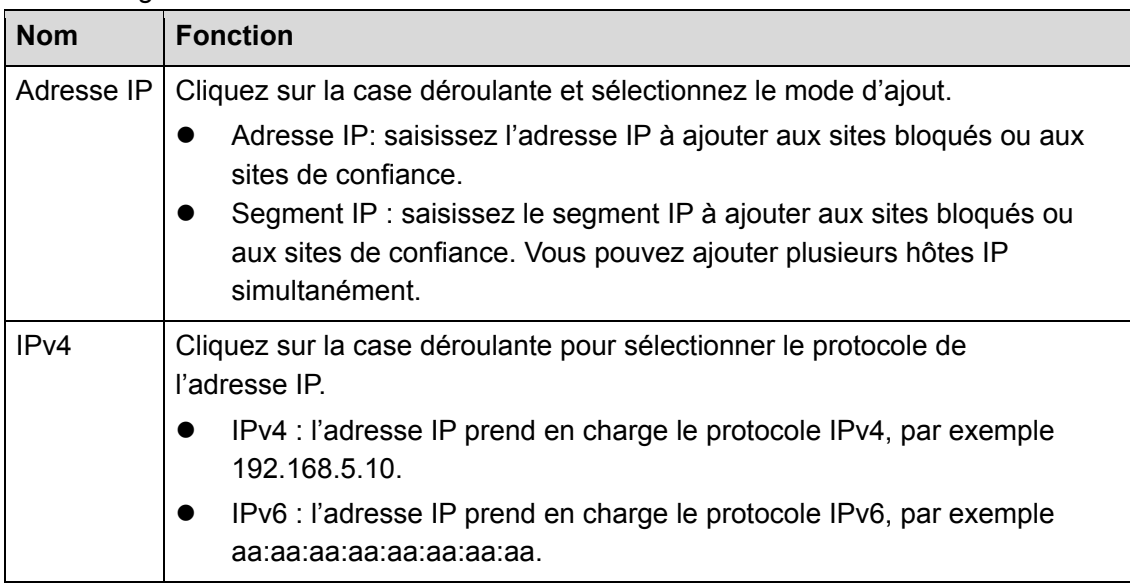

4. Cliquez sur OK

L'appareil revient à l'interface de filtre IP.

Étape 4 : Cliquez sur le bouton Sauvegarder (Save).

- En cas d'activation de la fonction Sites de confiance, seules les adresses IP des sites de confiance peuvent avoir accès à l'appareil.
- En cas d'activation de la fonction Sites bloqués, les adresses IP des sites bloqués ne peuvent pas avoir accès à l'appareil. Le système affiche le message « L'appareil actuel figure dans la liste noire et ne peut pas se connecter ».

### **3.12.10 Appareil distant**

Ici, vous pouvez ajouter manuellement ou automatiquement un appareil distant, ainsi que modifier ou supprimer les informations relatives à un appareil distant.

### 3.12.10.1 Enregistrez l'appareil distant.

Étape 1 : suivez le chemin Réglages -> Appareil distant (Setting -> Remote device) pour afficher l'interface ci-dessous. Voir Figure 3–84.

| <b>Remote Device</b> |                          |                                                                                                    |                |                          |               |       |                 |              |              |                                         |
|----------------------|--------------------------|----------------------------------------------------------------------------------------------------|----------------|--------------------------|---------------|-------|-----------------|--------------|--------------|-----------------------------------------|
| <b>IP Address</b>    | $\overline{\phantom{0}}$ |                                                                                                    |                |                          | Sift          |       |                 |              |              |                                         |
| $\Box$               | SN                       |                                                                                                    | IP Address     | Mac Address              |               | Port  | Device Name     |              | Manufacturer | Type                                    |
|                      |                          |                                                                                                    |                |                          |               |       |                 |              |              |                                         |
| Device Search        |                          | Add                                                                                                    |                |                          |               |       |                 | Channel      |              | <b>None</b><br>$\overline{\phantom{a}}$ |
| E                    | Delete                   | Edit                                                                                                    | <b>SN</b>      | <b>Connection Status</b> | <b>IP/URL</b> | Port  | Device Name     | No.          | Manufacturer | Type                                    |
|                      | $\bullet$                | Ł                                                                                                    | $\mathbf{1}$   | Failed                   | 10.15.8.234   | 37777 | BX720-6MP       | unknow       | Private      | BX720-6MP                               |
| $\Box$               | $\bullet$                | $\pmb{\ell}$                                                                                              | $\overline{2}$ | Failed                   | 10.15.7.74    | 37777 | BX620-4MP       | unknow       | Private      | BX620-4MP                               |
| $\qquad \qquad \Box$ | 0                        | Ł                                                                                                    | 3              | Succeed                  | 10.15.6.74    | 37777 | PZC4JW158W00019 | $\mathbf{1}$ | Private      | IP Camera                               |
| $\Box$               | $\bullet$                | $\hat{\theta}$                                                                                            | $\sqrt{4}$     | Succeed                  | 10.15.6.108   | 37777 | <b>ITC237</b>   | $\mathbf{1}$ | Private      | ITC237-PW1A-IRZ                         |
| $\Box$               | 0                        | Ł                                                                                                    | 5              | Failed                   | 10.1.1.67     | 37777 | 2D0022BYAZ00011 | unknow       | Private      | IPC-HFW5431E-Z                          |
| $\Box$               | $\bullet$                | $\mathcal{E}% _{M_{1},M_{2}}^{\ast }=\mathcal{E}_{M_{1},M_{2}}^{\ast }=\mathcal{E}_{M_{1},M_{2}}^{\ast }$ | 6              | Failed                   | 10.15.5.245   | 37777 | 2B01CCBPAW00005 | unknow       | Private      | IPC-EBW81200                            |
| $\Box$               | $\boldsymbol{\Omega}$    | $\boldsymbol{d}$                                                                                          | $\overline{7}$ | Failed                   | 192.168.10.23 | 37777 | 1M01988PAW00008 | unknow       | Private      | IPC-EBW8600                             |
| <b>Delete</b>        |                          | Manual Add                                                                                                |                | Refresh                  |               |       |                 |              |              |                                         |

Figure 3–84

Étape 2 : enregistrez l'appareil distant sur l'appareil.

- Recherche et ajout
- 1. Cliquez sur le bouton de Recherche d'appareil (Device search), vous pourrez consulter les adresses IP parcourues pour la recherche dans le champ supérieur de l'interface.
- 2. Double-cliquez sur une adresse IP ou recherchez simultanément une ou plusieurs adresses IP, puis cliquez sur Ajouter (Add). Vous pouvez ajouter l'appareil actuel aux appareils préalablement ajoutés, qui s'affichent dans le panneau inférieur de l'interface. Le système prend en charge la fonction d'ajout en masse.

## **Remarque**

- Vous pouvez utiliser l'adresse IP ou l'adresse MAC pour rechercher un périphérique. Le système prend en charge les recherches approximatives.
- Concernant l'appareil présent dans la liste des appareils ajoutés, il n'apparaît pas dans le panneau supérieur de l'interface.
- Ajout manuel
- 1. Cliquez sur le bouton Ajout manuel (Manual Add) pour ajouter directement un appareil. Voir Figure 3–85.

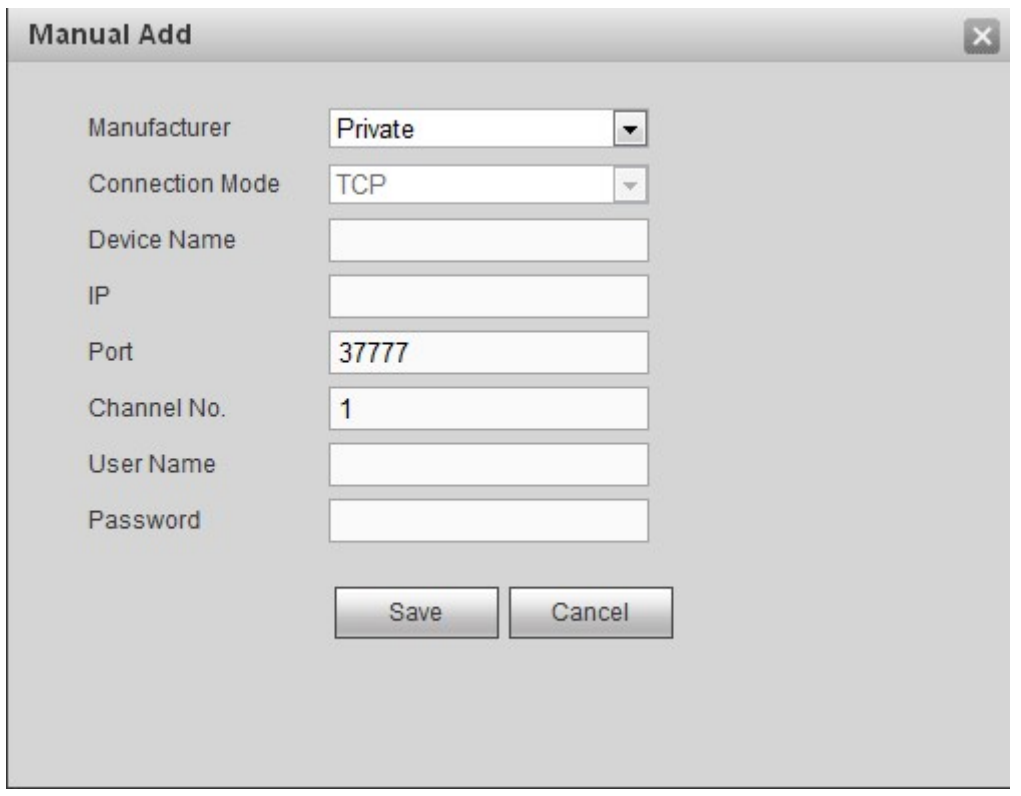

Figure 3–85

- 2. Réglez les paramètres.
- Fabricant : Sélectionnez le fabricant sur la liste déroulante. Les options de mode disponibles sont : Privé/ONVIF/Général/Hikvision/etc.

Le protocole Hikvision est pris en charge par certaines séries, par exemple la série haute définition 4K à 1 canal/série haute définition 4K (H.265) à 1 canal/série haute définition 4K à 9 canaux/série haute définition 4K à 9 canaux (avec 4 ports d'entrée)/série haute définition à 9 canaux/série haute définition à 16 canaux/série haute définition 4K à 12 canaux/série haute définition 4K à 12 canaux (avec 4 ports d'entrée)/série haute définition 4K à 15 canaux/série haute définition 4K à 15 canaux (avec 4 ports d'entrée)/série haute définition 4K à 18 canaux/série haute définition 4K à 18 canaux (avec 4 ports d'entrée)/série haute définition 4K à 21 canaux/série haute définition 4K à 21 canaux (avec 4 ports d'entrée).

- Mode de connexion : Les options de mode disponibles sont : TCP/AUTOMATIQUE/UDP. Cette fonction n'est valide qu'en mode Général.
- Nom d'appareil ; saisissez le nom de l'appareil distant.
- Adresse IP: Saisissez l'adresse IP de l'appareil distant.
- Port : Saisissez la valeur du port TCP. Le numéro du port par défaut est 37777.
- Canal n° : permet d'afficher le nombre total de canaux de l'appareil distant.
- Nom d'utilisateur : Saisissez le nom d'utilisateur nécessaire pour se connecter au périphérique distant.
- Mot de passe : Saisissez le mot de passe pour se connecter au périphérique distant.
- Numéro de canal distant : Le numéro de canal du périphérique distant.
- Port RSTP : saisissez le port RTSP de l'appareil distant. Le numéro du port par défaut est 554. Remarque : ce réglage est destiné au mode de connexion ONVIF/Hikvison. Assurez-vous que le réglage ici est identique à celui du port ONVIF/Hikvison de l'appareil distant.
- Port HTTP : saisissez le port HTTP de l'appareil distant. Le numéro du port par défaut est 80. Remarque : ce réglage est destiné au mode de connexion ONVIF/Hikvison. Assurez-vous que le réglage ici est identique à celui du port ONVIF/Hikvison de l'appareil distant.
- URL : saisissez l'adresse URL de l'appareil distant. Remarque : ce réglage est destiné au mode de connexion Général.
- 3. Cliquez sur Enregistrer (Save) pour effectuer l'ajout. Les informations relatives à l'appareil frontal figurent dans la liste ajoutée.

Vous ne pouvez pas ajouter l'appareil distant actuel si son adresse IP ou son port TCP est identique à celui de l'appareil dans la liste de appareils ajoutés.

#### 3.12.10.2 Modifier ou supprimer l'appareil distant

- Modifier un appareil distant : dans la Figure 3–84, cliquez sur **;** yous obtenez une interface similaire à la Figure 3–85. Vous pouvez modifier les informations relatives à l'appareil distant, puis cliquer sur Enregistrer (Save).
- Supprimer un appareil distant : dans la liste des appareils ajoutés, cliquez sur vous pouvez alors supprimer ou modifier un appareil distant. Vous pouvez sélectionner

plusieurs appareils simultanément et cliquer sur  $\bullet$  pour les supprimer.

## **Remarque**

Cette fonction permet de supprimer les appareils inactifs. Autrement dit, vous ne pouvez pas supprimer un appareil en cours de décodage de canaux.

#### **3.12.11 Contrôle du ventilateur**

Permet de régler le système intelligent de contrôle de température et l'alarme de l'avertisseur.

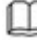

# **Remarque**

Cette fonction est prise en charge par les appareils de la série haute définition 4K à 12 canaux/série haute définition 4K à 12 canaux (avec 4 ports d'entrée)/série haute définition 4K à 15 canaux/série haute définition 4K à 15 canaux (avec 4 ports d'entrée)/série haute définition 4K à 18 canaux/série haute définition 4K à 18 canaux (avec 4 ports d'entrée)/série haute définition 4K à 21 canaux/série haute définition 4K à 21 canaux (avec 4 ports d'entrée).

#### 3.12.11.1 Contrôle du ventilateur

Les options de vitesse du ventilateur sont : faible, moyenne et élevée. Différentes plages de température peuvent déclencher différentes vitesses du ventilateur.

Suivez le chemin Réglages -> Contrôle du ventilateur -> Température du ventilateur (Setting -> Fan control -> Fan temperature) pour afficher l'interface ci-dessous. Voir Figure 3–86.

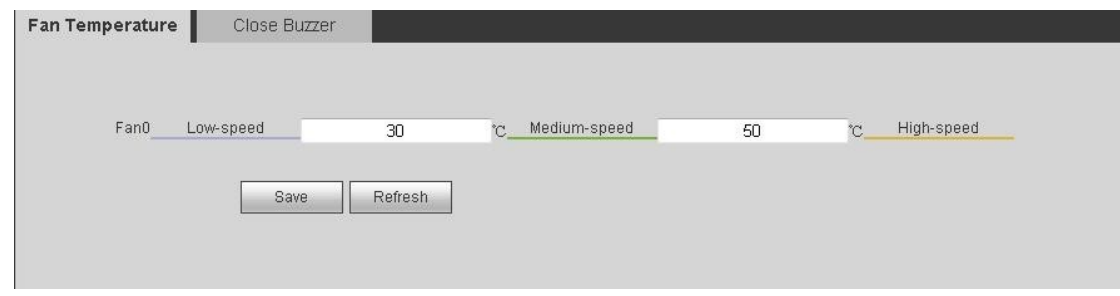

Figure 3–86

### 3.12.11.2 Désactiver l'avertisseur

Permet d'activer/de désactiver l'avertisseur, ainsi que de régler l'heure de l'alarme de l'avertisseur. Cette fonction activée, l'appareil déclenche l'avertisseur, qui émet un bip sonore pour vous rappeler un événement.

Suivez le chemin Réglages -> Contrôle du ventilateur -> Désactiver l'avertisseur (Setting -> Fan control -> Close buzzer) pour accéder à l'interface de désactivation de l'avertisseur. Voir Figure 3–87.

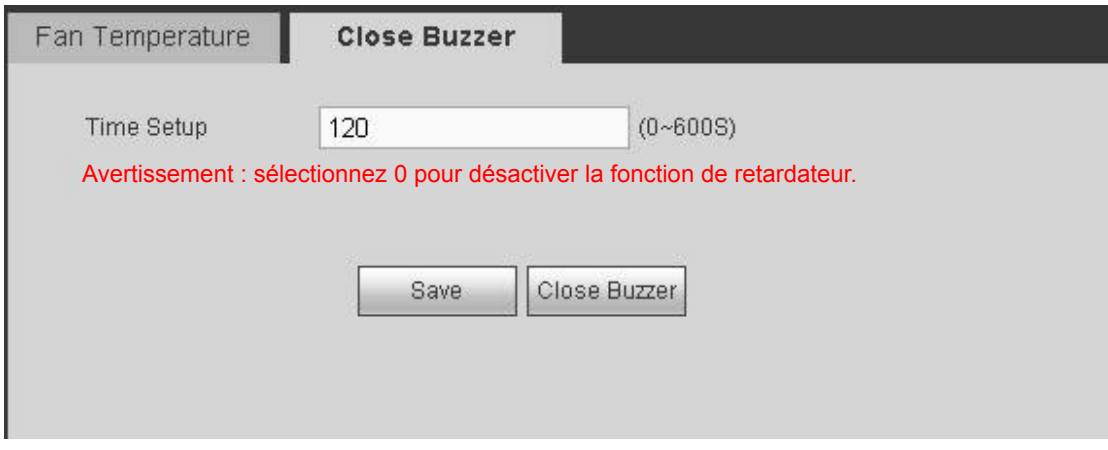

Figure 3–87

La durée de verrouillage valide de l'avertisseur est comprise entre 0 et 600 secondes.

### **3.13 Maintien**

Permet d'assurer la maintenance de l'appareil. Cette fonction comprend les informations sur la version, le journal, la sécurité, les informations relatives à la carte, le système d'information, le renifleur, les paramètres par défaut, la restauration, la maintenance automatique et le mode de connexion.

### **3.13.1 Version**

Permet d'afficher la version logicielle de l'appareil, la date de publication, etc. Suivez le chemin Maintenance -> Version (Maintain -> Version) pour afficher l'interface de la version de l'appareil. Voir Figure 3–88.

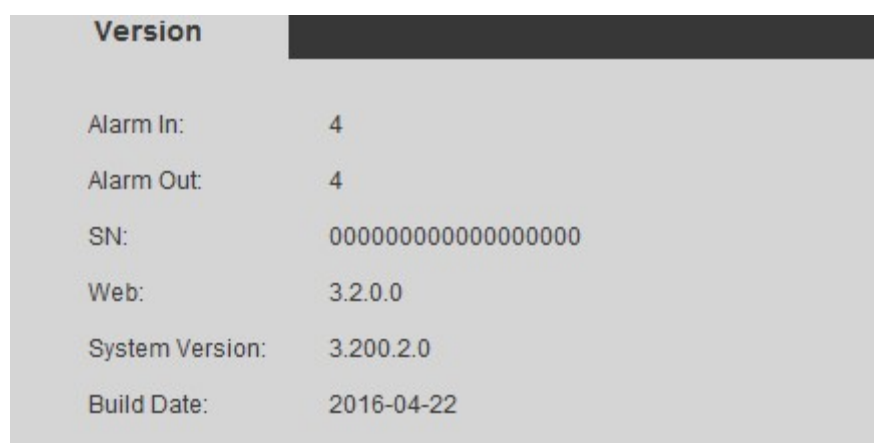

Veuillez noter que la figure suivante est donnée uniquement à titre de référence.

Figure 3–88

### **3.13.2 Journal**

Permet d'afficher les informations sur le journal système de l'appareil par heure ou par type de journal. Vous pouvez également sauvegarder le journal sur votre ordinateur local. Étape 1 : suivez le chemin Maintenance -> Journal (Maintain -> Log) pour ouvrir l'interface du journal. Voir Figure 3–89.

| Log               |                                  |                                                                       |               |
|-------------------|----------------------------------|-----------------------------------------------------------------------|---------------|
| <b>Start Time</b> | $2014 - 05 - 28$<br>00 : 00 : 00 | End Time 2014 - 05 - 31<br>00 : 00 : 00                               |               |
| Types             | All<br>Search<br>$\checkmark$    | Matched 33 logs Record Time 2014-05-29 10:34:41 - 2014-05-30 14:41:09 |               |
| No.               | Time                             | Event                                                                 |               |
| $\mathbf{1}$      | 2014-05-29 10:34:41              | Shut down                                                             | $\lambda$     |
| $\overline{2}$    | 2014-05-29 10:34:41              | Boot up                                                               |               |
| 3                 | 2014-05-29 10:38:21              | User logged in                                                        |               |
| $\overline{4}$    | 2014-05-29 10:43:41              | User logged in                                                        |               |
| 5                 | 2014-05-29 10:43:41              | Synchronize system time                                               |               |
| $_{\rm 6}$        | 2014-05-29 10:43:41              | System Upgrade                                                        |               |
| $\overline{7}$    | 2014-05-29 10:46:23              | System Upgrade                                                        |               |
| 8                 | 2014-05-29 10:46:23              | Shut down                                                             | $\checkmark$  |
| System Log Info   |                                  | $M$ 4 1/1 $\triangleright$ $M$ Go To 1                                | $\Rightarrow$ |
| Backup            |                                  | Clear                                                                 |               |

Figure 3–89

Étape 2 : définissez l'heure de début et l'heure de fin.

Étape 3 : sélectionnez le type de recherche. Les types de journaux sont : opération de système, opérations de configuration, événement d'alarme, gestion des utilisateurs, effacement de journal et journal de connexion.

Étape 4 : Cliquez sur « Rechercher » (Search).

Le système affiche le journal sous forme de liste.

Cliquez sur Effacer (Clear) pour supprimer tous les fichiers journaux affichés.

 Cliquez sur Sauvegarder (Backup) pour sauvegarder les fichiers journaux sur l'ordinateur actif.

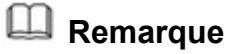

Seul l'administrateur peut effacer un journal système.

### **3.13.3 Sécurité**

la fonction SSH permet à l'ingénieur d'ouvrir le port de débogage en arrière-plan. Il est activé après le redémarrage du système. Il est désactivé par défaut.

#### $\mathbf{1}$  **Remarque**

Cette fonction est prise en charge uniquement par les appareils de la série haute définition 4K à 9 canaux/série haute définition 4K à 9 canaux (avec 4 ports d'entrée)/série haute définition 4K à 12 canaux/série haute définition 4K à 12 canaux (avec 4 ports d'entrée)/série haute définition 4K à 15 canaux/série haute définition 4K à 15 canaux (avec 4 ports d'entrée)/série haute définition 4K à 18 canaux/série haute définition 4K à 18 canaux (avec 4 ports d'entrée)/série haute définition 4K à 21 canaux/série haute définition 4K à 21 canaux (avec 4 ports d'entrée).

Étape 1 : suivez le chemin Maintenance -> Sécurité (Maintain -> Security) pour ouvrir l'interface SSH. Voir Figure 3–90.

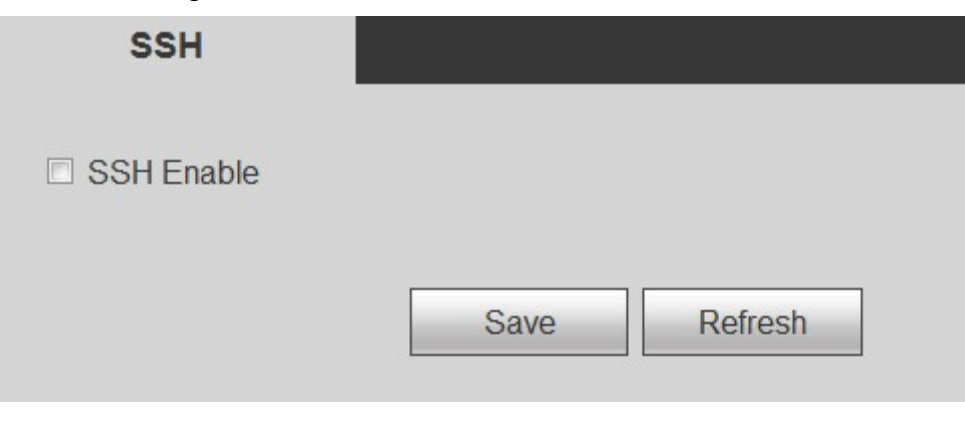

Figure 3–90

Étape 2 : cochez la case pour activer la fonction SSH, puis cliquez sur Enregistrer (Save).

### **3.13.4 Info carte**

Permet d'afficher le statut de la carte de compression de l'appareil, le type de carte, le type de port, le statut de la température, etc.

### **Remarque**

Cette fonction est prise en charge par les appareils de la série haute définition 4K à 12 canaux/série haute définition 4K à 12 canaux (avec 4 ports d'entrée)/série haute définition 4K à 15 canaux/série haute définition 4K à 15 canaux (avec 4 ports d'entrée)/série haute définition 4K à 18 canaux/série haute définition 4K à 18 canaux (avec 4 ports d'entrée)/série haute définition 4K à 21 canaux/série haute définition 4K à 21 canaux (avec 4 ports d'entrée).

Suivez le chemin Maintenance -> Informations relatives à la carte (Maintain -> Card Info) pour afficher ces informations. Voir Figure 3–91.

- $\bullet$  : carte présente dans le port actuel.
- $\Box$  carte absente dans le port actuel.

| <b>Status</b>            | Slot              | Type          | Type        | <b>Status</b> | Temperature | Version                           |                     |
|--------------------------|-------------------|---------------|-------------|---------------|-------------|-----------------------------------|---------------------|
|                          | Slot1             | Decoding Card | <b>HDMI</b> | Normal        | 43°C        | 3.200.0000.0, Oct 9 2016 11:22:35 | $\sim$              |
| $\overline{\phantom{a}}$ | Slot <sub>2</sub> |               |             |               |             |                                   |                     |
|                          | Slot3             | Decoding Card | <b>HDMI</b> | Normal        | 40°C        | 3.200.0000.0.Oct 9 2016 11:22:35  |                     |
| –∆                       | Slot4             |               |             |               |             |                                   |                     |
|                          | Slot5             | Decoding Card | <b>HDMI</b> | Normal        | 48°C        | 3.200.0000.0.Oct 9 2016 11:22:35  |                     |
| --------                 | Main Card         | Main Card     |             | Normal        | 33°C        | 3.200.0000.0                      | $\overline{\nabla}$ |

Figure 3–91

### **3.13.5 Informations sur le système**

Permet d'afficher le statut réseau de l'appareil, la vitesse du ventilateur, le statut d'alimentation, l'utilisation du processeur, l'utilisation de la mémoire, etc.

## **Remarque**

Cette fonction est prise en charge par les appareils de la série haute définition 4K à 12 canaux/série haute définition 4K à 12 canaux (avec 4 ports d'entrée)/série haute définition 4K à 15 canaux/série haute définition 4K à 15 canaux (avec 4 ports d'entrée)/série haute définition 4K à 18 canaux/série haute définition 4K à 18 canaux (avec 4 ports d'entrée)/série haute définition 4K à 21 canaux/série haute définition 4K à 21 canaux (avec 4 ports d'entrée).

Suivez le chemin Maintenance -> Statut du système (Maintain -> System status) pour afficher le statut du réseau, le statut du processeur, le statut du ventilateur, le statut d'alimentation, le statut de la mémoire, etc. Voir la Figure 3–92.

- Statut du réseau : permet d'afficher le statut de connexion de la carte réseau, les informations sur les données envoyées et reçues.
- Statut du processeur : permet d'afficher le statut de toutes les cartes.
- Statut du ventilateur : permet d'afficher l'état de fonctionnement du ventilateur.
- Statut d'alimentation : permet d'afficher le statut marche/arrêt des deux sources d'alimentation de l'appareil.
- Statut de la mémoire : permet d'afficher les informations sur l'utilisation de la mémoire.
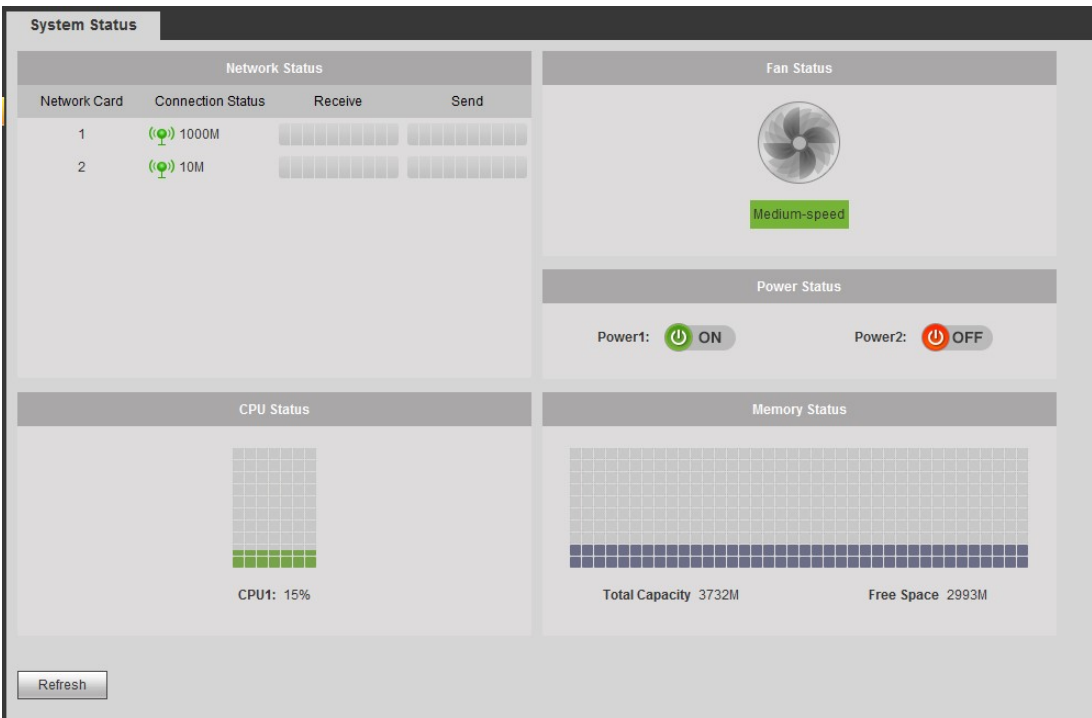

Figure 3–92

#### **3.13.6 Renifleur**

Permet d'intercepter, de retransmettre, de modifier et d'enregistrer les données envoyées et reçues sur le réseau. Il permet également de vérifier la sécurité du réseau.

En cas d'erreur réseau sur l'appareil, vous pouvez accéder à l'interface du renifleur pour enregistrer les données du renifleur sur le périphérique USB. Confiez ensuite ledit périphérique à l'ingénieur pour procéder à l'analyse du statut du réseau.

Suivez le chemin Maintenance -> Renifleur (Maintain -> Sniffer) pour accéder à l'interface du renifleur. Dans cette interface, vous pouvez enregistrer les données du renifleur dans un disque flash.

Veuillez suivre la procédure ci-dessous.

Étape 1 : insérez le disque flash dans le port USB situé sur le panneau avant du décodeur et cliquez sur Actualiser (Refresh). Lorsque le nom de l'appareil et l'espace mémoire disponible s'affichent, le message « Le système a détecté un disque flash » apparaît. Vous pouvez à présent passer à l'étape suivante. Voir Figure 3–93 ou Figure 3–94.

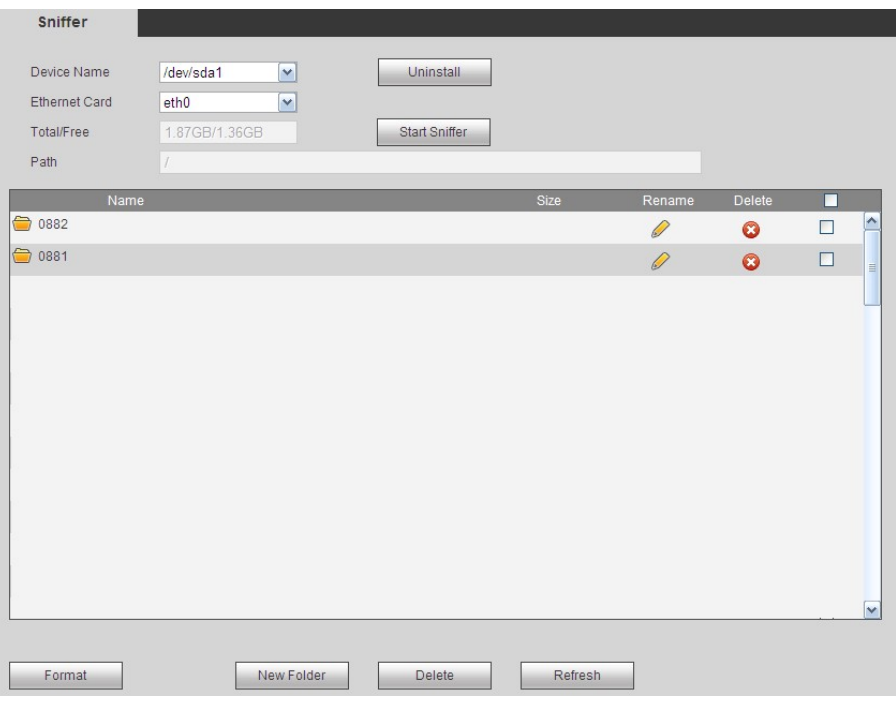

Figure 3–93

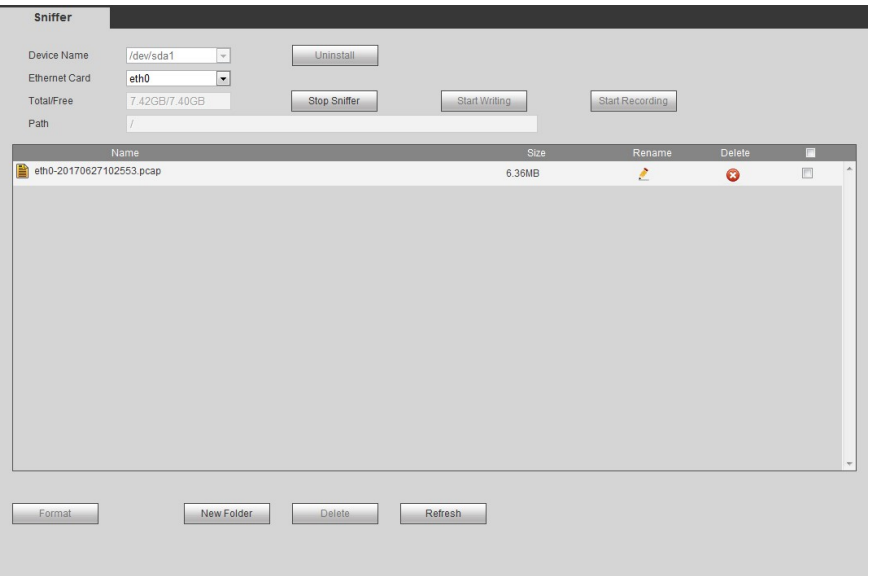

Figure 3–94

| Étape 2 : dans la Figure 3-93, cliquez sur | Start Sniffer        | ; vous verrez le système écrire |                   |  |
|--------------------------------------------|----------------------|---------------------------------|-------------------|--|
| les données sur le disque flash. Le bouton | <b>Start Sniffer</b> | devient                         | Stop Sniffer Voir |  |
| Figure $3 - 95$ .                          |                      |                                 |                   |  |

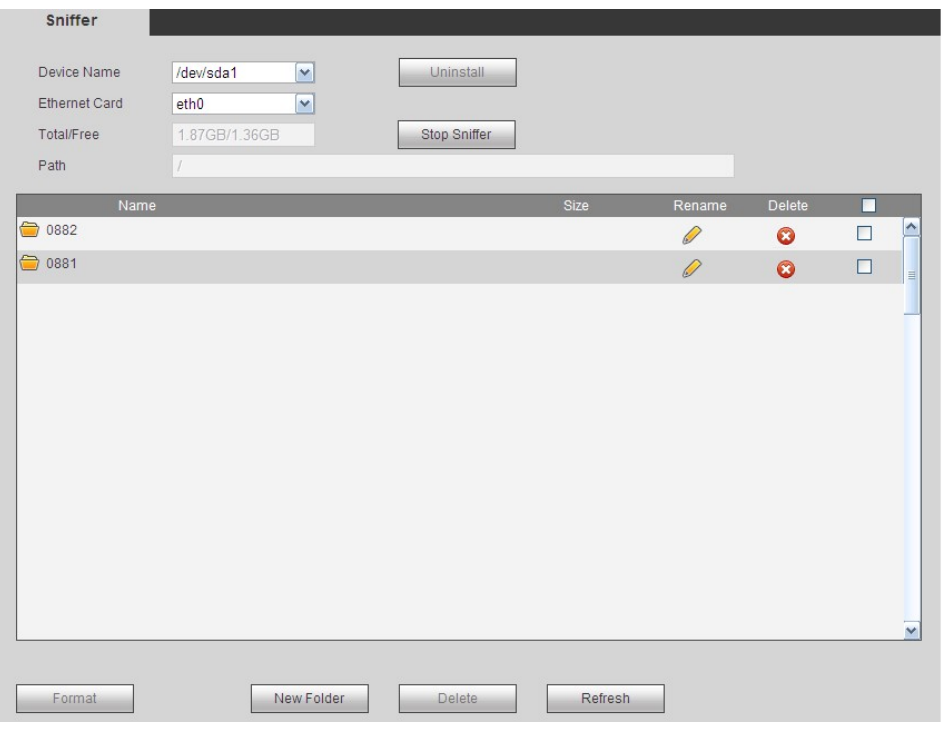

Figure 3–95

Étape 3 : cliquez sur Stop Sniffer ; le système arrête l'écriture des données sur le disque flash. Cliquez sur Actualiser (Refresh). Un fichier avec l'extension .pcap s'affiche. Voir Figure 3–96 ou Figure 3–97.

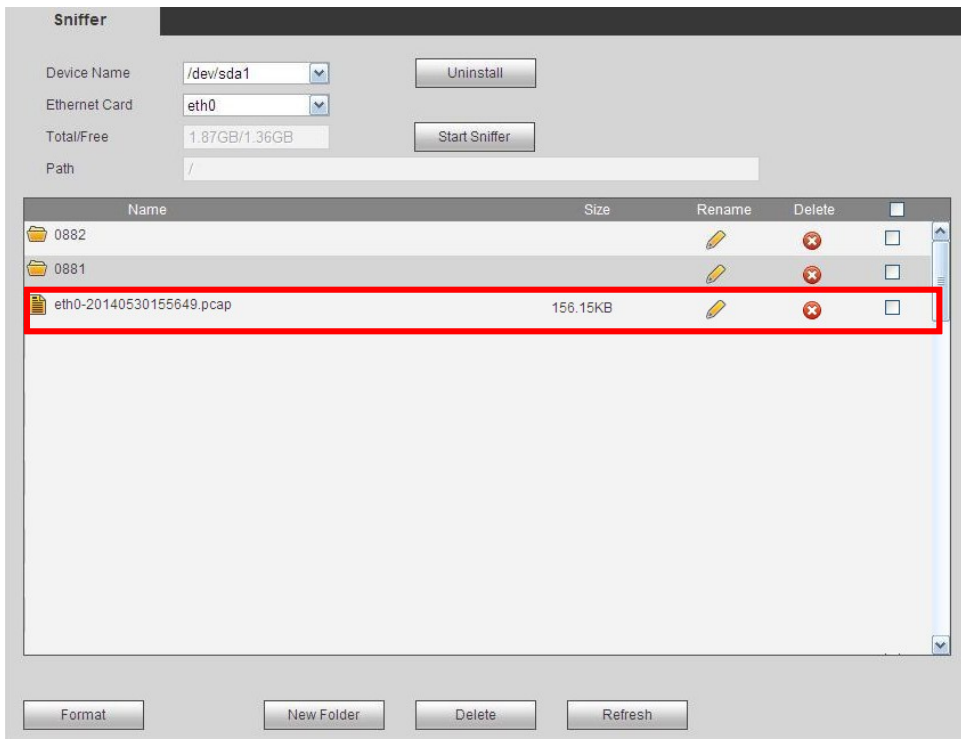

Figure 3–96

| Sniffer                  |                                       |                     |                      |                        |           |        |                     |
|--------------------------|---------------------------------------|---------------------|----------------------|------------------------|-----------|--------|---------------------|
| Device Name              | /dev/sda1<br>$\overline{\phantom{a}}$ | Uninstall           |                      |                        |           |        |                     |
| Ethernet Card            | $\overline{\phantom{0}}$              |                     |                      |                        |           |        |                     |
|                          | eth <sub>0</sub>                      |                     |                      |                        |           |        |                     |
| Total/Free               | 7.42GB/7.40GB                         | <b>Stop Sniffer</b> | <b>Start Writing</b> | <b>Start Recording</b> |           |        |                     |
| Path                     | $\sqrt{2}$                            |                     |                      |                        |           |        |                     |
|                          | Name                                  |                     | Size                 | Rename                 | Delete    | п      |                     |
| eth0-20170627102553.pcap |                                       |                     | 6.36MB               | $\pmb{\delta}$         | $\bullet$ | $\Box$ | $\blacktriangle$    |
|                          |                                       |                     |                      |                        |           |        |                     |
|                          |                                       |                     |                      |                        |           |        |                     |
|                          |                                       |                     |                      |                        |           |        |                     |
|                          |                                       |                     |                      |                        |           |        |                     |
|                          |                                       |                     |                      |                        |           |        |                     |
|                          |                                       |                     |                      |                        |           |        |                     |
|                          |                                       |                     |                      |                        |           |        |                     |
|                          |                                       |                     |                      |                        |           |        |                     |
|                          |                                       |                     |                      |                        |           |        |                     |
|                          |                                       |                     |                      |                        |           |        |                     |
|                          |                                       |                     |                      |                        |           |        |                     |
|                          |                                       |                     |                      |                        |           |        |                     |
|                          |                                       |                     |                      |                        |           |        |                     |
|                          |                                       |                     |                      |                        |           |        |                     |
|                          |                                       |                     |                      |                        |           |        | $\overline{\nabla}$ |
|                          |                                       |                     |                      |                        |           |        |                     |
| Format                   | New Folder                            | Delete              | Refresh              |                        |           |        |                     |
|                          |                                       |                     |                      |                        |           |        |                     |
|                          |                                       |                     |                      |                        |           |        |                     |
|                          |                                       |                     |                      |                        |           |        |                     |

Figure 3–97

Étape 4 : cliquez sur Uninstall et retirez le disque flash. Voir Figure 3–98.

# **Remarque**

Cliquez d'abord sur Désinstaller (Uninstall) avant de retirer le disque flash.

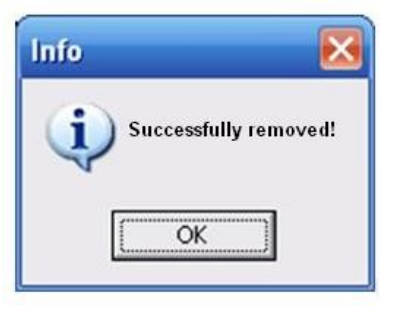

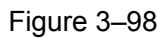

- Démarrer le renifleur : Cliquez sur le renifleur ; le système démarre le renifleur et procède à l'écriture des données dans le répertoire spécifié du disque flash.
- Arrêter le renifleur : cliquez sur le renifleur ; le système arrête l'écriture des données sur le disque flash.
- Désinstallation : cliquez dessus et déconnectez le disque flash de l'appareil.

# **Remarque**

Cliquez sur Désinstaller (Uninstall) avant de retirer le disque flash.

- Cliquez sur Formater (Format) pour formater le disque flash connecté.
- Cliquez sur Actualiser (Refresh) pour actualiser l'interface du renifleur du disque flash.
- Sélectionnez un fichier du disque flash et cliquez sur Supprimer (Delete) pour supprimer ce fichier.
- Cliquez sur Nouveau dossier (New folder) pour en créer un nouveau et le nommer.
- Cliquer sur Démarrer l'écriture (Start writing) ; le système peut enregistrer les journaux COM sur le disque flash.
- Cliquez sur Démarrer l'enregistrement (Start recording) et sélectionnez le canal correspondant. Le système peut procéder à l'écriture des flux binaires du canal actuel sur le disque flash.

# **Remarque**

La fonction d'écriture de journaux et la fonction d'écriture d'enregistrement sont uniquement prises en charge par les appareils de la série haute définition 4K (H.265) à 1 canal/série haute définition 4K à 4 canaux/série haute définition 4K à 9 canaux/série haute définition 4K à 9 canaux (avec 4 ports d'entrée).

- Cliquez sur pour renommer le fichier sur le disque flash.
- $\bullet$  Cliquez  $\bullet$  sur pour supprimer le fichier sur le disque flash.

#### **3.13.7 Paramètres par défaut et sauvegarde**

En cas de dysfonctionnement de l'appareil ou d'erreur de configuration, vous pouvez essayer de restaurer les paramètres par défaut de l'appareil en vue de résoudre le problème. L'appareil peut rétablir les paramètres par défaut d'usine, et les éléments restaurés sont personnalisés. Vous pouvez exporter les fichiers de configuration de l'appareil vers un périphérique USB à des fins de sauvegarde. En cas de dysfonctionnement de l'appareil, vous pouvez importer les fichiers de configuration afin de restaurer rapidement les paramètres.

Étape 1 : suivez le chemin Maintenance -> Paramètres par défaut et sauvegarde (Maintain -> Default and backup) pour afficher l'interface correspondante ci-dessous.

Voir Figure 3–99 ou Figure 3–100.

# **Remarque**

- Pour les appareils de la série haute définition à 9 canaux/série haute définition à 16 canaux/série haute définition 4K à 1 canal, veuillez consulter la Figure 3–99. Remarque : les appareils de la série haute définition à 16 canaux ne prennent pas en charge la fonction de réglage par défaut de l'alarme.
- Veuillez vous référer à la Figure 3–100 pour les appareils de la série haute définition 4K (H.265) à 1 canal/série haute définition 4K à 4 canaux/série haute définition à 9 canaux/série haute définition 4K à 9 canaux/série haute définition 4K à 9 canaux (avec 4 ports d'entrée)/série haute définition 4K à 12 canaux/série haute définition 4K à 12 canaux (avec 4 ports d'entrée)/série haute définition 4K à 15 canaux/série haute définition 4K à 15 canaux (avec 4 ports d'entrée)/série haute définition 4K à 18 canaux/série haute définition 4K à 18 canaux (avec 4 ports d'entrée)/série haute définition 4K à 21 canaux/série haute définition 4K à 21 canaux (avec 4 ports d'entrée).

Étape 2 : Réglez les paramètres.

 Tous (All) : cochez la case Tout (All) pour sélectionner tous les éléments à restaurer aux paramètres par défaut d'usine.

 Général/réseau/RS232/alarme/décodage de tour/prévisualisation et lecture/agencement mural/mode de connexion/favoris/arrière-plan : cochez un ou plusieurs éléments de cette liste, puis cliquez sur Paramètres par défaut (Default) pour restaurer ces options aux paramètres par défaut d'usine.

## **Remarque**

La fonction arrière-plan par défaut est prise en charge par les appareils de la série haute définition 4K à 9 canaux/série haute définition 4K à 9 canaux (avec 4 ports d'entrée)/série haute définition 4K à 12 canaux/série haute définition 4K à 12 canaux (avec 4 ports d'entrée)/série haute définition 4K à 15 canaux/série haute définition 4K à 15 canaux (avec 4 ports d'entrée)/série haute définition 4K à 18 canaux/série haute définition 4K à 18 canaux (avec 4 ports d'entrée)/série haute définition 4K à 21 canaux/série haute définition 4K à 21 canaux (avec 4 ports d'entrée)

- Exporter : cliquez sur Exporter (Export) et sélectionnez le chemin d'exportation pour exporter la configuration système vers l'ordinateur local.
- Importer : cliquez sur Parcourir (Browse) et sélectionnez le fichier de votre choix, puis cliquez sur Importer (Import) pour importer la configuration de l'ordinateur vers l'appareil.
- Importer les paramètres du moniteur : cliquez dessus pour importer les paramètres du moniteur.
- Exporter les paramètres du moniteur : cliquez dessus pour exporter les paramètres du moniteur.

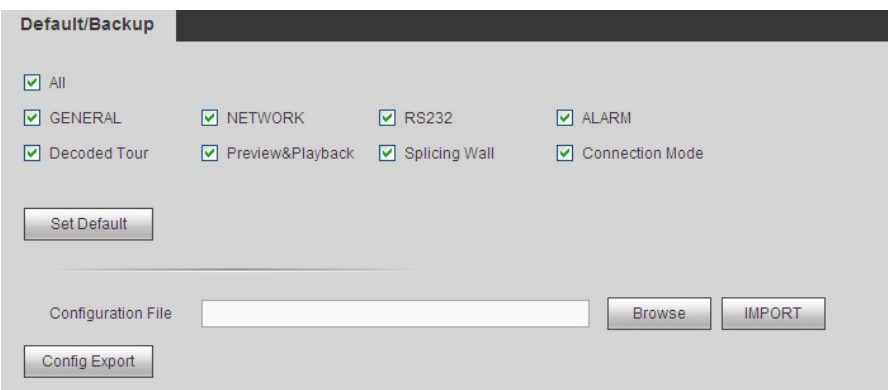

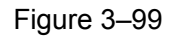

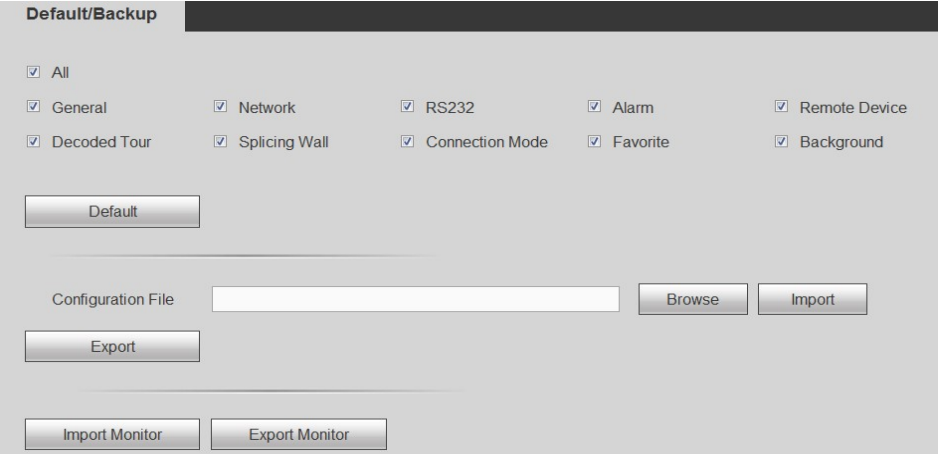

Figure 3–100

#### **3.13.8 Auto-maintenance**

Permet d'assurer la maintenance du système. Il s'agit par exemple du redémarrage manuel de l'appareil et de la définition de l'heure du redémarrage automatique.

Suivez le chemin Maintenance -> Maintenance automatique (Maintain -> Auto maintenance). Vous pouvez alors sélectionner dans la liste déroulante la fréquence de redémarrage automatique et celle de suppression automatique des anciens fichiers. Voir Figure 3–101.

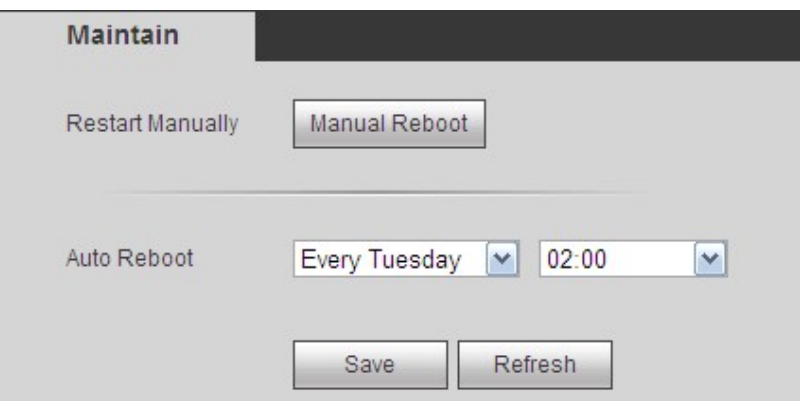

Figure 3–101

#### **3.13.9 Mode de connexion**

# **Remarque**

Ne modifiez jamais le mode de connexion manuellement ! Une fois le décodeur ajouté à DSS2.2, il peut commuter automatiquement vers le mode de transfert.

Suivez le chemin Maintenance -> Mode de connexion (Maintain -> Connection mode) pour afficher l'interface correspondante ci-dessous. Voir Figure 3–102.

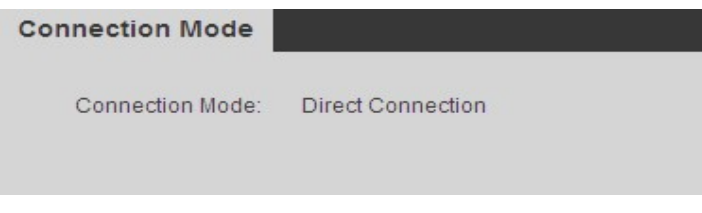

Figure 3–102

#### **3.14 Déconnexion**

Cliquez sur le bouton de déconnexion (Log out) pour revenir à l'interface de connexion. Voir Figure 3–103.

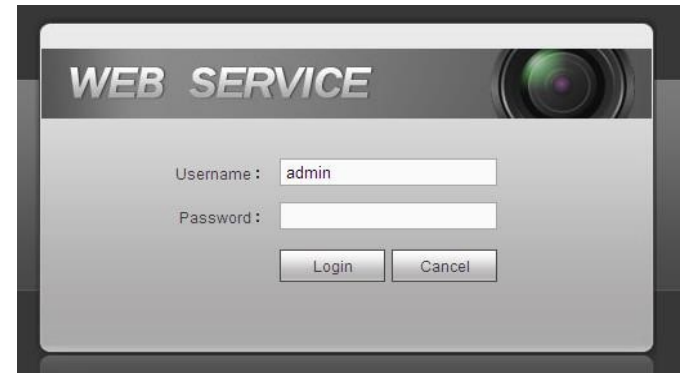

Figure 3–103

# **4 Fonctionnement de l'interface utilisateur graphique locale**

**Cette fonction est prise en charge exclusivement par les appareils de la série haute définition 4K à 1 canal/4 canaux/série haute définition 4K (H.265) à 1 canal.** 

# **4.1 À propos de l'interface**

l'interface principale est illustrée ci-dessous. Voir Figure 4–1 (appareils de la série haute définition 4K à 1 canal/série haute définition 4K (H.265) à 1 canal) et Figure 4–2 (appareils de la série haute définition 4K à 4 canaux).

L'interface utilisateur graphique locale comporte trois parties.

Veuillez vous référer au tableau suivant pour des informations détaillées.

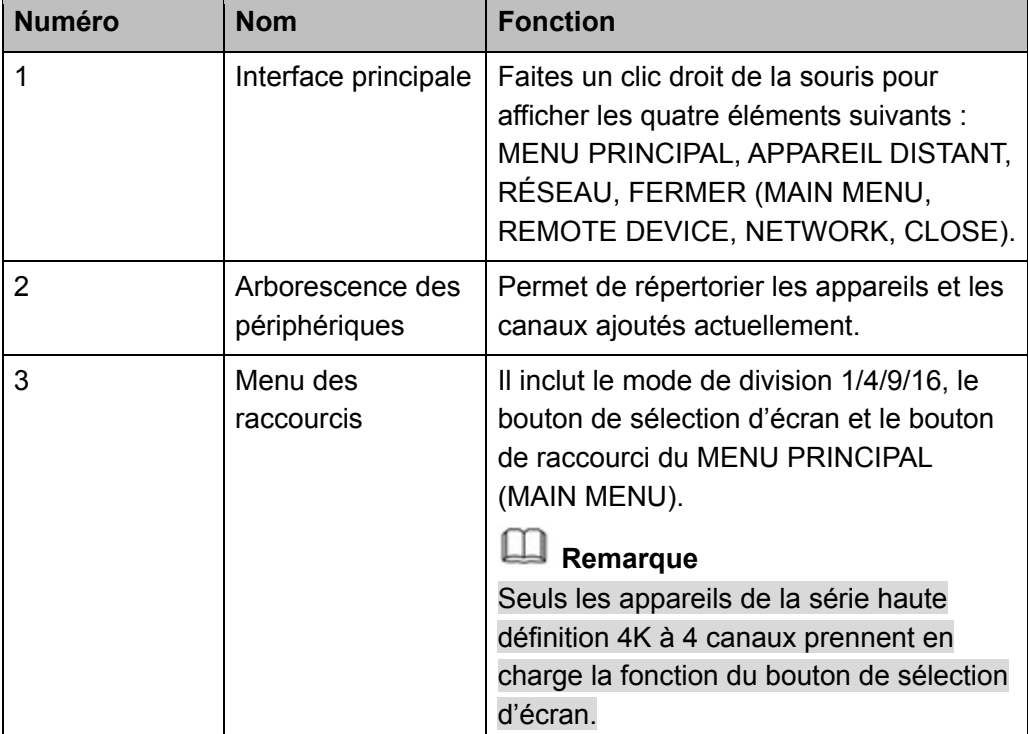

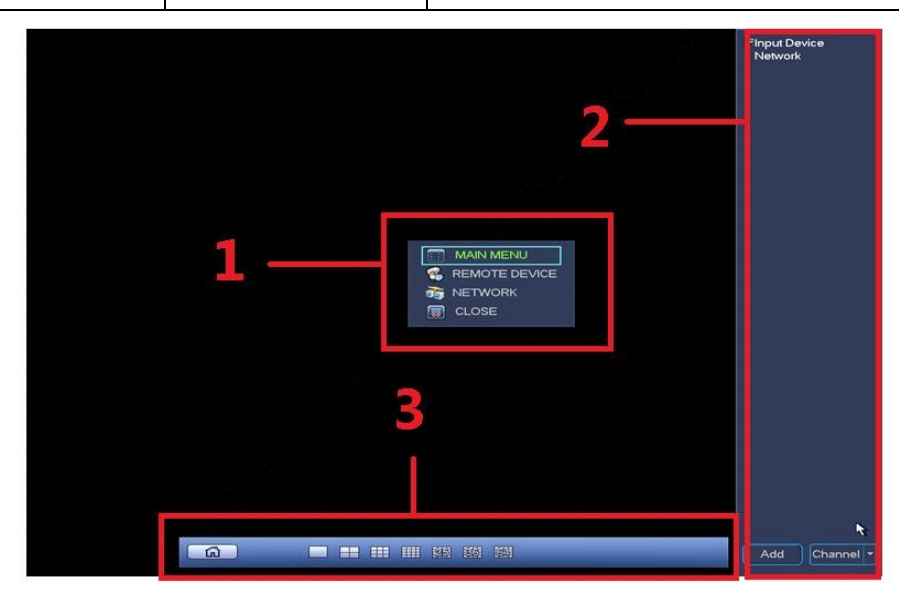

Figure 4–1

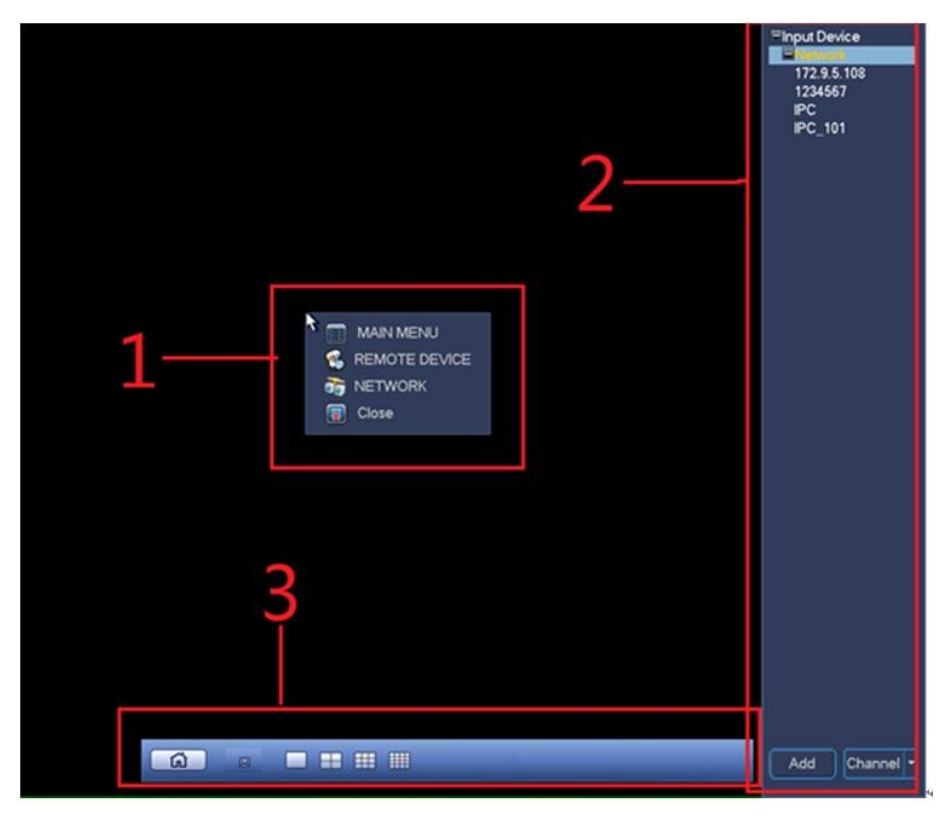

Figure 4–2

### **4.1.1 Interface principale**

Faites un clic droit de la souris pour afficher les quatre éléments du menu suivants : MENU PRINCIPAL (MAIN MENU) (chapitre 4.1.1), APPAREIL DISTANT (REMOTE DEVICE) (chapitre 4.2.1.3), RÉSEAU (NETWORK) (chapitre 4.2.1.2), FERMER (CLOSE) (chapitre 4.2.4).

### **4.1.2 Arborescence des périphériques**

L'arborescence des périphériques permet d'afficher l'appareil et le canal en cours sous forme de liste. La fonction d'arborescence des périphériques est désactivée par défaut. Lorsque vous déplacez la souris vers la marge droite de l'écran, le système affiche automatiquement l'arborescence des périphériques. Faites un clic droit pour la masquer.

#### 4.1.2.1 Mode d'affichage

Deux modes d'affichage sont visibles dans le coin inférieur droit : Affichage de l'appareil (Device Display) et Affichage des canaux (Channel Display).

Sélectionnez Affichage de l'appareil (Device Display) pour afficher l'interface ci-dessous. Voir Figure 4–3.

Ici s'affichent le nom de l'appareil (panneau 1) et les canaux (panneau 2).

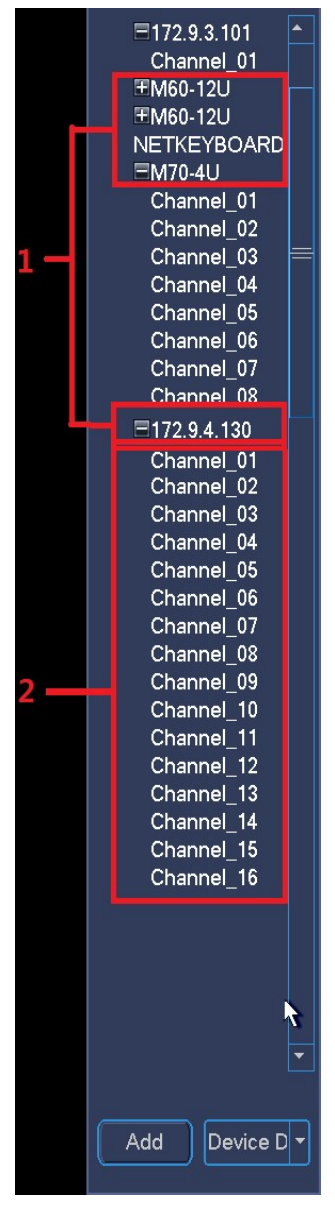

Figure 4–3

Sélectionnez Affichage des canaux (Channel Display) pour afficher l'arborescence des périphériques illustrée dans Figure 4–4. Dans ce mode, le système n'affiche pas l'appareil, mais seulement les canaux, dans leur intégralité.

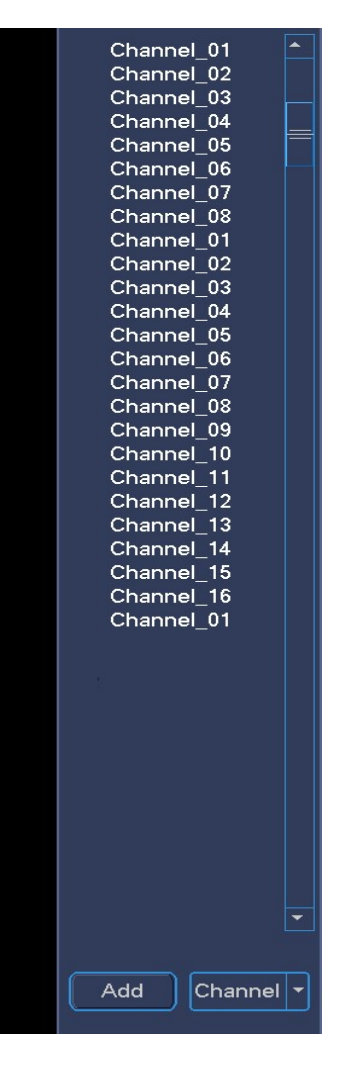

Figure 4–4

# **Remarque**

Faites un clic gauche de la souris et déplacez le signal jusqu'à l'écran correspondant. Cela permet de diffuser le signal sur l'écran spécifié.

#### 4.1.2.2 Menu des raccourcis pour ajouter un appareil

Cliquez sur Ajouter (Add) ; l'interface Appareil distant s'affiche. Veuillez vous reporter au chapitre 4.2.1.3 pour des informations détaillées.

#### 4.1.2.3 Afficher le canal en cours sur le mur TV

Vous pouvez diffuser le canal en cours sur le mur TV de deux manières.

- Déplacez le canal de l'arborescence des périphériques jusqu'à l'écran correspondant et relâchez.
- Sélectionnez l'écran d'affichage et double-cliquez sur le canal.

#### **4.1.3 Menu des raccourcis**

Le menu des raccourcis comprend deux éléments. Il est masqué par défaut. Déplacez la souris vers le bas de l'écran d'affichage pour le faire apparaître. Faites un clic droit sur le menu des raccourcis pour le masquer automatiquement. Voir Figure 4–5 (appareils de la série haute définition 4K à 1 canal/série haute définition 4K (H.265) à 1 canal) et Figure 2–17 (appareils de la série haute définition 4K à 4 canaux).

- Volet 1 : cliquez dessus pour accéder au menu principal.
- Volet 2 : permet d'afficher le mode de division de l'écran. Les options disponibles sont : 1/4/9/16 écrans.
- Volet 3 : cliquez pour diffuser le signal sur l'écran spécifié.

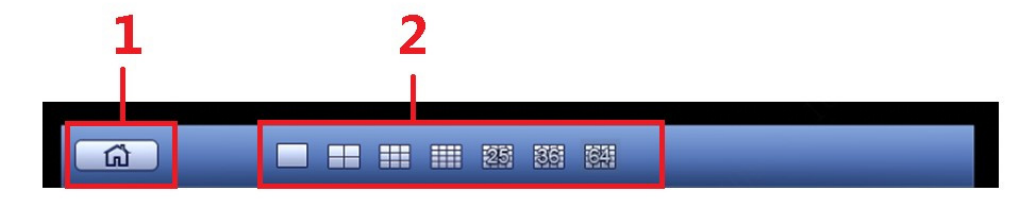

Figure 4–5

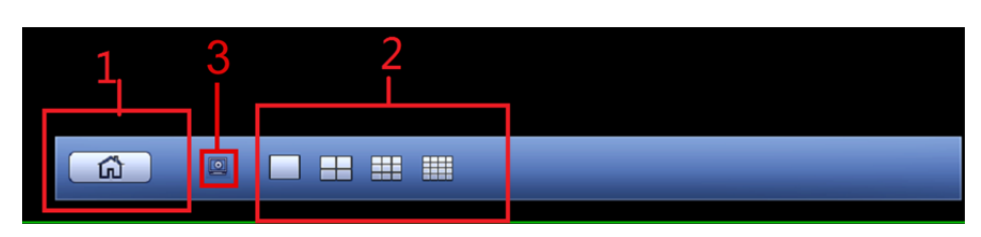

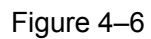

Étape 1 : cliquez sur **pour sélectionner l'écran correspondant**. Voir Figure 4–7.

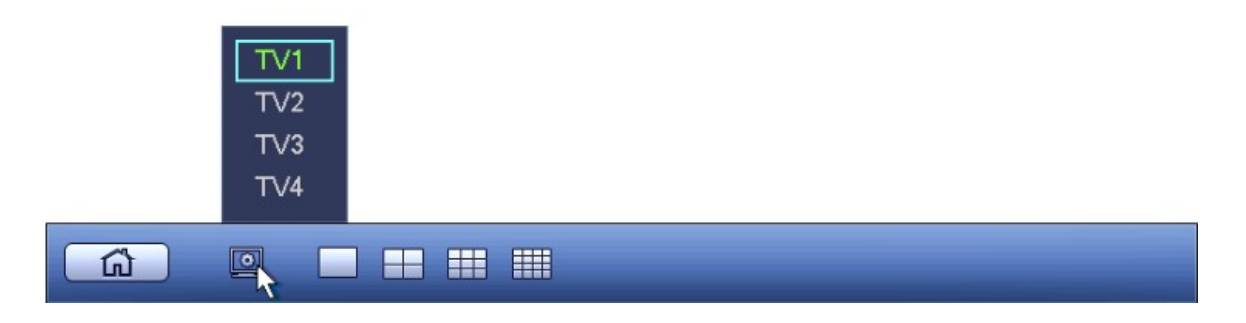

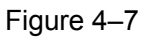

### **Remarque**

Cette fonction est destinée à la série haute définition 4K à 4 canaux uniquement. Étape 2 : diffusez la vidéo sur le mur TV. Voir Figure 4–8.

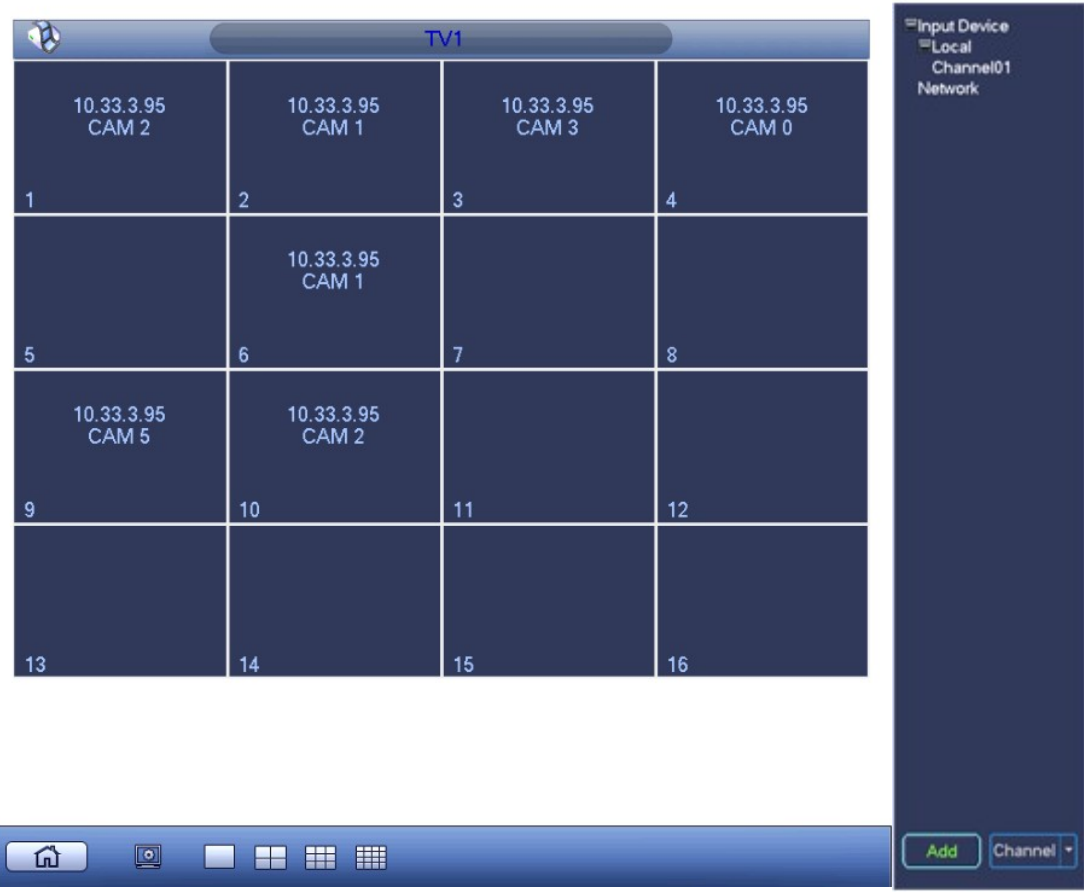

Figure 4–8

### **4.2 Opérations de base de l'interface utilisateur graphique**

Ce chapitre présente le fonctionnement du menu local de l'appareil.

#### **4.2.1 Menu principal**

Dans la Figure 4–1, cliquez sur 1 pour afficher l'interface ci-dessous. Voir Figure 4–9. Sept options sont disponibles : Général/Réseau/Appareil distant/Informations relatives au décodage/Renifleur/Version/Arrêt.

### **Remarque**

Accédez à l'interface WEB pour ajouter un nouvel utilisateur. Vous ne pouvez pas ajouter un utilisateur à partir de l'interface utilisateur graphique locale.

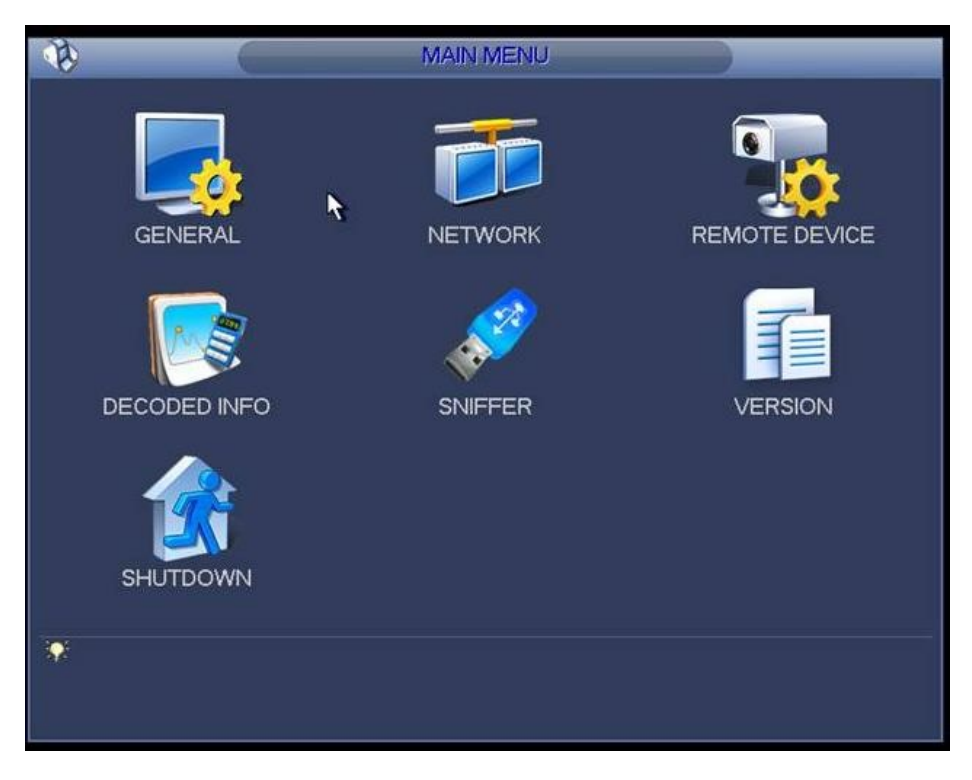

Figure 4–9

Étape 1 : dans l'interface Général/Réseau/Appareil distant , vous devez saisir le nom d'utilisateur et le mot de passe correspondants. Voir Figure 4–10.

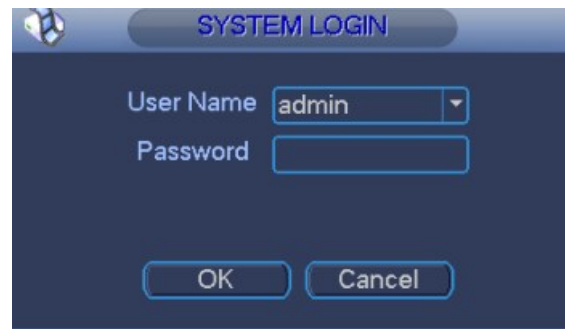

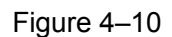

Étape 2 : Le nom d'utilisateur par défaut du système est **admin** et le mot de passe est **admin**. Cliquez sur OK ; la boîte de dialogue ci-dessous apparaît. Voir Figure 4–11.

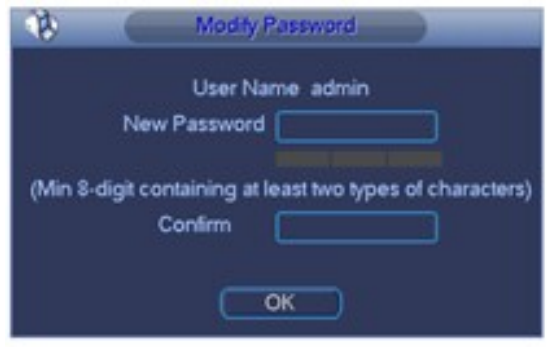

Figure 4–11

Étape 3 : saisissez le mot de passe et confirmez-le, puis cliquez sur OK.

Une boîte de dialogue apparaît indiquant que le mot de passe a été modifié avec succès. Le système accède au menu correspondant.

### **Remarque**

Le mot de passe contient entre 8 à 32 caractères. Il contient des lettres, des chiffres et des caractères spéciaux (hormis « ' », « " », « ; », « : », « & »). Il doit contenir au moins deux catégories. En général, nous recommandons un mot de passe fort.

# **AVERTISSEMENT**

**MOT DE PASSE FORT RECOMMANDÉ - Par mesure de sécurité de votre appareil, il vous est recommandé de créer un mot de passe fort. Il est également recommandé de modifier périodiquement votre mot de passe, en particulier dans un système haute sécurité.** 

#### 4.2.1.1 Général

Ceci pour configurer les informations de base de l'appareil. Il s'agit des informations relatives à l'appareil, de l'heure système, du format de la date, etc.

Les réglages généraux comprennent les éléments suivants. Voir Figure 4–12 (appareils de la série haute définition 4K à 1 canal/série haute définition 4K (H.265) à 1 canal) et Figure 4–13 (appareils de la série haute définition 4K à 1 canal).

- Heure système : permet de modifier l'heure système et la date système actuelles. Cliquez sur Enregistrer (Save) à la fin des modifications.
- Format de la date : Trois onglets sont disponibles : AAAA-MM-JJ : MM-JJ-AAAA ou JJ-MM-AAAA.
- Séparateur de date : trois caractères sont possibles pour la séparation : le point, la barre verticale et la barre oblique.
- Format d'heure : permet de définir le format de la date. 24 heures ou 12 heures.
- Résolution : permet de définir la résolution de sortie. Le réglage par défaut est 1280×1024. **Remarque : le système doit redémarrer pour activer le réglage opéré.**
- Type de sortie : permet de définir le type de sortie. Les options de mode disponibles sont : VGA/HDMI.

### **Remarque**

Cette fonction n'est pas prise en charge par les appareils de la série haute définition 4K à 4 canaux.

- ID appareil : saisissez le nom de l'appareil correspondant ici.
- N° appareil : définissez le numéro de l'appareil.
- Heure légale : permet de définir l'heure et la date du passage à l'heure légale. Les heures de début et de fin sont définies en réglant la semaine ou la date correspondante. Voir Figure 4–14 et Figure 4–15.

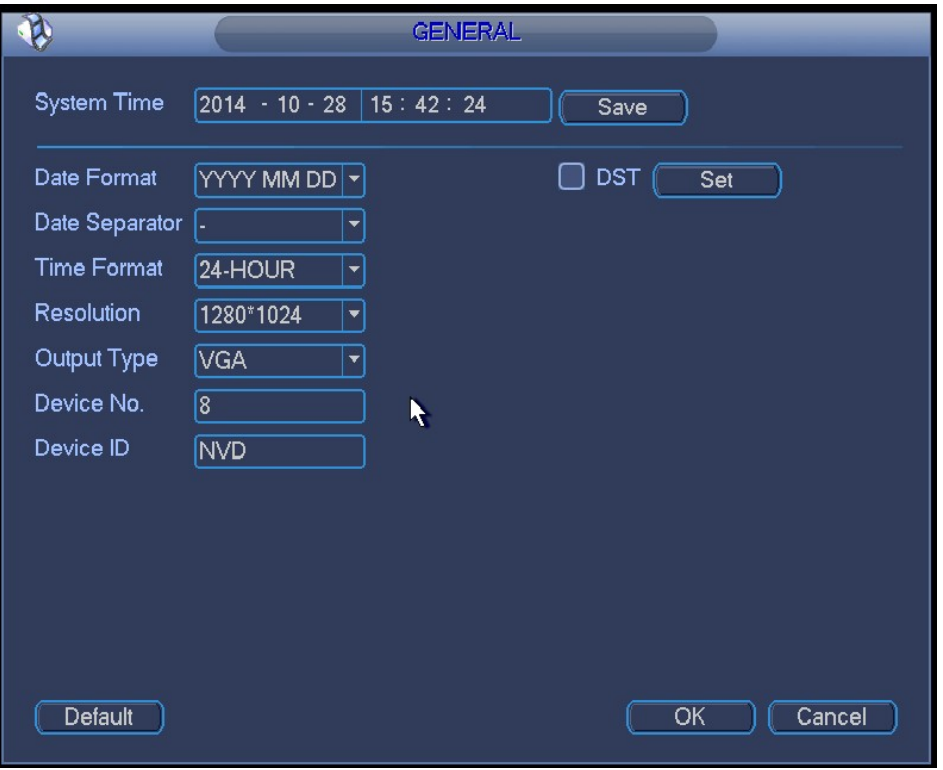

Figure 4–12

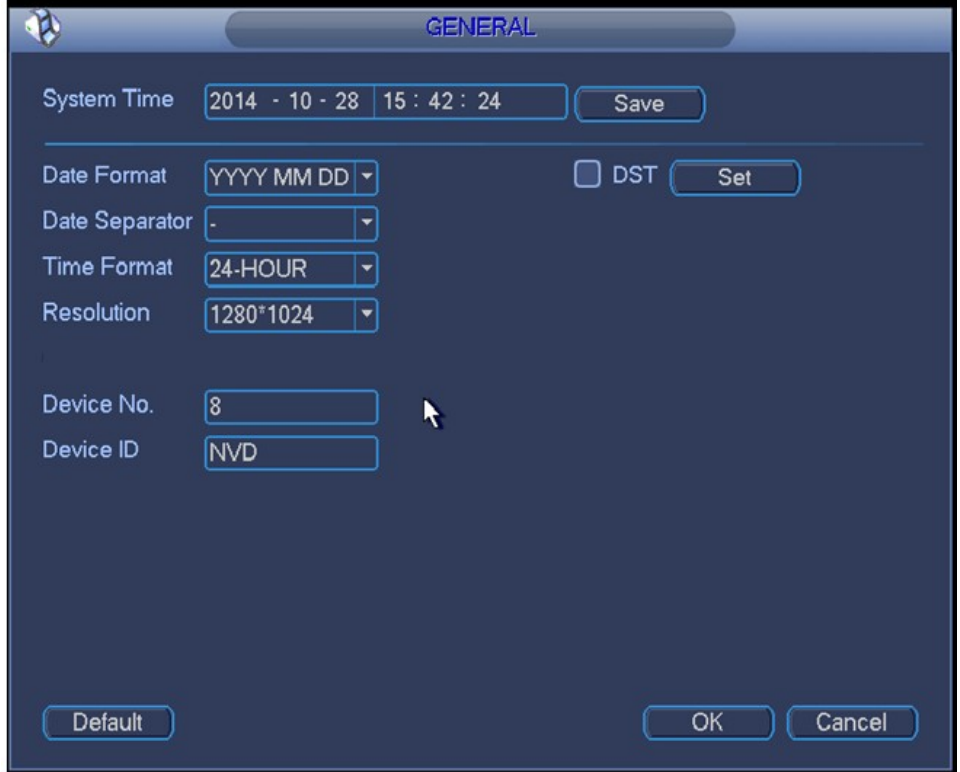

Figure 4–13

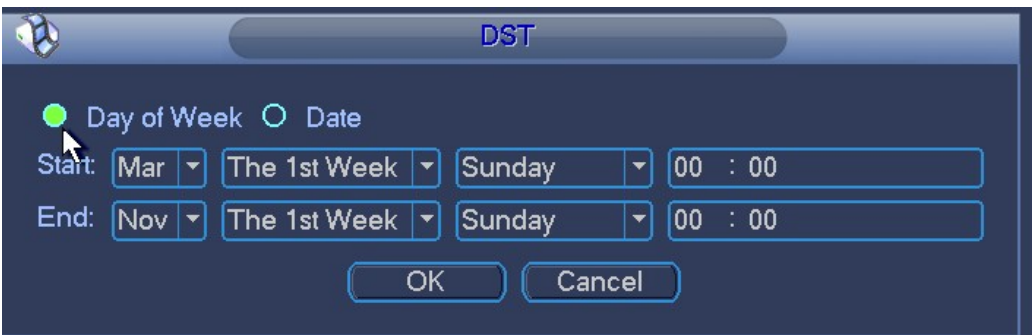

Figure 4–14

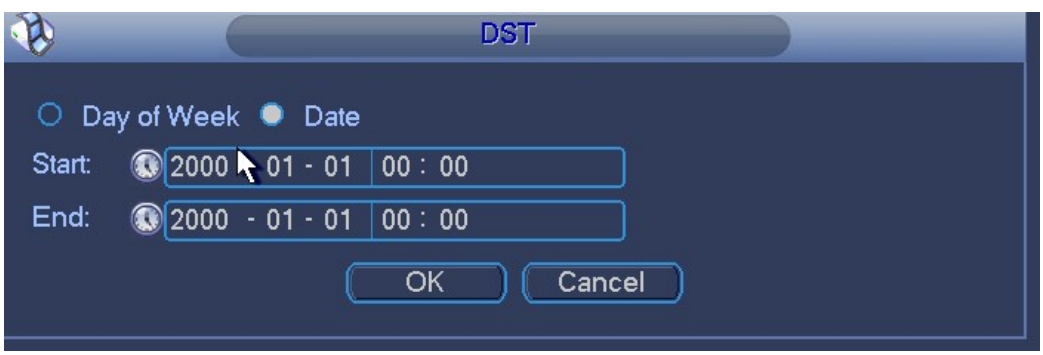

Figure 4–15

#### 4.2.1.2 Réseau

Permet de définir les paramètres réseau de l'appareil. Cette option permet de vérifier que l'appareil peut se connecter à d'autres appareils via le réseau.

L'interface réseau est illustrée dans la Figure 4–16.

- Version IP : Deux options sont disponibles : IPv4 et IPv6. Le système prend en charge actuellement ces deux formats d'adresse IP et l'accès est possible via les deux.
- Adresse MAC : L'hôte dans un réseau local (LAN) dispose d'une seule adresse MAC. Elle vous permet l'accès au réseau local (LAN). Elle ne peut pas être modifiée.
- Adresse IP: utilisez les boutons haut/bas (▲▼) ou saisissez les numéros correspondants de l'adresse IP. Ensuite, définissez le masque de sous-réseau et la passerelle par défaut correspondants.
- Passerelle : saisissez la passerelle par défaut. Veuillez noter que le système vérifiera la validité de toutes les adresses IPv6. L'adresse IP et la passerelle par défaut doivent être dans le même segment IP. Cela veut dire que la longueur spécifiée du préfixe de sous-réseau doit comporter la même valeur.
- DHCP : l'adresse IP est obtenue automatiquement. En cas d'activation du protocole DHCP, vous ne pouvez pas modifier l'adresse IP, le masque de sous-réseau ou la passerelle (IP/Subnet mask/Gateway). Ces valeurs sont assignées par le protocole DHCP. Si le protocole DHCP n'est pas activé, l'adresse IP, le masque de sous-réseau et la passerelle sont définis à zéro. Vous devez désactiver le protocole DHCP pour visualiser les informations IP actuelles. D'autre part, quand la fonction PPPoE est utilisée, vous ne pouvez pas modifier l'adresse IP/le masque de sousréseau/la passerelle.
- Port TCP : permet de définir le port TCP. la valeur par défaut est 37777.
- Port UDP : permet de définir le port UDP. la valeur par défaut est 37778.
- Port HTTP : permet de définir le port HTTP.
- Port HTTPS : permet de définir le port HTTPS.
- Serveur DNS préféré : adresse IP du serveur DNS primaire.
- Serveur DNS alternatif : adresse IP du serveur DNS secondaire.
- Défaut : permet de restaurer les paramètres par défaut d'usine.

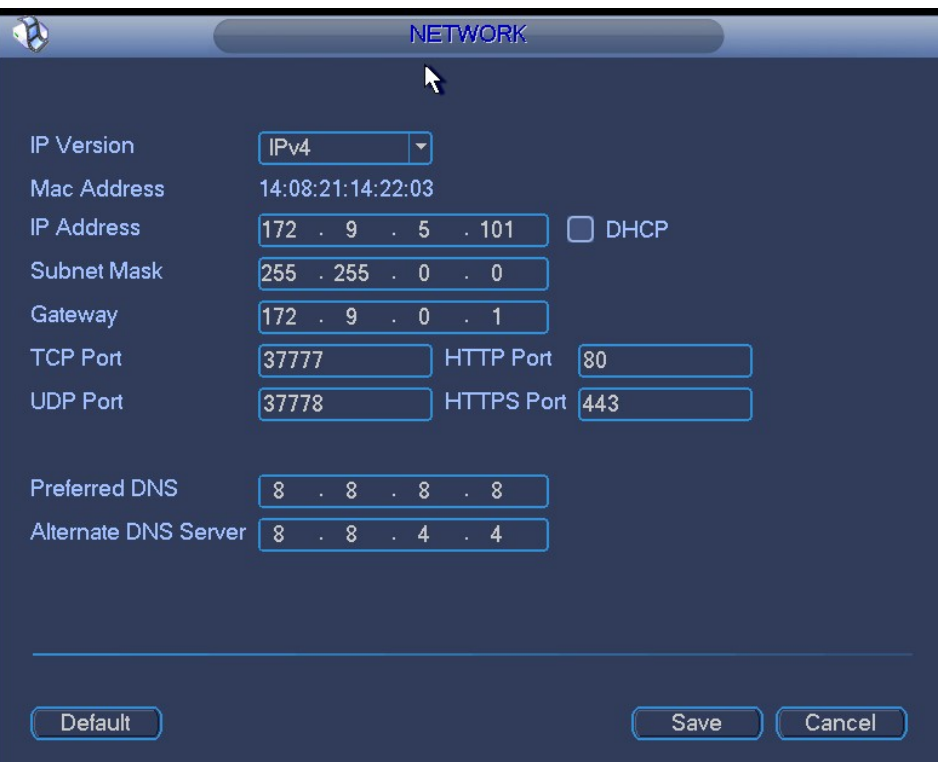

Figure 4–16

#### 4.2.1.3 Appareil distant

Une fois la caméra frontale enregistrée sur l'appareil, ce dernier peut recevoir et gérer les flux binaires vidéo provenant de cette caméra. Il peut tirer parti des options de distribution du réseau. Ici, vous pouvez enregistrer une caméra frontale sur l'appareil, la modifier ou la supprimer.

Cliquez sur Appareil distant (Remote device) pour afficher l'interface de l'appareil distant cidessous. Voir Figure 4–17 (série haute définition 4K à 1 canal) ou Figure 4–18 (série haute définition 4K (H.265) à 1 canal/série haute définition 4K à 4 canaux).

- Recherche IP : permet de rechercher les appareils réseau dans le segment IP actuel.
- Ajout : permet d'ajouter l'appareil ou les appareils sélectionnés sur la liste.
- Supprimer : permet de supprimer l'appareil ou les appareils sélectionnés sur la liste.
- Ajout manuel : permet d'ajouter un appareil manuellement.

|                          |               |               | REMOTE DEVICE |      |                         |                    |                       |
|--------------------------|---------------|---------------|---------------|------|-------------------------|--------------------|-----------------------|
|                          |               |               |               |      |                         |                    |                       |
| 83                       | IP Address ▲  | Port          | Device Name   |      | Manufacturer            | Type               |                       |
| 1                        | 172.9.3.51    | 37777         | M60-12U       |      | Private                 | M60                |                       |
| $\overline{c}$           | 172.9.2.219   | 37777         | M60-12U       |      | Private                 | M60                |                       |
| 3                        | 172.9.200.231 | 37777         | DSCON3000     |      | Private                 |                    |                       |
| 4                        | 172.9.200.193 | 37777         | M60-12U       |      | Private                 | M60                |                       |
| 5                        | 172.9.3.36    | 37777         | M60-12U       |      | Private                 | M60                |                       |
| 6                        | 172.9.200.24  | 37777         | M60-12U       |      | Private                 | M60                |                       |
| ◀                        |               |               | Ш             |      |                         |                    |                       |
| IP Search                | Add           |               |               |      | <b>Show Filter</b>      | None               |                       |
| <b>Added Device</b><br>4 | IP Address ▲  | <b>R</b> Port | <b>Status</b> | Edit |                         | Delete Channel No. |                       |
| 1                        | 10.33.9.184   | 37777         | Succeed       | I    | ×                       | 8                  |                       |
| $\overline{c}$           | 172.9.2.219   | 37777         | <b>UNKNOW</b> | I    | ×                       | $\mathbf 0$        |                       |
| 3                        | 172.9.200.231 | 37777         | <b>UNKNOW</b> | Í    | ×                       | $\mathbf 0$        |                       |
| 4                        | 172.9.200.193 | 37777         | <b>UNKNOW</b> |      | $\overline{\mathbf{x}}$ | $\mathbf{0}$       |                       |
| ◀                        |               |               |               |      |                         |                    | $\blacktriangleright$ |
| <b>Delete</b>            | Manual Add    |               |               |      |                         |                    |                       |
|                          |               |               |               |      | OK                      | Cancel             |                       |

Figure 4–17

|                     |              |                  | <b>REMOTE DEVICE</b>  |                    |      |                       |                      |
|---------------------|--------------|------------------|-----------------------|--------------------|------|-----------------------|----------------------|
|                     |              |                  |                       |                    |      |                       |                      |
| 19                  | IP Address ▲ | Port             | Device Name           | Manufacturer       |      | Type                  |                      |
| 1                   | 172.3.66.113 |                  | 37777 G00DD2AAG0008   | Private            |      | <b>IPC</b>            |                      |
| $\overline{c}$      | 172.3.88.3   |                  | 37777 20 12 34 70 9c  | Private            |      | <b>IPC</b>            |                      |
| 3                   | 172.3.50.16  | 37777            | IPC_3th_West          | Private            |      | <b>IPC</b>            |                      |
| 4                   | 172.3.3.234  |                  | 37777 000000000000001 | Private            |      | <b>IPC</b>            |                      |
| 5                   | 172.3.4.68   |                  | 37777 C0439DYAG0000   | Private            |      | <b>IPC</b>            |                      |
| 6                   | 172.3.88.5   |                  | 37777 C054C8YAZ0001:  | Private            |      | <b>IPC</b>            |                      |
|                     |              |                  | Ш                     |                    |      |                       |                      |
| IP Search           | Add          |                  |                       | <b>Show Filter</b> |      |                       | $ PC $ $\rightarrow$ |
|                     |              |                  |                       |                    |      |                       |                      |
| <b>Added Device</b> |              |                  |                       |                    |      |                       |                      |
| 17                  | IP Address + | Port             | <b>Status</b>         |                    | Edit | Delete C <sup>-</sup> |                      |
| 1                   | 172.3.66.106 | 37777            | <b>UNKNOW</b>         |                    |      | ×                     |                      |
| $\overline{2}$      | 172.3.50.211 | 37777            | <b>UNKNOW</b>         |                    |      | ×                     |                      |
| 3                   | 172.3.88.4   | 37777            | <b>UNKNOW</b>         |                    |      | ×                     |                      |
|                     | Ш            |                  |                       |                    |      |                       |                      |
| <b>Delete</b>       | Manual Add   |                  |                       |                    |      |                       |                      |
| PgUp                | PgDn         | 1/1<br>$\vert$ 1 |                       | Go To              |      |                       |                      |
|                     |              |                  |                       |                    |      |                       |                      |
|                     |              |                  |                       |                    |      |                       |                      |
|                     |              |                  |                       | OK                 |      | Cancel                |                      |
|                     |              |                  |                       |                    |      |                       |                      |

Figure 4–18

#### **1. Ajout par recherche IP**

Étape 1 : dans la Figure 4–17, cliquez sur Recherche IP (IP Search) pour afficher tous les appareils réseau du segment IP actuel. Vous pouvez afficher l'adresse IP de l'appareil, le port, le nom de l'appareil, le nom du fabricant et le type d'appareil.

Étape 2 : cochez la case correspondante pour sélectionner l'appareil réseau à ajouter. Vous pouvez en sélectionner plusieurs une par une. Cochez la case située dans la partie supérieure de la liste pour ajouter simultanément tous les appareils trouvés.

Étape 3 : cliquez sur Ajouter (Add) pour ajouter l'appareil à la liste.

Étape 4 : Cliquez sur le bouton OK.

#### **2. Ajout manuel**

Étape 1 : dans la Figure 4–17, cliquez sur Ajout manuel (Manual add).

Étape 2 : l'interface ci-dessous s'affiche. Voir Figure 4–19. Ici, vous pouvez saisir le nom de l'appareil, le nom du fabricant, l'adresse IP, le port TCP, le nom d'utilisateur et le mot de passe. Étape 3 : Cliquez sur le bouton OK.

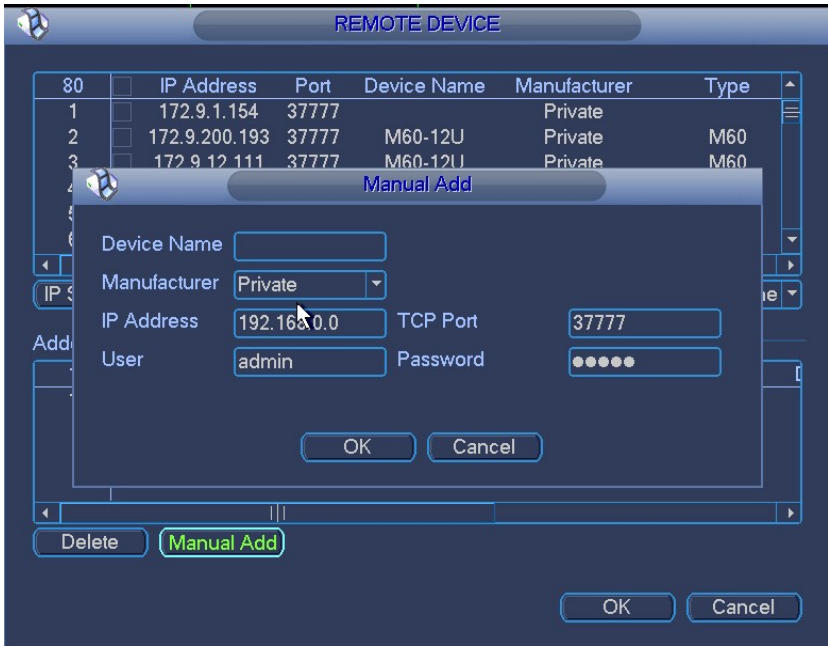

Figure 4–19

#### 4.2.1.4 Informations relatives au décodage

Permet d'afficher les informations relatives au canal décodé, y compris le statut du décodage, la résolution, la fréquence d'images et le flux de décodage.

Cliquez sur Informations relatives au décodage (Decode info) pour accéder à l'interface correspondante. Voir Figure 4–20.

- État : permet d'afficher l'état du canal, y compris celui du moniteur, de la lecture, du décodage de tour et du mode inactif.
- Résolution : résolution du flux binaire en cours.
- Fréquence d'images : fréquence d'images du flux binaire en cours.
- Flux de données : flux de donnée de connexion du flux binaire en cours.
- Flux de décodage : débit binaire de décodage du flux binaire en cours.

|                      |                      | <b>Decoded Info</b> |                 |                                  |
|----------------------|----------------------|---------------------|-----------------|----------------------------------|
| Channel              | <b>Status</b>        | Resolution          | Frame Rate(FPS) | Date Flow(kb/^                   |
| Channel1             | Monitor              | D <sub>1</sub>      | 25              | 1988                             |
| Channel <sub>2</sub> | Monitor              | D <sub>1</sub>      | 25              | 1988                             |
| Channel3             | Monitor              | D <sub>1</sub>      | 25              | 1988                             |
| Channel4             | <b>Monitor</b>       | D <sub>1</sub>      | 25              | 1988                             |
| Channel <sub>5</sub> | Monitor              | D <sub>1</sub>      | 25              | 1988                             |
| Channel <sub>6</sub> | <b>Monitor</b>       | D1                  | 25              | 1988                             |
| Channel7             | Monitor              | D <sub>1</sub>      | 25              | 1988                             |
| Channel <sub>8</sub> | Monitor              | D <sub>1</sub>      | 25              | 1988                             |
| Channel9             | Monitor              | D <sub>1</sub>      | 25              | 1988                             |
| Channel10            | <b>Monitor</b>       | D <sub>1</sub>      | 25              | 1988                             |
| Channel11            | Monitor <sup>1</sup> | D <sub>1</sub>      | 25              | $\mathbf{0}$                     |
| Channel12            | Monitor              | D <sub>1</sub>      | 25              | 600                              |
| Channel13            | Monitor              | D <sub>1</sub>      | 25              | 1924                             |
| Channel14            | Monitor              | D <sub>1</sub>      | 25              | 1924                             |
| Channel15            | Monitor              | D <sub>1</sub>      | 25              | 1924                             |
| Channel16            | Monitor              | D <sub>1</sub>      | 25              | 1924                             |
| Channel17            | Monitor              | D <sub>1</sub>      | 25              | 1935                             |
| Channel18            | Monitor              | D <sub>1</sub>      | 25              | 1935<br>$\overline{\phantom{0}}$ |
|                      | $\blacksquare$       | m a<br>♦            | <u>^=</u>       | $\blacktriangleright$            |
|                      |                      |                     |                 |                                  |
|                      |                      |                     |                 |                                  |

Figure 4–20

#### 4.2.1.5 Renifleur

Permet d'intercepter, de retransmettre, de modifier et d'enregistrer les données envoyées et reçues sur le réseau. Il permet également de vérifier la sécurité du réseau.

En cas d'erreur réseau sur l'appareil, vous pouvez accéder à l'interface du renifleur pour enregistrer les données du renifleur sur le périphérique USB. Confiez ensuite ledit périphérique à l'ingénieur pour procéder à l'analyse du statut du réseau.

L'interface du renifleur est illustrée ci-dessous. Voir Figure 4–21 (série haute définition 4K à 1 canal) ou Figure 4–22 (série haute définition 4K à 4 canaux/série haute définition 4K (H.265) à 1 canal).

- Formater : cliquez pour formater le disque flash actif.
- Actualiser : cliquez pour actualiser l'interface du renifleur du disque flash.
- Supprimer : sélectionnez un fichier dans le disque flash et cliquez sur Supprimer pour le supprimer.
- Nouveau dossier : permet d'ajouter un nouveau dossier et de le nommer.

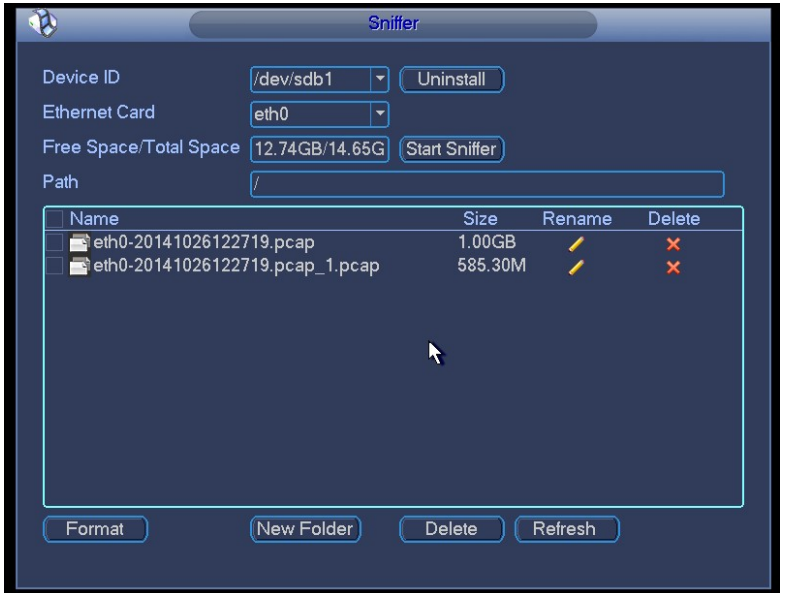

Figure 4–21

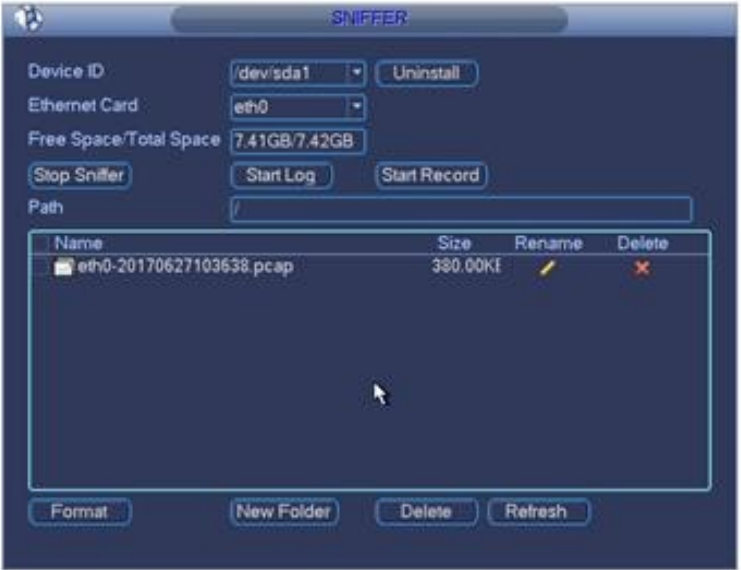

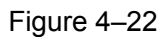

Suivez les étapes ci-dessous pour renifler des données :

Étape 1 : insérez le disque flash dans le port USB situé sur le panneau avant du décodeur et cliquez sur Actualiser (Refresh). Lorsque l'identifiant de l'appareil et l'espace mémoire disponible s'affichent, le message « Le système a détecté un disque flash » (System has detected flash drive) apparaît. Vous pouvez à présent passer à l'étape suivante. Dans le cas contraire, vérifiez la connexion du disque flash.

Étape 2 : sélectionnez un dossier (cliquez sur Nouveau dossier (New folder) pour en créer un et le nommer). Cliquez sur Démarrer le renifleur (Start Sniffer) pour voir le système commencer à écrire les données sur le disque flash. Le bouton Démarrer le renifleur devient Arrêter le renifleur (Stop Sniffer).

Étape 3 : cliquez sur Actualiser (Refresh). Un fichier avec l'extension .pcap s'affiche.

Étape 4 : cliquez sur Arrêter le renifleur (Stop Sniffer) ; le système arrête l'écriture des données sur le disque flash.

Étape 5 : cliquez sur Désinstaller (UninStall) et retirez le disque flash.

# **Remarque**

Cliquez d'abord sur Désinstaller (Uninstall) avant de retirer le disque flash.

- Cliquez sur Formater (Format) pour formater le disque flash connecté.
- Cliquez sur Actualiser (Refresh) pour actualiser l'interface du renifleur du disque flash.
- Sélectionnez un fichier du disque flash et cliquez sur Supprimer (Delete) pour supprimer ce fichier.
- Cliquez sur Nouveau dossier (New folder) pour en créer un nouveau et le nommer.
- Cliquer sur Démarrer le journal (Start log) ; le système peut enregistrer les journaux COM sur le disque flash.
- Cliquez sur Démarrer l'enregistrement (Start record) et sélectionnez le canal correspondant. Le système peut procéder à l'écriture des flux binaires du canal actuel sur le disque flash.

# **Remarque**

La fonction d'écriture de journaux et la fonction d'écriture d'enregistrement sont uniquement prises en charge par les appareils de la série haute définition 4K (H.265) à 1 canal/série haute définition 4K à 4 canaux.

#### 4.2.1.6 Version

Double-cliquez sur Version (Version) pour afficher la version logicielle de l'appareil, la date de publication, etc. Voir Figure 4–23 (série haute définition 4K à 1 canal/série haute définition 4K (H.265) à 1 canal) et Figure 4–24 (série haute définition 4K à 4 canaux).

### **Remarque**

- Les appareils de la série haute définition 4K à 1 canal/série haute définition 4K (H.265) à 1 canal prennent en charge la fonction de mise à niveau.
- Avant toute mise à jour, copiez le fichier de mise à niveau vers le périphérique USB, puis branchez l'appareil sur le port USB. Cliquez sur Démarrer (Start) pour démarrer la mise à niveau.

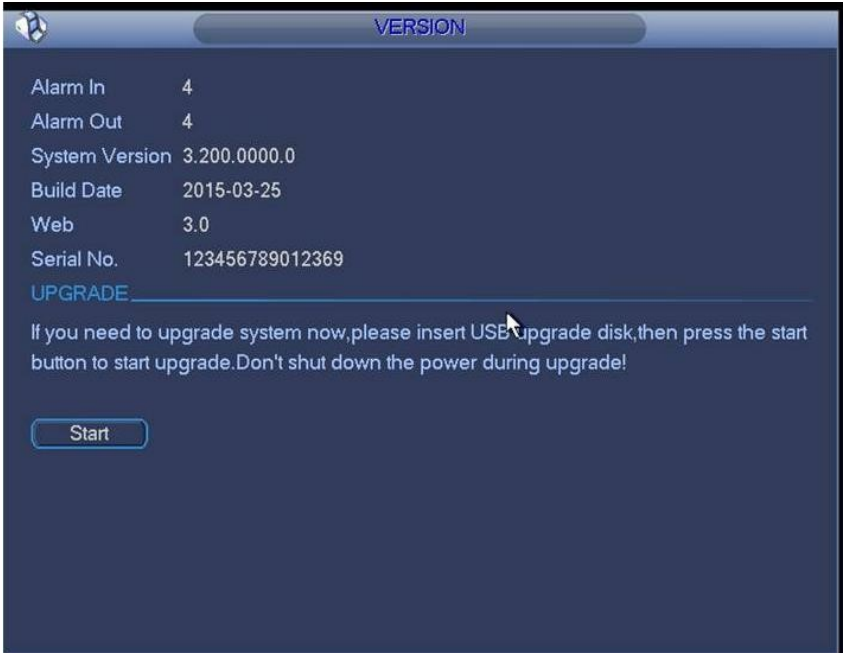

Figure 4–23

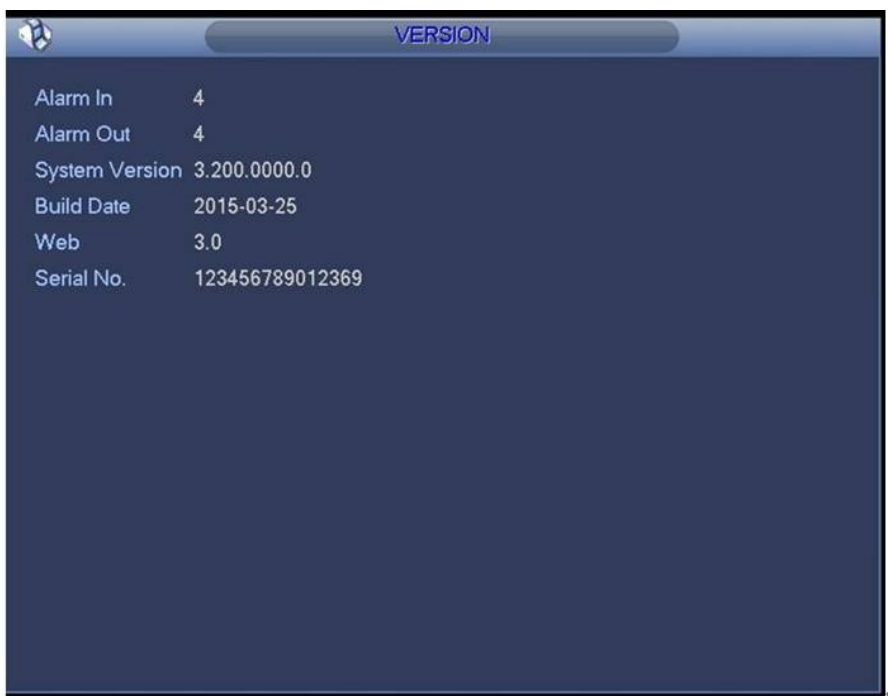

Figure 4–24

#### 4.2.1.7 Arrêt

Permet de déconnecter l'utilisateur système, d'arrêter l'appareil, de le redémarrer ou de changer d'utilisateur.

Double-cliquez sur Arrêt (Stop) ; une boîte de dialogue s'affiche pour vous permettre de sélectionner l'opération à effectuer. Voir Figure 4–25.

- Déconnexion de l'utilisateur du menu : se déconnecter de l'interface du menu. Vous devrez saisir le mot de passe lors de votre prochaine connexion.
- Arrêt : le système s'arrête et coupe l'alimentation.
- Redémarrage du système : le système commence son processus de redémarrage.
- Changer d'utilisateur : vous pouvez utiliser un autre compte pour vous connecter.

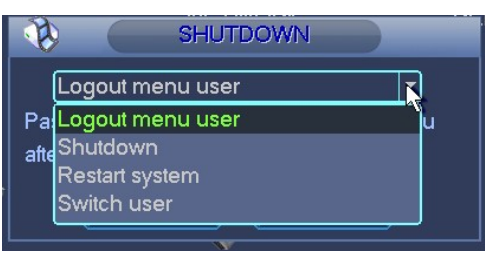

Figure 4–25

#### **4.2.2 Appareil distant**

Veuillez vous reporter au chapitre 4.2.1.3 pour des informations détaillées.

#### **4.2.3 Réseau**

Veuillez vous reporter au chapitre 4.2.1.2 pour des informations détaillées.

#### **4.2.4 Fermer**

Cliquez dessus, puis sur OK ; le système ferme toutes les fenêtres.

# **Remarque**

Pour fermer une seule fenêtre, déplacez la souris dans le coin droit de la fenêtre affichée,

jusqu'au bouton  $\blacksquare$ . Cliquez dessus pour fermer cette fenêtre.

# **5 Entrée et sortie d'alarme**

Avant de connecter l'appareil, vérifiez les éléments suivants :

#### **Entrée d'alarme**

Soit l'exemple NKB100.

Vérifiez d'abord le type d'alarme (normalement ouvert/normalement fermé). Définissez ensuite le type d'alarme réseau du décodeur. Réglez le type d'alarme du décodeur sur NO (normalement ouvert) s'il s'agit d'une alarme de mise à la terre, et sur NC (normalement fermé) dans le cas contraire.

Remarque : l'entrée d'alarme est active en basse tension. Veuillez effectuer sa mise à la terre.

Utilisez un relais pour séparer les appareils, si vous avez affaire à deux décodeurs ou à un décodeur et un autre appareil.

#### **Sortie d'alarme**

Ne branchez pas le port de sortie d'alarme à une alimentation haute tension directement (l'intensité doit être inférieure à 1 A), sinon le courant haute tension peut endommager le relais. Utilisez un contacteur pour raccorder le port de sortie d'alarme à l'alimentation.

#### **Mise à la terre appropriée**

Assurez-vous que l'appareil frontal est mis à la terre, sinon cela peut endommager la puce. Vous pouvez régler le type d'entrée d'alarme sur NO (normalement ouvert) ou NC (normalement fermé).

### **5.1 Port d'alarme**

#### **5.1.1 Série haute définition 4K à 1 canal/série haute définition 4K (H.265) à 1 canal**

L'interface des appareils de la série haute définition 4K à 1 canal/série haute définition 4K (H.265) à 1 canal est illustrée dans la Figure 5–1.

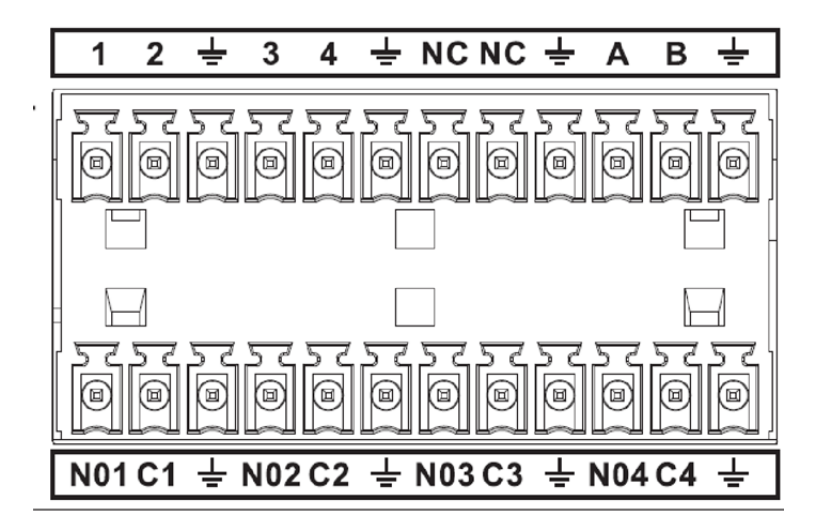

Figure 5–1

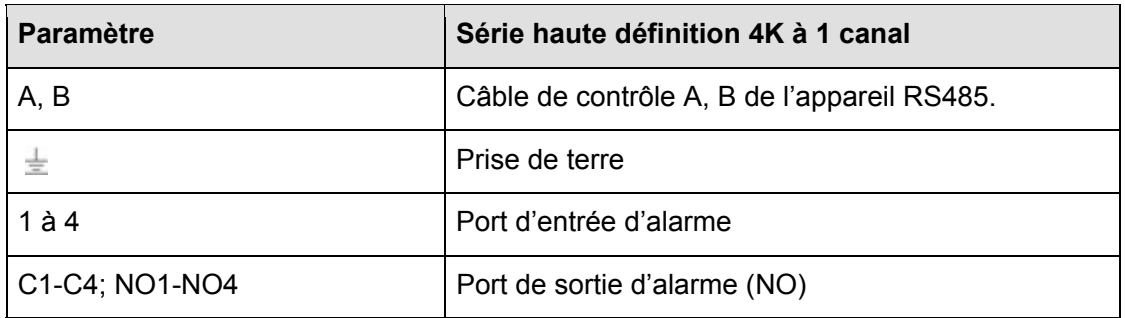

#### **5.1.2 Série haute définition 4K à 4 canaux**

L'interface des appareils de la série haute définition 4k à 4 canaux est illustré sur la Figure 5–2.

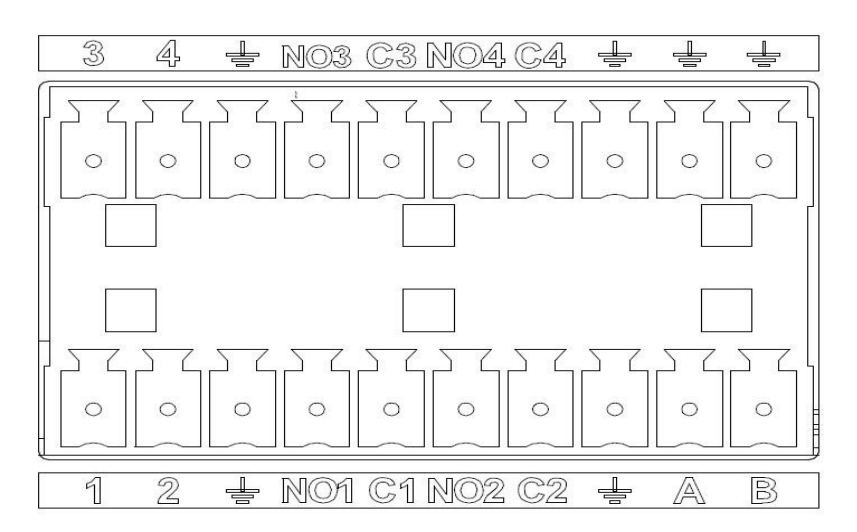

Figure 5–2

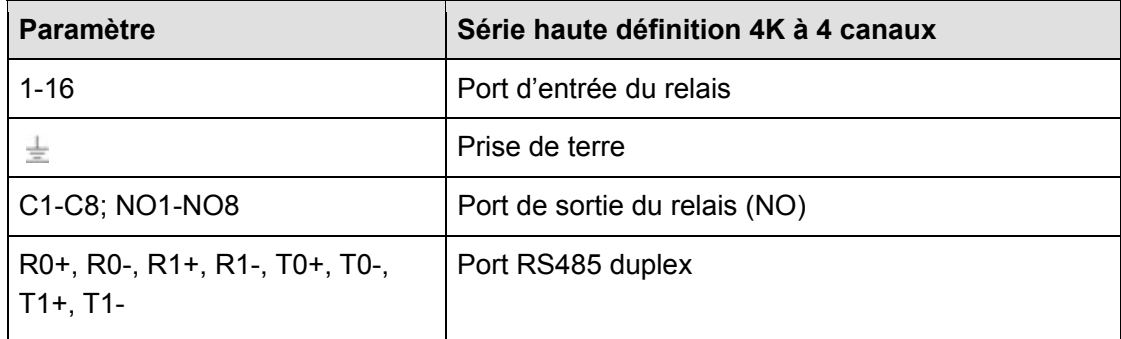

#### **5.1.3 Série haute définition 4K à 9 canaux/série haute définition 4K à 9 canaux (avec 4 ports d'entrée)/série haute définition à 9 canaux**

L'interface est illustrée à la Figure 5–3.

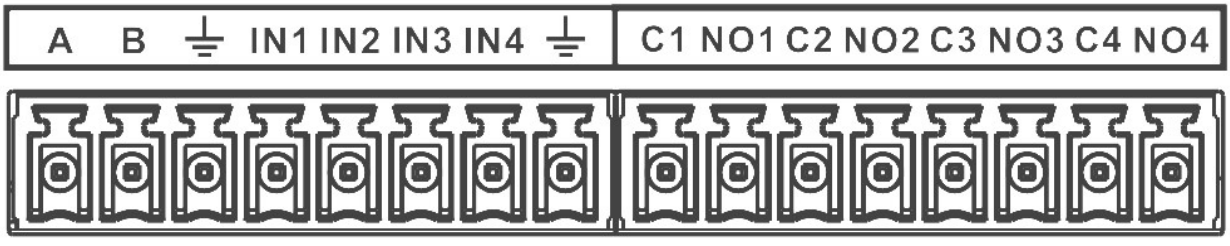

Figure 5–3

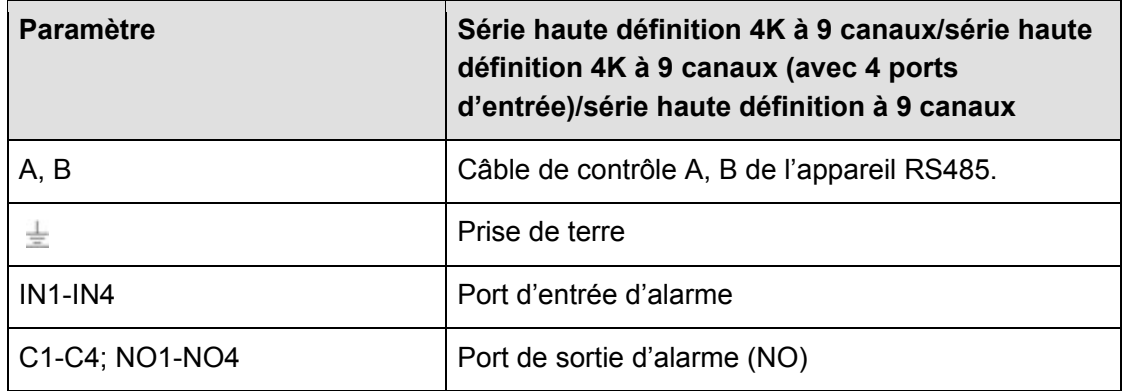

**5.1.4 Série haute définition 4K à 12 canaux/série haute définition 4K à 12 canaux (avec 4 ports d'entrée)/série haute définition 4K à 15 canaux/série haute définition 4K à 15 canaux (avec 4 ports d'entrée)/série haute définition 4K à 18 canaux/série haute définition 4K à 18 canaux (avec 4 ports d'entrée)/série haute définition 4K à 21 canaux/série haute définition 4K à 21 canaux (avec 4 ports d'entrée)** 

L'interface des appareils de la série est illustrée dans la Figure 5–4.

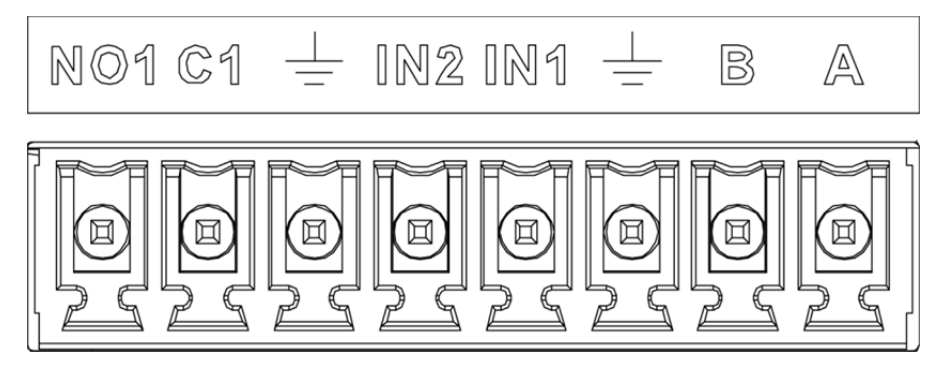

Figure 5–4

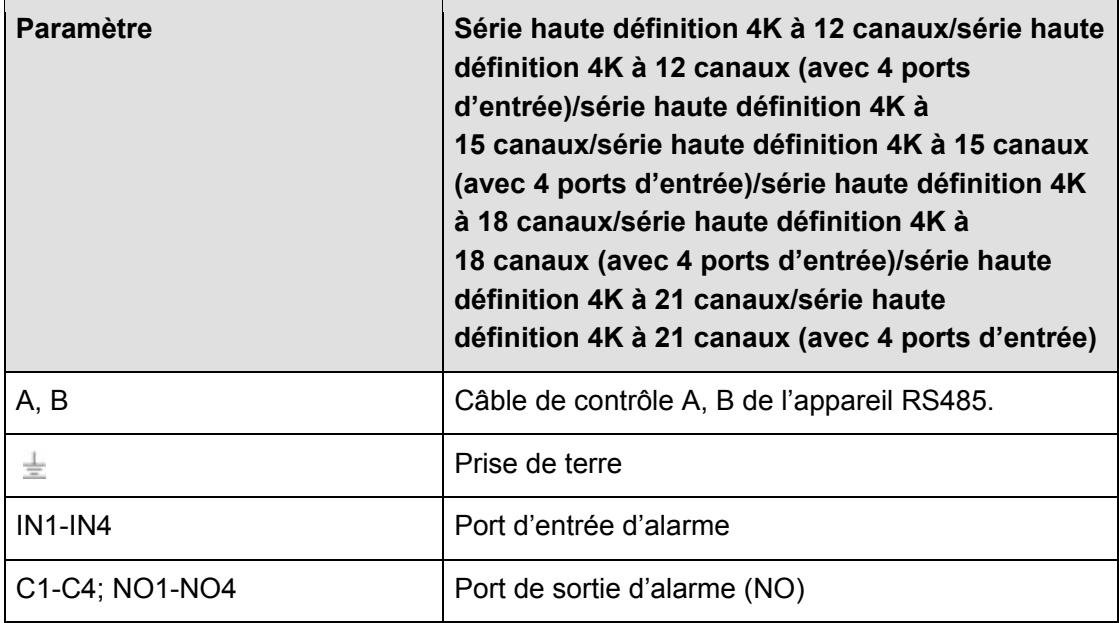

#### **5.2 Avis concernant le port d'entrée d'alarme**

- Il existe des entrées d'alarme à 16 canaux. Les types d'entrées disponibles sont NO et NC.
- Connectez le port NC du détecteur d'alarme sur le port d'entrée d'alarme de l'appareil (marqué ALARME).
- En cas de recours à une alimentation externe pour l'appareil d'alarme, assurez-vous que celle-ci dispose d'une mise à la terre identique à celle de l'appareil.

Veuillez vous référer à la figure suivante pour plus d'informations. Voir Figure 5–5.

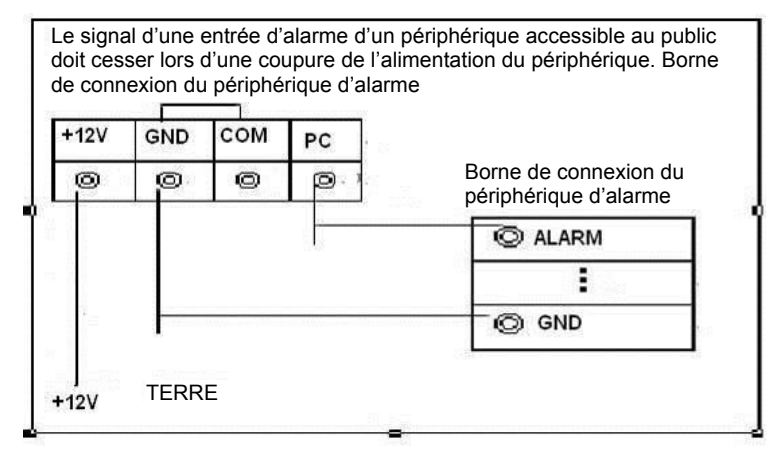

Figure 5–5

#### **5.3 Port de sortie d'alarme**

- Sortie d'alarme à 8 canaux (contact normalement ouvert). L'appareil d'alarme externe doit être alimenté par une batterie.
- Pour éviter que la surcharge électrique endommage l'appareil, consultez la fiche cidessous, contenant les spécifications relatives au relais.
- Le câble A/B du port RS485 est utilisé pour connecter le câble A/B du décodeur PTZ.

Veuillez vous référer à la Figure 5–6 pour des informations sur le module d'entrée d'alarme.

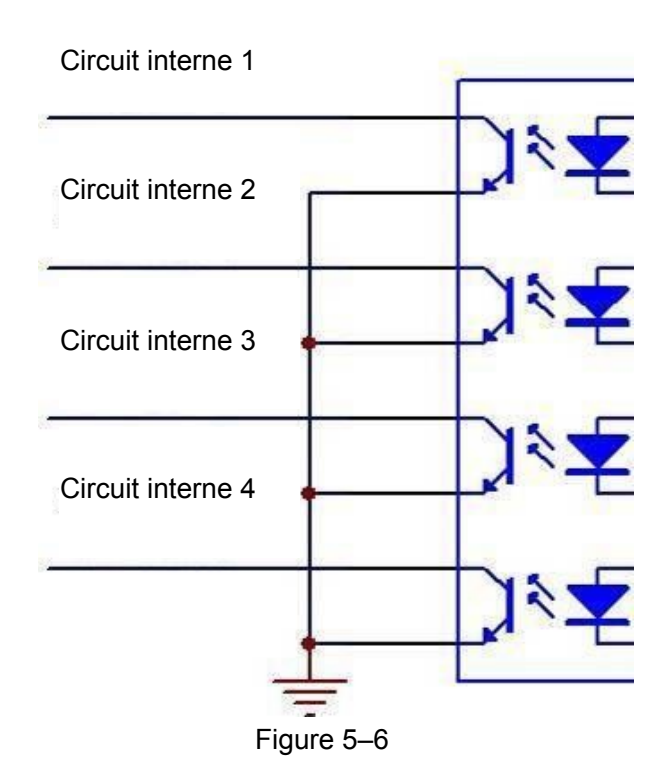

Veuillez vous référer à la Figure 5–7 pour des informations sur le module de sortie d'alarme.

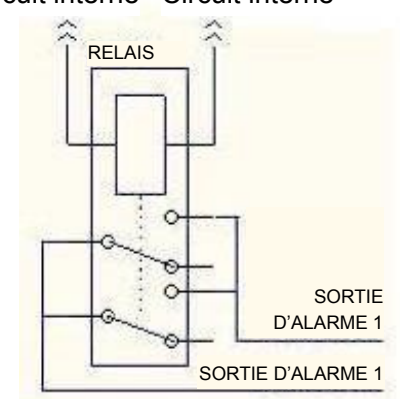

Circuit interne Circuit interne

Figure 5–7

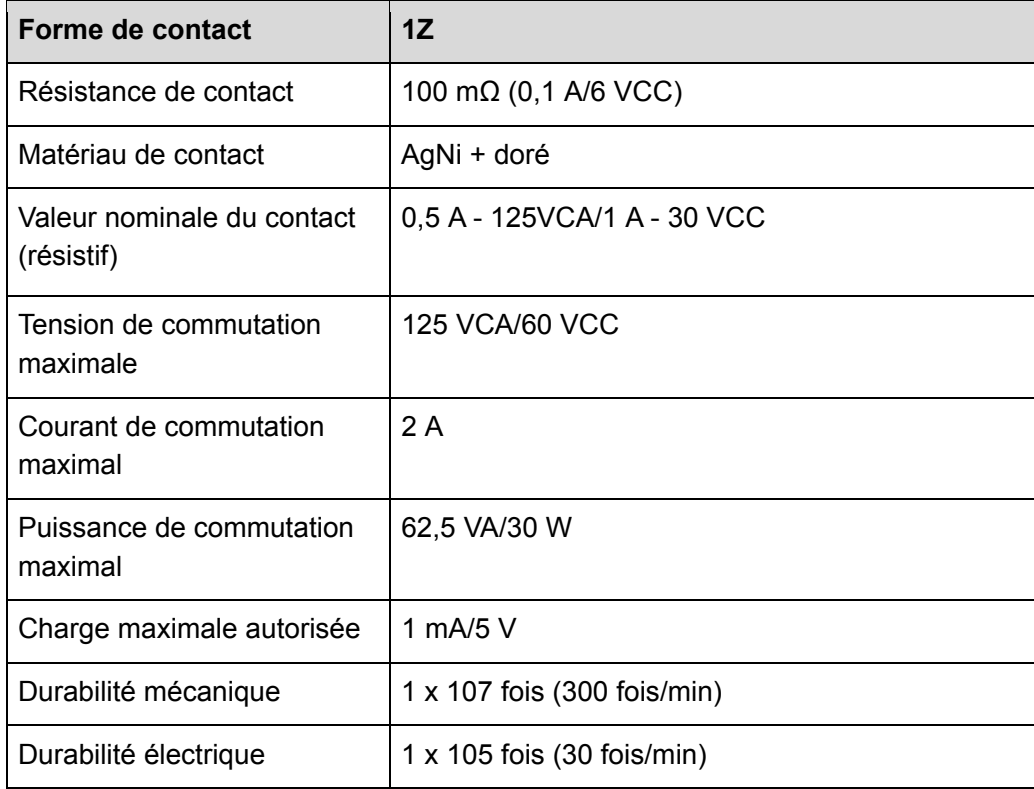

# **5.4 Spécification du relais de la sortie d'alarme**

# **6 Caractéristiques techniques**

## **6.1 Série haute définition 4K à 1 canal/série haute définition 4K (H.265) à 1 canal**

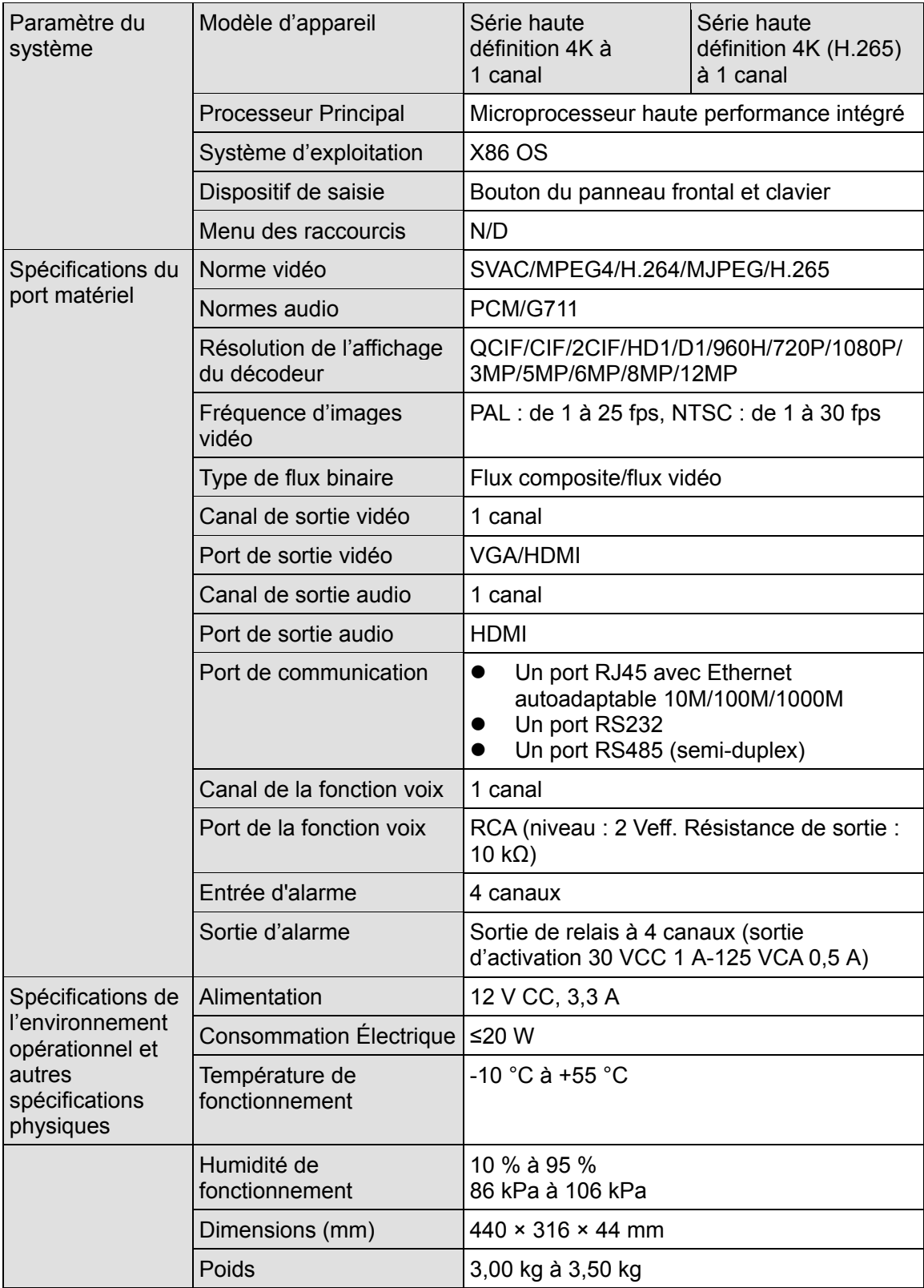

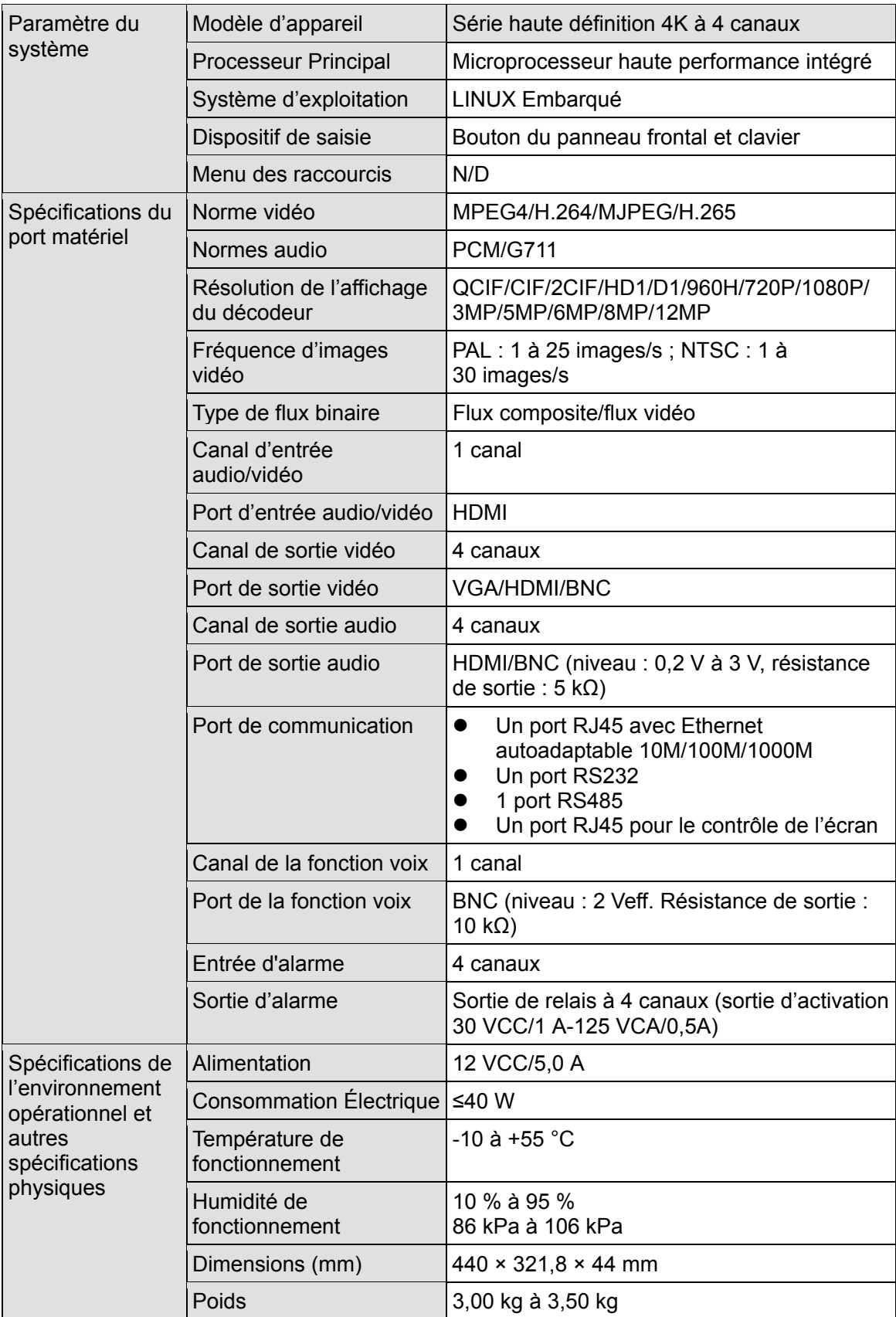

# **6.2 Série haute définition 4K à 4 canaux**

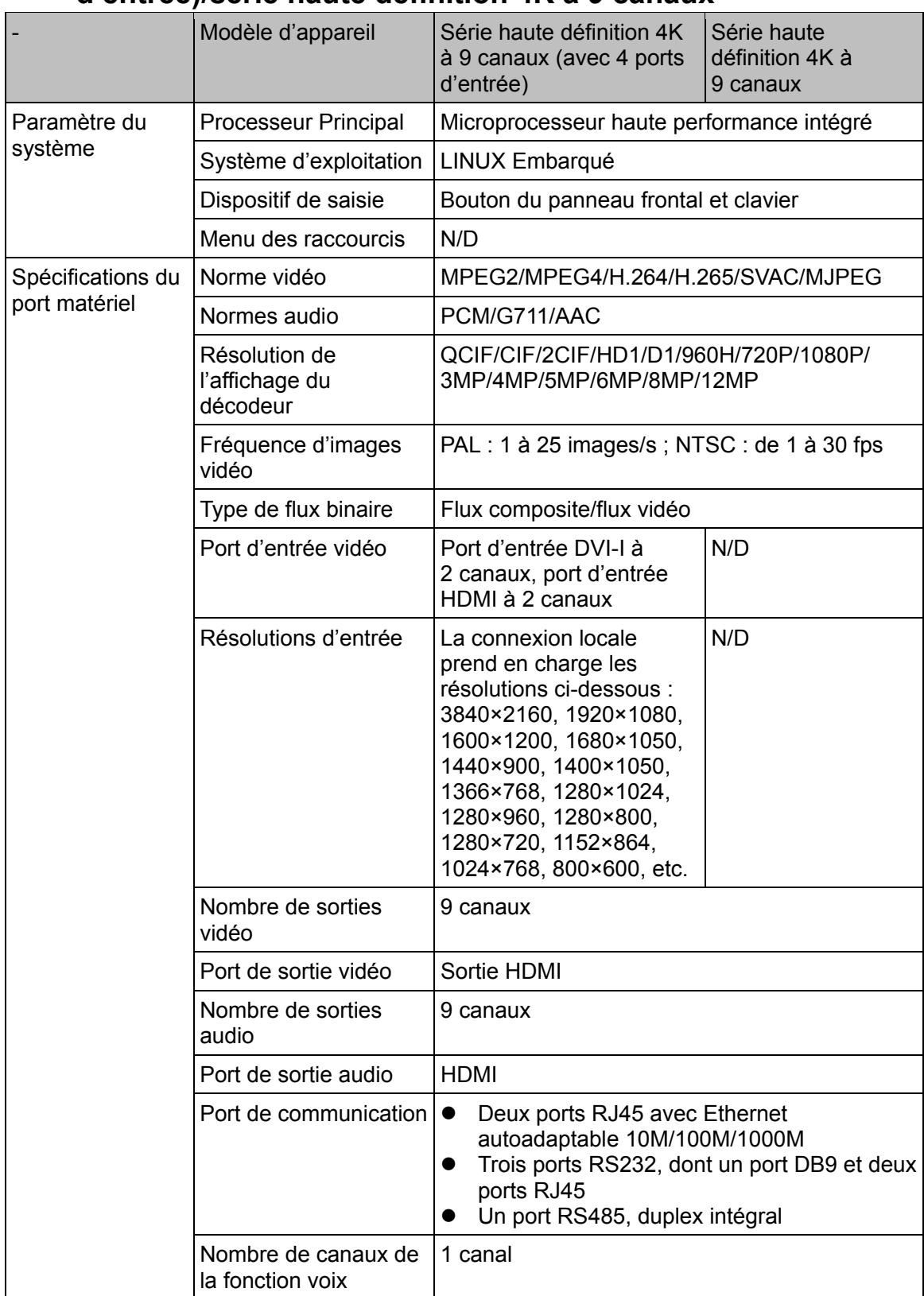

## **6.3 Série haute définition 4K à 9 canaux (avec 4 ports d'entrée)/série haute définition 4K à 9 canaux**

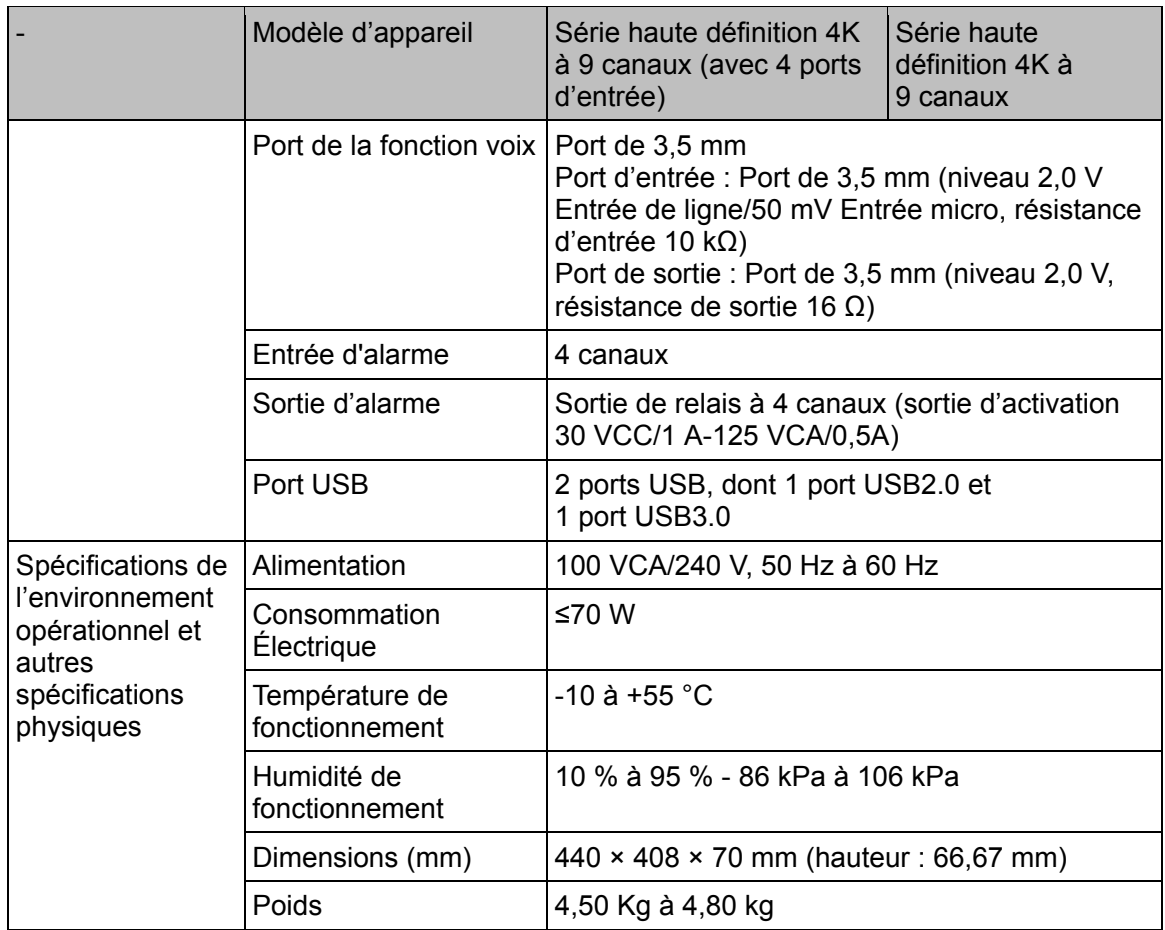

### **6.4 Série haute définition à 9/16 canaux**

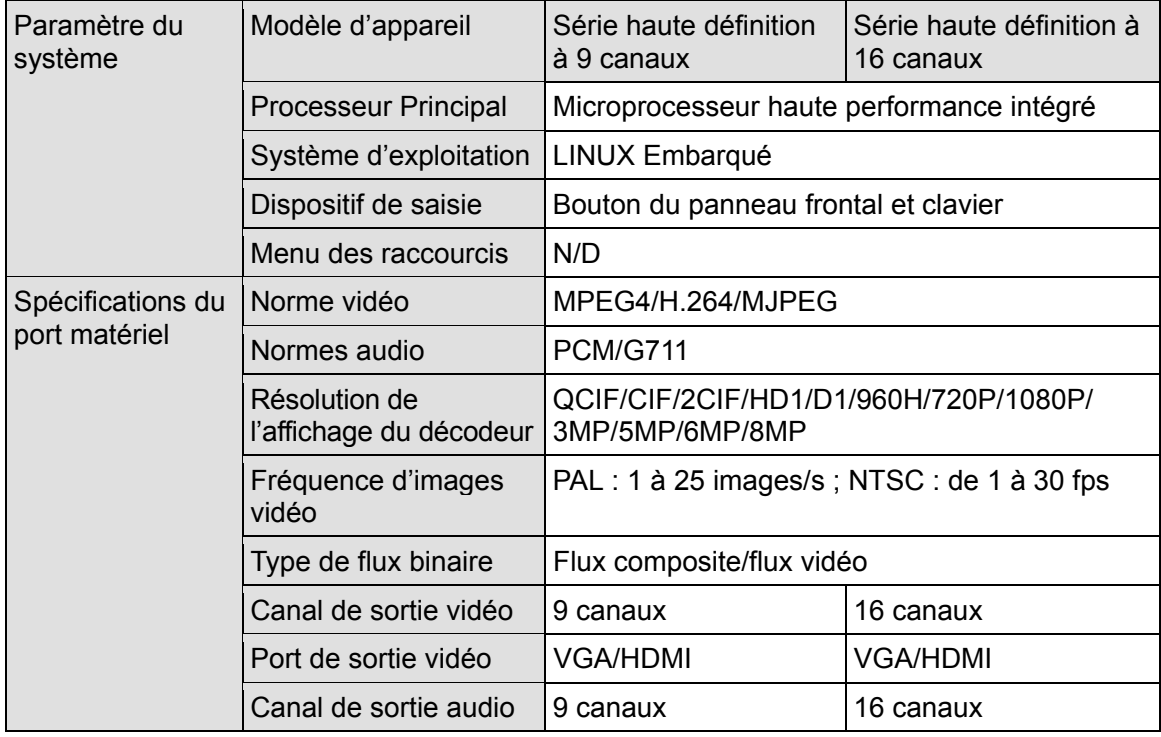

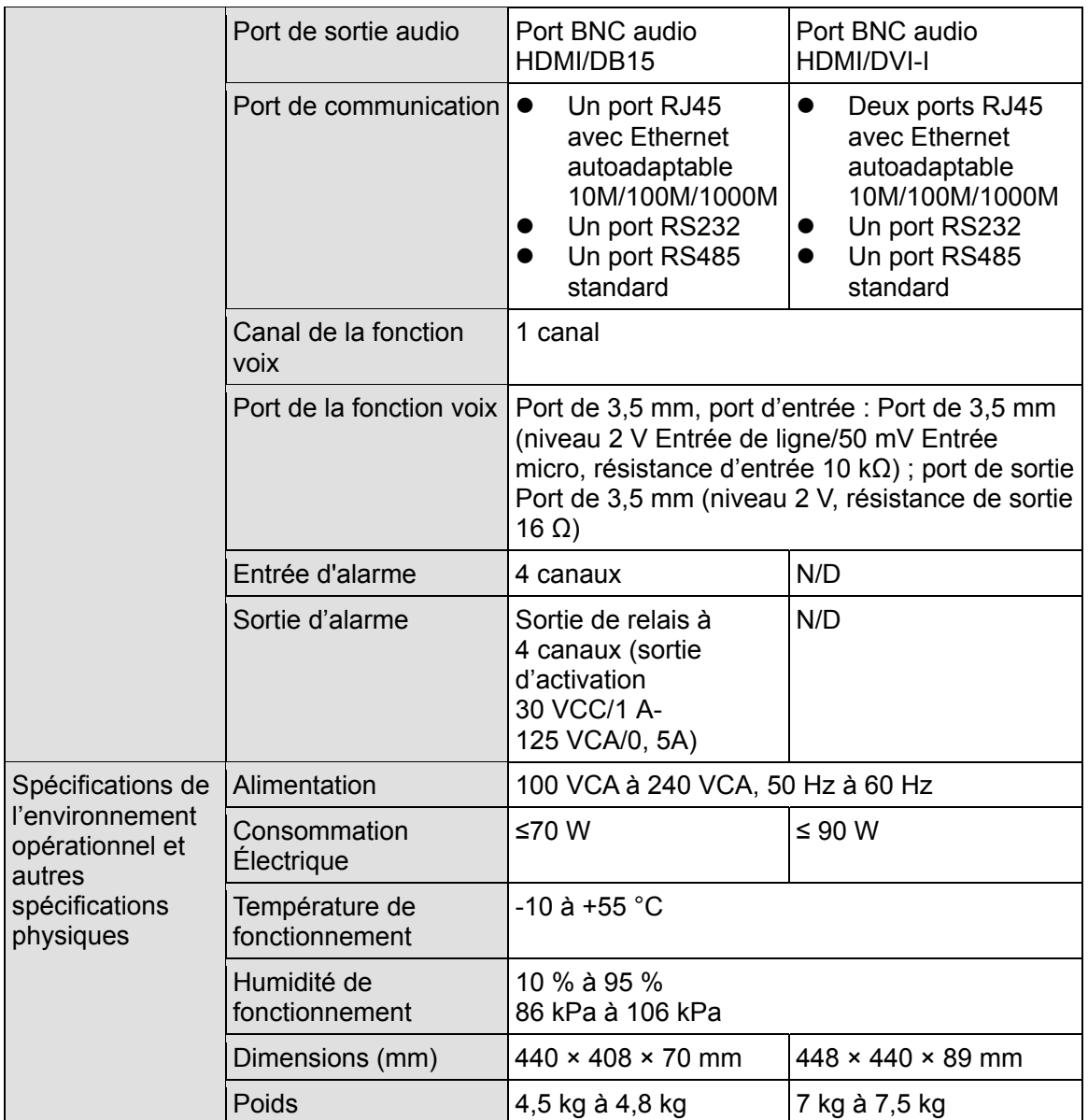
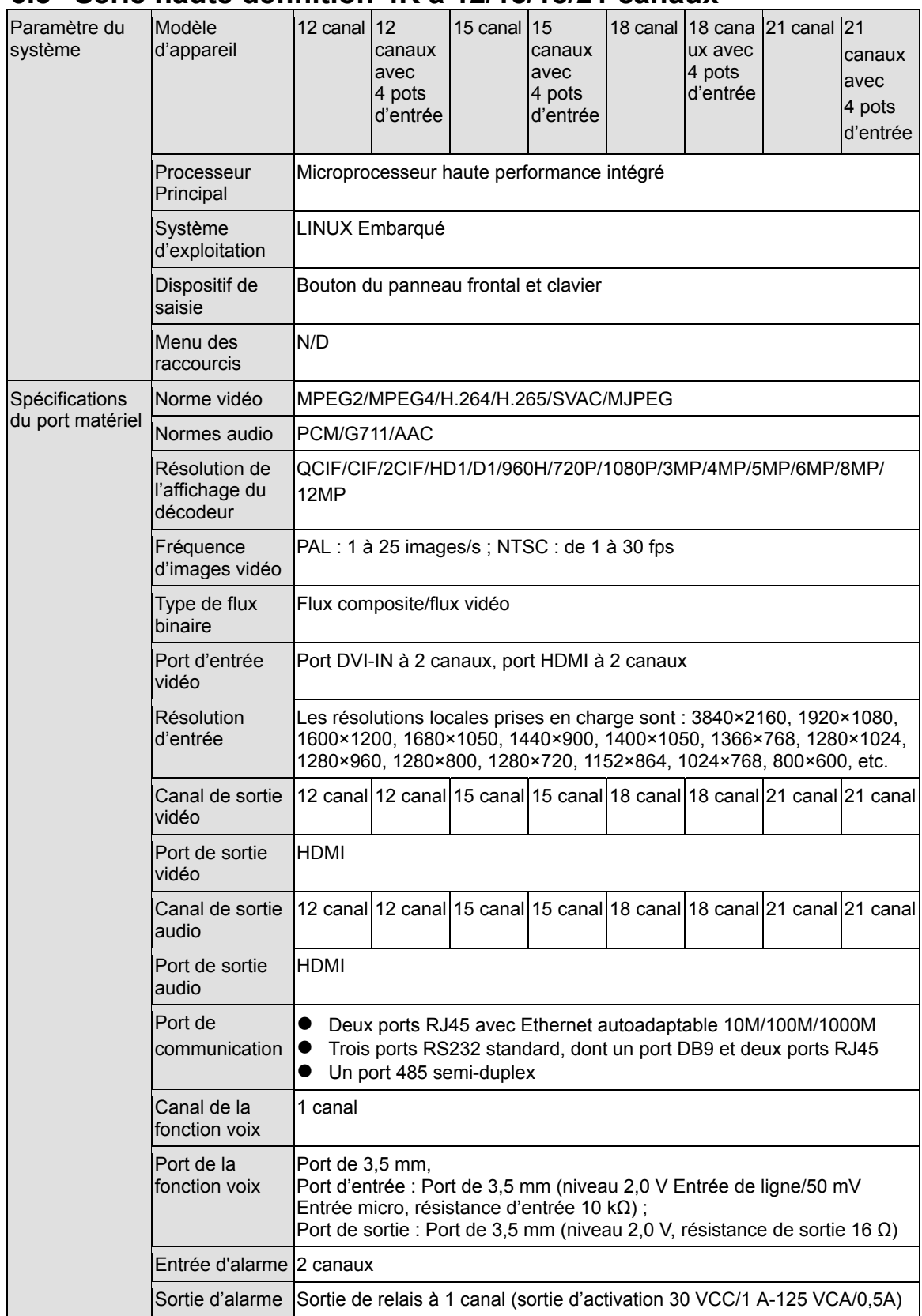

## **6.5 Série haute définition 4K à 12/15/18/21 canaux**

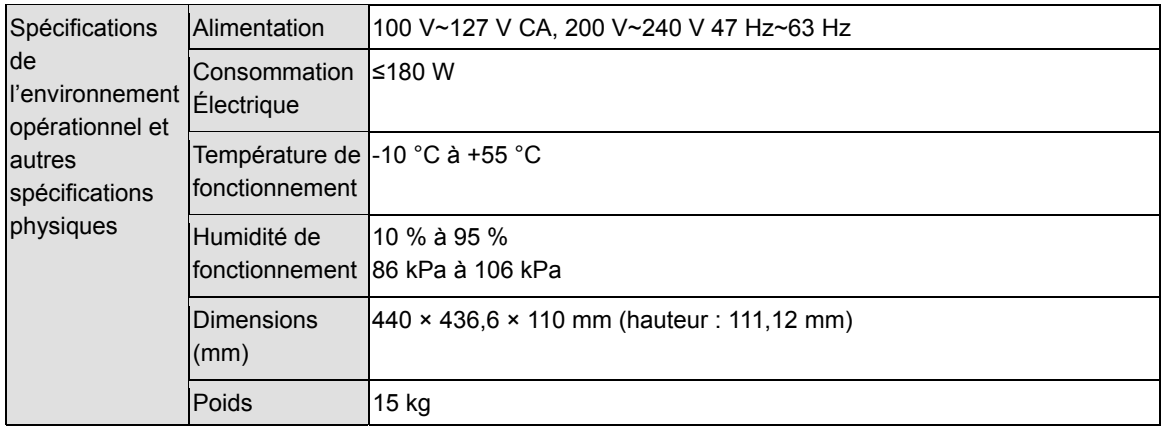

## **Remarque :**

- **Ce manuel est fourni uniquement à titre de référence. De légères différences peuvent être présentes dans l'interface utilisateur.**
- **Tous les logiciels et toutes les interfaces présentés ici sont susceptibles d'être modifiés sans préavis écrit.**
- **Toutes les marques et marques déposées mentionnées dans le présent manuel appartiennent à leurs propriétaires respectifs.**
- **En cas d'incertitude ou de désaccord, veuillez vous référer à notre dernière explication.**
- **Veuillez consulter notre site Web ou contactez votre revendeur local pour plus d'informations.**